# **Guia do usuário**

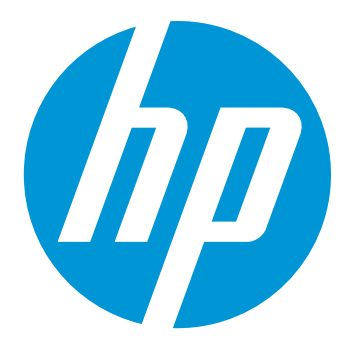

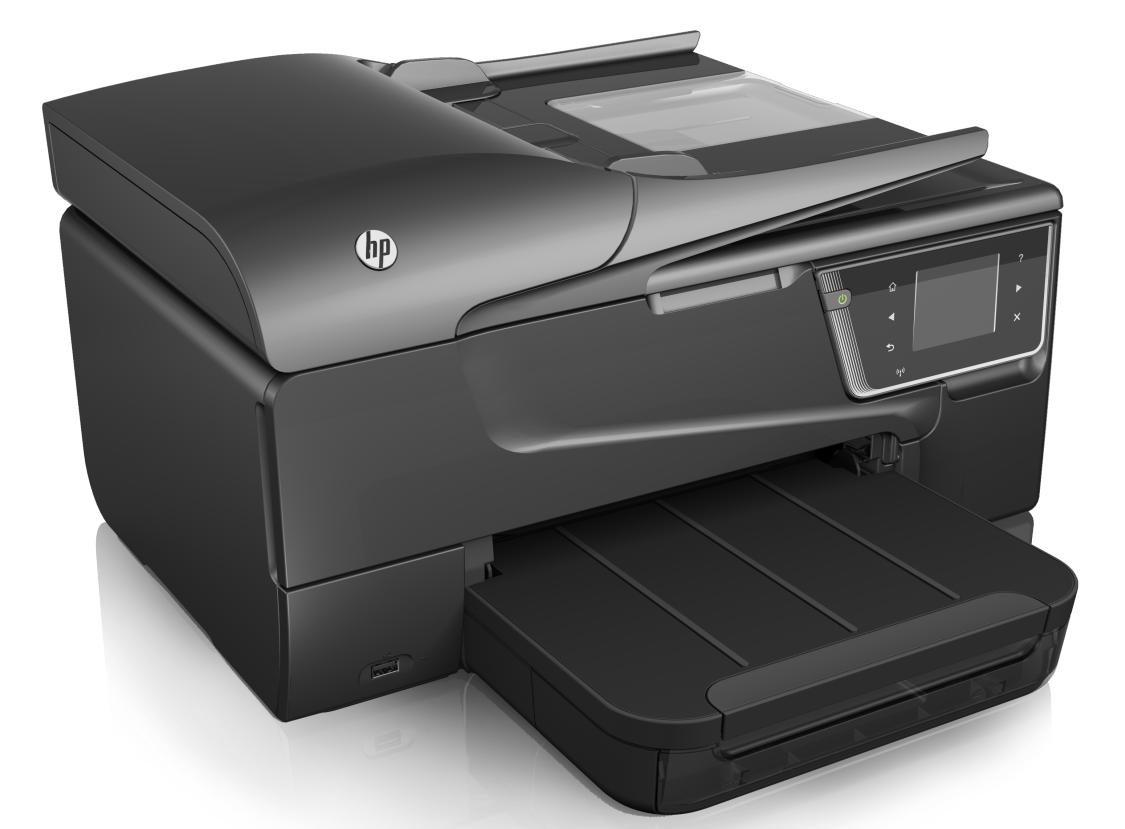

# **HP Officejet 6600**

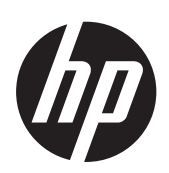

# HP Officejet 6600 e-All-in-One series

Guia do usuário

#### **Informações de copyright**

© 2014 Copyright Hewlett-Packard Development Company, L.P.

Edição 2, 1/2014

#### **Avisos da Hewlett-Packard Company**

As informações contidas neste documento estão sujeitas a alterações sem aviso prévio.

Todos os direitos reservados. A reprodução, adaptação ou tradução sem autorização prévia por escrito da Hewlett-Packard é proibida, exceto sob as formas permitidas pelas leis de direitos autorais.

As únicas garantias de produtos e servicos HP estão definidas na declaração de garantia expressa que os acompanha. Nada aqui deve ser interpretado como constituição de garantia adicional. A HP não será responsabilizada por erros técnicos ou editoriais nem por omissões contidos neste documento.

#### **Esclarecimentos**

Windows, Windows XP e Windows Vista são marcas registradas da Microsoft Corporation nos Estados Unidos.

ENERGY STAR e ENERGY STAR são marcas registradas nos Estados Unidos.

#### **Informações sobre segurança**

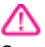

Sempre obedeça às precauções básicas de segurança ao usar este produto para diminuir o risco de queimaduras ou choques elétricos.

1. Leia e tenha certeza de entender todas as instruções contidas nos materiais de referência fornecidos com a impressora.

2. Observe todas as advertências e instruções indicadas no produto.

3. Desligue o produto da tomada elétrica antes de limpá-lo.

4. Não instale nem use o produto próximo a água, nem o use quando você estiver molhado.

5. Instale o produto de forma segura, em superfície estável.

6. Instale o produto em local protegido, onde ninguém possa pisar ou tropeçar no fio de alimentação, e onde o mesmo não possa ser danificado.

7. Caso o produto não funcione normalmente, consulte [Solucionar um](#page-84-0) [problema](#page-84-0).

8. Não há nenhuma peça interna que possa ser resposta ou consertada

pelo próprio usuário. Os consertos devem ser feitos por técnicos qualificados.

#### **Acessibilidade**

A impressora oferece vários recursos que a tornam acessível para pessoas portadoras de deficiências.

#### **Visual**

O software da impressora é acessível para indivíduos com dificuldades visuais ou pouca visão, através das opções e recursos de acessibilidade do sistema operacional. Ele também oferece suporte à maioria das tecnologias de auxílio, como leitores de tela, leitores de Braile e aplicativos de voz para texto. Para usuários daltônicos, os botões coloridos e as guias utilizadas no software e no painel de controle da impressora possuem texto simples ou identificação de ícones que indicam a ação apropriada.

#### **Mobilidade**

Para usuários com restrições de mobilidade, as funções do software da impressora podem ser executadas através de comandos do teclado. O software também suporta as opções de acessibilidade do Windows, como Teclas de aderência, Teclas de alternância, Teclas de filtragem e Teclas para mouse. As tampas, botões, bandejas de papel e guia de papéis da impressora podem ser operadas por usuários com força e alcance limitados.

#### **Suporte**

Para mais detalhes sobre a acessibilidade desse produto e o compromisso da HP com relação a acessibilidade, visite o site da HP na Web, em [www.hp.com/accessibility.](http://www.hp.com/accessibility) Para informações de acessibilidade para o Mac OS X, visite o site da Apple na Web em [www.apple.com/](http://www.apple.com/accessibility/) [accessibility.](http://www.apple.com/accessibility/)

# Conteúdo

#### $\mathbf{1}$ **Primeiros passos**

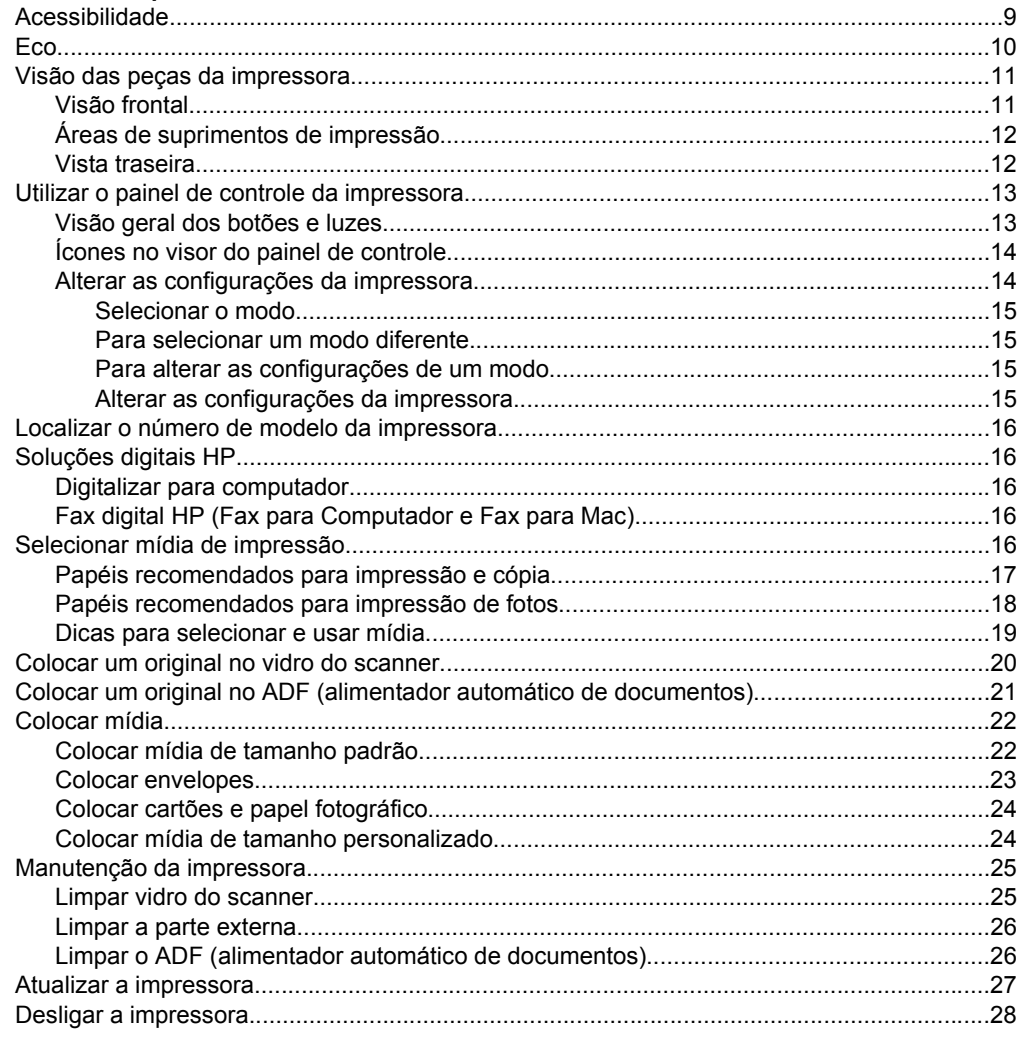

#### $\overline{2}$ Imprimir

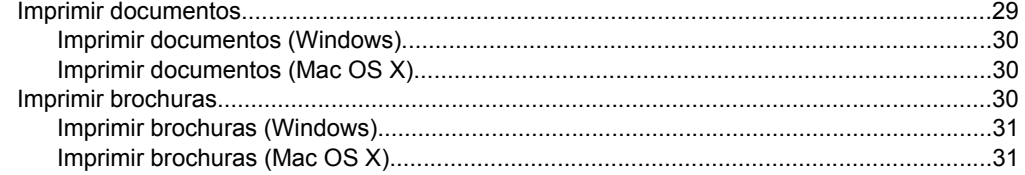

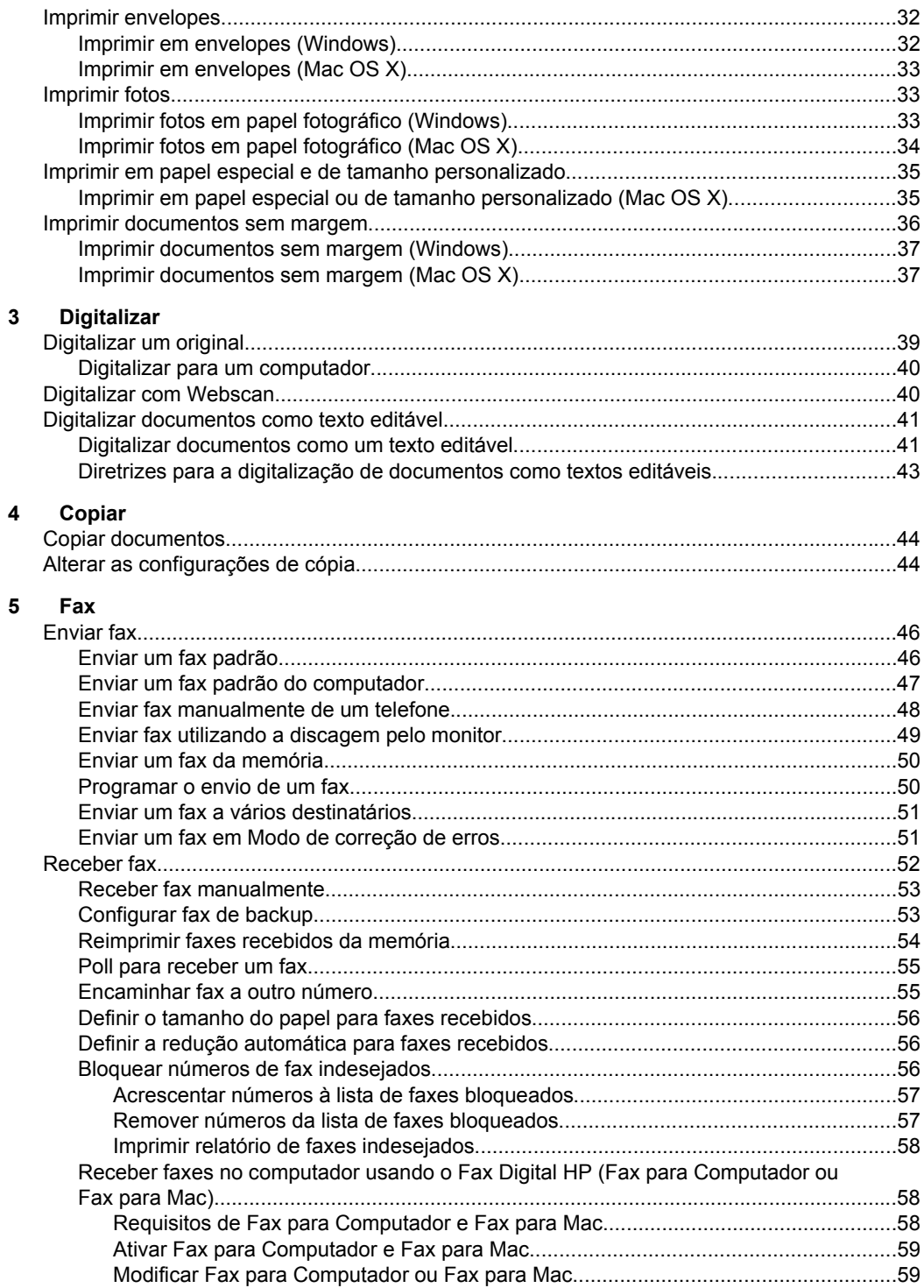

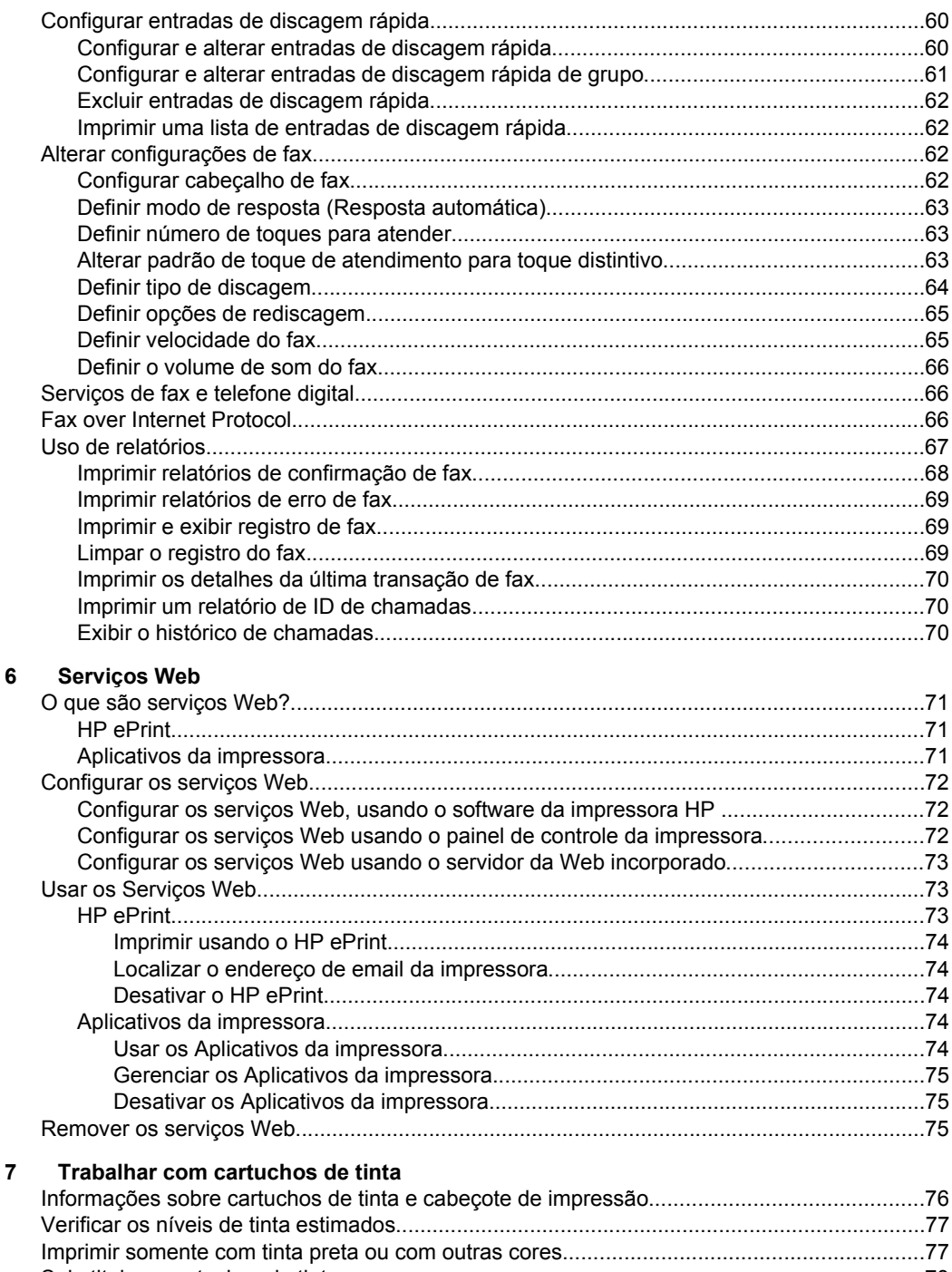

#### $\bf{8}$ Solucionar um problema

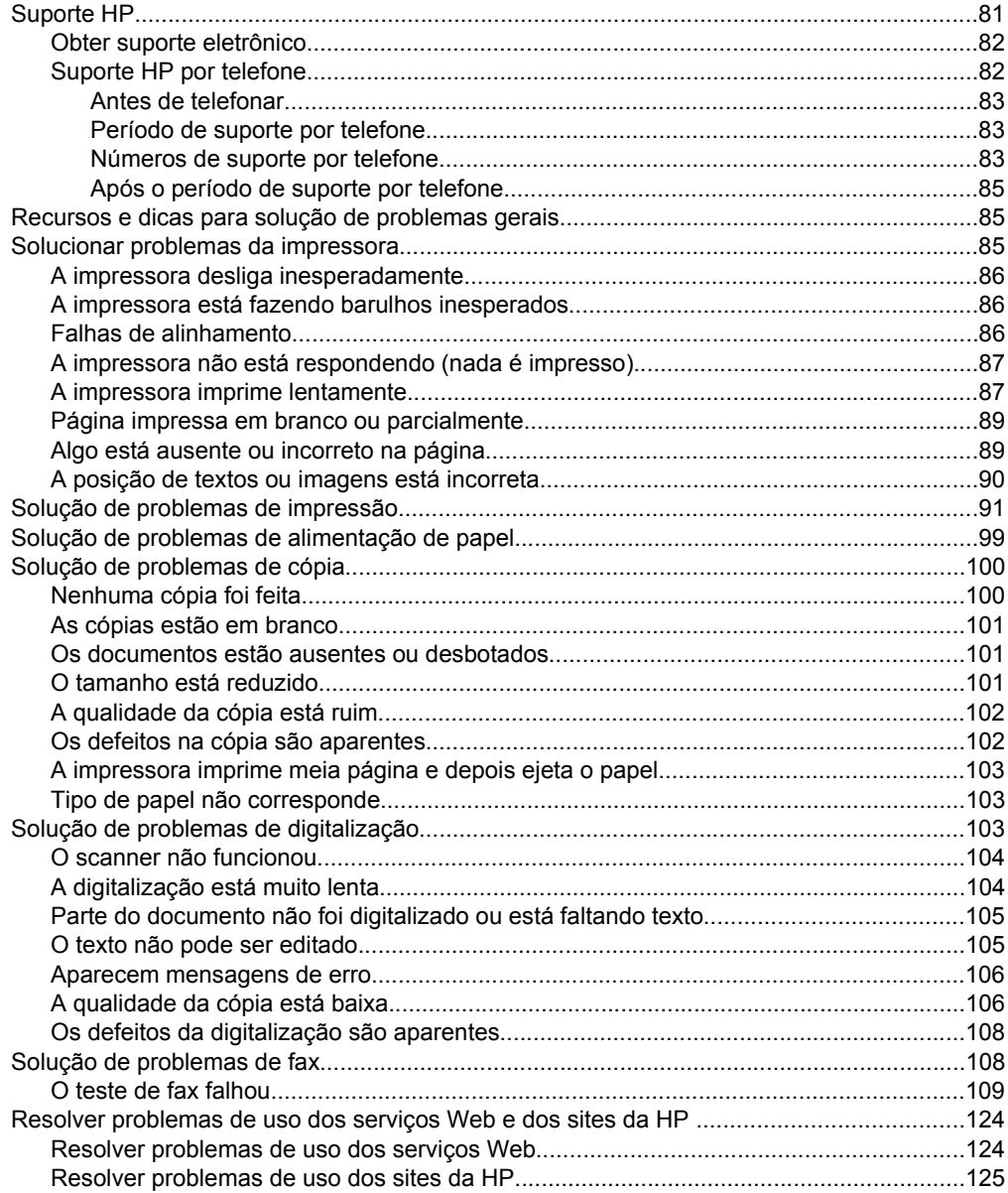

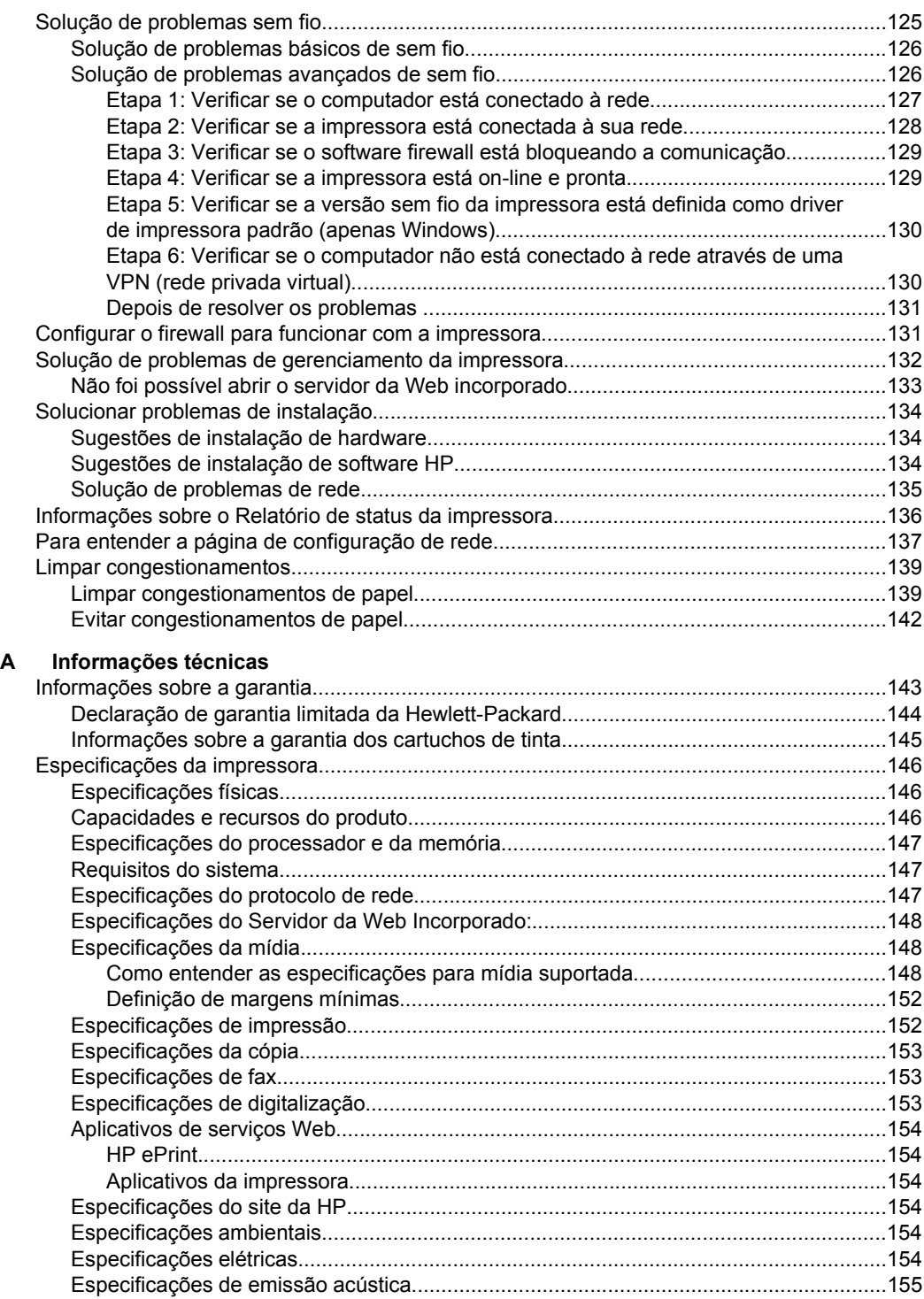

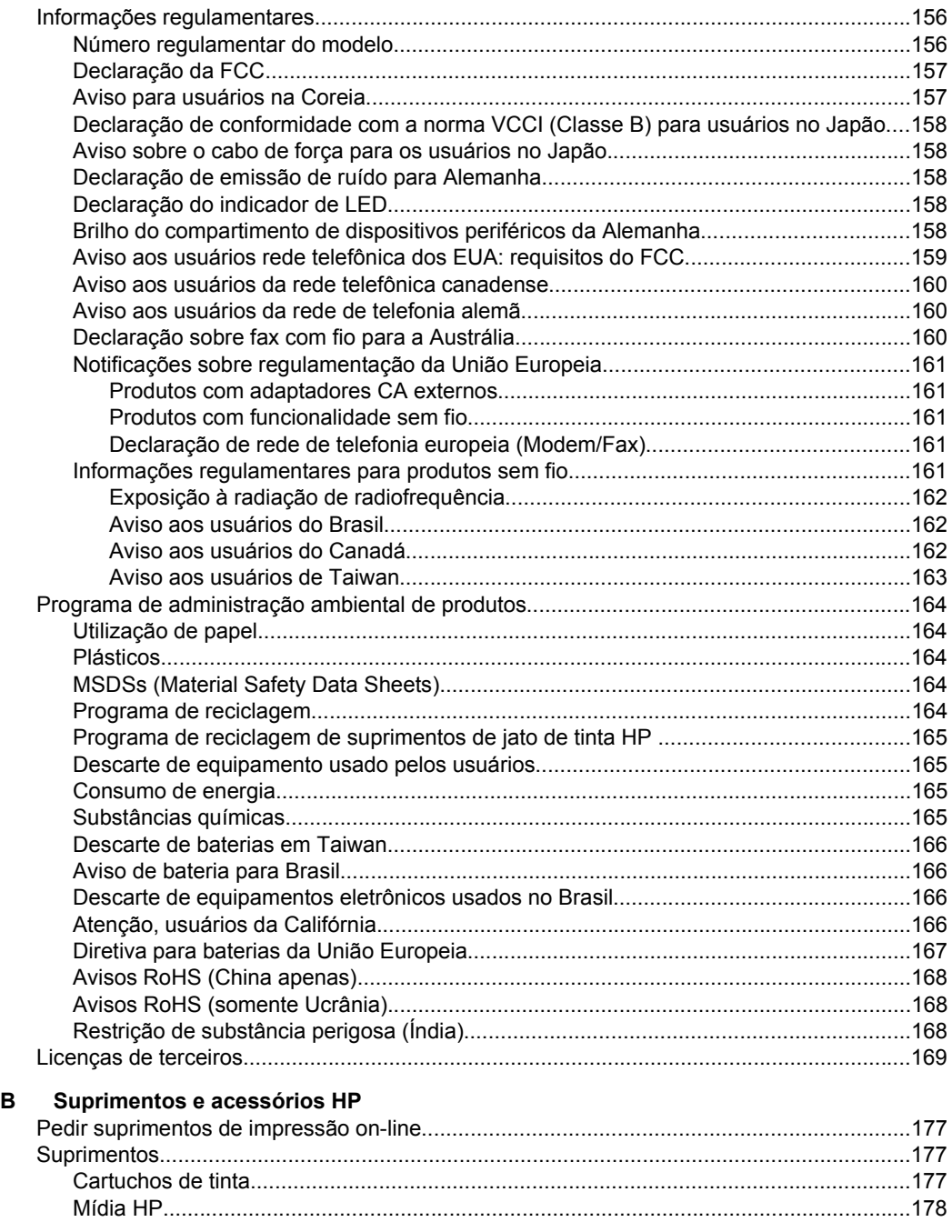

#### Conteúdo

#### **[C Configuração de fax adicional](#page-182-0)**

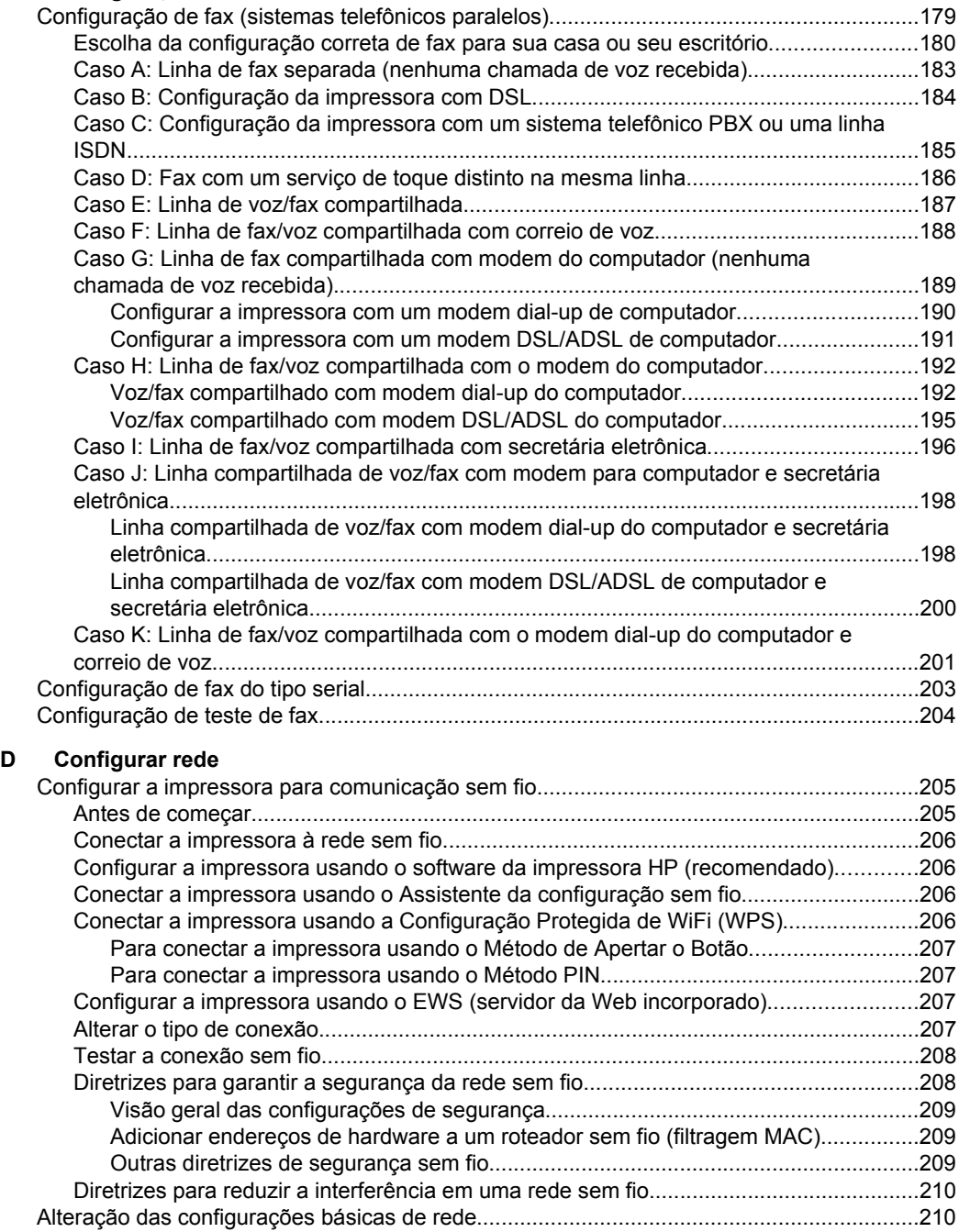

[Exibir e imprimir configurações de rede...........................................................................210](#page-213-0) [Como desligar e ligar o rádio sem fio...............................................................................210](#page-213-0)

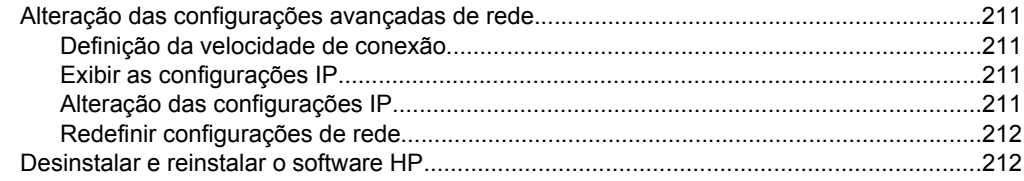

#### $E$ Ferramentas de gerenciamento da impressora

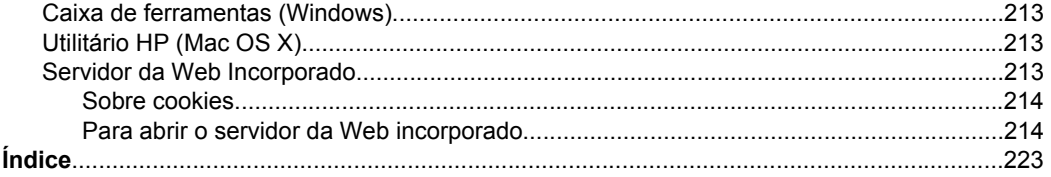

# <span id="page-12-0"></span>**1 Primeiros passos**

Este guia contém detalhes sobre como utilizar a impressora e solucionar problemas.

- Acessibilidade
- [Eco](#page-13-0)
- [Visão das peças da impressora](#page-14-0)
- [Utilizar o painel de controle da impressora](#page-16-0)
- [Localizar o número de modelo da impressora](#page-19-0)
- [Soluções digitais HP](#page-19-0)
- [Selecionar mídia de impressão](#page-19-0)
- [Colocar um original no vidro do scanner](#page-23-0)
- [Colocar um original no ADF \(alimentador automático de documentos\)](#page-24-0)
- [Colocar mídia](#page-25-0)
- [Manutenção da impressora](#page-28-0)
- [Atualizar a impressora](#page-30-0)
- [Desligar a impressora.](#page-31-0)
- **Nota** Se você está usando a impressora com um computador com Windows XP Starter Edition, Windows Vista Starter Edition ou Windows 7 Starter Edition, alguns recursos podem não estar disponíveis. Para mais informações, consulte [Requisitos](#page-150-0) [do sistema](#page-150-0).

# **Acessibilidade**

A impressora oferece vários recursos que a tornam acessível para pessoas portadoras de deficiências.

#### **Visual**

O software HP fornecido com a impressora está acessível para usuários com dificuldades visuais ou pouca visão pela utilização de opções e recursos de acessibilidade do sistema operacional. Ele também oferece suporte à maioria das tecnologias de auxílio, como leitores de tela, leitores de Braile e aplicativos de voz para texto. Para usuários daltônicos, os botões coloridos e as guias utilizadas no software e no painel de controle da impressora possuem texto simples ou identificação de ícones que indicam a ação apropriada.

#### **Mobilidade**

Para usuários com restrições de mobilidade, as funções do software da HP podem ser executadas através de comandos do teclado. O software da HP também suporta as opções de acessibilidade do Windows, como Teclas de aderência, Teclas de alternância, Teclas de filtragem e Teclas para mouse. As tampas, botões, bandejas de papel e guia de papéis da impressora podem ser operadas por usuários com força e alcance limitados.

#### **Suporte**

#### <span id="page-13-0"></span>Capítulo 1

Para mais detalhes sobre a acessibilidade desta impressora e o compromisso da HP com relação a acessibilidade, visite o site da HP na Web, em [www.hp.com/](http://www.hp.com/accessibility) [accessibility](http://www.hp.com/accessibility).

Para informações de acessibilidade para o Mac OS X, visite o site da Apple na Web em [www.apple.com/accessibility](http://www.apple.com/accessibility/).

# **Eco**

A Hewlett-Packard Company assumiu o compromisso de oferecer produtos de qualidade e ser responsável em termos de meio-ambiente. Este produto foi projetado considerando-se sua reciclagem. Para mais informações, consulte [Programa de](#page-167-0) [administração ambiental de produtos.](#page-167-0)

A HP tem o compromisso de ajudar os clientes a reduzir o impacto no meio ambiente. A HP oferece esses recursos para ajudar a enfocar as formas de avaliar e reduzir o impacto de suas opções de impressão.

Para mais informações sobre as iniciativas ambientais da HP, visit[e www.hp.com/](http://www.hp.com/hpinfo/globalcitizenship/environment/index.html) [hpinfo/globalcitizenship/environment/index.html](http://www.hp.com/hpinfo/globalcitizenship/environment/index.html).

#### **Gerenciar energia**

Para economizar energia elétrica, siga as instruções a seguir:

• Ative o recurso Modo de espera da impressora e, em seguida, selecione a opção para o tempo mais curto. Após ter ficado inativa por esse período de tempo, a impressora entrará em um modo de economia. Para configurar esse recurso,

toque o (botão eco) no visor do painel de controle da impressora, toque **Suspender** e, em seguida, toque a opção desejada.

Use o recurso Ligamento e desligamento programados e selecione os dias e os horários em que você deseja que a impressora seja ligada e desligada automaticamente. Por exemplo, você pode programar a impressora para que seja ligada às 8 horas e desligada às 20 horas de segunda a sexta. Dessa forma, você economizará energia elétrica durante a noite e nos fins de semana. Para

configurar esse recurso, toque o (botão eco) no visor do painel de controle da impressora, toque **Ligamento e desligamento programados** e, em seguida, defina os horários para que a impressora seja ligada e desligada.

• Ajuste o brilho da tela para a configuração de regulagem de luz. Para configurar

esse recurso, toque o <sup>eco</sup> (botão eco) no visor do painel de controle da impressora, toque **Brilho da tela** e defina a opção desejada.

- **Nota** Os recursos Modo de espera e Ligamento e desligamento programados da impressora ficam temporariamente indisponíveis se um ou mais cartuchos de tinta estiverem faltando. Após o cartucho ser reinstalado, esses recursos voltarão a ser ativados.
- **Cuidado** A HP recomenda que você reponha os cartuchos faltando o mais rápido possível, para evitar problemas de qualidade de impressão e de possível utilização extra de tinta ou de danos ao sistema de tinta. Nunca desligue a impressora quando estiverem faltando cartuchos de tinta.

#### <span id="page-14-0"></span>**Economizar suprimentos de impressão**

Para economizar suprimentos de impressão, como tinta e papel, tente o seguinte:

- Altere o modo de impressão para uma configuração de rascunho. A configuração rascunho usa menos tinta.
- Não limpe o cabeçote de impressão desnecessariamente. Isso gasta tinta e reduz a durabilidade dos cartuchos.
- Reduza o consumo de papel, imprimindo nos dois lados. Você pode imprimir primeiro as páginas ímpares, virar as folhas e imprimir as páginas pares.

# **Visão das peças da impressora**

Esta seção contém os seguintes tópicos:

- Visão frontal
- [Áreas de suprimentos de impressão](#page-15-0)
- [Vista traseira](#page-15-0)

#### **Visão frontal**

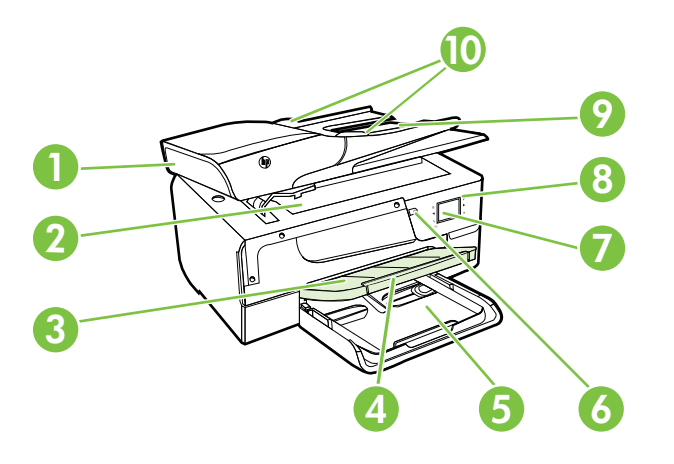

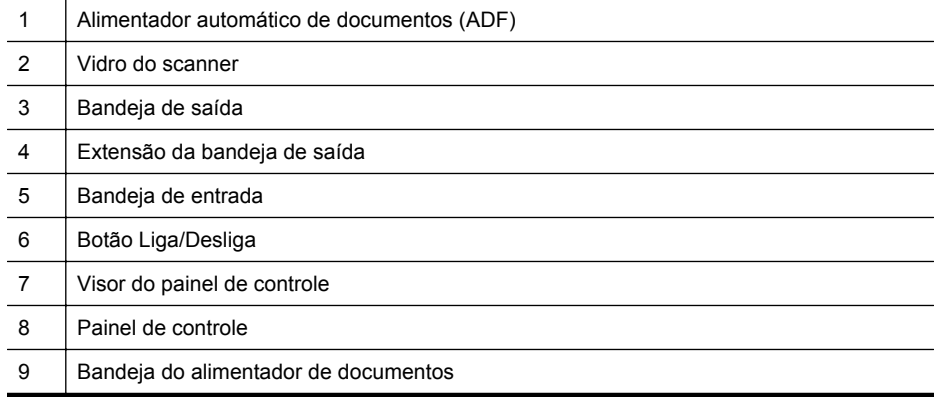

<span id="page-15-0"></span>Capítulo 1

(continuação)

10 | Guias de largura

#### **Áreas de suprimentos de impressão**

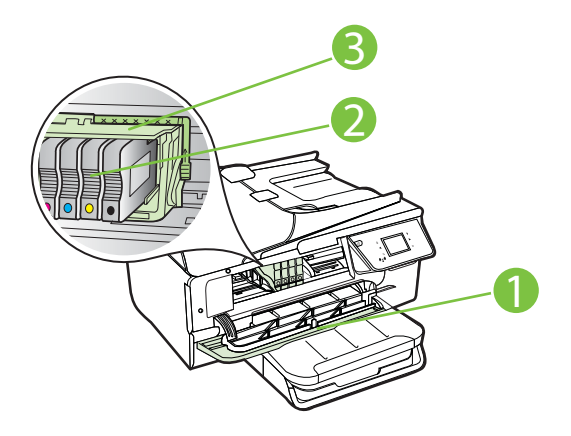

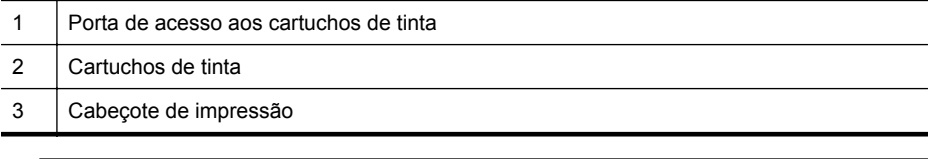

**Nota** É recomendável manter os suprimentos de impressão dentro da impressora, para evitar problemas de qualidade de impressão ou danos ao cabeçote de impressão. Evite remover suprimentos por períodos longos de tempo. Não desligue a impressora quando estiver faltando um cartucho.

#### **Vista traseira**

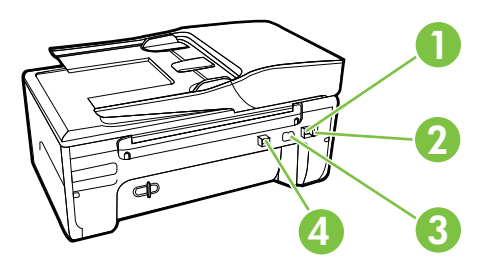

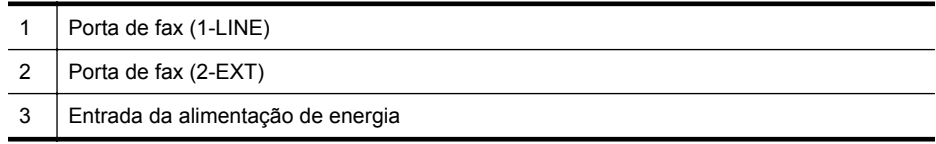

<span id="page-16-0"></span>(continuação)

4 | Porta USB

# **Utilizar o painel de controle da impressora**

Esta seção contém os seguintes tópicos:

- Visão geral dos botões e luzes
- [Ícones no visor do painel de controle](#page-17-0)
- [Alterar as configurações da impressora](#page-17-0)

#### **Visão geral dos botões e luzes**

Os diagramas e as tabelas relacionadas a seguir constituem um material de consulta rápida para os recursos do painel de controle da impressora.

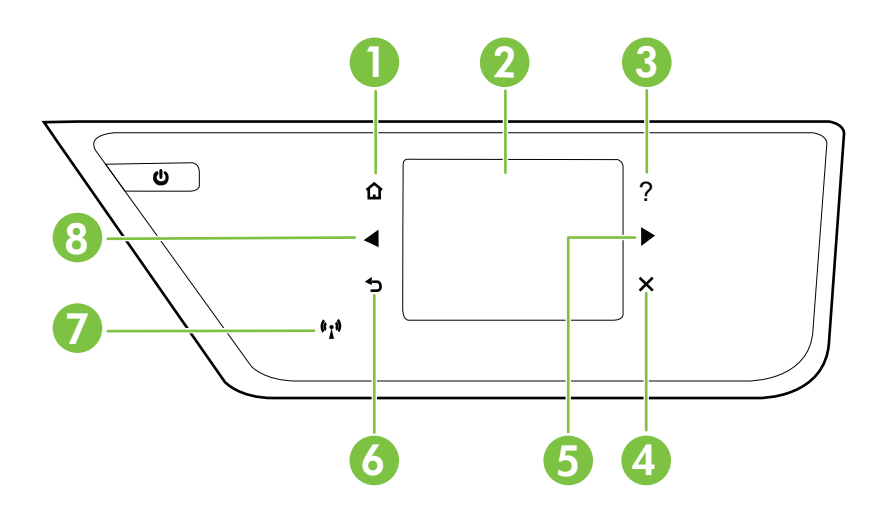

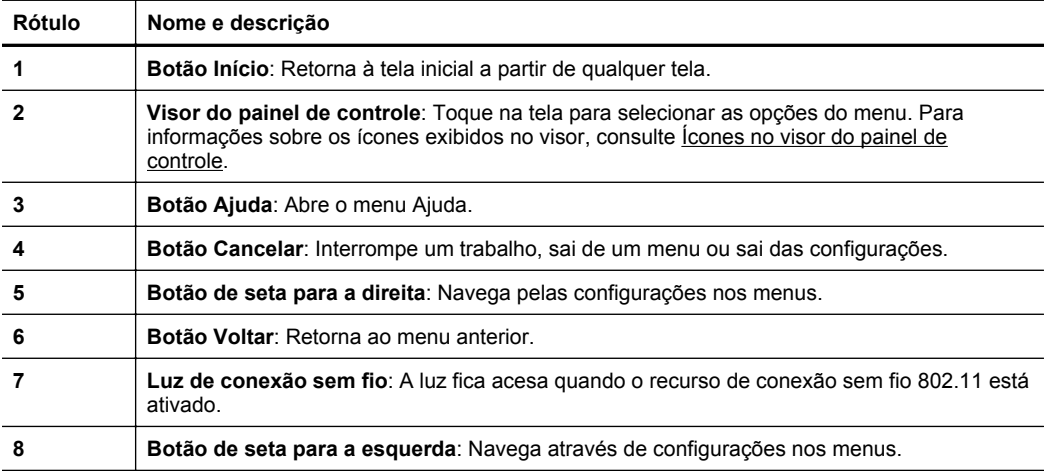

### <span id="page-17-0"></span>**Ícones no visor do painel de controle**

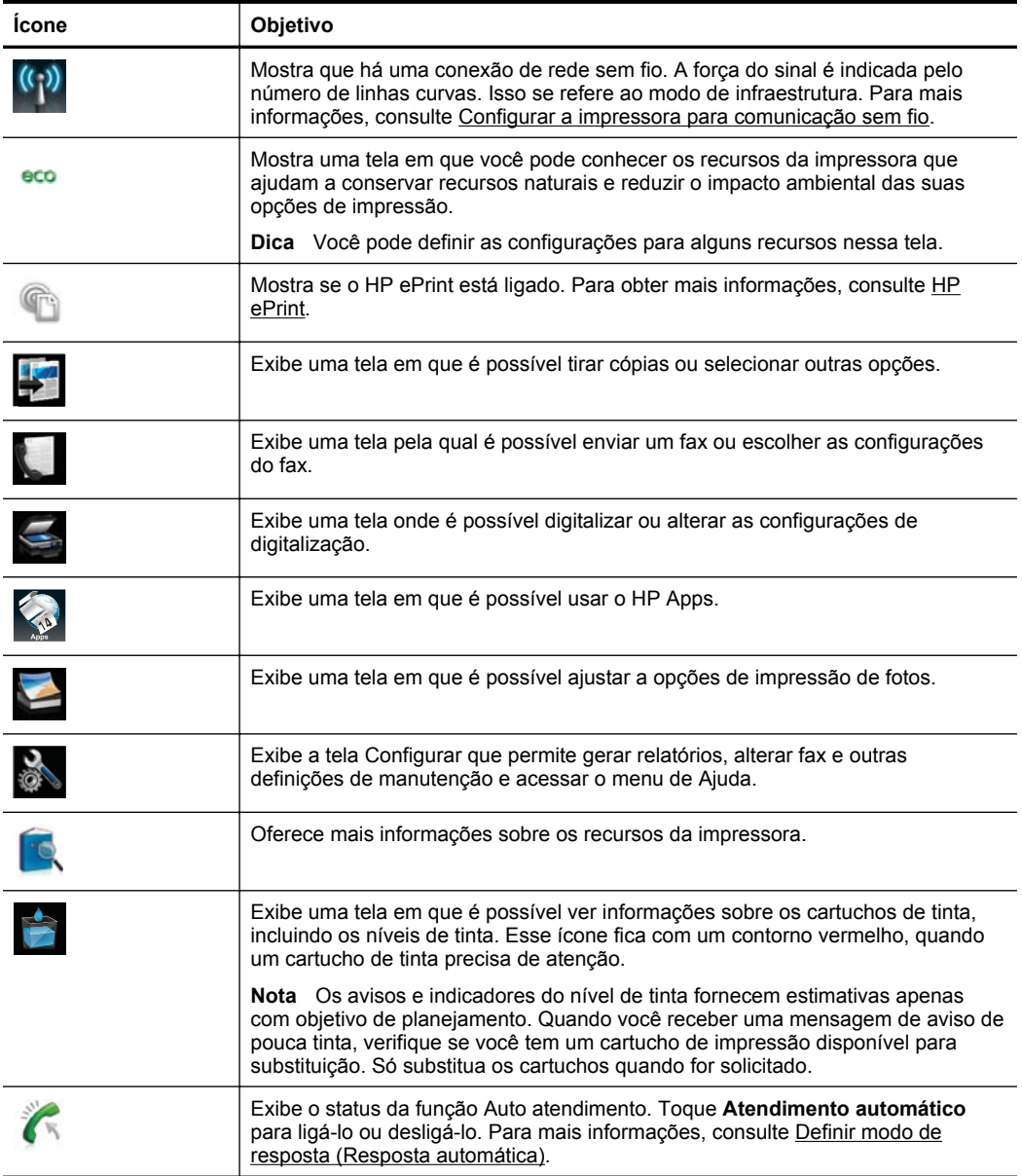

#### **Alterar as configurações da impressora**

Use o painel de controle para alterar as configurações e o modo da impressora, imprimir relatórios ou obter ajuda para a impressora.

<span id="page-18-0"></span>**Dica** Se a impressora estiver conectada a um computador, você poderá também alterar as configurações dela usando ferramentas de software disponíveis no seu computador, como o software do dispositivo HP, o Utilitário HP (Mac OS X) ou Servidor da Web Incorporado (EWS). Para mais informações sobre essas ferramentas, consulte [Ferramentas de gerenciamento da impressora.](#page-216-0)

Esta seção contém os seguintes tópicos:

- Selecionar o modo
- Para selecionar um modo diferente
- Para alterar as configurações de um modo
- Alterar as configurações da impressora

#### **Selecionar o modo**

O menu principal do visor do painel de controle mostra os modos disponíveis para a impressora.

Para selecionar um modo, toque em (seta para a esquerda) ou (seta para a direita) para ver os modos disponíveis e toque no ícone para selecionar o modo desejado. Siga os prompts no visor do painel de controle para concluir o trabalho. O visor do painel de controle volta para o menu principal, quando o trabalho termina.

#### **Para selecionar um modo diferente**

Toque  $\bigcirc$  (botão Voltar) para retornar ao menu principal. Toque (seta para a esquerda) ou  $\bullet$  (seta para a direita) para rolar pelos modos disponíveis e toque o ícone para selecionar o modo desejado.

#### **Para alterar as configurações de um modo**

- **1.** Após selecionar um modo, toque os botões de seta para navegar pelas configurações disponíveis e toque a configuração que deseja alterar.
- **2.** Siga as instruções no visor para alterar as configurações e toque **Concluído**.

**X** Nota Toque (botão Voltar) para retornar ao menu anterior.

#### **Alterar as configurações da impressora**

Para alterar as configurações da impressora ou imprimir relatórios, use as opções disponíveis na tela Configurar:

- **1.** Toque (seta para a direita) e **Configurar**.
- **2.** Toque as setas para rolar as telas.
- **3.** Toque os itens da tela para selecionar telas ou opções.

*Nota* Utilize o botão (Voltar) para retornar ao menu anterior.

# <span id="page-19-0"></span>**Localizar o número de modelo da impressora**

Além do nome do modelo, exibido na parte frontal, a impressora tem um número de modelo específico. Você pode usar esse número para obter suporte ou saber quais são os suprimentos ou acessórios disponíveis para sua impressora.

O número do modelo está impresso em uma etiqueta localizada no interior da porta de acesso ao cartucho de tinta, próximo à área dos cartuchos de tinta.

# **Soluções digitais HP**

A impressora inclui uma coleção de soluções digitais que podem ajudar você a simplificar e agilizar seu trabalho.

#### **Digitalizar para computador**

Você pode simplesmente ir até a impressora, tocar um botão do painel de controle e digitalizar documentos diretamente para um computador ou compartilhá-los rapidamente com seus parceiros de negócios, enviando-os em anexo por e-mail.

Para mais informações, consulte [Digitalizar.](#page-42-0)

#### **Fax digital HP (Fax para Computador e Fax para Mac)**

Você nunca mais perderá fax importantes colocados por engano em uma pilha de papéis!

Use o Fax para Computador e o Fax para Mac para receber e salvar faxes diretamente no computador. Com o Fax para Computador e Fax para Mac, é possível armazenar com facilidade as cópias digitais dos faxes e também eliminar o inconveniente de lidar com grandes quantidades de papel. Além disso, é possível desativar totalmente a impressão de faxes, economizando dinheiro em papel e tinta, bem como ajudando a reduzir o consumo de papel e o desperdício.

Para mais informações, consulte [Receber faxes no computador usando o Fax Digital](#page-61-0) [HP \(Fax para Computador ou Fax para Mac\).](#page-61-0)

# **Selecionar mídia de impressão**

A impressora foi projetada para funcionar bem com a maioria dos tipos de mídia para escritório. É aconselhável testar vários tipos de mídia de impressão, antes de comprar <span id="page-20-0"></span>grandes quantidades. Utilize mídia HP para obter a melhor qualidade de impressão. Visite o site da HP, em [www.hp.com.br](http://www.hp.com), para mais informações sobre mídia HP.

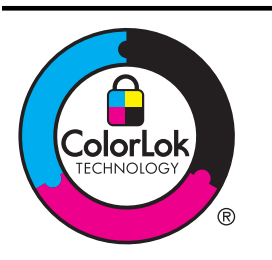

A HP recomenda papéis comuns com o logotipo ColorLok para a impressão e cópia de documentos diários. Todos os papéis com o logotipo ColorLok são testados independentemente para atender a altos padrões de confiabilidade e qualidade de impressão, produzir documentos com cores vivas e nítidas, pretos mais fortes e secar mais rápido do que papéis comuns mais simples. Procure papéis com o logotipo ColorLok em uma variedade de gramaturas e tamanhos, dos grandes fabricantes de papel.

Esta seção contém os seguintes tópicos:

- Papéis recomendados para impressão e cópia
- [Papéis recomendados para impressão de fotos](#page-21-0)
- [Dicas para selecionar e usar mídia](#page-22-0)

#### **Papéis recomendados para impressão e cópia**

Para obter a melhor qualidade de impressão, a HP recomenda o uso de papéis HP que sejam especificamente desenvolvidos para o tipo de projeto a ser impresso.

Dependendo do seu país ou da sua região, alguns desses papéis podem não estar disponíveis.

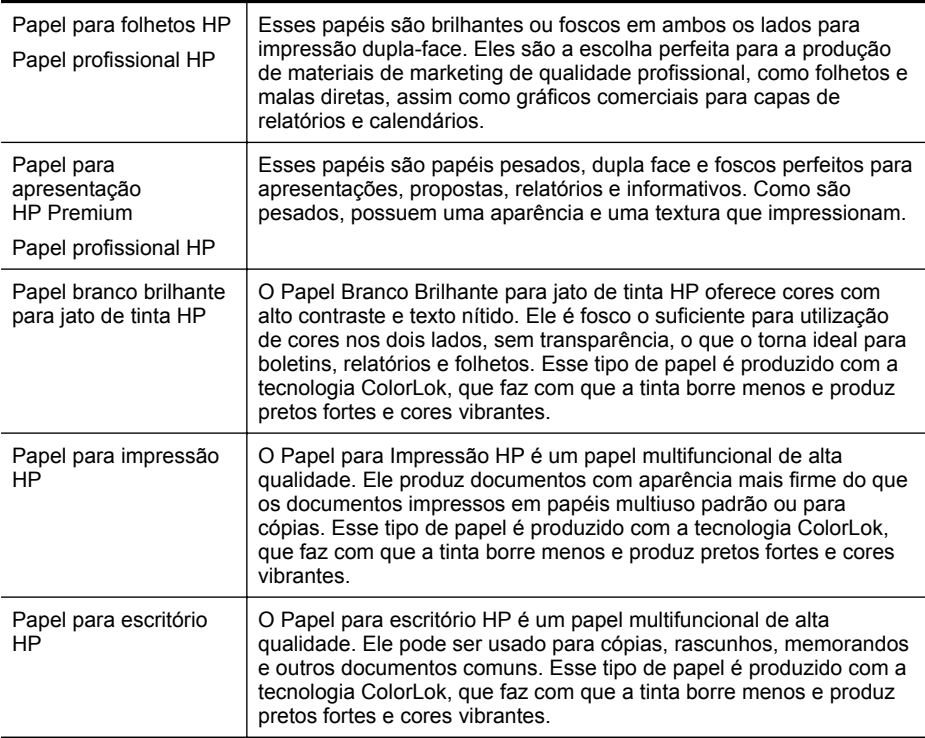

#### <span id="page-21-0"></span>Capítulo 1

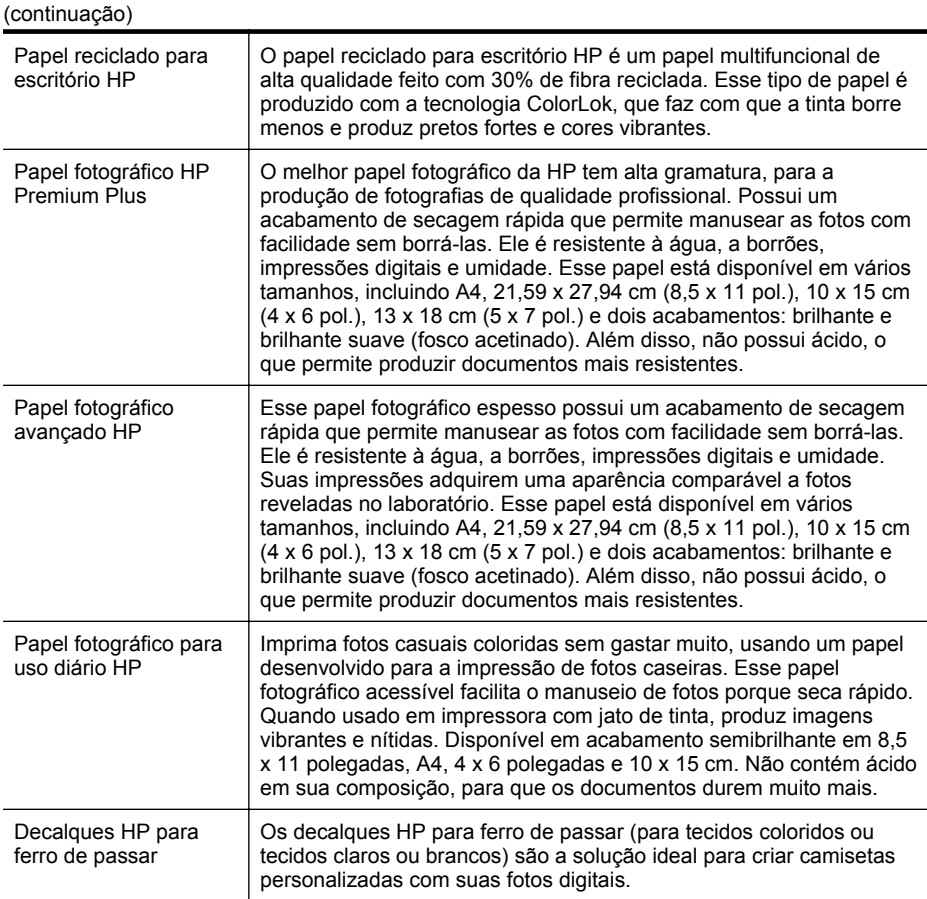

Para solicitar papéis e outros suprimentos HP, acesse [www.hp.com.br](http://www.hp.com). Acesse **Loja de produtos e serviços** e selecione **Tinta, toner e papel**.

**X** Nota Atualmente, algumas partes do site da HP na web estão disponíveis apenas em inglês.

#### **Papéis recomendados para impressão de fotos**

Para obter a melhor qualidade de impressão, a HP recomenda o uso de papéis HP, desenvolvidos especificamente para o tipo de projeto que você está imprimindo. Dependendo do seu país ou da sua região, alguns desses papéis podem não estar disponíveis.

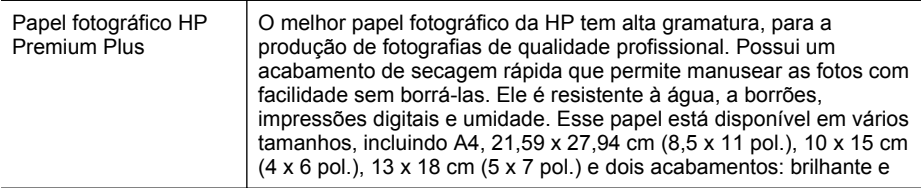

<span id="page-22-0"></span>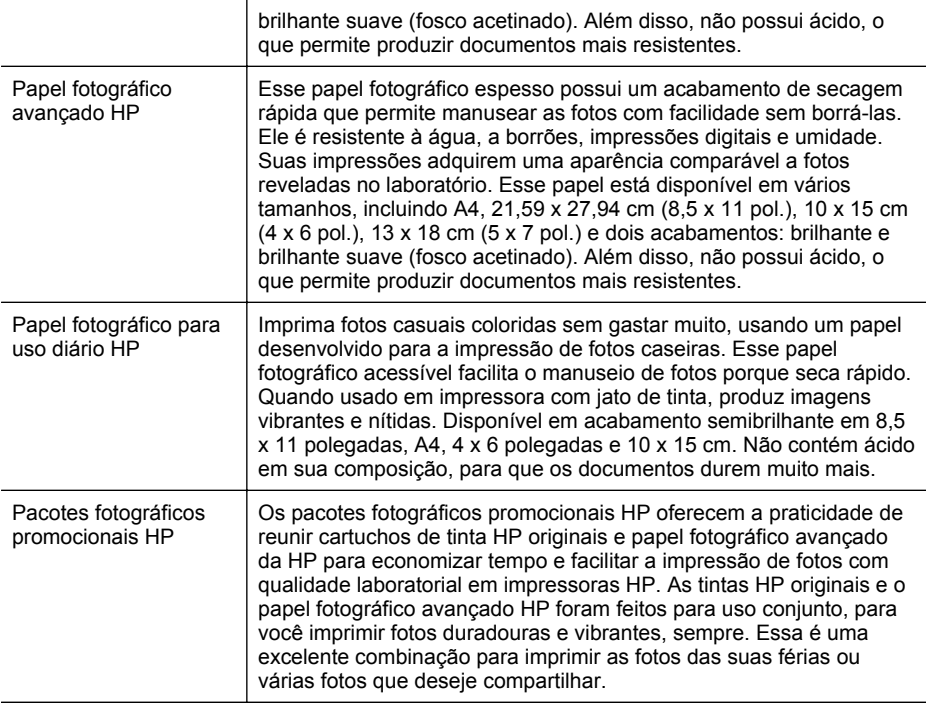

Para solicitar papéis e outros suprimentos HP, acesse [www.hp.com.br](http://www.hp.com). Acesse **Loja de produtos e serviços** e selecione **Tinta, toner e papel**.

**X** Nota Atualmente, algumas partes do site da HP na web estão disponíveis apenas em inglês.

#### **Dicas para selecionar e usar mídia**

Para obter os melhores resultados, observe as seguintes diretrizes.

- Sempre utilize mídia que esteja de acordo com as especificações da impressora. Para mais informações, consulte [Especificações da mídia.](#page-151-0)
- Coloque somente um tipo de mídia ao mesmo tempo na bandeja ou no alimentador automático de documentos (ADF).
- Ao carregar as bandejas e o ADF, verifique se a mídia foi colocada corretamente. Para mais informações, consulte [Colocar mídia](#page-25-0) ou [Colocar um original no ADF](#page-24-0) [\(alimentador automático de documentos\).](#page-24-0)
- Não sobrecarregue a bandeja ou o ADF. Para mais informações, consulte [Colocar mídia](#page-25-0) ou [Colocar um original no ADF \(alimentador automático de](#page-24-0) [documentos\)](#page-24-0).
- Para evitar congestionamentos, baixa qualidade de impressão e outros problemas de impressão, evite colocar as seguintes mídias nas bandejas ou no ADF:
	- Formulários multiparte
	- Mídia danificada, enrolada ou enrugada
- <span id="page-23-0"></span>◦ Mídia com recortes ou perfurações
- Mídia extremamente texturizada, estampada ou que não absorva bem a tinta
- Mídia muito leve ou que estique facilmente
- Mídia que contém grampos ou clipes
- **X** Nota Para digitalizar, copiar ou enviar por fax documentos que tenham página em desacordo com estas diretrizes, use o vidro do scanner. Para obter mais informações, consulte Colocar um original no vidro do scanner.

# **Colocar um original no vidro do scanner**

Você pode copiar, digitalizar ou enviar por fax originais, colocando-os no vidro do scanner.

**Nota** Muitos dos recursos especiais não funcionarão corretamente se o vidro e o revestimento da tampa não estiverem limpos. Para mais informações, consulte [Manutenção da impressora.](#page-28-0)

#### **Para colocar um original no vidro do scanner**

Siga estas instruções para colocar um original no vidro do scanner.

- **1.** Levante a tampa do scanner.
- **2.** Coloque o original com o lado impresso para baixo.
	- **i** $\frac{1}{2}$  **Dica** Para obter mais ajuda sobre como colocar um original, consulte as guias fixadas junto à margem do vidro.

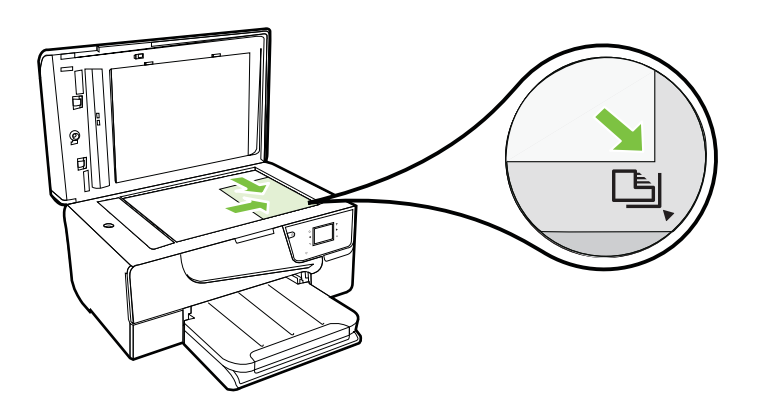

**3.** Feche a tampa.

# <span id="page-24-0"></span>**Colocar um original no ADF (alimentador automático de documentos)**

É possível copiar, digitalizar ou enviar por fax um documento, colocando-o no alimentador automático de documentos (ADF).

- **Cuidado** Não coloque fotos no ADF; isso poderá causar danos às fotos. Utilize somente mídia compatível com a impressora. Para mais informações, consulte [Dicas para selecionar e usar mídia](#page-22-0).
- **Nota** Documentos com um lado somente podem ser digitalizados, copiados ou enviados por fax utilizando-se o ADF. O ADF não suporta documentos com duas faces.

**Nota** Alguns recursos, como o recurso de cópia **Ajustar à página**, não funcionam quando você coloca originais no ADF. Você deve colocar os originais sobre o vidro.

#### **Para colocar um original no ADF**

Siga estas instruções para colocar um documento no ADF.

- **1.** Coloque o original no ADF com o lado impresso voltado para cima.
	- **a**. Se você colocar um original impresso na orientação retrato, coloque as páginas de modo que a borda superior do documento entre primeiro. Se você colocar um original impresso na orientação paisagem, coloque as páginas de modo que a borda esquerda do documento entre primeiro.
	- **b**. Deslize a mídia para dentro do ADF até você ouvir um bipe ou ver uma mensagem na tela indicando que as páginas carregadas foram detectadas.
	- **Dica** Para mais ajuda sobre como colocar originais no ADF, consulte o diagrama gravado na bandeja do alimentador de documentos.

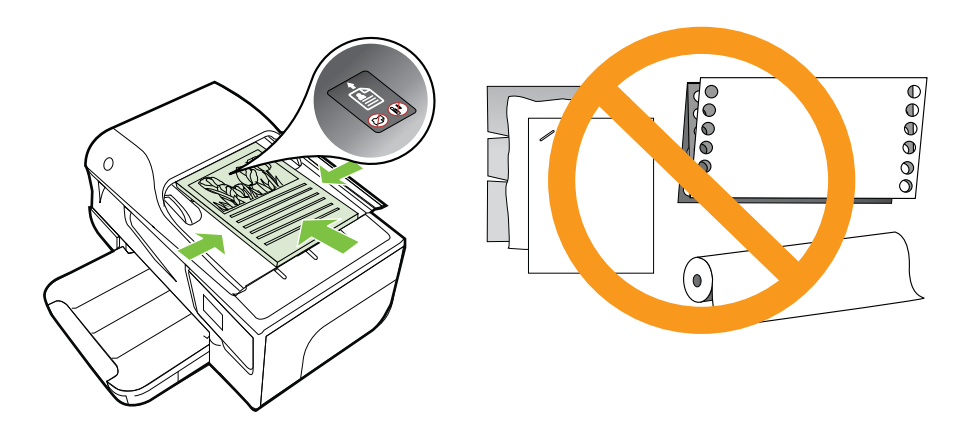

**2.** Deslize para dentro as guias de largura até que parem nas bordas esquerda e direita da mídia.

<span id="page-25-0"></span>**Nota** Remova todos os originais da bandeja do alimentador de documentos antes de levantar a tampa na impressora.

# **Colocar mídia**

Esta seção contém instruções para colocar mídia na impressora.

Esta seção contém os seguintes tópicos:

- Colocar mídia de tamanho padrão
- [Colocar envelopes](#page-26-0)
- [Colocar cartões e papel fotográfico](#page-27-0)
- [Colocar mídia de tamanho personalizado](#page-27-0)

#### **Colocar mídia de tamanho padrão**

#### **Para colocar mídia de tamanho-padrão**

Siga estas instruções para colocar mídia padrão.

- **1.** Levante a bandeja de saída.
- **2.** Deslize a guia de largura do papel o mais para fora possível.
- **3.** Coloque a mídia com o lado de impressão voltado para baixo, na bandeja. Certifique-se de que a pilha de mídias esteja inserida o mais para dentro possível da impressora e que não ultrapasse a linha de marcação da bandeja.

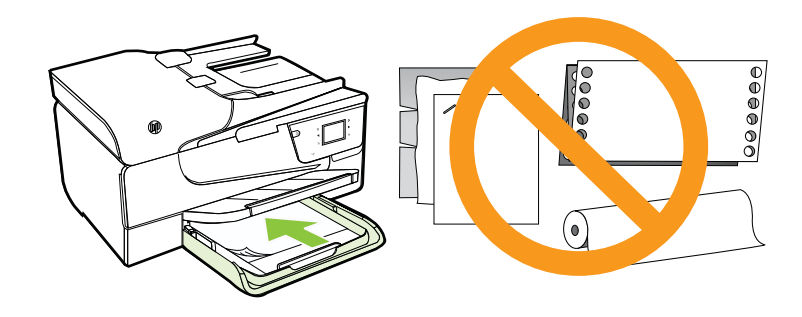

**Nota** Não coloque papel enquanto a impressora estiver imprimindo.

**4.** Deslize as guias de mídia na bandeja, até que toquem a margem da pilha de mídias.

- <span id="page-26-0"></span>**5.** Abaixe a bandeja de saída.
- **6.** Puxe a extensão da bandeja.

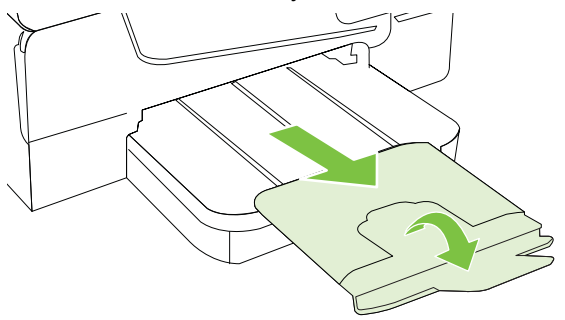

#### **Colocar envelopes**

#### **Para colocar envelopes**

Siga estas instruções para colocar um envelope.

- **1.** Levante a bandeja de saída.
- **2.** Abra as guias de largura do papel na bandeja de entrada o máximo possível.
- **3.** Insira os envelopes com o lado de impressão voltado para baixo, de acordo com a figura. Certifique-se de que a pilha de envelopes não exceda a linha de marcação na bandeja.

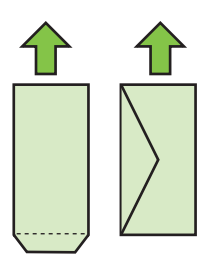

**EX** Nota Não coloque os envelopes enquanto a impressora estiver imprimindo.

- **4.** Deslize as guias de mídia na bandeja, até que toquem a margem da pilha de envelopes.
- **5.** Abaixe a bandeja de saída.
- **6.** Puxe a extensão da bandeja.

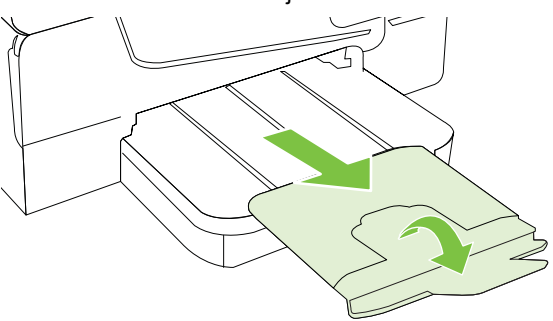

#### <span id="page-27-0"></span>**Colocar cartões e papel fotográfico**

#### **Para colocar cartões e papel fotográfico**

Siga estas instruções para colocar papel fotográfico.

- **1.** Levante a bandeja de saída.
- **2.** Abra a guia de largura do papel na bandeja de entrada o máximo possível.
- **3.** Coloque a mídia com o lado de impressão voltado para baixo, na bandeja. Certifique-se de que a pilha de mídias esteja inserida o mais para dentro possível da impressora e que não ultrapasse a linha de marcação da bandeja. Se o papel fotográfico tiver uma aba ao longo de uma borda, verifique se a aba está apontando para a frente da impressora.

**Nota** Não coloque papel enquanto a impressora estiver imprimindo.

- **4.** Deslize as guias de mídia na bandeja, até que toquem a margem da pilha de mídias.
- **5.** Abaixe a bandeja de saída.
- **6.** Puxe a extensão da bandeja.

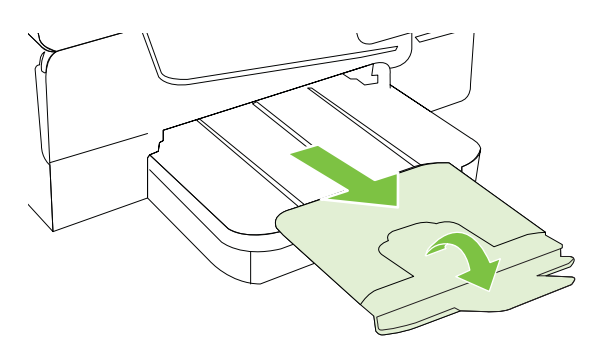

#### **Colocar mídia de tamanho personalizado**

#### **Para colocar mídia de tamanho personalizado**

Siga estas instruções para colocar mídias de tamanho personalizado.

- **Cuidado** Use somente mídia de tamanho personalizado suportada pela impressora. Para mais informações, consulte [Especificações da mídia](#page-151-0).
- **1.** Levante a bandeja de saída.
- **2.** Deslize a guia de largura do papel o mais para fora possível.
- **3.** Coloque a mídia com o lado de impressão voltado para baixo, na bandeja. Certifique-se de que a pilha de mídias esteja inserida o mais para dentro possível da impressora e que não ultrapasse a linha de marcação da bandeja.

**X** Nota Não coloque papel enquanto a impressora estiver imprimindo.

**4.** Deslize as guias de mídia na bandeja, até que toquem a margem da pilha de mídias.

- <span id="page-28-0"></span>**5.** Abaixe a bandeja de saída.
- **6.** Puxe a extensão da bandeja.

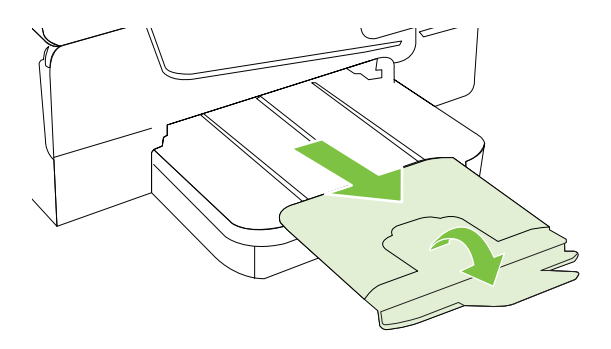

# **Manutenção da impressora**

Esta seção contém instruções para manter a impressora em excelentes condições de funcionamento. Execute estes procedimentos de manutenção, se necessário.

- Limpar vidro do scanner
- [Limpar a parte externa](#page-29-0)
- [Limpar o ADF \(alimentador automático de documentos\)](#page-29-0)

#### **Limpar vidro do scanner**

**Nota** Poeira ou sujeira no vidro do scanner, na tampa traseira ou na estrutura do scanner pode prejudicar o desempenho, reduzir a qualidade das digitalizações e afetar a precisão de recursos especiais como ajustar cópias a um determinado tamanho de página.

#### **Para limpar o vidro do scanner**

- **1.** Desligue a impressora. Para mais informações, consulte [Desligar a impressora..](#page-31-0)
- **2.** Levante a tampa do scanner.

<span id="page-29-0"></span>**3.** Limpe o vidro utilizando um pano macio e sem fiapos levemente umedecido com um produto suave de limpeza de vidros. Seque o vidro com um pano seco, macio e que não solte fiapos.

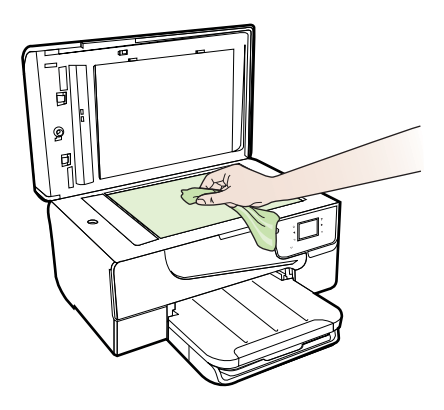

**Cuidado** Para limpar o vidro do scanner, utilize somente um produto próprio para limpeza de vidros. Evite produtos de limpeza que contenham abrasivos, acetona, benzina ou tetracloreto de carbono, pois podem danificar o vidro do scanner. Evite álcool isopropílico, pois ele pode deixar marcas no vidro.

**Cuidado** Não aplique o produto de limpeza diretamente no vidro. Se for usado em muita quantidade, ele poderá penetrar sob o vidro e danificar o scanner.

**4.** Feche a tampa do scanner e ligue a impressora.

#### **Limpar a parte externa**

**Aviso** Antes de limpar a impressora, desligue-a, pressionando (Ligar) e desconecte o cabo de alimentação da tomada elétrica.

Use um pano macio, úmido e que não solte fiapos para limpar pó e manchas do gabinete. Não deixe líquidos entrarem na impressora ou atingirem o painel de controle da impressora.

#### **Limpar o ADF (alimentador automático de documentos)**

Se o alimentador automático de documentos apanhar várias páginas ou se não apanhar papel comum, limpe os cilindros e a almofada separadora. Levante a tampa do alimentador automático de documentos para ter acesso ao conjunto de seleção

<span id="page-30-0"></span>dentro do alimentador automático de documentos, limpe os rolos ou a almofada separadora e, em seguida, feche a tampa.

#### **Para limpar os rolos ou a almofada separadora**

- **1.** Remova todos os originais da bandeja do alimentador do documentos.
- **2.** Levante a tampa do alimentador automático de documentos (1). Isso permite acesso fácil aos roletes (2) e a almofada separadora (3).

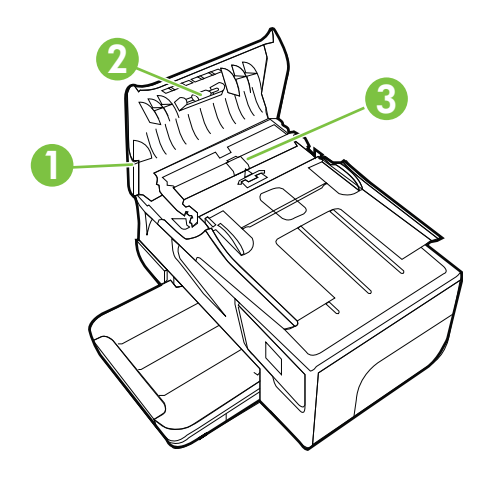

- 1 Tampa do alimentador automático de documentos
- 2 Rolos
- 3 Almofada separadora
- **3.** Umedeça um pouco um pano limpo sem fiapos com água destilada, e retire todo o excesso de água do tecido.
- **4.** Utilize um pano úmido para limpar quaisquer resíduos dos rolos e da almofada separadora.
	- **X** Nota Se o resíduo não se soltar com água destilada, tente usar álcool isopropílico.
- **5.** Levante a tampa do alimentador automático de documentos.

# **Atualizar a impressora**

A HP está sempre trabalhando para melhorar o desempenho das impressoras e oferecer, a você, os mais novos recursos. Se a impressora estiver conectada a uma rede e os serviços Web tiverem sido habilitados, você poderá verificar se há atualizações para a impressora e instalá-las.

**1.**

<span id="page-31-0"></span>Para atualizar a impressora, siga estas instruções:

No painel de controle da impressora, toque (HP ePrint), **Configurações** e **Atualizações de produto**.

- **2.** Toque **Verificar atualização de produto** e siga as instruções na tela.
- **Dica** Para que a impressora verifique automaticamente se há atualizações, toque **Configurações**, **Atualizações de produto**, **Atualização automática** e **Automaticamente**.

### **Desligar a impressora.**

Desligue a impressora, pressionando o botão (Ligar) da impressora. Antes de desconectar o cabo de alimentação ou desligar o filtro de linha, aguarde até que a luz se apague.

**Cuidado** Se você não desligar a impressora adequadamente, o carro de impressão poderá não retornar à posição correta, causando problemas nos cartuchos e na qualidade de impressão.

**Cuidado** A HP recomenda que você reponha os cartuchos faltando o mais rápido possível, para evitar problemas de qualidade de impressão e de possível utilização extra de tinta ou de danos ao sistema de tinta. Nunca desligue a impressora quando estiverem faltando cartuchos de tinta.

# <span id="page-32-0"></span>**2 Imprimir**

A maioria das configurações da impressora é tratada pelo software. Altere as configurações manualmente apenas quando quiser alterar a qualidade de impressão, imprimir em tipos específicos de papel ou usar recursos especiais. Para mais informações sobre a escolha da melhor mídia de impressão para os seus documentos, consulte [Selecionar mídia de impressão.](#page-19-0)

Escolha um serviço de impressão para continuar:

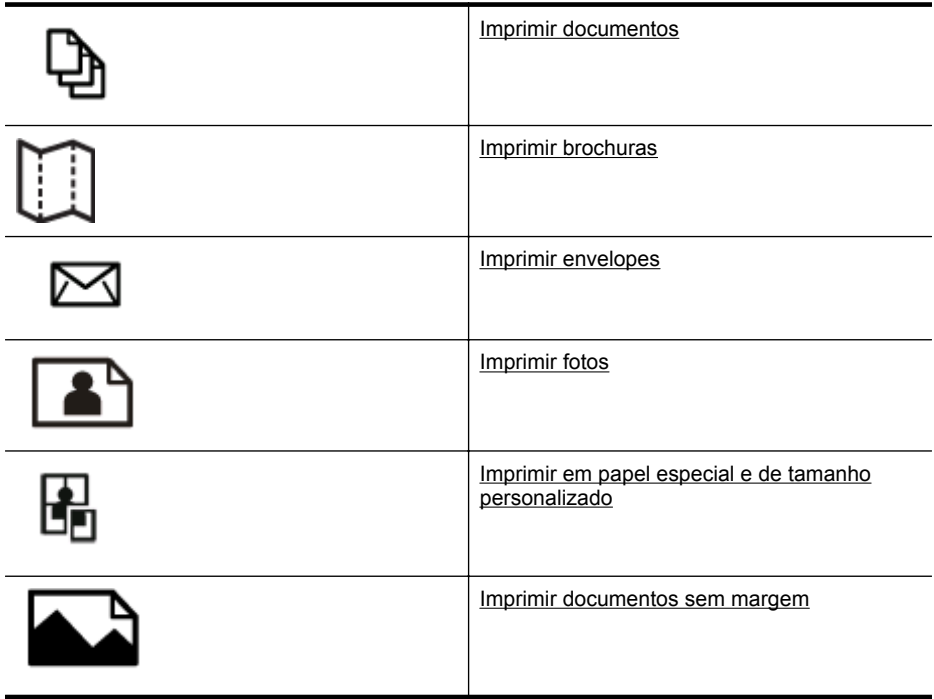

# **Imprimir documentos**

Siga as instruções para o seu sistema operacional.

- [Imprimir documentos \(Windows\)](#page-33-0)
- [Imprimir documentos \(Mac OS X\)](#page-33-0)
- **Dica** Esta impressora vem com o HP ePrint, um serviço gratuito da HP que permite que você imprima documentos em sua impressora habilitada para HP ePrint, a qualquer hora, de qualquer lugar e sem precisar de nenhum software ou driver de impressão adicional. Para obter mais informações, consulte [HP ePrint](#page-74-0).

#### <span id="page-33-0"></span>**Imprimir documentos (Windows)**

- **1.** Coloque papel na bandeja. Para obter mais informações, consulte [Colocar mídia](#page-25-0).
- **2.** No menu **Arquivo** do aplicativo, clique em **Imprimir.**
- **3.** Verifique se a impressora que você deseja usar está selecionada.
- **4.** Para alterar as configurações, clique no botão que abre a caixa de diálogo **Propriedades**. Dependendo do aplicativo, o botão pode se chamar **Propriedades**, **Opções**,

**Configuração da impressora**, **Impressora** ou **Preferências**.

- **5.** Altere a orientação do papel na guia **Layout** e a origem do papel, o tipo de mídia, o tamanho do papel e as configurações de qualidade na guia **Papel/qualidade**. Para imprimir em preto-e-branco, clique no botão **Avançado** e altere a opção **Imprimir em escala de cinza**.
- **6.** Clique em **OK**.
- **7.** Clique em **Imprimir** ou em **OK** para começar a imprimir.

#### **Imprimir documentos (Mac OS X)**

- **1.** Coloque papel na bandeja. Para obter mais informações, consulte [Colocar mídia](#page-25-0).
- **2.** Selecione um tamanho de papel:
	- **a**. No menu **Arquivo** do aplicativo, selecione **Configuração da página**.
		- **Nota** Se você não vir um item de menu chamado **Configuração da página**, siga para a Etapa 3.
	- **b**. Escolha a impressora desejada no menu suspenso **Formato para**.
	- **c**. Selecione o tamanho do papel a partir do menu suspenso **Tamanho do papel** e clique em **OK**.
- **3.** No menu **Arquivo** do aplicativo, clique em **Imprimir**.
- **4.** Verifique se a impressora que você deseja usar está selecionada.
- **5.** Selecione o tamanho do papel no menu suspenso **Tamanho do papel** (se disponível).
- **6.** Altere as configurações de impressão da opção oferecida nos menus suspensos, se apropriado para o seu projeto.
	- **EX** Nota Caso não veja nenhuma opção, clique no triângulo de expansão ao lado do menu pop-up **Impressora** ou clique em **Mostrar detalhes**.
- **7.** Clique em **Imprimir** para começar a impressão.

# **Imprimir brochuras**

Siga as instruções para o seu sistema operacional.

- [Imprimir brochuras \(Windows\)](#page-34-0)
- [Imprimir brochuras \(Mac OS X\)](#page-34-0)

<span id="page-34-0"></span>**Dica** Esta impressora vem com o HP ePrint, um serviço gratuito da HP que permite que você imprima documentos em sua impressora habilitada para HP ePrint, a qualquer hora, de qualquer lugar e sem precisar de nenhum software ou driver de impressão adicional. Para obter mais informações, consulte [HP ePrint](#page-74-0).

#### **Imprimir brochuras (Windows)**

- **Nota** Para definir as configurações de impressão de todos os serviços de impressão, faça as alterações no software da HP fornecido com a impressora. Para mais informações sobre o software da HP, consulte [Ferramentas de](#page-216-0) [gerenciamento da impressora.](#page-216-0)
- **1.** Coloque papel na bandeja. Para obter mais informações, consulte [Colocar mídia](#page-25-0).
- **2.** No menu **Arquivo** do aplicativo, clique em **Imprimir.**
- **3.** Verifique se a impressora que você deseja usar está selecionada.
- **4.** Para alterar as configurações, clique no botão que abre a caixa de diálogo **Propriedades**. Dependendo do aplicativo, o botão pode se chamar **Propriedades**, **Opções**, **Configuração da impressora**, **Impressora** ou **Preferências**.
- **5.** Altere a orientação do papel na guia **Layout** e a origem do papel, o tipo de mídia, o tamanho do papel e as configurações de qualidade na guia **Papel/qualidade**. Para imprimir em preto-e-branco, clique no botão **Avançado** e altere a opção **Imprimir em escala de cinza**.
- **6.** Clique em **OK**.
- **7.** Clique em **Imprimir** ou em **OK** para começar a imprimir.

#### **Imprimir brochuras (Mac OS X)**

- **1.** Coloque papel na bandeja. Para obter mais informações, consulte [Colocar mídia](#page-25-0).
- **2.** Selecione um tamanho de papel:
	- **a**. No menu **Arquivo** do aplicativo, selecione **Configuração da página**.
		- **Nota** Se você não vir um item de menu chamado **Configuração da página**, siga para a Etapa 3.
	- **b**. Escolha a impressora desejada no menu suspenso **Formato para**.
	- **c**. Selecione o tamanho do papel a partir do menu suspenso **Tamanho do papel** e clique em **OK**.
- **3.** No menu **Arquivo** do aplicativo do software, clique em **Imprimir**.
- **4.** Verifique se a impressora que você deseja usar está selecionada.
- **5.** Selecione o tamanho do papel no menu suspenso **Tamanho do papel** (se disponível).
- <span id="page-35-0"></span>**6.** Clique em **Tipo/qualidade de papel** no menu suspenso e selecione estas configurações:
	- **Tipo de papel:** O tipo de papel para brochura apropriado
	- **Qualidade: Normal** ou **Melhor**
	- **Nota** Caso não veja essas opções, clique no triângulo de expansão ao lado do menu pop-up **Impressora** ou clique em **Mostrar detalhes**.
- **7.** Selecione as outras configurações de impressão desejadas e clique em **Imprimir** para iniciar a impressão.

### **Imprimir envelopes**

Evite envelopes com estas características:

- Acabamento muito liso
- Etiquetas autoadesivas, abas ou janelas
- Bordas grossas, irregulares ou curvas
- Áreas enrugadas, rasgadas ou danificadas de alguma outra forma

Certifique-se de que as dobras dos envelopes que você colocar na impressora estejam dobradas direitinho.

**Nota** Para mais informações sobre a impressão em envelopes, consulte a documentação disponível com o software que você está usando.

Siga as instruções para o seu sistema operacional.

- Imprimir em envelopes (Windows)
- [Imprimir em envelopes \(Mac OS X\)](#page-36-0)

#### **Imprimir em envelopes (Windows)**

- **1.** Coloque os envelopes com o lado a ser impresso virado para baixo na bandeja. Para mais informações, consulte [Colocar mídia](#page-25-0).
- **2.** No menu **Arquivo** do aplicativo, clique em **Imprimir.**
- **3.** Verifique se a impressora que você deseja usar está selecionada.
- **4.** Para alterar as configurações, clique no botão que abre a caixa de diálogo **Propriedades**. Dependendo do aplicativo, o botão pode se chamar **Propriedades**, **Opções**, **Configuração da impressora**, **Impressora** ou **Preferências**.
- **5.** Na guia **Layout**, mude a orientação para **Paisagem**.
- **6.** Clique em **Papel/qualidade** e selecione o tipo de envelope apropriado na lista suspensa **Tipo de papel**.
	- **Dica** Você pode alterar mais opções de serviço de impressão usando os recursos disponíveis nas outras guias da caixa de diálogo.
- **7.** Clique em **OK** e depois em **Imprimir** ou **OK** para começar a imprimir.
# **Imprimir em envelopes (Mac OS X)**

- **1.** Coloque envelopes na bandeja. Para mais informações, consulte [Colocar mídia](#page-25-0).
- **2.** Selecione um tamanho de papel:
	- **a**. No menu **Arquivo** do aplicativo, selecione **Configuração da página**.
		- **Nota** Se você não vir um item de menu chamado **Configuração da página**, siga para a Etapa 3.
	- **b**. Escolha a impressora desejada no menu suspenso **Formato para**.
	- **c**. Selecione o tamanho de envelope adequado no menu suspenso **Tamanho do papel** e clique em **OK**.
- **3.** No menu **Arquivo** do aplicativo do software, clique em **Imprimir**.
- **4.** Verifique se a impressora que você deseja usar está selecionada.
- **5.** Selecione o tamanho de envelope adequado no menu suspenso **Tamanho do papel** (se disponível).
- **6.** Selecione a opção **Orientação**.
	- **E** Nota Caso não veja essas opções, clique no triângulo de expansão ao lado do menu pop-up **Impressora** ou clique em **Mostrar detalhes**.
- **7.** Selecione as outras configurações de impressão desejadas e clique em **Imprimir** para iniciar a impressão.

# **Imprimir fotos**

Não deixe papel fotográfico que não foi usado na bandeja de papel. O papel pode começar a ondular, o que pode prejudicar a qualidade da impressão. O papel fotográfico deve estar liso antes da impressão.

Siga as instruções para o seu sistema operacional.

- Imprimir fotos em papel fotográfico (Windows)
- [Imprimir fotos em papel fotográfico \(Mac OS X\)](#page-37-0)
- **Dica** Esta impressora vem com o HP ePrint, um serviço gratuito da HP que permite que você imprima documentos em sua impressora habilitada para HP ePrint, a qualquer hora, de qualquer lugar e sem precisar de nenhum software ou driver de impressão adicional. Para obter mais informações, consulte [HP ePrint](#page-74-0).

# **Imprimir fotos em papel fotográfico (Windows)**

- **1.** Coloque papel na bandeja. Para obter mais informações, consulte [Colocar mídia](#page-25-0).
- **2.** No menu **Arquivo** do aplicativo, clique em **Imprimir.**
- **3.** Verifique se a impressora que você deseja usar está selecionada.
- **4.** Para alterar as configurações, clique na opção que abre a caixa de diálogo **Propriedades** da impressora. Dependendo do aplicativo, a opção pode se chamar **Propriedades**, **Opções**, **Configuração da impressora**, **Impressora** ou **Preferências**.
- **5.** Na guia **Papel/qualidade**, selecione o tipo de papel fotográfico adequado no menu suspenso **Mídia**.
- <span id="page-37-0"></span>**6.** Clique em **Avançado** e selecione **Melhor** ou **Resolução máxima (DPI)** no menu suspenso **Qualidade de impressão**.
- **7.** Para imprimir a foto em preto-e-branco, clique no menu suspenso **Escala de cinza** e, em seguida, selecione uma das opções a seguir:
	- **Escala de cinza de alta qualidade**: usa todas as cores disponíveis para imprimir a foto em escala de cinza. Isso cria tons de cinza suaves e naturais.
	- **Somente tinta preta**: usa tinta preta para imprimir a foto em escala de cinza. Os tons de cinza são criados pela variação de padrões de pontos pretos, o que pode resultar em uma imagem granulada.
- **8.** Clique em **OK** e depois em **Imprimir** ou **OK** para começar a imprimir.

# **Imprimir fotos em papel fotográfico (Mac OS X)**

- **1.** Coloque papel na bandeja. Para obter mais informações, consulte [Colocar mídia](#page-25-0).
- **2.** Selecione um tamanho de papel:
	- **a**. No menu **Arquivo** do aplicativo, selecione **Configuração da página**.
		- **Nota** Se você não vir um item de menu chamado **Configuração da página**, siga para a Etapa 3.
	- **b**. Escolha a impressora desejada no menu suspenso **Formato para**.
	- **c**. Selecione o tamanho do papel a partir do menu suspenso **Tamanho do papel** e clique em **OK**.
- **3.** No menu **Arquivo** do aplicativo, clique em **Imprimir**.
- **4.** Verifique se a impressora que você deseja usar está selecionada.
- **5.** Selecione o tamanho do papel adequado no menu suspenso **Tamanho do papel** (se disponível).
- **6.** Clique em **Tipo/qualidade de papel** no menu suspenso e selecione estas configurações:
	- **Tipo do papel:** o tipo de papel para foto apropriado
	- **Qualidade: Melhor** ou **Resolução máxima (dpi)**
	- **Nota** Caso não veja essas opções, clique no triângulo de expansão ao lado do menu pop-up **Impressora** ou clique em **Mostrar detalhes**.
- **7.** Se necessário, altere as opções de fotos e cor:
	- **a**. Clique no triângulo de expansão ao lado de **Opções de cor** e selecione as opções de **Corrigir foto** adequadas:
		- **Desativado:** Não aplica ajustes automáticos à imagem.
		- **Básico:** Focaliza automaticamente a imagem; ajusta moderadamente a nitidez da imagem.
	- **b**. Caso queira imprimir a foto em preto-e-branco, clique em **Escala de cinza** no menu suspenso **Cor** e escolha uma das seguintes opções:
		- **Alta qualidade:** Usa todas as cores disponíveis para imprimir a foto em escala de cinza. Isso cria tons de cinza suaves e naturais.
		- **Somente cartucho de impressão preto:** Usa a tinta preta para imprimir a foto em escala de cinza. Os tons de cinza são criados pela variação de padrões de pontos pretos, o que pode resultar em uma imagem granulada.
- **8.** Selecione as outras configurações de impressão desejadas e clique em **Imprimir** para iniciar a impressão.

# **Imprimir em papel especial e de tamanho personalizado**

Se o aplicativo aceitar papel com tamanho personalizado, defina o tamanho no aplicativo antes de imprimir o documento. Caso contrário, configure o tamanho no driver da impressora. Pode ser necessário reformatar documentos para imprimi-los corretamente no papel com tamanho personalizado.

Use apenas papel com tamanho personalizado suportado pela impressora. Para mais informações, consulte [Especificações da mídia](#page-151-0).

**Nota** Definir tamanhos personalizados de mídia só está disponível no software de impressão HP no Mac OS X.

Siga as instruções para o seu sistema operacional.

• Imprimir em papel especial ou de tamanho personalizado (Mac OS X)

# **Imprimir em papel especial ou de tamanho personalizado (Mac OS X)**

**EX** Nota Antes de imprimir em papel de tamanho personalizado, será preciso configurar o tamanho personalizado no software da HP fornecido com a impressora. Para instruções, consulte [Configurar tamanhos personalizados \(Mac](#page-39-0) [OS X\)](#page-39-0).

- <span id="page-39-0"></span>**1.** Coloque o papel apropriado na bandeja. Para mais informações, consulte [Colocar mídia.](#page-25-0)
- **2.** Selecione um tamanho de papel:
	- **a**. No menu **Arquivo** do aplicativo, selecione **Configuração da página**.
		- **Nota** Se você não vir um item de menu chamado **Configuração da página**, siga para a Etapa 3.
	- **b**. Escolha a impressora desejada no menu suspenso **Formato para**.
	- **c**. Selecione o tamanho do papel a partir do menu suspenso **Tamanho do papel** e clique em **OK**.
- **3.** No menu **Arquivo** do aplicativo, clique em **Imprimir**.
- **4.** Verifique se a impressora que você deseja usar está selecionada.
- **5.** Selecione o tamanho do papel adequado no menu suspenso **Tamanho do papel** (se disponível).
- **6.** Clique em **Manuseio de papel**, no menu suspenso.
- **7.** Em **Tamanho do papel de destino**, clique na guia **Escalonar para caber** e selecione o tamanho personalizado.
- **8.** Selecione as outras configurações de impressão desejadas e clique em **Imprimir** para iniciar a impressão.

# **Configurar tamanhos personalizados (Mac OS X)**

- **1.** Coloque papel na bandeja. Para mais informações, consulte [Colocar mídia](#page-25-0).
- **2.** No menu **Arquivo** do seu software, clique em **Configuração da página** e verifique se a impressora que você deseja usar está selecionada no menu suspenso **Formato para**.

- OU -

No menu **Arquivo** do seu software, clique em **Imprimir** e certifique-se de que a impressora que você quer usar seja a selecionada.

- **3.** Selecione **Gerenciar tamanhos personalizados** no menu suspenso **Tamanho do papel**.
	- **Nota** Caso não veja essas opções na caixa de diálogo **Imprimir**, clique no triângulo de expansão ao lado do menu pop-up **Impressora** ou clique em **Mostrar detalhes**.
- **4.** Clique no **+** no lado esquerdo da tela, clique duas vezes em **Sem título** e digite um nome para o novo tamanho personalizado.
- **5.** Nas caixas **Largura** e **Altura**, digite as dimensões e defina as margens, se quiser personalizá-las.
- **6.** Clique em **OK**.

# **Imprimir documentos sem margem**

A impressão sem margem permite imprimir as margens de alguns tipos de mídia fotográfica e vários tamanhos de mídia padrão.

**Nota** Você não conseguirá imprimir um documento sem margem se o tipo de papel estiver definido como **Papel comum**.

**Nota** Antes de imprimir um documento sem margem, abra o arquivo em um software e atribua o tamanho da imagem. Verifique se o tamanho corresponde ao tamanho da mídia em que você está imprimindo a imagem.

**Nota** Nem todos os aplicativos são compatíveis com a impressão sem bordas.

Siga as instruções para o seu sistema operacional.

- Imprimir documentos sem margem (Windows)
- Imprimir documentos sem margem (Mac OS X)

# **Imprimir documentos sem margem (Windows)**

- **1.** Coloque papel na bandeja. Para obter mais informações, consulte [Colocar mídia](#page-25-0).
- **2.** No menu **Arquivo** do aplicativo, clique em **Imprimir.**
- **3.** Verifique se a impressora que você deseja usar está selecionada.
- **4.** Para alterar as configurações, clique no botão que abre a caixa de diálogo **Propriedades**. Dependendo do aplicativo, o botão pode se chamar **Propriedades**, **Opções**, **Configuração da impressora**, **Impressora** ou **Preferências**.
- **5.** Clique na guia **Papel/qualidade** e, em seguida, clique no botão **Avançado**.
- **6.** Na opção **Impressão sem borda**, clique em **Imprimir sem borda** e, em seguida, clique em **OK**.
- **7.** Na lista suspensa **Mídia**, selecione o tipo de papel apropriado.
- **8.** Clique em **OK** e depois em **Imprimir** ou **OK** para começar a imprimir.

# **Imprimir documentos sem margem (Mac OS X)**

- **1.** Coloque papel na bandeja. Para mais informações, consulte [Colocar mídia](#page-25-0).
- **2.** Selecione um tamanho de papel sem borda:
	- **a**. No menu **Arquivo** do aplicativo, selecione **Configuração da página**.
		- **Nota** Se você não vir um item de menu chamado **Configuração da página**, siga para a Etapa 3.
	- **b**. Escolha a impressora desejada no menu suspenso **Formato para**.
	- **c**. Escolha um tamanho de papel sem borda disponível no menu suspenso **Tamanho do papel** e, em seguida, clique em **OK**.
- **3.** No menu **Arquivo** do aplicativo, clique em **Imprimir**.
- **4.** Verifique se a impressora que você deseja usar está selecionada.
- **5.** Selecione o tamanho do papel no menu suspenso **Tamanho do papel** (se disponível).
- **6.** Clique em **Tipo/qualidade de papel** no menu suspenso e selecione estas configurações:
	- **Tipo de papel:** O tipo de papel adequado
	- **Qualidade: Melhor** ou **Resolução máxima (dpi)**
	- **E** Nota Caso não veja essas opções, clique no triângulo de expansão ao lado do menu pop-up **Impressora** ou clique em **Mostrar detalhes**.
- **7.** Verifique se a caixa de seleção **Imprimir sem borda** está marcada.
- **8.** Se necessário, clique no triângulo de expansão ao lado de **Opções de cor** e selecione as opções de **Corrigir foto** adequadas:
	- **Desativado:** Não aplica ajustes automáticos à imagem.
	- **Básico:** Focaliza automaticamente a imagem; ajusta moderadamente a nitidez da imagem.
- **9.** Selecione as outras configurações de impressão desejadas e clique em **Imprimir** para iniciar a impressão.

# **3 Digitalizar**

É possível usar o painel de controle da impressora para digitalizar documentos, fotos e outros originais e enviá-los a vários destinos, como uma pasta em um computador. É possível também digitalizar esses originais do computador usando o software HP fornecido com a impressora ou programas compatíveis com TWAIN ou WIA.

Ao digitalizar documentos, é possível usar o software da HP para digitalizá-los em um formato que você pode pesquisar, copiar, colar e editar.

**Nota** O software de digitalização da HP não dá suporte à digitalização TWAIN e WIA em computadores com o Mac OS X.

**Nota** Algumas funções de digitalização só estão disponíveis depois da instalação do software HP recomendado.

**Dica** Se você tiver problemas para digitalizar documentos, consulte [Solução de](#page-106-0) [problemas de digitalização](#page-106-0).

Esta seção contém os seguintes tópicos:

- Digitalizar um original
- [Digitalizar com Webscan](#page-43-0)
- [Digitalizar documentos como texto editável](#page-44-0)

# **Digitalizar um original**

Esta seção contém os seguintes tópicos:

**Nota** A impressora e o computador deve estar conectados e ligados.

**Nota** Se estiver digitalizando um original pelo painel de controle da impressora ou pelo computador usando o software da impressora HP, este deverá estar instalado no computador antes da digitalização. Além disso, em computadores Windows, o software HP deverá estar em execução antes da digitalização.

**Nota** Se estiver digitalizando um original sem margem, coloque-o no vidro do scanner e não no ADF.

• [Digitalizar para um computador](#page-43-0)

# <span id="page-43-0"></span>**Digitalizar para um computador**

# **Para digitalizar um original para um computador do painel de controle da impressora**

**Nota** Se a impressora estiver conectada a uma rede e você estiver digitalizando para um computador Windows, antes de digitalizar usando o painel de controle, você precisará ativar a digitalização pelo software. Na área de trabalho do computador, clique na guia **Iniciar**, selecione **Programas** ou **Todos os programas**, a pasta da sua impressora HP e selecione a impressora HP. Clique duas vezes em **Ações do scanner** e em **Gerenciar digitalização para computador** e, em seguida, clique em **Ativar**.

Siga estas instruções para digitalizar usando o painel de controle.

- **1.** Coloque o original com o lado de impressão voltado para baixo no canto frontal direito do vidro ou no ADF. Para mais informações, consulte [Colocar um original](#page-23-0) [no vidro do scanner](#page-23-0) ou [Colocar um original no ADF \(alimentador automático de](#page-24-0) [documentos\)](#page-24-0).
- **2.** Toque **Digitalizar** e selecione **Computador**.
- **3.** Efetue alterações nas opções de digitalização, se necessário.
- **4.** Toque **Iniciar digitalização**.

# **Para digitalizar um original pelo software de digitalização HP**

- **1.** Coloque o original com o lado de impressão voltado para baixo no canto frontal direito do vidro ou no ADF. Para mais informações, consulte [Colocar um original](#page-23-0) [no vidro do scanner](#page-23-0) ou [Colocar um original no ADF \(alimentador automático de](#page-24-0) [documentos\)](#page-24-0).
- **2.** No computador, abra o software de digitalização da HP:
	- **Windows**: Da área de trabalho do computador, clique em **Iniciar**, selecione **Programas** ou **Todos os programas**, selecione a pasta para sua impressora HP e selecione **HP Scan**.
	- **Mac OS X**: Clique duas vezes no ícone **HP Scan 3**. Esse ícone está localizado na pasta **Hewlett-Packard** da pasta **Aplicativos**, no nível superior do disco rígido.
- **3.** Selecione um atalho para a digitalização. Faça alterações nas configurações de digitalização, se necessário.
- **4.** Para iniciar a digitalização, clique em **Digitalizar**.
- **Nota** Use o software HP para digitalizar documentos em textos editáveis, um formato que permite pesquisar, copiar, colar e editar no documento digitalizado. Use esse formato para editar cartas, recortes de jornal e muitos outros documentos. Para mais informações, consulte [Digitalizar documentos como texto](#page-44-0) [editável.](#page-44-0)

# **Digitalizar com Webscan**

Webscan é um recurso do servidor da Web incorporado que permite digitalizar fotos e documentos da impressora para o computador usando um navegador Web. Esse

<span id="page-44-0"></span>recurso estará disponível mesmo se você não tiver instalado o software da impressora no computador.

**Nota** Se você não conseguir abrir o Webscan no EWS, pode ser que o seu administrador de rede o tenha desativado. Entre em contato com o administrador da rede ou com a pessoa que configurou a rede, para mais informações.

Para mais informações, consulte [Servidor da Web Incorporado.](#page-216-0)

# **Para digitalizar usando Webscan**

- **1.** Coloque o original com o lado impresso voltado para baixo, no canto frontal direito do vidro ou no ADF. Para mais informações, consulte [Colocar um original](#page-23-0) [no vidro do scanner](#page-23-0) ou [Colocar um original no ADF \(alimentador automático de](#page-24-0) [documentos\)](#page-24-0).
- **2.** Abra o Servidor da Web Incorporado. Para mais informações, consulte [Servidor](#page-216-0) [da Web Incorporado.](#page-216-0)
- **3.** Clique na guia **Digitalizar**, clique em **Webscan** no painel esquerdo, altere as configurações e clique em **Iniciar digitalização**.
- **Dica** Para digitalizar documentos como textos editáveis, você deve instalar o software HP incluído com a impressora. Para mais informações, consulte Digitalizar documentos como texto editável.

# **Digitalizar documentos como texto editável**

Ao digitalizar documentos, é possível usar o software da HP para digitalizá-los em um formato que você pode pesquisar, copiar, colar e editar. Isso permite editar cartas, recortes de jornal e muitos outros documentos.

Esta seção contém os seguintes tópicos:

- Digitalizar documentos como um texto editável
- [Diretrizes para a digitalização de documentos como textos editáveis.](#page-46-0)

# **Digitalizar documentos como um texto editável**

Use as diretrizes a seguir para a digitalização de documentos como textos editáveis.

Siga as instruções para o seu sistema operacional.

# **Windows**

- **1.** Coloque o original com o lado impresso voltado para baixo, no canto frontal direito do vidro ou no ADF. Para mais informações, consulte [Colocar um original](#page-23-0) [no vidro do scanner](#page-23-0) ou [Colocar um original no ADF \(alimentador automático de](#page-24-0) [documentos\)](#page-24-0).
- **2.** Da área de trabalho do computador, clique em **Iniciar**, selecione **Programas** ou **Todos os programas**, selecione a pasta para sua impressora HP e selecione **HP Scan**.

#### Capítulo 3

**3.** Selecione o tipo de texto editável que deseja usar na digitalização.

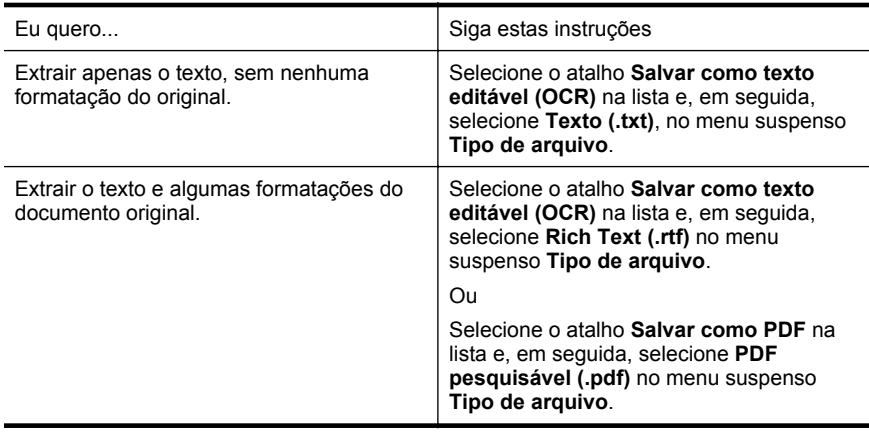

**4.** Para iniciar a digitalização, clique em **Digitalizar** e siga as instruções na tela.

# **Mac OS X**

- **1.** Coloque o original com o lado impresso voltado para baixo, no canto frontal direito do vidro ou no ADF. Para mais informações, consulte [Colocar um original](#page-23-0) [no vidro do scanner](#page-23-0) ou [Colocar um original no ADF \(alimentador automático de](#page-24-0) [documentos\)](#page-24-0).
- **2.** Clique duas vezes no ícone HP Scan 3. Esse ícone está localizado na pasta **Hewlett-Packard** da pasta **Aplicativos** no nível superior do disco rígido.
- **3.** No menu **Digitalização HP**, clique em **Preferências**.
- **4.** Selecione a predefinição **Documentos** no menu suspenso **Predefinições**.
- **5.** Para iniciar a digitalização, clique em **Digitalizar**.
- **6.** Quando a digitalização terminar, clique no botão **Salvar**, na barra de ferramentas do Digitalização HP
- **7.** Selecione o tipo de texto editável que deseja usar na digitalização.

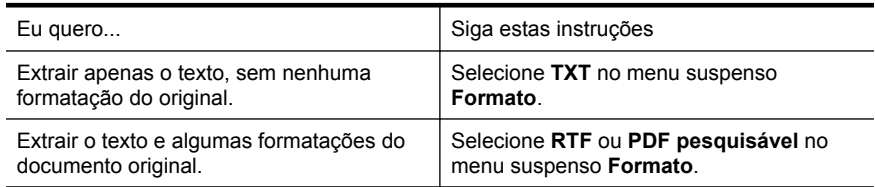

**8.** Clique em **Salvar**.

# <span id="page-46-0"></span>**Diretrizes para a digitalização de documentos como textos editáveis.**

Para garantir que o software possa converter seus documentos com êxito, siga estes procedimentos:

# • **Verifique se o vidro do scanner ou a janela do ADF está limpo.**

Quando a impressora digitaliza o documento, machas de tinta ou poeira no vidro do scanner ou na janela do ADF podem também ser digitalizadas e impedir que o software converta o documento em texto editável.

• **Verifique se o documento está colocado corretamente .**

Ao digitalizar documentos como texto editável do ADF, o documento original deve ser colocado no ADF com a parte superior para a frente e voltada para cima. Ao digitalizar do vidro do scanner, o documento original deve ser colocado com a parte superior voltada para a extremidade direita do vidro do scanner. Além disso, verifique se o documento não está torto. Para mais informações, consulte [Colocar um original no vidro do scanner](#page-23-0) ou [Colocar um original no ADF](#page-24-0) [\(alimentador automático de documentos\).](#page-24-0)

# • **Verifique se o texto no documento está legível.**

Para converter com êxito o documento em texto editável, o original deve estar legível e ter alta qualidade. As condições a seguir podem fazer com que o software não converta o documento com êxito:

- O texto do documento original está apagado ou enrugado.
- O texto é muito pequeno.
- A estrutura do documento é muito complexa.
- O texto tem um espaçamento muito apertado. Por exemplo, se o texto convertido pelo software tiver caracteres faltando ou combinados, "rn" poderá ser exibido como "m".
- O texto tem um fundo colorido. Fundos coloridos podem fazer com que as imagens no primeiro plano fiquem excessivamente mescladas.

# • **Escolha o perfil correto.**

Certifique-se de selecionar um atalho ou predefinição que permita a digitalização como texto editável. Essas opções usam configurações de digitalização projetadas para a máxima qualidade de sua digitalização OCR. No Windows, use os atalhos **Texto editável (OCR)** ou **Salvar como PDF**. No Mac OS X, use a predefinição **Documentos**.

# • **Salve o arquivo no formato correto.**

Se você quiser extrair apenas o texto do documento, sem nenhuma formatação do original, selecione um formato de texto sem formatação (como **Texto (.txt)** or **TXT**). Se você quiser extrair o texto com alguma formatação do original, selecione Rich Text Format (como **Rich Text (.rtf)** ou **RTF**) ou o formato de PDF pesquisável (**PDF pesquisável (.pdf)** ou **PDF pesquisável**).

# **4 Copiar**

Você pode produzir cópias coloridas e em escala de cinza de alta qualidade em diversos tipos e tamanhos de papel.

**Nota** Se você estiver copiando um documento quando um fax chegar, o fax será armazenado na memória da impressora até a cópia terminar. Isso pode reduzir o número de páginas de fax armazenadas na memória.

Esta seção contém os seguintes tópicos:

- Copiar documentos
- Alterar as configurações de cópia

# **Copiar documentos**

É possível fazer cópias com qualidade usando o painel de controle da impressora.

# **Para copiar documentos**

- **1.** Certifique-se de que haja papel na bandeja principal. Para mais informações, consulte [Colocar mídia.](#page-25-0)
- **2.** Coloque o original com a face para baixo no vidro do scanner ou com a face para cima no ADF. Para mais informações, consulte [Colocar um original no vidro do](#page-23-0) [scanner](#page-23-0) ou [Colocar um original no ADF \(alimentador automático de](#page-24-0) [documentos\)](#page-24-0).
	- **Nota** Se você estiver copiando uma foto, coloque a foto no vidro do scanner com a face para baixo, conforme mostrado no ícone na extremidade do vidro do scanner.
- **3.** Toque **Copiar**.
- **4.** Altere todas as configurações adicionais. Para mais informações, consulte Alterar as configurações de cópia.
- **5.** Para iniciar a cópia, toque **Iniciar Preto** ou **Iniciar Cor**.
	- **Nota** Se você tiver um original em cores, selecione **Iniciar Preto** para fazer uma cópia em preto-e-branco desse original ou selecione **Iniciar Cor** para fazer uma cópia em cores do original em cores.

# **Alterar as configurações de cópia**

Você pode personalizar os serviços de cópia usando as várias configurações disponíveis no painel de controle da impressora, incluindo o seguinte:

- Número de cópias
- Tamanho do papel da cópia
- Tipo de papel da cópia
- Velocidade ou qualidade da cópia
- Configurações Mais claro/Mais escuro
- Redimensionar os originais para caber em diferentes tamanhos de papel

Você pode usar essas configurações para trabalhos de cópia únicos ou salvar as configurações a serem usadas como padrões para trabalhos futuros.

# **Para alterar as configurações de cópia de um único trabalho**

- **1.** Toque **Copiar**.
- **2.** Selecione as configurações de função de cópia que deseja alterar.
- **3.** Toque **Iniciar preto** ou **Iniciar cor**.

# **Para salvar as configurações atuais como padrão para trabalhos futuros**

- **1.** Toque **Copiar**.
- **2.** Faça as alterações necessárias nas configurações da função de cópia e toque **Configurações**.
- **3.** Toque **v** (seta para baixo) e selecione **Definir como novo padrão**.
- **4.** Toque **Sim, alterar padrões** e selecione **Concluído**.

# **5 Fax**

É possível utilizar a impressora para enviar e receber fax, inclusive fax colorido. É possível programar o fax para ser enviado posteriormente e configurar a discagem rápida para enviar fax, com toda rapidez e facilidade, para os números utilizados com mais frequência. Pelo painel de controle da impressora, também é possível definir várias opções de fax, como resolução e contraste entre claro e escuro nos faxes que você envia.

**Nota** Antes de iniciar o envio de um fax, verifique se você configurou a impressora corretamente para envio por fax. Talvez isso tenha sido feito como parte da configuração inicial, usando o painel de controle ou o software da HP que acompanha a impressora. Você pode verificar se o fax está configurado corretamente executando o teste de configuração do fax pelo painel de controle. Para obter mais informações sobre o teste do fax, consulte [Configuração de teste](#page-207-0) [de fax](#page-207-0).

Esta seção contém os seguintes tópicos:

- Enviar fax
- [Receber fax](#page-55-0)
- [Configurar entradas de discagem rápida](#page-63-0)
- [Alterar configurações de fax](#page-65-0)
- Servicos de fax e telefone digital
- [Fax over Internet Protocol](#page-69-0)
- [Uso de relatórios](#page-70-0)

# **Enviar fax**

Há várias maneiras de se enviar um fax. Usando o painel de controle da impressora, você pode enviar faxes coloridos ou em preto-e-branco. Também é possível enviar um fax manualmente a partir de um telefone acoplado. Isso permite falar com o destinatário antes de enviar o fax.

Esta seção contém os seguintes tópicos:

- Enviar um fax padrão
- [Enviar um fax padrão do computador](#page-50-0)
- [Enviar fax manualmente de um telefone](#page-51-0)
- [Enviar fax utilizando a discagem pelo monitor](#page-52-0)
- [Enviar um fax da memória](#page-53-0)
- [Programar o envio de um fax](#page-53-0)
- [Enviar um fax a vários destinatários](#page-54-0)
- [Enviar um fax em Modo de correção de erros](#page-54-0)

# **Enviar um fax padrão**

Você pode enviar um fax em preto-e-branco de uma única página ou de várias páginas ou um fax em cores usando o painel de controle da impressora.

- <span id="page-50-0"></span>**Nota** Se precisar de confirmação impressa de que seus faxes foram enviados corretamente, ative a confirmação de fax **antes** de enviá-los.
- **Dica** Também é possível enviar manualmente um fax de um telefone ou utilizando a discagem pelo monitor. Esses recursos permitem controlar o ritmo da discagem. Eles também são úteis quando é utilizado um cartão de chamadas para fins de cobrança e quando é necessário responder aos prompts de tom durante a discagem.

#### **Para enviar um fax padrão do painel de controle da impressora**

- **1.** Coloque o original com o lado de impressão voltado para baixo no canto frontal direito do vidro ou no ADF. Para mais informações, consulte [Colocar um original](#page-23-0) [no vidro do scanner](#page-23-0) ou [Colocar um original no ADF \(alimentador automático de](#page-24-0) [documentos\)](#page-24-0).
- **2.** Toque **Fax**.
- **3.** Digite o número do fax usando o teclado.
	- **Dica** Para adicionar uma pausa no número do fax que você está digitando, toque **\*** várias vezes até que um traço (**-**) seja exibido no visor.

# **4.** Toque **Iniciar preto** ou **Iniciar cor**.

Se a impressora detectar um original colocado no alimentador automático de documentos, ela enviará o documento ao número inserido.

**Dica** Se o destinatário relatar problemas com a qualidade do fax que você enviou, você poderá tentar alterar a resolução ou o contraste do fax.

# **Enviar um fax padrão do computador**

É possível enviar um documento no computador como fax sem precisar imprimir uma cópia e enviá-la por fax a partir da impressora.

**Nota** Os faxes enviados do computador por esse método usam a conexão de fax do dispositivo e não a conexão com a Internet ou o modelo do computador. Por isso, verifique se a impressora está conectada a uma linha telefônica ativa e se a função de fax está configurada e funcionando corretamente.

Para usar esse recurso, é necessário instalar o software da impressora usando o programa de instalação fornecido no CD do software da HP fornecido com o dispositivo.

#### **Windows**

- **1.** Abra o documento no computador de que pretende enviar o fax.
- **2.** No menu **Arquivo** do aplicativo, clique em **Imprimir**.
- **3.** Na lista **Nome**, selecione a impressora que tem **"fax"** no nome.
- **4.** Para alterar as configurações (como optar por enviar o documento como fax em preto-e-branco ou em cores), clique no botão que abre a caixa de diálogo **Propriedades**. Dependendo do aplicativo, o botão pode se chamar **Propriedades**, **Opções**, **Configuração da impressora**, **Impressora** ou **Preferências**.
- <span id="page-51-0"></span>**5.** Após ter alterado as configurações necessárias, clique em **OK**.
- **6.** Clique em **Imprimir** ou em **OK**.
- **7.** Especifique o número do fax e outras informações do destinatário, altere quaisquer configurações do fax e clique em **Enviar fax**. A impressora começa a discar o número do fax e a enviar o documento.

# **Mac OS X**

- **1.** Abra o documento no computador de que pretende enviar o fax.
- **2.** No menu **Arquivo** do aplicativo do software, clique em **Imprimir**.
- **3.** Selecione a impressora que tem **"(Fax)"** no nome.
- **4.** Escolha **Destinatários do fax** no menu suspenso abaixo da configuração **Orientação**.
	- **Nota** Se não encontrar o menu suspenso, tente clicando no triângulo de expansão azul próximo à seleção de **Impressora**.
- **5.** Digite o número do fax e outras informações nas caixas fornecidas e clique em **Adicionar a destinatários**.
- **6.** Selecione o **Modo de fax** e quaisquer outras opções de fax desejadas e clique em **Enviar fax agora** para iniciar a discagem do número de fax e enviar o documento por fax.

# **Enviar fax manualmente de um telefone**

O envio manual de um fax permite que você faça uma chamada telefônica e converse com o destinatário antes de enviar o fax. Esse procedimento é útil quando você deseja informar previamente que enviará o fax. Quando você envia manualmente um fax, é possível ouvir os tons de discagem, o atendimento do telefone ou outros sons por meio do monofone do telefone. Torna-se mais fácil, para você, usar um cartão de chamadas para enviar o fax.

Se o destinatário tiver um aparelho de fax configurado, poderá atender o telefone ou o aparelho de fax poderá atender a chamada. Se uma pessoa atender o telefone, você pode falar com o destinatário antes de enviar o fax. Se o aparelho de fax atender a chamada, você pode enviar o fax diretamente para o aparelho quando ouvir o sinal de fax do aparelho receptor.

# **Para enviar um fax manualmente de uma extensão de telefone**

- **1.** Coloque o original com o lado de impressão voltado para baixo no canto frontal direito do vidro ou no ADF. Para mais informações, consulte [Colocar um original](#page-23-0) [no vidro do scanner](#page-23-0) ou [Colocar um original no ADF \(alimentador automático de](#page-24-0) [documentos\)](#page-24-0).
- **2.** Toque **Fax**.
- **3.** Disque o número utilizando o teclado do telefone que está conectado à impressora.
	- **X** Nota Não use o teclado no painel de controle da impressora quando enviar manualmente um fax. É necessário usar o teclado do seu telefone para discar o número do destinatário.
- <span id="page-52-0"></span>**4.** Se o destinatário atender o telefone, você poderá falar com ele antes de enviar o fax.
	- **Nota** Se o aparelho de fax atender a chamada, você ouvirá o sinal de fax do aparelho receptor. Vá para a próxima etapa para transmitir o fax.
- **5.** Quando estiver pronto para enviar o fax, toque **Iniciar preto** ou **Iniciar cor**.

*W* Nota Caso seja solicitado, selecione **Enviar um fax**.

Se você estiver falando com o destinatário antes de enviar o fax, informe-o de que ele deve pressionar **Iniciar** no seu aparelho de fax quando ouvir os sinais de fax.

A linha telefônica fica muda durante a transmissão do fax. Nesse momento, você pode colocar o telefone no gancho. Se você quiser continuar conversando com o destinatário, permaneça na linha até a transmissão do fax ser concluída.

# **Enviar fax utilizando a discagem pelo monitor**

A discagem pelo monitor permite discar um número no painel de controle do dispositivo, da mesma forma como você discaria em um telefone comum. Quando você envia um fax usando a discagem pelo monitor, é possível ouvir os tons de discagem, as solicitações do telefone ou outros sons por meio dos alto-falantes da impressora. Isso permite a você responder as solicitações enquanto disca, bem como controlar o ritmo da sua discagem.

- **Dica** Se você estiver usando um cartão de chamadas e não inserir seu PIN rapidamente, a impressora poderá começar a enviar sinais de fax muito cedo e fazer com que o PIN não seja reconhecido pelo serviço do cartão de chamadas. Se for esse o caso, você pode criar uma entrada de discagem rápida para armazenar o PIN para seu cartão de chamada. Para mais informações, consulte [Configurar entradas de discagem rápida](#page-63-0).
- **Nota** Certifique-se de que o volume está ligado para ouvir um tom de discagem.

# **Para enviar um fax usando a discagem monitorada no painel de controle da impressora**

- **1.** Coloque os originais. Para mais informações, consulte [Colocar um original no](#page-23-0) [vidro do scanner](#page-23-0) ou [Colocar um original no ADF \(alimentador automático de](#page-24-0) [documentos\)](#page-24-0).
- **2.** Toque **Fax** e depois em **Iniciar preto** ou **Iniciar cor**. Se a impressora detectar um original no alimentador automático de documentos, você ouvirá um tom de discagem.
- <span id="page-53-0"></span>**3.** Quando ouvir o tom de discagem, digite o número utilizando o teclado do painel de controle da impressora.
- **4.** Siga todas as instruções que forem exibidas.
	- **Dica** Se você estiver usando um cartão de chamadas para enviar um fax e o PIN de seu cartão está armazenado como uma discagem rápida, quando

solicitado a inserir seu PIN, pressione **(Di** (Discagem rápida) para selecionar a entrada de discagem rápida em que o PIN está armazenado.

O fax é enviado quando o aparelho de fax receptor atende.

# **Enviar um fax da memória**

É possível digitalizar um fax em preto-e-branco para a memória e depois enviá-lo da memória. Esse recurso é útil se o número de fax para o qual você está tentando ligar estiver ocupado ou não estiver disponível temporariamente. A impressora digitaliza os originais para a memória e envia-os quando consegue se conectar ao aparelho de fax receptor. Depois que a impressora digitaliza as páginas para a memória, você pode tirar os originais da bandeja do alimentador de documentos ou do vidro do scanner.

**Nota** Você só pode enviar fax preto-e-branco a partir da memória.

#### **Para enviar um fax a partir da memória**

- **1.** Coloque os originais. Para mais informações, consulte [Colocar um original no](#page-23-0) [vidro do scanner](#page-23-0) ou [Colocar um original no ADF \(alimentador automático de](#page-24-0) [documentos\)](#page-24-0).
- **2.** Toque **Fax** e **Configurações**.
- **3.** Toque **Digitalizar e enviar fax**.
- **4.** Digite o número do fax usando o teclado, toque **(Discagem rápida)**, para

selecionar uma discagem rápida, ou toque , para selecionar um número anteriormente discado ou recebido.

#### **5.** Toque **Iniciar fax**.

A impressora digitaliza os originais para a memória e envia o fax quando o aparelho de fax receptor está disponível.

#### **Programar o envio de um fax**

É possível programar o envio de um fax em preto-e-branco para as próximas 24 horas. Isso permite enviar um fax em preto-e-branco à noite, quando, por exemplo, as linhas telefônicas não estão tão ocupadas ou quando as tarifas telefônicas são mais baixas. A impressora envia o fax automaticamente no horário especificado.

É possível programar apenas um fax por vez. Embora um fax esteja programado, é possível continuar enviando fax normalmente.

**Ex Nota** Só é possível enviar faxes programados em preto-e-branco.

# <span id="page-54-0"></span>**Para programar um fax no painel de controle da impressora**

- **1.** Coloque os originais. Para mais informações, consulte [Colocar um original no](#page-24-0) [ADF \(alimentador automático de documentos\).](#page-24-0)
- **2.** Toque **Fax** e **Configurações**.
- **3.** Toque **Enviar fax depois**.
- **4.** Especifique a hora de envio, tocando  $\triangle$  (seta para cima) e  $\triangle$  (seta para baixo); em seguida, toque **AM** ou **PM** e selecione **Concluído**.
- **5.** Digite o número do fax usando o teclado, toque <sup>(Dir</sup>i (Discagem rápida), para selecionar uma discagem rápida, ou toque , para selecionar um número anteriormente discado ou recebido.
- **6.** Toque **Iniciar fax**.

A impressora digitaliza todas as páginas, e o horário programado aparece no visor. O fax é enviado no horário programado.

# **Para cancelar um fax programado**

**1.** Toque a mensagem **Enviar fax depois** no visor.  $-$  OU  $-$ 

Toque **Fax** e selecione **Opções de fax** ou **Configurações de fax**.

**2.** Toque **Cancelar fax programado**.

# **Enviar um fax a vários destinatários**

Você pode enviar um fax a vários destinatários de uma única vez, agrupando entradas de discagem rápida individuais em entradas de discagem rápida em grupo.

# **Para enviar um fax a vários destinatários usando a discagem rápida de grupo**

- **1.** Coloque os originais. Para mais informações, consulte [Colocar um original no](#page-23-0) [vidro do scanner](#page-23-0) ou [Colocar um original no ADF \(alimentador automático de](#page-24-0) [documentos\)](#page-24-0).
- **2.** Toque **Fax** e **CD**<sup>2</sup> (Discagem rápida) e selecione o grupo de destinatários.
- **3.** Toque **Iniciar preto**.

Se a impressora detectar um original no alimentador automático de documentos, ela enviará o documento a cada número da entrada de discagem rápida de grupo.

**Nota** Você só pode usar entradas de discagem rápida de grupo para enviar faxes em preto-e-branco, devido a limitações de memória. A impressora digitaliza o fax na memória e, em seguida, disca o primeiro número. Quando uma conexão é estabelecida, ele envia o fax e disca o número seguinte. Se um número estiver ocupado ou não responder, a impressora seguirá as configurações de **Rediscar ocupado** e **Rediscar sem atendimento**. Se não for possível estabelecer a conexão, o número seguinte será discado, e será gerado um relatório de erro.

# **Enviar um fax em Modo de correção de erros**

**Modo de correção de erros** (ECM) impede a perda de dados devido a linhas telefônicas deficientes, detectando erros que ocorrem durante a transmissão e <span id="page-55-0"></span>solicitando automaticamente a retransmissão da parte com erro. As cargas telefônicas não são afetadas, ou podem até mesmo ser reduzidas, em linhas telefônicas boas. Em linhas telefônicas deficientes, o ECM aumenta o tempo de envio e as cargas do telefone, mas envia os dados com muito mais confiabilidade. A configuração padrão é **Liga-desliga**. Desative o ECM apenas se ele aumentar as cargas telefônicas substancialmente e se você puder aceitar uma qualidade pior em detrimento de cargas menores.

Antes de desativar o ECM, considere o seguinte: Se você desativar o ECM:

- A qualidade e a velocidade da transmissão dos faxes enviados e recebidos serão afetadas.
- A **Velocidade do fax** é configurada automaticamente como **Média**.
- Você não poderá mais enviar ou receber faxes em cores.

# **Para alterar a configuração ECM no painel de controle**

- **1.** A partir da tela Página inicial, toque (seta para a direita) e selecione **Configurar**.
- **2.** Toque **Configuração de fax** e selecione **Configuração avançada de fax**.
- **3.** Selecione **Modo de correção de erros**.
- **4.** Selecione **Liga-desliga** ou **Desligado**.

# **Receber fax**

Você pode receber faxes automática ou manualmente. Se você desativar a opção **Resposta Automática**, será necessário receber os faxes manualmente. Caso ative a opção **Resposta Automática** (a configuração padrão), a impressora automaticamente atenderá as chamadas de entrada e receberá os faxes após o número de toques especificado pela configuração **Toques para atender**. (A configuração padrão **Toques para atender** é de cinco toques.)

Se você receber um fax em tamanho maior ou ofício , e a impressora não estiver configurado para usar papel em tamanho ofício, a impressora irá reduzir o fax, de modo que ele se ajuste ao papel colocado. Se o recurso **Redução automática** estiver desabilitado, a impressora imprimirá o fax em duas páginas.

- **Nota** Se você estiver copiando um documento quando um fax chegar, o fax será armazenado na memória da impressora até a cópia terminar. Isso pode reduzir o número de páginas de fax armazenadas na memória.
- [Receber fax manualmente](#page-56-0)
- [Configurar fax de backup](#page-56-0)
- [Reimprimir faxes recebidos da memória](#page-57-0)
- [Poll para receber um fax](#page-58-0)
- [Encaminhar fax a outro número](#page-58-0)
- [Definir o tamanho do papel para faxes recebidos](#page-59-0)
- [Definir a redução automática para faxes recebidos](#page-59-0)
- [Bloquear números de fax indesejados](#page-59-0)
- [Receber faxes no computador usando o Fax Digital HP \(Fax para Computador](#page-61-0) [ou Fax para Mac\)](#page-61-0)

# <span id="page-56-0"></span>**Receber fax manualmente**

Quando você estiver usando o telefone, a pessoa com quem você estiver falando pode enviar um fax sem que você precise desligar. Isso se chama "envio manual de fax". Siga as instruções desta seção para receber um fax manualmente.

**Nota** Você pode pegar o fone para falar ou para ouvir os tons de fax.

É possível receber faxes manualmente de um telefone que esteja:

- Diretamente conectado à porta (na porta 2-EXT)
- Na mesma linha telefônica, mas não conectado diretamente à impressora

#### **Para receber um fax manualmente**

- **1.** Verifique se a impressora está ligado e se há papel colocado na bandeja principal.
- **2.** Remova os originais da bandeja do alimentador de documentos.
- **3.** Defina a configuração **Toques para atender** com um número alto para que você possa atender a chamada de entrada antes da impressora. Ou desative a configuração **Resposta Automática** para que a impressora não atenda automaticamente as chamadas recebidas.
- **4.** Se você estiver falando ao telefone com o remetente, instrua-o a pressionar o botão **Iniciar** em seu aparelho de fax.
- **5.** Quando ouvir os tons de fax do aparelho de fax do remetente, proceda da sequinte forma:
	- **a**. Toque **Fax** e selecione **Iniciar preto** ou **Iniciar cor**.
	- **b**. Depois que a impressora começar a receber o fax, você poderá desligar o telefone ou permanecer na linha. A linha telefônica fica silenciosa durante a transmissão do fax.

# **Configurar fax de backup**

Dependendo de sua preferência e dos requisitos de segurança, é possível configurar a impressora para armazenar todos os faxes que receber, somente os faxes que receber em uma condição de erro ou nenhum dos faxes que receber.

Os modos Fax de backup a seguir estão disponíveis:

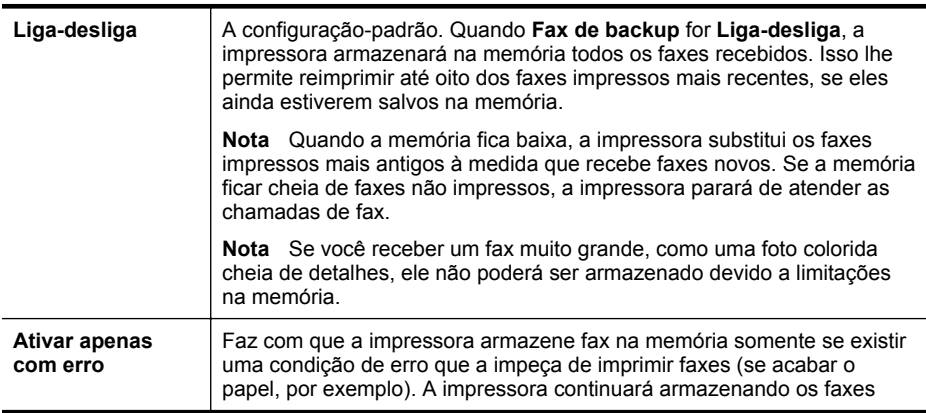

<span id="page-57-0"></span>(continuação)

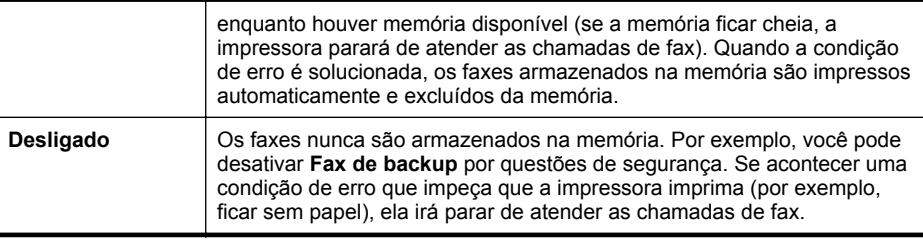

**Nota** Se fax de backup estiver ativado e você desligar a impressora, todos os faxes armazenados na memória serão excluídos, incluindo quaisquer faxes não impressos recebidos enquanto a impressora estava na condição de erro. É preciso entrar em contato com os remetentes para pedir que reenviem quaisquer faxes não impressos. Para uma lista de faxes que tenha recebido, imprima o **Registro de fax**. O **Registro de fax** não será excluído quando a impressora for desligada.

# **Para configurar o fax de backup pelo painel de controle da impressora**

- **1.** Toque (seta para a direita) e selecione **Configurar**.
- **2.** Toque **Configuração de fax** e depois selecione **Configuração avançada de fax**.
- **3.** Toque **Backup de recepção de fax**.
- **4.** Toque **Liga-desliga**, **Ativar apenas com erro** ou **Desligado**.

# **Reimprimir faxes recebidos da memória**

Se você configurar o modo **Fax de backup** como **Liga-desliga**, a impressora armazenará os faxes recebidos na memória, estando ou não em condição de erro.

**Nota** Quando a memória ficar cheia, os faxes mais antigos já impressos serão sobrescritos, conforme novos faxes forem recebidos. Se nenhum fax armazenado for impresso, a impressora não receberá mais chamadas de fax até que você imprima ou exclua os faxes da memória. Talvez convenha excluir os faxes da memória por questões de segurança ou privacidade.

De acordo com o tamanho dos faxes na memória, você pode reimprimir até oito dos últimos faxes impressos, se eles ainda estiverem na memória. Por exemplo, você pode precisar imprimir novamente os faxes se perdeu a cópia de sua última impressão.

# **Para reimprimir faxes que estão na memória usando o painel de controle da impressora**

- **1.** Certifique-se de que haja papel na bandeja principal. Para mais informações, consulte [Colocar mídia.](#page-25-0)
- **2.** Toque (seta para a direita) e selecione **Configurar**.
- **3.** Toque **Configuração de fax**, **Ferramentas de fax** e selecione **Reimprimir faxes na memória**.

Os faxes são impressos na ordem inversa daquela em que foram recebidos, começando pelos mais recentes até os mais antigos.

**4.** Se você quiser parar de reimprimir os faxes da memória, toque **X** (botão Cancelar).

# <span id="page-58-0"></span>**Poll para receber um fax**

O polling permite que a impressora solicite a outro aparelho de fax que envie um fax que esteja na fila. Quando você utiliza o recurso **Poll para receber**, a impressora contata o aparelho de fax designado e solicita o fax. O aparelho de fax designado deve estar configurado para a função poll e deve ter um fax pronto para ser enviado.

**Nota** A impressora não oferece suporte aos códigos de cancelamento de polling. As senhas da função de polling são um recurso de segurança que solicitam ao aparelho receptor de fax que forneça uma senha para a impressora que está verificando, para poder receber o fax. Confirme se a impressora que está no modo de polling não possui uma configuração de código de senha (ou que o código padrão não tenha sido alterado). Do contrário, ela não poderá receber o fax.

# **Para configurar o poll para receber fax a partir do painel de controle da impressora**

- **1.** Toque **Fax** e selecione **Configurações**.
- **2.** Toque **Poll para receber**.
- **3.** Digite o número de fax do outro aparelho.
- **4.** Toque **Iniciar fax**.

# **Encaminhar fax a outro número**

É possível configurar a impressora para encaminhar faxes para outro número. Um fax colorido recebido é encaminhado em preto-e-branco.

A HP recomenda que você verifique se o número para o qual o fax está sendo encaminhado é uma linha de fax em funcionamento. Envie um fax de teste para verificar se o aparelho de fax poderá receber faxes encaminhados.

#### **Para encaminhar fax pelo painel de controle da impressora**

- **1.** Toque (seta para a direita) e selecione **Configurar**.
- **2.** Toque **Configuração de fax** e selecione **Configuração avançada de fax**.
- **3.** Toque **Encaminhamento de fax**.
- **4.** Toque **Impr. e encaminh.** para imprimir e encaminhar o fax ou selecione **Encaminhar** para encaminhar o fax.
	- **X** Nota Se a impressora não puder encaminhar o fax para o aparelho destinatário (por exemplo, se este não estiver ligado), ela imprimirá o fax. Se ela estiver configurada para imprimir relatórios de erros de faxes recebidos, também imprimirá um relatório de erros.
- <span id="page-59-0"></span>**5.** Quando solicitado, digite o número do aparelho de fax que receberá os faxes encaminhados e depois toque **Concluído**. Insira as informações necessárias para cada uma das solicitações a seguir: data inicial, hora inicial, data final e hora final.
- **6.** O encaminhamento de fax está ativado. Toque **OK** para confirmar. Se a impressora ficar sem energia quando o encaminhamento de fax for configurado, ele salvará a configuração e o número do telefone do encaminhamento de fax. Quando a energia da impressora for restaurada, a configuração de encaminhamento de fax ainda estará **Ativa**.
	- **Nota** Você pode cancelar o encaminhamento do fax selecionando **Desativar** no menu **Encaminhamento de fax**.

# **Definir o tamanho do papel para faxes recebidos**

É possível selecionar o tamanho do papel dos faxes recebidos. O tamanho de papel selecionado deve corresponder ao que está na bandeja principal. Faxes podem ser impressos somente em papel tamanho Carta, A4 ou Ofício.

**Nota** Se houver papel de tamanho incorreto colocado na bandeja principal ao receber o fax, o fax não será impresso e uma mensagem de erro será exibida no visor. Coloque papel Carta, A4 ou Ofício e toque **OK** para imprimir o fax.

# **Para definir o tamanho do papel para faxes recebidos a partir do painel de controle da impressora**

- **1.** Toque (seta para a direita) e selecione **Configurar**.
- **2.** Toque **Configuração de fax** e depois selecione **Configuração básica de fax**.
- **3.** Toque **Tamanho do papel de fax** e selecione uma opção.

# **Definir a redução automática para faxes recebidos**

A configuração **Redução automática** determina o que a impressora deve fazer se receber um fax grande demais para o tamanho padrão de papel. Essa configuração fica ativada por padrão, para que a imagem do fax recebido seja reduzida e ajustada a uma única página, se possível. Se este recurso estiver desativado, as informações que não couberem na primeira página serão impressas em uma segunda. A **Redução automática** é útil para receber um fax em tamanho Ofício quando o papel tamanho Carta estiver colocado na bandeja principal.

#### **Para definir a redução automática no painel de controle da impressora**

- **1.** Toque em (seta para a direita) e selecione **Configurar**.
- **2.** Toque em **Configuração de fax** e depois selecione **Configuração avançada de fax**.
- **3.** Toque em **Redução automática** e selecione **Ativar** ou **Desativar**.

# **Bloquear números de fax indesejados**

Caso assine um serviço de identificação de chamadas junto à companhia telefônica, você poderá bloquear números específicos de fax, de modo que a impressora não imprima faxes recebidos desses números. Quando uma chamada de fax é recebida, a

impressora compara o número com a lista de números de fax indesejados que você configurou, para determinar se a chamada deve ou não ser atendida. Se o número corresponder a um número da lista de faxes bloqueados, o fax não será impresso. (O número máximo de números de fax que podem ser bloqueados varia de acordo com o modelo.)

**Nota** Esse recurso pode não estar disponível em todos os países/regiões. Caso não esteja disponível em seu país/região, **Bloqueio de faxes indesejados** não aparece no menu **Opções de Fax** ou **Configurações de Fax**.

**Nota** Se nenhum número de telefone for adicionado à lista de IDs do chamador, pressupõe-se que você não assinou um serviço de ID do chamador.

- Acrescentar números à lista de faxes bloqueados
- Remover números da lista de faxes bloqueados
- [Imprimir relatório de faxes indesejados](#page-61-0)

# **Acrescentar números à lista de faxes bloqueados**

É possível bloquear números específicos acrescentando-os à lista de faxes não solicitados.

# **Para adicionar um número à lista de faxes indesejados**

- **1.** Toque (seta para a direita) e **Configurar**.
- **2.** Toque **Configuração de fax** e selecione **Configuração básica de fax**.
- **3.** Toque **Bloqueador de faxes indesejados**.
- **4.** Uma mensagem aparece mencionando que a identificação de chamada é necessária para bloquear os faxes indesejados. Toque **OK** para continuar.
- **5.** Toque **Adicionar números**.
- **6.** Para selecionar um número de fax a ser bloqueado na lista de IDs de chamadores, toque **Selec em histórico ID chamada**.
	- ou -

Para inserir manualmente um número de fax a ser bloqueado, toque **Digite novo número**.

- **7.** Depois de inserir um número de fax para ser bloqueado, toque **Concluído**.
	- **EX** Nota Verifique se você inseriu o número do fax que é exibido no visor do painel de controle, e não o que é exibido no cabeçalho do fax recebido, pois eles podem ser diferentes.

# **Remover números da lista de faxes bloqueados**

Se você não deseja mais bloquear um número de fax, poderá removê-lo da sua lista de faxes bloqueados.

# **Para remover números da lista de números de fax indesejáveis**

- **1.** Toque (seta para a direita) e **Configurar**.
- **2.** Toque **Configuração de fax** e selecione **Configuração básica de fax**.
- **3.** Toque **Bloqueador de faxes indesejados**.
- <span id="page-61-0"></span>**4.** Toque **Remover números**.
- **5.** Toque o número que deseja remover e toque **OK**.

#### **Imprimir relatório de faxes indesejados**

Use o procedimento a seguir para imprimir a lista de números de fax indesejados bloqueados.

#### **Para imprimir um relatório de faxes indesejados**

- **1.** Toque (seta para a direita) e **Configurar**.
- **2.** Toque **Configuração de fax** e selecione **Configuração básica de fax**.
- **3.** Toque **Bloqueador de faxes indesejados**.
- **4.** Toque **Imprimir relatórios** e, em seguida, **Lista de faxes indesejados**.

# **Receber faxes no computador usando o Fax Digital HP (Fax para Computador ou Fax para Mac)**

Se a impressora estiver conectada ao computador por meio de um cabo USB, é possível utilizar o Fax Digital HP (Fax para Computador ou Fax para Mac) para receber e salvar faxes diretamente no computador. Com o Fax para Computador e Fax para Mac, é possível armazenar com facilidade as cópias digitais dos faxes e também eliminar o inconveniente de lidar com grandes quantidades de papel.

Os faxes recebidos são salvos como TIFF (Tagged Image File Format). Depois de o fax ter sido recebido, você receberá uma notificação na tela com um link para a pasta em que o fax foi salvo.

Os arquivos estão nomeados no seguinte método: XXXX\_YYYYYYYY\_ZZZZZZ.tif, onde X são as informações do remetente, Y é a data e Z é a hora em que o fax foi recebido.

**W** Nota Os recursos Fax para Computador e Fax para Mac estão disponíveis apenas para receber faxes em preto-e-branco. Faxes coloridos são impressos, em vez de salvos no computador.

Esta seção contém os seguintes tópicos:

- Requisitos de Fax para Computador e Fax para Mac
- [Ativar Fax para Computador e Fax para Mac](#page-62-0)
- [Modificar Fax para Computador ou Fax para Mac](#page-62-0)

#### **Requisitos de Fax para Computador e Fax para Mac**

- O computador administrador, computador que ativa o recurso Fax para Computador e Fax para Mac, precisa estar continuamente ativo. Apenas um computador pode atuar como computador administrador de Fax para Computador ou Fax para Mac.
- O computador ou servidor da pasta de destino deve estar ligado o tempo todo. O computador de destino também deve ativado, os faxes não serão salvos se o computador estiver em espera ou no modo de hibernação.
- O papel deve ser colocado na bandeja de entrada. Para mais informações, consulte [Colocar mídia.](#page-25-0)

# <span id="page-62-0"></span>**Ativar Fax para Computador e Fax para Mac**

Em um computador com Windows, é possível usar o Assistente de Configuração de Fax Digital para ativar o Fax para Computador. Em computadores Macintosh, é possível usar o Utilitário HP.

# **Para configurar Fax para Computador (Windows)**

- **1.** Da área de trabalho do computador, clique na guia **Iniciar**, selecione **Programas** ou **Todos os programas**, a pasta da sua impressora HP e selecione a impressora HP.
- **2.** Clique duas vezes em **Ações do fax** e em **Assistente de configuração do fax digital**.
- **3.** Siga as instruções na tela.

# **Para configurar Fax para Mac (Mac OS X)**

- **1.** Abra o Utilitário HP. Para mais informações, consulte [Utilitário HP \(Mac OS X\).](#page-216-0)
- **2.** Clique no ícone **Aplicativos** na barra de ferramentas do Utilitário HP.
- **3.** Clique duas vezes em **Assistente de configuração HP** e siga as instruções na tela.

# **Modificar Fax para Computador ou Fax para Mac**

Você pode atualizar as configurações de Fax para Computador do computador a qualquer momento no Assistente de Configuração de Fax Digital. Você pode atualizar as configurações de Fax para Mac pelo Utilitário HP.

Você pode desativar Fax para Computador ou Fax para Mac e desativar a impressão de faxes no painel de controle da impressora.

# **Para modificar as configurações no painel de controle da impressora**

- **1.** Toque (seta para a direita) e **Configurar**.
- **2.** Toque **Configuração de fax**, em **Configuração básica de fax** e em **Fax para PC**.
- **3.** Selecione a configuração que você deseja alterar. Você pode alterar as seguintes configurações:
	- **Visualizar nome do host do PC**: Exibe o nome do computador que está configurado para administrar o Fax para PC ou o fax para Mac.
	- **Desativar**: Desativa o fax para Computador ou Fax para Mac.
		- **Nota** Use o software HP em seu computador para ativar o recurso Fax para Computador ou o Fax para Mac.
	- **Desativar a impressão de fax**: Escolha esta opção para imprimir faxes à medida que forem sendo recebidos. Se você desativar a impressão, ainda serão impressos faxes coloridos.

# <span id="page-63-0"></span>**Para modificar as configurações do software HP (Windows)**

- **1.** Da área de trabalho do computador, clique na guia **Iniciar**, selecione **Programas** ou **Todos os programas**, a pasta da sua impressora HP e selecione a impressora HP.
- **2.** Clique duas vezes em **Ações do fax** e em **Assistente de configuração do fax digital**.
- **3.** Siga as instruções na tela.

# **Para modificar as configurações do software HP (Mac OS X)**

- **1.** Abra o Utilitário HP. Para mais informações, consulte [Utilitário HP \(Mac OS X\).](#page-216-0)
- **2.** Clique no ícone **Aplicativos** na barra de ferramentas do Utilitário HP.
- **3.** Clique duas vezes em **Assistente de configuração HP** e siga as instruções na tela.

# **Desativa o fax para Computador ou Fax para Mac.**

- **1.** Toque (seta para a direita) e **Configurar**.
- **2.** Toque **Configuração de fax**, **Configuração básica de fax** e **Fax para Computador**.
- **3.** Toque **Desativar**.

# **Configurar entradas de discagem rápida**

É possível configurar os números de fax usados com frequência como entradas de discagem rápida. Essa atribuição permite que você disque esses números rapidamente utilizando o painel de controle da impressora.

**Dica** Além de criar e gerenciar entradas de discagem rápida pelo painel de controle da impressora, também é possível usar ferramentas disponíveis em seu computador, como o software HP que acompanha a impressora e o servidor da Web incorporado (EWS). Para mais informações, consulte [Ferramentas de](#page-216-0) aerenciamento da impressora.

Esta seção contém os seguintes tópicos:

- Configurar e alterar entradas de discagem rápida
- [Configurar e alterar entradas de discagem rápida de grupo](#page-64-0)
- [Excluir entradas de discagem rápida](#page-65-0)
- [Imprimir uma lista de entradas de discagem rápida](#page-65-0)

# **Configurar e alterar entradas de discagem rápida**

É possível armazenar números de fax como entradas de discagem rápida.

# **Para configurar entradas de discagem rápida**

- 1. No painel de controle da impressora, toque singlese area a direita) e **Configurar**.
- **2.** Toque **Configuração de fax** e selecione **Configuração de discagem rápida**.
- **3.** Toque **Adicionar/editar a discagem rápida** e toque um número de entrada não usado.
- <span id="page-64-0"></span>**4.** Digite o número de fax e toque **Próxima**.
	- **Nota** Certifique-se de incluir todas as pausas ou outros números necessários, como um código de área, um código de acesso para números fora do sistema PBX (geralmente 9 ou 0) ou um prefixo de longa distância.
- **5.** Digite o nome da entrada de discagem rápida e toque **Concluído.**

# **Para alterar entradas de discagem rápida**

- **1.** No painel de controle da impressora, toque seta para a direita) e **Configurar**.
- **2.** Toque **Configuração de fax** e selecione **Configuração de discagem rápida**.
- **3.** Toque **Adicionar/editar discagem rápida** e toque a entrada da discagem rápida que você deseja alterar.
- **4.** Se você desejar alterar o número do fax, digite o novo número e toque **Próxima**.
	- **Nota** Certifique-se de incluir todas as pausas ou outros números necessários, como um código de área, um código de acesso para números fora do sistema PBX (geralmente 9 ou 0) ou um prefixo de longa distância.
- **5.** Se você desejar alterar o nome da entrada de discagem rápida, digite o novo nome e toque **Concluído**.

# **Configurar e alterar entradas de discagem rápida de grupo**

É possível armazenar grupos de números de fax como entradas de discagem rápida de grupo.

# **Para configurar entradas de discagem rápida de grupo**

- **Nota** Antes de criar uma entrada de discagem rápida de grupo, é necessário já ter criado pelo menos uma entrada de discagem rápida.
- **1.** No painel de controle da impressora, toque **le** (seta para a direita) e **Configurar**.
- **2.** Toque **Configuração de fax** e selecione **Configuração de discagem rápida**.
- **3.** Toque **Discagem rápida de grupo** e toque um número de entrada não usado.
- **4.** Toque as entradas de discagem rápida que deseja incluir na entrada de discagem rápida de grupo e toque **OK**.
- **5.** Digite o nome da entrada de discagem rápida e toque **Concluído.**

# **Para alterar entradas de discagem rápida de grupo**

- **1.** No painel de controle da impressora, toque (seta para a direita) e **Configurar**.
- **2.** Toque **Configuração de fax** e selecione **Configuração de discagem rápida**.
- **3.** Selecione **Discagem rápida de grupo** e toque a entrada que deseja alterar.
- **4.** Se você desejar adicionar ou remover entradas de discagem rápida do grupo, toque as entradas de discagem rápida que deseja incluir ou que deseja remover e toque **OK**.
- **5.** Se você desejar alterar o nome da entrada de discagem rápida de grupo, digite o novo nome e toque **Concluído**.

# <span id="page-65-0"></span>**Excluir entradas de discagem rápida**

Para excluir entradas de discagem rápida ou de discagem rápida de grupo, siga estas etapas:

- **1.** No painel de controle da impressora, toque seta para a direita) e **Configurar**.
- **2.** Toque **Configuração de fax** e **Configurar discagem rápida**.
- **3.** Toque **Excluir discagem rápida**, toque a entrada que deseja excluir e toque **Sim** para confirmar.

# **Imprimir uma lista de entradas de discagem rápida**

Para imprimir uma lista de todas as entradas de discagem rápida configuradas, siga estas etapas:

- **1.** Coloque papel na bandeja. Para mais informações, consulte [Colocar mídia](#page-25-0).
- **2.** No painel de controle da impressora, toque  $\bullet$  (seta para a direita) e **Configurar**.
- **3.** Toque **Configuração de fax** e **Configurar discagem rápida**.
- **4.** Toque **Imprimir lista de discagem rápida**.

# **Alterar configurações de fax**

Depois de concluir as etapas no Guia de primeiros passos que acompanha a impressora, utilize uma das etapas a seguir para alterar as configurações iniciais ou para configurar outras opções de fax.

- Configurar cabeçalho de fax
- [Definir modo de resposta \(Resposta automática\)](#page-66-0)
- [Definir número de toques para atender](#page-66-0)
- [Alterar padrão de toque de atendimento para toque distintivo](#page-66-0)
- [Definir tipo de discagem](#page-67-0)
- [Definir opções de rediscagem](#page-68-0)
- [Definir velocidade do fax](#page-68-0)
- [Definir o volume de som do fax](#page-69-0)

# **Configurar cabeçalho de fax**

O cabeçalho de fax imprime seu nome e número de fax na parte superior de cada fax enviado. A HP recomenda configurar o cabeçalho do fax usando o software da HP fornecido com a impressora. Você pode também configurar o cabeçalho do fax no painel de controle da impressora, conforme descrito aqui.

**Nota** Em alguns países/regiões, as informações do cabeçalho de fax são uma exigência legal.

# **Para configurar ou alterar o cabeçalho de fax**

- **1.** Toque (seta para a direita) e **Configurar**.
- **2.** Toque **Configuração de fax** e selecione **Configuração básica de fax**.

**Nota** A exclusão de uma entrada de discagem rápida de grupo não exclui as entradas de discagem rápida individuais.

- <span id="page-66-0"></span>**3.** Toque **Cabeçalho de fax**.
- **4.** Digite o nome de uma pessoa ou empresa e toque **Concluído**.
- **5.** Digite o número do seu fax e toque **Concluído**.

# **Definir modo de resposta (Resposta automática)**

O modo de atendimento determina se a impressora atenderá as chamadas recebidas.

- Ative a configuração **Resposta Automática** se você quiser que a impressora atenda faxes **automaticamente**. A impressora atende todas as chamadas e faxes recebidos.
- Desative a configuração **Resposta Automática** se você quiser receber faxes **manualmente**. Você deverá estar disponível para atender pessoalmente as chamadas de fax recebidas, ou a impressora não poderá receber faxes.

# **Para definir o modo de atendimento**

- **1.** Toque (seta para a direita) e **Configurar**.
- **2.** Toque **Configuração de fax** e selecione **Configuração básica de fax**.
- **3.** Toque **Resposta automática** e selecione **Ativar** ou **Desativar**.

# **Definir número de toques para atender**

Se você ativar a configuração **Resposta Automática**, poderá especificar quantos toques devem ocorrer antes que a impressora atenda automaticamente a chamada recebida.

A configuração **Toques para atender** é importante caso você tenha uma secretária eletrônica na mesma linha telefônica da impressora, uma vez que você pretende que a secretária eletrônica atenda o telefone antes da impressora. O número de toques para atender da impressora deverá ser maior do que o número de toques para atender da secretária eletrônica.

Por exemplo, defina sua secretária eletrônica para um menor número de toques e a impressora para atender com o número máximo de toques (esse número varia conforme o país/região). Nessa configuração, a secretária eletrônica atende a chamada e a impressora monitora a linha. Se a impressora detectar sinais de fax, receberá o fax. Se a chamada for de voz, a secretária eletrônica gravará a mensagem recebida.

# **Para definir o número de toques antes de atender**

- **1.** Toque (seta para a direita) e **Configurar**.
- **2.** Toque **Configuração de fax** e selecione **Configuração básica de fax**.
- **3.** Toque **Toques para atender**.
- **4.** Toque A (seta para cima) ou **v** (seta para baixo) para alterar o número de toques.
- **5.** Toque **Concluído** para aceitar a configuração.

# **Alterar padrão de toque de atendimento para toque distintivo**

Muitas empresas telefônicas oferecem um recurso de toque diferenciador que permite ter vários números de telefone em uma linha telefônica. Quando você assina esse

<span id="page-67-0"></span>serviço, cada número recebe um padrão diferente de toque. Você pode configurar a impressora para atender as chamadas que têm um padrão específico de toque.

Se você conectar a impressora a uma linha com toque diferenciador, peça à companhia telefônica que associe um padrão de toque para chamadas de voz e outro para chamadas de fax. A HP recomenda que você solicite toques duplos ou triplos para um número de fax. Quando a impressora detectar o padrão de toques especificado, ela atenderá a chamada e receberá o fax.

**Dica** É possível também usar o recurso Detecção de padrão de toques no painel de controle da impressora para definir o toque diferenciador. Com esse recurso, a impressora reconhece e grava o padrão de toques de uma chamada de entrada e, com base nessa chamada, determina automaticamente o padrão toque atendimento atribuído pela companhia telefônica para chamadas de fax.

Se você não tiver o serviço de toque diferenciador, use o modelo de toque padrão, que é **Todos os toques**.

**Nota** A impressora não pode receber faxes quando o telefone principal estiver fora do gancho.

# **Para alterar o padrão de toques de atendimento para toque diferenciado**

- **1.** Verifique se a impressora está configurada para atender chamadas de fax automaticamente.
- **2.** Toque (seta para a direita) e **Configurar**.
- **3.** Toque **Configuração de fax** e selecione **Configuração avançada de fax**.
- **4.** Toque **Padrão toque atendimento**.
- **5.** Parecerá uma mensagem informando que essa configuração não deverá ser alterada, a menos que você tenha vários números na mesma linha telefônica. Toque **Sim** para continuar.
- **6.** Efetue um dos seguintes procedimentos:
	- Toque o padrão de toques atribuído pela companhia telefônica para chamadas de fax.
		- Ou –
	- Toque **Detecção de padrão de toque** e, em seguida, siga as instruções no painel de controle da impressora.
	- **EX** Nota Se o recurso Detecção de padrão de toque não detectar o padrão do toque ou se você cancelar o recurso antes que ele seja concluído, o padrão do toque será automaticamente para o padrão, que é **Todos os toques**.

**Nota** Se você estiver usando um sistema telefônico PBX que possui padrões de toque diferentes para chamadas internas e externas, você deverá ligar para o número do fax usando um número externo.

# **Definir tipo de discagem**

Utilize este procedimento para definir o modo de discagem por tom ou por pulso. A definição padrão de fábrica é **Tom**. Não altere essa configuração a menos que saiba que sua linha telefônica não pode utilizar a discagem por tom.

<span id="page-68-0"></span>**Nota** A opção de discagem por pulso não está disponível para todos os países/ regiões.

# **Para definir o tipo de discagem**

- **1.** Toque (seta para a direita) e **Configurar**.
- **2.** Toque **Configuração de fax** e selecione **Configuração básica de fax**.
- **3.** Toque **v** (seta para baixo) e selecione **Discag. por tom/pulso**.
- **4.** Toque para selecionar **Discagem por tom** ou **Discagem por pulso**.

# **Definir opções de rediscagem**

Se a impressora não conseguir enviar um fax porque o fax do destinatário não respondeu ou estava ocupado, ela tentará uma rediscagem, com base nas configurações das opções Rediscagem ocupada e Rediscagem sem resposta. Use este procedimento para ativar ou desativar as opções.

- **Rediscagem ocupada**: Se essa opção estiver ativada, a impressora rediscará automaticamente, se receber um sinal de ocupado. A configuração-padrão de fábrica para essa opção é **Ativada**.
- **Redisc. se não atender**: Se essa opção estiver ativada, a impressora rediscará automaticamente, se o fax destinatário não atender. A configuração padrão de fábrica para essa opção é **Desativada**.

# **Para definir as opções de rediscagem**

- **1.** Toque (seta para a direita) e **Configurar**.
- **2.** Toque **Configuração de fax** e **Configuração avançada de fax**.
- **3.** Toque **Rediscagem ocupada** ou **Redisc. se não atender** e selecione as opções adequadas.

# **Definir velocidade do fax**

Você pode definir a velocidade de fax usada para a comunicação entre a impressora e outros aparelhos ao receber e enviar fax.

Se você usar um dos itens a seguir, talvez seja necessário configurar o fax com uma velocidade mais lenta:

- Um serviço de telefone pela Internet
- Um sistema PBX
- Protocolo FoIP (Fax over Internet Protocol)
- Um serviço ISDN (Integrated Services Digital Network)

Se ocorrerem problemas durante o envio ou o recebimento de fax, tente usar uma **Velocidade de fax** mais baixa. A tabela a seguir mostra as configurações de velocidade de fax disponíveis.

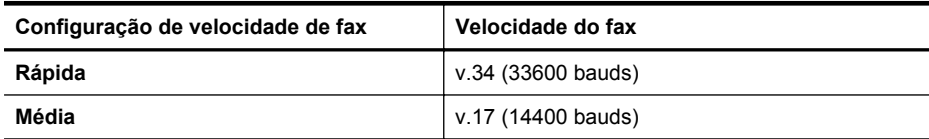

#### <span id="page-69-0"></span>Capítulo 5

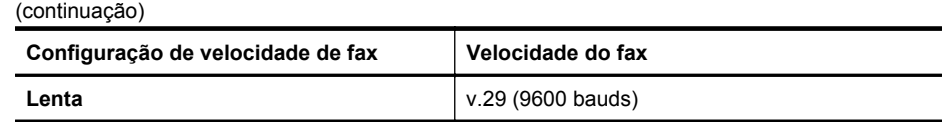

# **Para definir a velocidade do fax**

- **1.** Toque (seta para a direita) e **Configurar**.
- **2.** Toque **Configuração de fax** e depois **Configuração avançada de fax**.
- **3.** Toque **Velocidade do fax**.
- **4.** Toque para selecionar uma opção.

# **Definir o volume de som do fax**

Use este procedimento para aumentar ou reduzir o volume dos sons do fax.

# **Para configurar o volume do som do fax**

- **1.** Toque (seta para a direita) e **Configurar**.
- **2.** Toque **Configuração de fax** e selecione **Configuração básica de fax**.
- **3.** Toque **Volume do som do fax**.
- **4.** Toque para selecionar **Baixo**, **Alto** ou **Desligar**.

# **Serviços de fax e telefone digital**

Várias companhias telefônicas fornecem aos seus clientes serviços de telefone digital, como os seguintes:

- DSL: Um serviço DSL (Digital Subscriber Line) oferecido pela companhia telefônica. (No seu país/região, o DSL pode ser chamado de ADSL.)
- PBX: Um sistema telefônico PBX (private branch exchange).
- ISDN: um sistema ISDN (Integrated Services Digital Network).
- FoIP: Um serviço telefônico de baixo custo que permite enviar e receber faxes com a impressora via Internet. Esse método é chamado de protocolo FoIP (Fax over IP). Para mais informações, consulte Fax over Internet Protocol.

As impressoras HP são desenvolvidas especificamente para uso com serviços telefônicos analógicos tradicionais. Se você estiver em um ambiente de telefone digital (como DSL/ADSL, PBX ou ISDN), talvez seja necessário usar filtros ou conversores digital-para-analógico ao configurar a impressora para envio e recebimento de faxes.

**Nota** A HP não garante que a impressora será compatível com todas as linhas ou provedores de serviço digital, em todos os ambientes digitais ou com todos os conversores digital-para-análogo. É recomendável discutir diretamente com a companhia telefônica para obter as opções de instalação corretas com base nos serviços de linha fornecidos.

# **Fax over Internet Protocol**

Talvez você possa assinar um serviço telefônico de baixo custo que lhe permite enviar e receber faxes com a impressora usando a Internet. Esse método é chamado de protocolo FoIP (Fax over IP).

<span id="page-70-0"></span>É provável que você utilize um serviço FoIP (fornecido pela sua companhia telefônica) quando você:

- Disca um código especial de acesso junto com o número de fax, ou
- Tem uma caixa conversora de IP conectada à Internet e que fornece portas de telefone analógico para a conexão de fax.
- **Nota** Você só consegue enviar e receber faxes conectando um cabo telefônico à porta "1-LINE" na impressora. Isso significa que a conexão à Internet deve ser feita através de uma caixa de conversores (que fornece tomadas de telefone analógico para conexões de fax) ou através da companhia telefônica.
- $\forall$  **Dica** Muitas vezes, o suporte a transmissão de fax tradicional sobre sistemas de telefone de protocolo de Internet é limitado. Se ocorrerem problemas com o envio e recebimento de fax, tente usar uma velocidade de fax mais lenta ou desativar o ECM (modo de correção de erros) do fax. No entanto, se você desativar o ECM, não será possível enviar e receber faxes coloridos. (Para mais informações sobre como alterar a velocidade do fax, consulte [Definir velocidade do fax](#page-68-0). Para mais informações sobre como usar o ECM, consulte [Enviar um fax em Modo de](#page-54-0) [correção de erros](#page-54-0).

Se você tiver dúvidas sobre o envio e recebimento de fax via Internet, entre em contato com o departamento de suporte a serviços de envio e recebimento de fax via Internet para obter ajuda.

# **Uso de relatórios**

É possível configurar a impressora para imprimir automaticamente relatórios de erro e de confirmação de cada fax enviado ou recebido. Você pode também imprimir os relatórios de sistema manualmente de acordo com a necessidade; esses relatórios fornecem informações úteis sobre o sistema relacionadas à impressora.

Por padrão, a impressora é configurada para imprimir um relatório somente se houver um problema ao enviar ou receber um fax. Após cada transação, o visor do painel de controle exibe rapidamente uma mensagem de confirmação que indica se o fax foi enviado com sucesso.

**Nota** Se o relatório de qualidade de impressão não for legível, você poderá verificar os níveis de tinta estimados no painel de controle ou no software . Para mais informações, consulte [Ferramentas de gerenciamento da impressora](#page-216-0).

**Nota** Os indicadores e alertas do nível de tinta fornecem estimativas apenas para fins de planejamento. Quando receber um alerta de pouca tinta, considere ter um cartucho de substituição disponível para evitar possíveis atrasos nas impressões. Não é necessário substituir os cartuchos de tinta até que o sistema solicite isso.

**Nota** Verifique se as cabeças de impressão e os cartuchos de tinta estão em boas condições e instalados adequadamente. Para mais informações, consulte [Trabalhar com cartuchos de tinta](#page-79-0).

Esta seção contém os seguintes tópicos:

- [Imprimir relatórios de confirmação de fax](#page-71-0)
- [Imprimir relatórios de erro de fax](#page-72-0)
- <span id="page-71-0"></span>• [Imprimir e exibir registro de fax](#page-72-0)
- [Limpar o registro do fax](#page-72-0)
- [Imprimir os detalhes da última transação de fax](#page-73-0)
- [Imprimir um relatório de ID de chamadas](#page-73-0)
- [Exibir o histórico de chamadas](#page-73-0)

#### **Imprimir relatórios de confirmação de fax**

Se você precisar de confirmação impressa de que seus faxes foram enviados corretamente, siga estas instruções para ativar a confirmação de fax **antes** de enviá- -los. Selecione **Ligado (Enviar fax)** ou **Ligado (Enviar e receber)**.

A configuração da confirmação de fax padrão é **Desligado**. Isso significa que um relatório de confirmação não será impresso para cada fax enviado ou recebido. Após cada transação, o visor do painel de controle exibe rapidamente uma mensagem de confirmação que indica se o fax foi enviado com sucesso.

**Nota** Você pode incluir uma imagem da primeira página do fax no relatório de Confirmação de fax enviado se você selecionar as opções **Ligado (Enviar fax)** ou **Ligado (Enviar e receber)**, e se você digitalizar o fax para enviar a partir da memória ou usar a opção **Digitalizar e enviar fax**.

#### **Para ativar a confirmação de fax**

- **1.** Toque (seta para a direita) e **Configurar**.
- **2.** Toque **Configuração de fax** e **Relatórios de fax**.
- **3.** Toque **Confirmação de fax**.
- **4.** Toque para selecionar uma das opções a seguir.

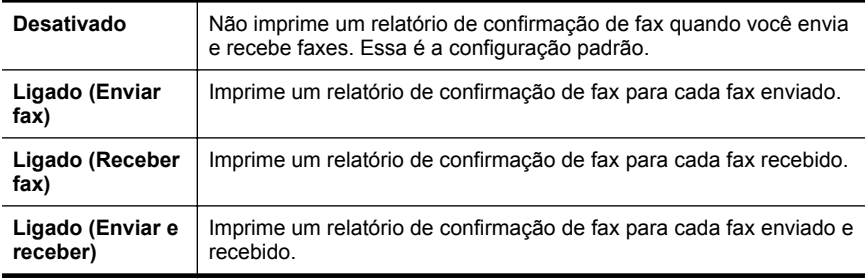

#### **Para incluir uma imagem do fax no relatório**

- **1.** Toque (seta para a direita) e **Configurar**.
- **2.** Toque **Relatórios de fax** e **Confirmação de fax**.
- **3.** Toque **Ligado (Enviar fax)** ou **Ligado (Enviar e receber)**.
- **4.** Toque **Confirmação de fax com imagem**.
#### **Imprimir relatórios de erro de fax**

Você pode configurar a impressora para que os relatórios sejam impressos automaticamente quando houver um erro durante a transmissão ou recepção.

#### **Para definir a impressora para imprimir automaticamente relatórios de erro de fax**

- **1.** Toque (seta para a direita) e **Configurar**.
- **2.** Toque **Configuração de fax** e **Relatórios de fax**.
- **3.** Toque **Relatório de erros de fax**
- **4.** Toque para selecionar um dos seguintes.

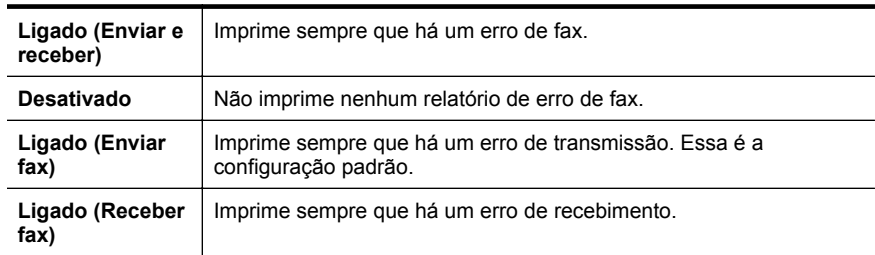

#### **Imprimir e exibir registro de fax**

Você pode imprimir um registro dos faxes recebidos e enviados pela impressora.

#### **Para imprimir o relatório de fax usando o painel de controle da impressora**

- **1.** Toque (seta para a direita) e **Configurar**.
- **2.** Toque **Configuração de fax** e **Relatórios de fax**.
- **3.** Toque **Registro de fax**.

#### **Limpar o registro do fax**

Siga as etapas abaixo para limpar o registro do fax.

**X** Nota Limpar o registro de fax também exclui todos os faxes armazenados na memória.

#### **Para limpar o registro de fax**

- **1.** Toque (seta para a direita) e **Configurar**.
- **2.** Efetue um dos seguintes procedimentos:
	- Toque **Ferramentas**.
		- Ou –
	- Toque **Configuração de fax** e **Ferramentas de fax**.
- **3.** Toque **Limpar registro de fax**.

#### **Imprimir os detalhes da última transação de fax**

O relatório Última transação de fax apresenta os detalhes da última transação de fax a ocorrer. Os detalhes incluem o número do fax, o número de páginas e o status do fax.

#### **Para imprimir o relatório Última transação de fax**

- **1.** Toque (seta para a direita) e **Configurar**.
- **2.** Toque **Configuração de fax** e **Relatórios de fax**.
- **3.** Toque **Última transação**.

#### **Imprimir um relatório de ID de chamadas**

Use o procedimento a seguir para imprimir a lista de números de fax por ID de chamador.

#### **Para imprimir um relatório de histórico de ID de chamador**

- **1.** Toque (seta para a direita) e **Configurar**.
- **2.** Toque **Configuração de fax** e **Relatórios de fax**.
- **3.** Toque **Relatório de ID do Chamador**.

#### **Exibir o histórico de chamadas**

Utilize o procedimento a seguir para exibir uma lista de todas as chamadas feitas a partir da impressora.

**Nota** O histórico de chamadas não pode ser impresso. Você só pode visualizá-lo na tela do painel de controle da impressora.

#### **Para exibir o Histórico de chamadas**

- **1.** Toque (seta para a direita) e **Fax**.
- **2.** Toque (F) (Histórico de chamadas).

# <span id="page-74-0"></span>**6 Serviços Web**

A impressora oferece soluções inovadoras e habilitadas para Web que podem ajudar você a acessar a Internet rapidamente, obter documentos e imprimi-los mais rapidamente e com menos problemas—tudo isso sem usar um computador.

**Nota** Para usar esses recursos da Web, a impressora deverá estar conectada à Internet por meio de uma conexão sem fio. Não é possível usar esses recursos se a impressora estiver conectada via cabo USB.

Esta seção contém os seguintes tópicos:

- O que são serviços Web?
- [Configurar os serviços Web](#page-75-0)
- [Usar os Serviços Web](#page-76-0)
- [Remover os serviços Web](#page-78-0)

# **O que são serviços Web?**

A impressora vem com estes serviços Web:

#### **HP ePrint**

O HP ePrint é um serviço gratuito da HP que permite que você imprima para a sua impressora habilitada para HP ePrint de qualquer lugar, a qualquer hora. Para isso, basta enviar um email para o endereço de email atribuído à sua impressora, quando você habilitar os serviços Web na impressora. Não são necessários drivers ou softwares especiais. Se conseguir enviar um email, você poderá imprimir de qualquer lugar, usando o HP ePrint.

Assim que você tiver criado uma conta no ePrintCenter, você poderá entrar no sistema, para ver o status da sua impressão do HP ePrint, gerenciar a fila da impressora do HP ePrint, controlar quem pode usar o endereço de email do HP ePrint para imprimir e ver a ajuda do HP ePrint.

#### **Aplicativos da impressora**

Os Aplicativos da impressora permitem que você localize e imprima facilmente conteúdo pré-formatado da Web, diretamente na sua impressora. Você também pode digitalizar e armazenar seus documentos digitalmente, na Web.

Os Aplicativos da impressora oferecem uma vasta gama de conteúdo, desde cupons de desconto a atividades familiares, notícias, informações de viagem, esportes, fotos e muito mais. Você pode até exibir e imprimir suas imagens online de sites de fotos populares

Alguns Aplicativos da impressora também permitem que você programe a entrega de conteúdo para a sua impressora.

O conteúdo pré-formatado especialmente para a impressora faz com que não haja cortes em textos e figuras e nem apareçam páginas com somente uma linha de texto.

<span id="page-75-0"></span>Em algumas impressoras, você também pode escolher as configurações de papel e de qualidade de impressão, na tela de visualizar impressão.

Tudo isso sem nem ter que ligar o computador!

# **Configurar os serviços Web**

Para configurar os serviços Web, siga estas instruções.

**Nota** Antes de configurar os serviços Web, certifique-se de que você esteja conectado à Internet, usando uma conexão sem fio.

#### **Configurar os serviços Web, usando o software da impressora HP**

Além de habilitar os principais recursos da impressora, você pode usar o software da impressora HP para configurar os serviços Web. Se você não tiver instalado os serviços Web ao instalar o software HP no seu computador, você ainda poderá usar o software para configurar os serviços Web.

Para configurar os serviços Web, siga estas instruções, de acordo com o seu sistema operacional:

#### **Windows:**

- **1.** Da área de trabalho do computador, clique na guia **Iniciar**, selecione **Programas** ou **Todos os programas**, clique em **HP**, clique na pasta da impressora HP e selecione o ícone com o nome da impressora.
- **2.** Dê um duplo-clique em **Soluções conectadas à Web** e outro em **Configuração do ePrint**. O Servidor da Web Incorporado da impressora se abre.
- **3.** Na guia **serviços Web**, clique em **Configuração**, na seção **Configurações dos serviços Web**.
- **4.** Clique em **Aceitar termos de uso e habilitar serviços Web** e em **Avançar**.
- **5.** Clique em **Sim** para permitir que a impressora verifique e instale automaticamente atualizações.
- **6.** Se a sua rede usa configurações de proxy para se conectar à Internet, insira essas configurações.
- **7.** Siga as instruções na folha de informações dos serviços Web, para concluir a configuração.

#### **Mac OS X:**

Para configurar e gerenciar os serviços Web no Mac OS X, use o Servidor da Web Incorporado (EWS) da impressora. Para mais informações, consulte [Configurar os](#page-76-0) [serviços Web usando o servidor da Web incorporado](#page-76-0).

#### **Configurar os serviços Web usando o painel de controle da impressora**

O painel de controle da impressora é um jeito fácil de configurar e gerenciar os serviços Web.

<span id="page-76-0"></span>Para configurar os serviços Web, siga estas instruções:

- **1.** Verifique se a impressora está conectada à Internet.
- **2.** No painel de controle da impressora, toque (Apps) ou (HP ePrint).
- **3.** Toque **Aceitar** para aceitar os Termos de Uso e ativar os serviços Web.
- **4.** Na tela **Atualização automática**, toque **Sim** para permitir que a impressora verifique e instale atualizações de produtos.
- **5.** Se a sua rede usa configurações de proxy para se conectar à Internet, insira essas configurações:
	- **a**. Toque **Inserir proxy**.
	- **b**. Insira as configurações do servidor proxy e toque **Concluído**.
- **6.** Siga as instruções na folha de informações dos serviços Web, para concluir a configuração.

#### **Configurar os serviços Web usando o servidor da Web incorporado**

Você pode usar o servidor da Web incorporado (EWS) para configurar e gerenciar os serviços Web.

Para configurar os serviços Web, siga estas instruções:

- **1.** Abra o EWS. Para mais informações, consulte [Servidor da Web Incorporado.](#page-216-0)
- **2.** Na guia **serviços Web**, clique em **Configuração**, na seção **Configurações dos serviços Web**.
- **3.** Clique em **Aceitar termos de uso e habilitar serviços Web** e em **Avançar**.
- **4.** Clique em **Sim** para permitir que a impressora verifique e instale automaticamente atualizações.
- **5.** Se a sua rede usa configurações de proxy para se conectar à Internet, insira essas configurações.
- **6.** Siga as instruções na folha de informações dos serviços Web, para concluir a configuração.

# **Usar os Serviços Web**

Esta seção descreve como usar e configurar os serviços Web.

#### **HP ePrint**

O HP ePrint permite que você imprima da sua impressora conectada habilitada para HP ePrint a qualquer hora, de qualquer lugar.

Para usar o HP ePrint, certifique-se de ter o seguinte:

- Um computador ou dispositivo móvel que possa acessar a Internet e enviar emails
- Uma impressora com HP ePrint em que os serviços Web tenham sido habilitados
- **Dica** Para mais informações sobre gerenciar e configurar o HP ePrint e saber mais sobre os recursos mais recentes, visite o ePrintCenter ([www.eprintcenter.com\)](http://www.eprintcenter.com).

#### **Imprimir usando o HP ePrint**

Para imprimir documentos usando o HP ePrint, siga estas instruções:

- **1.** No seu computador ou dispositivo móvel, abra o seu aplicativo de email.
	- **X** Nota Para informações sobre como usar o aplicativo de email no seu computador ou dispositivo móvel, consulte a documentação do aplicativo.
- **2.** Crie uma nova mensagem de email e anexe a ela o arquivo que você deseja imprimir. Para uma lista de arquivos que podem ser impressos usando-se o HP ePrint, assim como diretrizes para seguir ao usar o HP ePrint, consulte [Serviços](#page-74-0) [Web](#page-74-0) e [Especificações do site da HP.](#page-157-0)
- **3.** Insira o endereço de email da impressora na linha "Para" da mensagem e selecione a opção de enviar o email.
- **Nota** Certifique-se de que o endereco de email da impressora seja o único endereço listado na linha "Para" do email. Se houver outros endereços listados na linha "Para", os anexos que você enviar podem não ser impressos.

#### **Localizar o endereço de email da impressora**

Para mostrar o endereço de email do HP ePrint da sua impressora, siga estas instruções:

A partir da tela Página inicial, toque (HP ePrint).

O endereço de email da impressora aparece no visor.

**Dica** Para imprimir esse endereço, toque **Imprimir**.

#### **Desativar o HP ePrint**

Para desativar o HP ePrint, siga estas instruções:

**1.**

A partir da tela página Inicial, toque (HP ePrint) e **Configurações**.

- **2.** Toque **ePrint** e **Desativar**.
- **Nota** Para remover todos os serviços Web, consulte [Remover os serviços Web.](#page-78-0)

#### **Aplicativos da impressora**

Os Aplicativos da impressora permitem que você localize e imprima facilmente conteúdo pré-formatado da Web, diretamente na sua impressora.

#### **Usar os Aplicativos da impressora**

Para usar os Aplicativos da impressora, toque em Aplicativos, no visor do painel de controle da impressora, e toque no aplicativo que você deseja usar.

Para mais informações sobre cada um dos Aplicativos da impressora, acesse [www.eprintcenter.com](http://www.eprintcenter.com).

#### <span id="page-78-0"></span>**Gerenciar os Aplicativos da impressora**

Você pode gerenciar os Aplicativos da impressora com o ePrintCenter. Você pode adicionar, configurar ou remover Aplicativos da impressora e definir a ordem em que eles aparecem no visor da impressora.

**Nota** Para gerenciar os Aplicativos da impressora usando o ePrintCenter, crie uma conta no ePrintCenter e adicione a sua impressora. Para mais informações, acesse [www.eprintcenter.com.](http://www.eprintcenter.com)

#### **Desativar os Aplicativos da impressora**

Para desativar os Aplicativos da impressora, siga estas instruções:

- **1.** Na tela inicial, toque no (HP ePrint) e em **Configurações**.
- **2.** Toque em **Aplicativos** e depois em **Desativar**.
- **Nota** Para remover todos os serviços Web, consulte Remover os serviços Web.

### **Remover os serviços Web**

Para remover os serviços Web, siga estas instruções:

**1.**

No painel de controle da impressora, toque (HP ePrint) e **Configurações**.

**2.** Toque **Remover serviços Web**.

# **7 Trabalhar com cartuchos de tinta**

Para garantir a melhor qualidade de impressão da impressora, alguns procedimentos de manutenção simples serão necessários. Esta seção contém diretrizes para lidar com os cartuchos de tinta, instruções para substituí-los e para alinhar e limpar o cabeçote de impressão.

**Dica** Se você tiver problemas para copiar documentos, consulte [Solução de](#page-94-0) [problemas de impressão](#page-94-0).

Esta seção contém os seguintes tópicos:

- Informações sobre cartuchos de tinta e cabeçote de impressão
- [Verificar os níveis de tinta estimados](#page-80-0)
- [Imprimir somente com tinta preta ou com outras cores](#page-80-0)
- [Substituir os cartuchos de tinta](#page-81-0)
- [Armazenar os suprimentos de impressão](#page-83-0)
- [Coleta das informações de uso](#page-83-0)

# **Informações sobre cartuchos de tinta e cabeçote de impressão**

As dicas a seguir ajudam a conservar os cartuchos de tinta HP e asseguram uma qualidade de impressão consistente.

- As instruções constantes do guia do usuário destinam-se à substituição dos cartuchos de tinta, e não à primeira instalação.
- Mantenha todos os cartuchos de tinta nas embalagens originais lacradas até o momento do uso.
- Certifique-se de ter desligado a impressora adequadamente. Para mais informações, consulte [Desligar a impressora.](#page-31-0).
- Armazene os cartuchos de tinta em temperatura ambiente de (15-35° C ou 59-95° F).
- Não limpe o cabeçote de impressão desnecessariamente. A limpeza gasta tinta e reduz a durabilidade dos cartuchos.
- <span id="page-80-0"></span>• Manuseie os cartuchos de tinta com cuidado. A queda, o choque ou o manuseio brusco dos cartuchos durante a instalação podem causar problemas de impressão temporários.
- Se for transportar a impressora, siga estes procedimentos a fim de evitar vazamento de tinta do cartucho ou outros danos a ela:
	- Certifique-se de desligar a impressora pressionando o botão ∪ (Ligar). Aguarde até que todos os sons de movimentos internos cessem antes de desconectar o cabo de alimentação da impressora. Para mais informações, consulte [Desligar a impressora.](#page-31-0).
	- Certifique-se de deixar os cartuchos de tinta instalados.
	- A impressora deve ser transportada na horizontal e não deve ser apoiada nas laterais ou nas partes traseira, frontal ou superior.
- **Cuidado** A HP recomenda que você reponha os cartuchos faltando o mais rápido possível, para evitar problemas de qualidade de impressão e de possível utilização extra de tinta ou de danos ao sistema de tinta. Nunca desligue a impressora quando estiverem faltando cartuchos de tinta.

#### **Tópicos associados**

Verificar os níveis de tinta estimados

## **Verificar os níveis de tinta estimados**

Você pode verificar os níveis de tinta estimados no software da impressora ou no painel de controle da impressora. Para informações sobre como usar essas ferramentas, consulte [Ferramentas de gerenciamento da impressora](#page-216-0) e [Utilizar o painel](#page-16-0) [de controle da impressora](#page-16-0). Também é possível imprimir a página Status da impressão para exibir essas informações (consulte [Informações sobre o Relatório de status da](#page-139-0) [impressora\)](#page-139-0).

**Nota** Os indicadores e alertas do nível de tinta fornecem estimativas apenas para fins de planejamento. Quando receber um alerta de pouca tinta, considere ter um cartucho de substituição disponível para evitar possíveis atrasos nas impressões. Não é necessário substituir os cartuchos até que o sistema solicite isso.

**Nota** Se o cartucho de impressão instalado for reabastecido ou remanufaturado, ou algum que tenha sido usado em outra impressora, o indicador do nível de tinta poderá ficar impreciso ou indisponível.

**Nota** a tinta dos cartuchos é usada de maneiras diferentes no processo de impressão, incluindo no processo de inicialização, que prepara a impressora e os cartuchos para impressão, e na manutenção do cabeçote de impressão, que mantém os bicos de tinta limpos e a tinta fluindo normalmente. Além disso, um pouco de tinta é deixado no cartucho depois que é usado. Para obter mais informações, consulte [www.hp.com/go/inkusage](http://www.hp.com/go/inkusage).

## **Imprimir somente com tinta preta ou com outras cores**

No uso normal, este produto não foi projetado para imprimir usando somente o cartucho preto, quando os cartuchos de outras cores estiverem sem tinta.

<span id="page-81-0"></span>Entretanto, a impressora foi projetada para permitir que você imprima o máximo possível quando seus cartuchos começarem a ficar sem tinta.

Quando houver tinta suficiente no cabeçote de impressão, a impressora irá perguntar se você deseja usar somente a tinta preta, quando um ou mais dos cartuchos de outras cores ficarem sem tinta, ou usar somente tintas de outras cores, quando o cartucho preto ficar sem tinta.

- A impressão usando somente tinta preta ou de outras cores é limitada, então, tenha cartuchos sobressalentes à mão, quando você começar a imprimir somente com preto ou com outras cores.
- Quando não houver mais tinta suficiente para imprimir, você irá receber uma mensagem avisando que um ou mais cartuchos estão vazios e precisará trocar esses cartuchos, antes de continuar a imprimir.
- **Cuidado** Mesmo que os cartuchos de tinta não sejam danificados, quando ficam fora da impressora, o cabeçote de impressão precisa ter sempre todos os cartuchos instalados, depois de a impressora estar configurada e pronta pra uso. Deixar um ou mais slots de cartuchos vazios por muito tempo pode causar problemas de qualidade de impressão e danificar o cabeçote de impressão. Se você tiver deixado um cartucho fora da impressora por muito tempo, ou se tiver acontecido um congestionamento de papel, recentemente, e você perceber uma queda na qualidade de impressão, limpe o cabeçote de impressão. Para obter mais informações, consulte [Como limpar o cabeçote de impressão](#page-99-0).

# **Substituir os cartuchos de tinta**

**Nota** Para obter informações sobre como reciclar suprimentos de tinta usados, consulte [Programa de reciclagem de suprimentos de jato de tinta HP](#page-168-0).

Se você ainda não tiver cartuchos de tinta de substituição da impressora, consulte [Suprimentos e acessórios HP.](#page-180-0)

**Nota** Atualmente, algumas partes do site da HP na web estão disponíveis apenas em inglês.

**Nota** Nem todos os cartuchos estão disponíveis em todos os países/regiões.

**Cuidado** A HP recomenda que você reponha os cartuchos faltando o mais rápido possível, para evitar problemas de qualidade de impressão e de possível utilização extra de tinta ou de danos ao sistema de tinta. Nunca desligue a impressora quando estiverem faltando cartuchos de tinta.

#### **Para substituir cartuchos de tinta**

Siga estas instruções para substituir os cartuchos de tinta.

- **1.** Verifique se a impressora está ligada.
- **2.** Abra a porta de acesso ao cartucho de tinta.
	- **Nota** Antes de prosseguir, aguarde até que o carro de impressão pare de se movimentar.

**3.** Pressione a parte frontal do cartucho de tinta, para liberá-lo, e remova-o do slot.

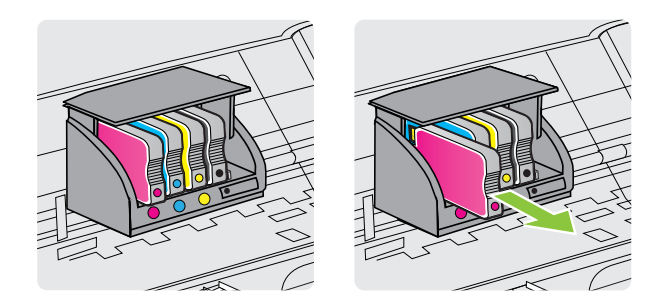

- **4.** Remova o cartucho de tinta novo da embalagem.
- **5.** Usando as letras codificadas por cores como orientação, deslize o cartucho de tinta no slot vazio até que ele se encaixe no lugar e se ajuste firmemente no slot.

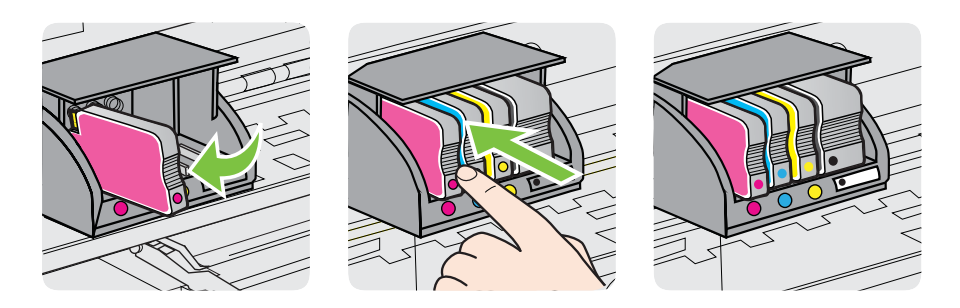

Certifique-se de inserir o cartucho de tinta no slot que tenha a letra da mesma cor daquela que você está instalando.

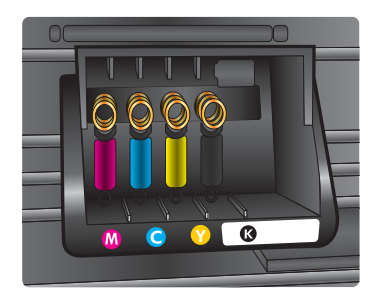

- **6.** Repita as etapas de 3 a 5 para cada cartucho de tinta que você for trocar.
- **7.** Feche a porta de acesso aos cartuchos de impressão.

#### **Tópicos associados**

[Suprimentos e acessórios HP](#page-180-0)

# <span id="page-83-0"></span>**Armazenar os suprimentos de impressão**

Os cartuchos de tinta podem ser deixados na impressora por um longo período de tempo. Entretanto, para garantir a integridade ideal do cartucho de tinta, desligue a impressora corretamente. Para mais informações, consulte [Desligar a impressora..](#page-31-0)

# **Coleta das informações de uso**

Os cartuchos HP usados com esta impressora contêm um chip de memória que ajuda na operação da impressora.

Além disso, esse chip de memória reúne um conjunto limitado de informações sobre o uso da impressora, podendo englobar o seguinte: a data em que o cartucho foi instalado pela primeira vez; a data em que o cartucho foi usado pela última vez; o número de páginas impressas com o cartucho; a área de alcance da página; os modos de impressão utilizados; quaisquer erros de impressão que possam ter ocorrido e o modelo da impressora. Essas informações ajudam a HP a projetar impressoras futuras para atender às necessidades de impressão dos clientes.

Os dados coletados do chip de memória do cartucho não contêm informações que possam ser usadas para identificar um cliente ou usuário do cartucho ou de sua impressora.

A HP reúne uma amostragem de chips de memória de cartuchos devolvidos ao programa gratuito de devolução e reciclagem HP (HP Planet Partners: [www.hp.com/](http://www.hp.com/recycle) [recycle\)](http://www.hp.com/recycle). Os chips de memória dessa amostragem são lidos e estudados para aprimorar as futuras impressoras HP. Da mesma forma, os parceiros da HP que ajudam a reciclar o cartucho podem ter acesso a esses dados.

Qualquer entidade que possua o cartucho pode ter acesso às informações anônimas do chip de memória. Caso você prefira não permitir acesso a essas informações, basta tornar o chip inoperante. Entretanto, após tornar o chip de memória inoperante, o cartucho não poderá ser usado em uma impressora HP.

Se você está preocupado em fornecer essas informações anônimas, torne-as inacessíveis por meio de desativar a capacidade do chip de memória de reunir as informações de uso da impressora:

#### **Para desativar a coleta de informações sobre o uso**

- **1.** No painel de controle da impressora, toque em single (seta para a direita) e **Configuração**.
- **2.** Selecione **Preferências** e toque **Informações do chip do cartucho**.
- **3.** Toque **OK** para desativar a coleta de informações sobre o uso.
- **Nota** Se for desativado o recurso do chip de memória de coletar as informações de uso da impressora, ainda assim você continuará a usar o cartucho na impressora HP.

# <span id="page-84-0"></span>**8 Solucionar um problema**

As informações desta seção apresentam sugestões para a solução de problemas comuns. Se o sua impressora não estiver funcionando corretamente e essas sugestões não resolverem o problema, tente usar um destes serviços de suporte para conseguir ajuda.

Esta seção contém os seguintes tópicos:

- Suporte HP
- [Recursos e dicas para solução de problemas gerais](#page-88-0)
- [Solucionar problemas da impressora](#page-88-0)
- [Solução de problemas de impressão](#page-94-0)
- [Solução de problemas de alimentação de papel](#page-102-0)
- [Solução de problemas de cópia](#page-103-0)
- [Solução de problemas de digitalização](#page-106-0)
- [Solução de problemas de fax](#page-111-0)
- [Resolver problemas de uso dos serviços Web e dos sites da HP](#page-127-0)
- [Solução de problemas sem fio](#page-128-0)
- [Configurar o firewall para funcionar com a impressora](#page-134-0)
- [Solução de problemas de gerenciamento da impressora](#page-135-0)
- [Solucionar problemas de instalação](#page-137-0)
- [Informações sobre o Relatório de status da impressora](#page-139-0)
- [Para entender a página de configuração de rede](#page-140-0)
- **[Limpar congestionamentos](#page-142-0)**

# **Suporte HP**

#### **Se houver algum problema, siga estes procedimentos**

- **1.** Verifique a documentação que acompanha a impressora.
- **2.** Acesse o site de suporte online da HP em [www.hp.com/go/customercare.](http://www.hp.com/support) Esse site oferece informações e utilitários que podem ajudar você a corrigir muitos problemas comuns em impressoras. O suporte online HP está disponível a todos os clientes HP. Essa é a fonte mais rápida para a obtenção de informações atualizadas sobre a impressora e assistência especializada e oferece os seguintes recursos:
	- Acesso rápido a especialistas de suporte online qualificados
	- Atualizações do software da HP e de drivers para a impressora da HP
	- Informações valiosas sobre soluções para problemas comuns
	- Atualizações proativas de impressoras, alertas de suporte e boletins da HP que ficam disponíveis quando você registra a impressora

Para mais informações, consulte [Obter suporte eletrônico.](#page-85-0)

**3.** Ligue para o suporte HP. A disponibilidade e as opções de suporte variam em função da impressora, país/região e idioma. Para mais informações, consulte [Suporte HP por telefone.](#page-85-0)

#### <span id="page-85-0"></span>**Obter suporte eletrônico**

Para encontrar informações de suporte e garantia, vá para o site da HP na Web em [www.hp.com/go/customercare](http://www.hp.com/support). Esse site oferece informações e utilitários que podem ajudar você a corrigir muitos problemas comuns em impressoras. Caso solicitado, selecione seu país/região e, em seguida, clique em **Fale com a HP** para obter informações sobre como ligar para o suporte técnico.

Este site da Web também oferece suporte técnico, drivers, suprimentos, informações sobre como fazer pedidos e outras opções como:

- Acessar as páginas de suporte on-line.
- Enviar um email para a HP para obter respostas para suas dúvidas.
- Entrar em contato com um técnico da HP usando o bate-papo on-line.
- Verifique se há atualizações do software HP.

Você também pode obter suporte no software HP para Windows ou Mac OS X, que oferecem soluções passo a passo, fáceis, para os problemas mais comuns de impressão. Para mais informações, consulte [Ferramentas de gerenciamento da](#page-216-0) [impressora.](#page-216-0)

A disponibilidade e as opções de suporte variam em função da impressora, país/região e idioma.

#### **Suporte HP por telefone**

Os números de telefone do suporte e os custos associados aqui listados estão em efeito no momento da publicação deste documento e se aplicam apenas a chamadas feitas por linha terrestre. Taxas diferentes podem se aplicar para telefones móveis.

Para ver a lista mais atual de números de telefone para suporte HP e informações sobre o custo das ligações, consulte [www.hp.com/go/customercare.](http://h20180.www2.hp.com/apps/Nav?h_pagetype=s-001&h_page=hpcom&h_client=s-h-e008-1&h_product=5057994&h_lang=pt&h_cc=br)

Durante o prazo de garantia, você pode obter assistência a partir do Centro de Assistência ao Cliente HP.

**Nota** A HP não fornece suporte telefônico para impressão do Linux. Todo o suporte é dado on-line no seguinte site:<https://launchpad.net/hplip>. Clique no botão **Faça uma pergunta** que dá início ao processo de suporte.

O site do HPLIP não fornece suporte para Windows ou Mac OS X. Caso esteja usando esses sistemas operacionais, acesse [www.hp.com/go/customercare.](http://h20180.www2.hp.com/apps/Nav?h_pagetype=s-001&h_page=hpcom&h_client=s-h-e008-1&h_product=5057994&h_lang=pt&h_cc=br)

Esta seção contém os seguintes tópicos:

- [Antes de telefonar](#page-86-0)
- [Período de suporte por telefone](#page-86-0)
- [Números de suporte por telefone](#page-86-0)
- [Após o período de suporte por telefone](#page-88-0)

#### <span id="page-86-0"></span>**Antes de telefonar**

Ligue para o atendimento da HP quando estiver diante do computador e da impressora. Esteja preparado para fornecer as seguintes informações:

- Número do modelo (para mais informações, consulte [Localizar o número de](#page-19-0) [modelo da impressora](#page-19-0))
- Número de série (localizado na parte traseira ou inferior da impressora)
- As mensagens exibidas quando o problema ocorre
- Respostas para estas perguntas:
	- Este problema já aconteceu antes?
	- Você pode recriá-lo?
	- Você adicionou algum hardware ou software novo ao computador durante o período em que este problema começou?
	- Algo mais ocorreu antes dessa situação (como uma tempestade ou movimentação da impressora)?

#### **Período de suporte por telefone**

Um ano de suporte telefônico está disponível na América do Norte, Pacífico Asiático e América Latina (incluindo México).

#### **Números de suporte por telefone**

Em muitos locais, a HP oferece suporte telefônico com chamada gratuita durante o período de garantia. Entretanto, alguns dos números de suporte podem não ser gratuitos.

Para obter a lista mais recente de números de telefone para suporte, consulte [www.hp.com/go/customercare](http://www.hp.com/support). Esse site oferece informações e utilitários que podem ajudar você a corrigir muitos problemas comuns em impressoras.

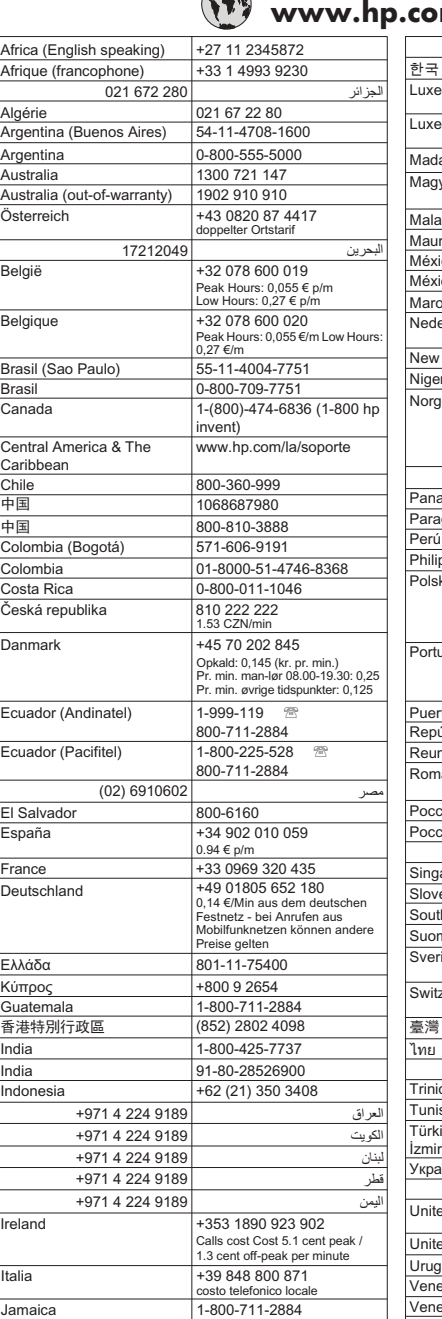

# **www.hp.com/support**

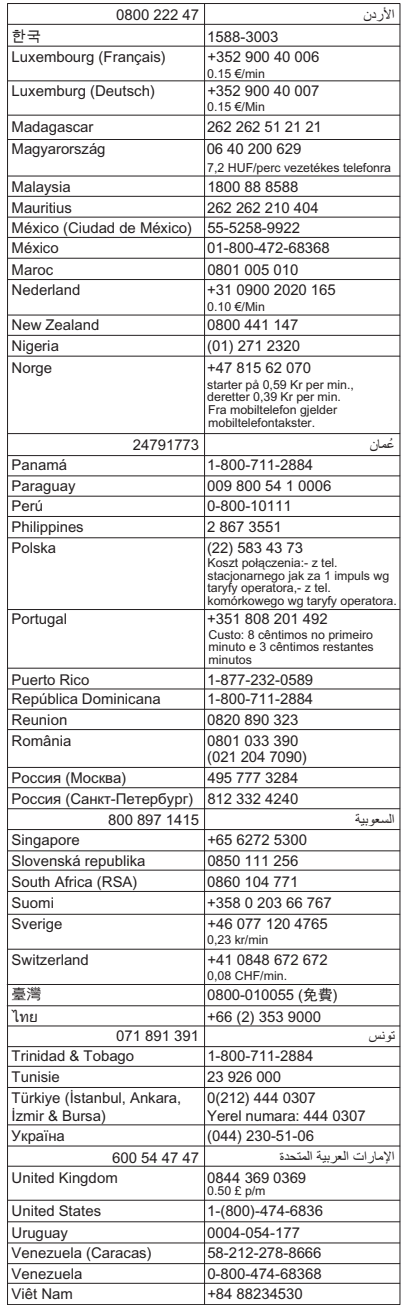

日本 |0120-96-1665

#### <span id="page-88-0"></span>**Após o período de suporte por telefone**

Após o período de suporte por telefone, a HP oferece ajuda por um custo adicional. Você pode obter ajuda também no site de suporte online da HP: [www.hp.com/go/](http://www.hp.com/support) [customercare](http://www.hp.com/support). Esse site oferece informações e utilitários que podem ajudar você a corrigir muitos problemas comuns em impressoras. Entre em contato com seu revendedor HP ou ligue para o telefone de suporte em seu país/região para saber mais sobre as opções de suporte.

# **Recursos e dicas para solução de problemas gerais**

**Nota** Muitas das instruções a seguir requerem software HP. Se não tiver instalado o software da HP, você poderá instalá-lo usando o CD do software HP que acompanha a impressora ou baixar o software do site de suporte da HP, em [www.hp.com/go/customercare.](http://www.hp.com/support) Esse site oferece informações e utilitários que podem ajudar você a corrigir muitos problemas comuns em impressoras.

Verifique ou faça o seguinte antes de iniciar a solução de problemas:

- Tente desligar e religar a impressora.
- Para congestionamento de papel, consulte [Limpar congestionamentos.](#page-142-0)
- Para problemas de alimentação de papel, como papel torto ou o papel não sendo puxado, consulte [Solução de problemas de alimentação de papel](#page-102-0).
- A luz do  $\bigcup$  (botão Liga/desliga) está acesa e não piscando. Quando a impressora é ligada pela primeira vez, ela leva aproximadamente 9 minutos para se inicializar após a instalação dos cartuchos de tinta.
- O cabo de alimentação e os outros cabos estão funcionando e firmemente conectados à impressora. Certifique-se de que a impressora esteja conectada firmemente a uma tomada de corrente alternada (CA) e esteja ligada. Para ver os requisitos de tensão, consulte [Especificações elétricas](#page-157-0).
- A mídia está colocada corretamente na bandeja de entrada e não está presa na impressora.
- Todas as fitas e materiais de embalagem foram removidos.
- A impressora está definida como atual ou padrão. No Windows, defina-a como padrão na pasta Impressoras. No Mac OS X, defina-a como padrão na seção **Impressão & fax** ou **Impressão & digitalização** em **Preferências do sistema**. Consulte a documentação do computador para obter mais informações.
- **Pausar impressão** não será selecionada se você estiver usando um computador que esteja executando o Windows.
- Você não está executando muitos programas ao executar uma tarefa. Feche os programas que não estiverem em uso ou reinicie o computador antes de tentar executar a tarefa novamente.

# **Solucionar problemas da impressora**

Esta seção contém os seguintes tópicos:

- [A impressora desliga inesperadamente](#page-89-0)
- [A impressora está fazendo barulhos inesperados](#page-89-0)
- <span id="page-89-0"></span>• Falhas de alinhamento
- [A impressora não está respondendo \(nada é impresso\)](#page-90-0)
- [A impressora imprime lentamente](#page-90-0)
- [Página impressa em branco ou parcialmente](#page-92-0)
- [Algo está ausente ou incorreto na página](#page-92-0)
- [A posição de textos ou imagens está incorreta](#page-93-0)

#### **A impressora desliga inesperadamente**

#### **Verifique a alimentação e as conexões de alimentação**

Verifique se o cabo de alimentação da impressora está conectado com firmeza a uma tomada ativa. Para ver os requisitos de tensão, consulte [Especificações elétricas](#page-157-0).

#### **A impressora está fazendo barulhos inesperados**

Você pode ouvir alguns ruídos inesperados vindos da impressora. Esses são os sons de manutenção que ocorrem quando a impressora executa funções de serviço automáticas, para manter a integridade dos cabeçotes de impressão.

**Nota** Para evitar danos em potencial para a sua impressora:

Não desligue a impressora enquanto ela está fazendo manutenção. Se você estiver desligando a impressora, aguarde a impressora parar completamente antes de desligá-la usando o botão (Ligar). Para mais informações, consulte [Desligar](#page-31-0) [a impressora.](#page-31-0).

Verifique se todos os cartuchos de tinta estão instalados. Se algum dos cartuchos de tinta estiver faltando, a impressora irá fazer manutenção extra, para proteger os cartuchos de impressão.

#### **Falhas de alinhamento**

Se o processo de alinhamento falhar, verifique se a bandeja de entrada está carregada com papel branco, comum, novo. Se houver papel colorido colocado na bandeja de entrada quando você alinhar os cartuchos de tinta, ocorrerá um erro de alinhamento.

Se o processo de alinhamento falhar várias vezes, poderá ser necessário limpar o cabeçote de impressão, ou o sensor pode estar com defeito. Para limpar o cabeçote de impressão, consulte [Como limpar o cabeçote de impressão.](#page-99-0)

Se limpar o cabeçote de impressão não resolver o problema, entre em contato com o suporte HP. Vá para [www.hp.com/go/customercare](http://www.hp.com/support). Esse site oferece informações e utilitários que podem ajudar você a corrigir muitos problemas comuns em impressoras. Caso solicitado, selecione seu país/região e, em seguida, clique em **Fale com a HP** para obter informações sobre como ligar para o suporte técnico.

#### <span id="page-90-0"></span>**A impressora não está respondendo (nada é impresso)**

#### **Há trabalhos presos na fila de impressão**

Abra a fila de impressão, cancele todos os documentos e reinicie o computador. Tente imprimir depois de reinicializar o computador. Consulte a Ajuda do sistema operacional para obter mais informações.

#### **Verifique a configuração da impressora.**

Para mais informações, consulte [Recursos e dicas para solução de problemas gerais.](#page-88-0)

#### **Verifique a instalação do software da HP**

Se a impressora for desligada durante a impressão, será exibida uma mensagem de alerta na tela do computador, caso contrário, o software da HP fornecido com a impressora pode não estar instalado corretamente. Para solucionar esse problema, desinstale o software da HP completamente e reinstale-o em seguida. Para mais informações, consulte [Desinstalar e reinstalar o software HP.](#page-215-0)

#### **Verifique as conexões do cabo**

- Certifique-se de as duas extremidades do cabo USB estejam firmes.
- Se a impressora estiver conectada a uma rede, verifique o sequinte:
	- Verifique a luz de link localizada atrás da impressora.
	- Se você não está usando um fio de telefone para conectar a impressora.

#### **Verificação de qualquer software firewall instalado no computador**

Esse software é um programa de segurança que protege o computador de intrusos. Entretanto, ele pode bloquear a comunicação entre o computador e a impressora. Se estiver ocorrendo algum problema de comunicação com a impressora, tente desativar o firewall temporariamente. Se o problema persistir, o problema de comunicação não estará relacionado ao firewall. Ative o firewall novamente.

#### **A impressora imprime lentamente**

Tente as soluções a seguir, caso a impressora esteja imprimindo muito devagar.

- Solução 1: Usar uma qualidade de impressão mais baixa
- [Solução 2: Verificar os níveis de tinta](#page-91-0)
- [Solução 3: Entrar em contato com o Suporte HP](#page-91-0)

#### **Solução 1: Usar uma qualidade de impressão mais baixa**

**Solução:** Verifique a configuração de qualidade de impressão. **Melhor** e **Resolução máxima (dpi)** oferecem a melhor qualidade, mas são mais lentas do que **Normal** ou **Rascunho**. **Rascunho** tem a velocidade de impressão mais rápida.

**Causa:** A qualidade de impressão estava definida como alta.

Se isso não resolver o problema, passe para a próxima solução.

#### <span id="page-91-0"></span>**Solução 2: Verificar os níveis de tinta**

**Solução:** Verifique os níveis de tinta estimados nos cartuchos.

- **Nota** Os indicadores e alertas do nível de tinta fornecem estimativas apenas para fins de planejamento. Quando você receber uma mensagem de pouca tinta, verifique se você tem um cartucho de impressão disponível para substituição. Não é necessário substituir os cartuchos de tinta até que o sistema solicite isso.
- **Cuidado** Mesmo que os cartuchos de tinta não sejam danificados, quando ficam fora da impressora, o cabeçote de impressão precisa ter sempre todos os cartuchos instalados, depois de a impressora estar configurada e pronta pra uso. Deixar um ou mais slots de cartuchos vazios por muito tempo pode causar problemas de qualidade de impressão e danificar o cabeçote de impressão. Se você tiver deixado um cartucho fora da impressora, recentemente, por muito tempo, e tiver percebido uma queda na qualidade de impressão, limpe o cabeçote de impressão. Para mais informações, consulte [Como limpar o cabeçote de impressão.](#page-99-0)

Para mais informações, consulte:

[Verificar os níveis de tinta estimados](#page-80-0)

**Causa:** Talvez os cartuchos não tenham tinta suficiente.

Se isso não resolver o problema, passe para a próxima solução.

#### **Solução 3: Entrar em contato com o Suporte HP**

**Solução:** Entre em contato com o Suporte HP para obter assistência.

Acesse: [www.hp.com/go/customercare.](http://www.hp.com/support) Esse site oferece informações e utilitários que podem ajudar você a corrigir muitos problemas comuns em impressoras.

Caso solicitado, selecione seu país ou região e clique em **Fale com a HP** para obter informações sobre como ligar para o suporte técnico.

**Causa:** Houve um problema com a impressora.

#### <span id="page-92-0"></span>**Página impressa em branco ou parcialmente**

#### **Como limpar o cabeçote de impressão**

Execute o procedimento de limpeza do cabeçote de impressão. Talvez seja necessário limpar o cabeçote de impressão, caso a impressora tenha sido desligada de forma incorreta.

**Nota** Desligar incorretamente a impressora pode causar problemas de qualidade de impressão, como páginas em branco ou impressas parcialmente. Limpar o cabeçote de impressão pode resolver esses problemas, mas desligar a impressora corretamente pode evitá-los. Sempre desligue a impressora pressionando o

(botão Liga/desliga) da impressora. Aguarde até que a luz do  $\bigcup$  (botão Liga/ desliga) se apague antes de desconectar o cabo de alimentação ou de desligar o filtro de linha.

#### **Verifique as configurações de mídia**

- Certifique-se de selecionar as configurações de qualidade de impressão corretas no driver da impressora para a mídia colocada nas bandejas.
- Verifique se as configurações de página no driver da impressora correspondem ao tamanho da mídia colocada na bandeja.

#### **Mais de uma página está entrando na impressora**

Para obter mais informações sobre soluções de problemas de alimentação de papel, consulte [Solução de problemas de alimentação de papel.](#page-102-0)

#### **Há uma página em branco no arquivo**

Verifique se não há mesmo uma página em branco no arquivo.

#### **Algo está ausente ou incorreto na página**

#### **Verifique a página de Diagnóstico da qualidade de impressão**

Imprima uma página de diagnóstico da qualidade de impressão para ajudá-lo a decidir se é necessário executar qualquer ferramenta de manutenção para melhorar a qualidade da sua impressão. Para mais informações, consulte [Informações sobre o](#page-139-0) [Relatório de status da impressora.](#page-139-0)

#### **Verifique as configurações de margem**

Verifique se as configurações de margem do documento não ultrapassam a área imprimível na impressora. Para mais informações, consulte [Definição de margens](#page-155-0) [mínimas](#page-155-0).

#### **Verifique as configurações de impressão em cores**

Certifique-se de que a opção **Imprimir em escala de cinza** não esteja selecionada no driver da impressora.

#### **Verificar a localização da impressora e o comprimento do cabo USB**

Campos eletromagnéticos altos (como os gerados pelos cabos USB) podem às vezes causar leves distorções nas impressões. Mova a impressora para longe de fontes de

<span id="page-93-0"></span>campos eletromagnéticos. Além disso, recomenda-se usar um cabo USB com menos de 3 metros (9,8 pés) de comprimento para minimizar os efeitos desses campos eletromagnéticos.

#### **Verificar o tamanho do papel**

Verifique se o tamanho de papel selecionado corresponde ao tamanho do papel colocado.

#### **A posição de textos ou imagens está incorreta**

#### **Verifique como a mídia foi colocada**

Verifique se as guias de largura e profundidade estão rentes às bordas da pilha de mídia e se a bandeja não está sobrecarregada. Para obter mais informações, consulte [Colocar mídia.](#page-25-0)

#### **Verifique o tamanho da mídia**

- O conteúdo da página poderá ficar cortado se o tamanho do documento for maior que o da mídia que está sendo usada.
- Verifique se o tamanho da mídia no driver da impressora corresponde ao da mídia colocada na bandeja.

#### **Verifique as configurações de margem**

Se o texto ou as figuras estiverem cortadas nas bordas da página, veja se não é porque as margens estão definidas acima da área de impressão da impressora. Para mais informações, consulte [Definição de margens mínimas.](#page-155-0)

#### **Verifique a configuração de orientação de página**

Verifique se o tamanho do papel e a orientação da página selecionados no aplicativo correspondem às configurações no driver da impressora. Para mais informações, consulte [Imprimir.](#page-32-0)

#### **Verificar a localização da impressora e o comprimento do cabo USB**

Campos eletromagnéticos altos (como os gerados pelos cabos USB) podem às vezes causar leves distorções nas impressões. Mova a impressora para longe de fontes de campos eletromagnéticos. Além disso, recomenda-se usar um cabo USB com menos de 3 metros (9,8 pés) de comprimento para minimizar os efeitos desses campos eletromagnéticos.

Se as soluções acima não funcionarem, é possível que o problema esteja sendo causado pela incapacidade do aplicativo em interpretar corretamente as configurações de impressão. Consulte as notas de versão quanto a conflitos conhecidos de software, consulte a documentação do aplicativo ou entre em contato com o fabricante do software para solicitar ajuda específica.

**Dica** Se você estiver usando um computador com Windows, você pode acessar o site de suporte online da HP em [www.hp.com/go/customercare](http://www.hp.com/support). Esse site oferece informações e utilitários que podem ajudar você a corrigir muitos problemas comuns em impressoras.

# <span id="page-94-0"></span>**Solução de problemas de impressão**

Tente as soluções nesta seção, para resolver problemas de qualidade de impressão.

- Solução 1: Verificar se você está usando cartuchos de tinta HP originais
- Solução 2: Verificar os níveis de tinta
- [Solução 3: Verificar o papel colocado na bandeja de entrada](#page-95-0)
- [Solução 4: Verificar o tipo de papel](#page-95-0)
- [Solução 5: Verifique as configurações de impressão](#page-96-0)
- [Solução 6: Imprimir e avaliar um relatório de qualidade de impressão](#page-97-0)
- [Solução 7: Entrar em contato com o suporte HP](#page-99-0)

#### **Solução 1: Verificar se você está usando cartuchos de tinta HP originais**

**Solução:** Verifique se os seus cartuchos de tinta são HP originais.

A HP recomenda que você use cartuchos de tinta HP originais. Os cartuchos de tinta originais HP são projetados e testados em impressoras HP para ajudar você a produzir facilmente ótimos resultados, sempre.

**EX** Nota A HP não pode garantir a qualidade ou confiabilidade de suprimentos que não tenham a sua marca. Serviços de assistência técnica e manutenção decorrentes do uso de suprimentos que não sejam da HP não serão cobertos pela garantia.

Se você acredita ter adquirido cartuchos de impressão HP originais, vá para:

[www.hp.com/go/anticounterfeit](http://www.hp.com/go/anticounterfeit)

**Causa:** Havia cartuchos não-HP em uso.

Se isso não resolver o problema, passe para a próxima solução.

#### **Solução 2: Verificar os níveis de tinta**

**Solução:** Verifique os níveis de tinta estimados nos cartuchos.

- <span id="page-95-0"></span>**Nota** Os indicadores e alertas do nível de tinta fornecem estimativas apenas para fins de planejamento. Quando receber um alerta de pouca tinta, considere ter um cartucho de substituição disponível para evitar possíveis atrasos nas impressões. Não é necessário substituir os cartuchos de tinta até que o sistema solicite isso.
- **Cuidado** Mesmo que os cartuchos de tinta não sejam danificados, quando ficam fora da impressora, o cabeçote de impressão precisa ter sempre todos os cartuchos instalados, depois de a impressora estar configurada e pronta pra uso. Deixar um ou mais slots de cartuchos vazios por muito tempo pode causar problemas de qualidade de impressão e danificar o cabeçote de impressão. Se você tiver deixado um cartucho fora da impressora por muito tempo, ou se tiver acontecido um congestionamento de papel, recentemente, e você perceber uma queda na qualidade de impressão, limpe o cabeçote de impressão. Para mais informações, consulte [Como limpar o cabeçote de](#page-99-0) [impressão](#page-99-0).

Para mais informações, consulte:

[Verificar os níveis de tinta estimados](#page-80-0)

**Causa:** Talvez os cartuchos não tenham tinta suficiente.

Se isso não resolver o problema, passe para a próxima solução.

#### **Solução 3: Verificar o papel colocado na bandeja de entrada**

**Solução:** Certifique-se de que o papel esteja colocado do modo correto e que não esteja amassado nem muito espesso.

- Coloque o papel com a face a ser impressa voltada para baixo. Por exemplo, se você estiver colocando papel fotográfico brilhante, coloque o papel com o lado brilhante para baixo.
- Verifique se o papel está plano na bandeja de entrada e se não está amassado. Se o papel ficar muito próximo do cabeçote durante a impressão, a tinta poderá borrar. Isso acontece quando o papel tem relevo, está amassado ou é muito grosso, como é o caso de envelopes para correspondência.

Para mais informações, consulte:

#### [Colocar mídia](#page-25-0)

**Causa:** O papel foi colocado incorretamente, está amassado ou é muito grosso.

Se isso não resolver o problema, passe para a próxima solução.

#### **Solução 4: Verificar o tipo de papel**

**Solução:** A HP recomenda o uso de papéis HP ou qualquer outro tipo de papel (com a tecnologia ColorLok) apropriado para a impressora. Todos os papéis com o logotipo ColorLok são testados independentemente para atender a altos padrões de confiabilidade e qualidade de impressão, produzir documentos com

<span id="page-96-0"></span>cores vivas e nítidas, pretos mais fortes e secar mais rápido do que papéis comuns mais simples.

Verifique sempre se o papel em que você está imprimindo é plano. A fim de obter os melhores resultados na impressão de imagens, use o papel fotográfico avançado HP.

Armazene a mídia de foto na embalagem original, dentro de uma embalagem plástica que possa ser fechada novamente, em uma superfície plana e em um local fresco e seco. Quando estiver pronto para imprimir, remova apenas o papel que pretende usar imediatamente. Ao terminar de imprimir, recoloque na embalagem plástica o papel fotográfico que não foi usado. Isso evita que o papel fotográfico enrole.

**Nota** Esse problema não está relacionado a suprimento de tinta. Portanto, não é preciso substituir os cartuchos de tinta.

Para mais informações, consulte:

[Selecionar mídia de impressão](#page-19-0)

**Causa:** O tipo incorreto de papel foi colocado na bandeja de entrada.

Se isso não resolver o problema, passe para a próxima solução.

#### **Solução 5: Verifique as configurações de impressão**

**Solução:** Verificar as configurações de impressão.

• Examine as configurações de impressão para conferir se as definições de cor estariam incorretas.

Por exemplo, verifique se o documento não está definido para ser impresso em escala de cinza. Veja também se as configurações avançadas de cor, tais como saturação, brilho e tom de cor, estão definidas para modificar a aparência das cores.

- Observe a configuração da qualidade de impressão para ver se corresponde ao tipo de papel colocado na impressora. Talvez seja preciso escolher uma qualidade de impressão mais baixa, se as cores estiverem se misturando. Ou escolher uma configuração mais alta se estiver imprimindo uma foto de alta qualidade. Nesse caso, certifique-se de que haja papel como o Papel fotográfico HP Advanced colocado na bandeja de entrada.
- **X** Nota Em algumas telas de computador, as cores podem parecer um tanto diferentes da impressão em papel. Nesse caso, não há nada de errado com a impressora, com as configurações de impressão ou com os cartuchos de tinta. Não é necessária uma solução de problema adicional.

Para mais informações, consulte:

[Selecionar mídia de impressão](#page-19-0)

**Causa:** As configurações de impressão haviam sido definidas do modo incorreto.

<span id="page-97-0"></span>Se isso não resolver o problema, passe para a próxima solução.

#### **Solução 6: Imprimir e avaliar um relatório de qualidade de impressão**

#### **Solução:**

**Para imprimir um relatório de qualidade de impressão**

- **Painel de controle:** Toque (seta para a direita), **Configuração**, **Relatórios** e **Relatório de qualidade de impressão**.
- **Servidor da Web incorporado:** Clique na guia **Ferramentas**, clique em **Caixa de ferramentas de qualidade de impressão**, em **Utilitários**, e clique no botão **Relatório de qualidade de impressão**.
- **Utilitário HP (Mac OS X):** Na seção **Informações e suporte**, clique em **Imprimir diagnóstico de qualidade** e clique em **Imprimir**.

# HP Officejet 6600 e-All-in-One series<br>Print Quality Diagnostic Page

Printer Information<br>Product model number: CB863A<br>Product serial number: CN0BO1T10705KR Service ID: 21024 Service ID: 21024<br>Firmware Version: TQL4FA1106AR<br>Pages printed: Tray 1=14, Tray 2=0, Total=14, Auto-duplex unit=0<br>Ink cartridge level\*: K=60, Y=60, M=60, C=60

\*Estimates only. Actual ink levels may vary.

Test Pattern 1<br>If the lines are not straight and connected, align the printheads.

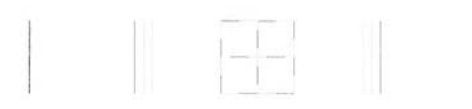

Test Pattern 2<br>If you see thin white lines across any of the colored blocks, clean the printheads.

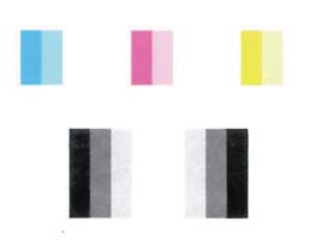

#### **Test Pattern 3**

If you see dark lines or white gaps where the arrows are pointing, align printhead.

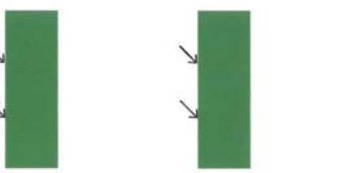

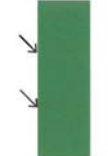

<span id="page-99-0"></span>Se houver defeitos no relatório de Diagnóstico de Qualidade de Impressão, siga estas instruções:

- **1.** Se as linhas no Padrão de Teste 1 não estiverem retas e conectadas, alinhe a impressora. Para mais informações, consulte [Alinhar o cabeçote](#page-101-0) [de impressão](#page-101-0).
- **2.** Se você vir linhas brancas em qualquer um dos blocos de cores no Padrão de Teste 2, limpe o cabeçote de impressão. Para mais informações, consulte Como limpar o cabeçote de impressão.
- **3.** Se você vir linhas brancas ou escuras onde as setas estão apontando no Padrão de Teste 3, alinhe a impressora. Para mais informações, consulte [Alinhar o cabeçote de impressão](#page-101-0).

**Causa:** Os problemas de qualidade de impressão podem ter várias causas: configurações de software, um arquivo de imagens de baixa qualidade ou o próprio sistema de impressão. Se você estiver insatisfeito com a qualidade das impressões, imprima a página de Diagnóstico de qualidade de impressão para determinar se o sistema de impressão está funcionando corretamente.

#### **Solução 7: Entrar em contato com o suporte HP**

**Solução:** Entre em contato com o Suporte HP para obter assistência.

Caso solicitado, selecione seu país ou região e, em seguida, clique em **Fale com a HP** para obter informações sobre como ligar para o suporte técnico.

**Dica** Se você estiver usando um computador com Windows, você pode acessar o site de suporte online da HP em [www.hp.com/go/customercare.](http://www.hp.com/support) Esse site oferece informações e utilitários que podem ajudar você a corrigir muitos problemas comuns em impressoras.

**Causa:** Houve um problema com o cabeçote de impressão.

#### **Manutenção do cabeçote de impressão**

Se ocorrerem problemas na impressão, poderá haver um problema com o cabeçote. Você deve executar os procedimentos das seções a seguir somente quando for direcionado para executá-los a fim de resolver problemas de qualidade de impressão.

Executar o alinhamento e a limpeza desnecessariamente pode desperdiçar tinta e diminuir a vida útil dos cartuchos.

Esta seção contém os seguintes tópicos:

- Como limpar o cabeçote de impressão
- [Alinhar o cabeçote de impressão](#page-101-0)

#### **Como limpar o cabeçote de impressão**

Se a impressão apresentar listras, cores incorretas ou ausentes, talvez seja necessário limpar o cabeçote de impressão.

Existem dois estágios de limpeza. Cada estágio dura aproximadamente dois minutos, usa uma folha de papel e uma crescente quantidade de tinta. Após cada estágio,

revise a qualidade da página impressa. Você só deve passar para a fase seguinte da limpeza se a qualidade de impressão for baixa.

Se a qualidade de impressão ainda estiver baixa após as duas fases de limpeza, experimente alinhar a impressora. Se os problemas de qualidade de impressão persistirem após a limpeza e alinhamento, entre em contato com o Suporte HP. Para mais informações, consulte [Suporte HP](#page-84-0).

**Nota** A limpeza utiliza tinta, portanto, limpe os cabecotes de impressão somente quando necessário. O processo de limpeza leva alguns minutos. Algum ruído pode ser gerado no processo. Antes de limpar os cabeçotes de impressão, coloque papel na impressora. Para mais informações, consulte [Colocar mídia.](#page-25-0)

Não desligar a impressora corretamente pode causar problemas de qualidade de impressão. Para mais informações, consulte [Desligar a impressora.](#page-31-0).

#### **Para limpar o cabeçote de impressão usando o painel de controle**

- **1.** Coloque papel branco comum tamanho Carta, A4 ou Ofício na bandeja de entrada principal. Para mais informações, consulte [Colocar mídia de tamanho](#page-25-0) [padrão](#page-25-0).
- **2.** Toque (seta para a direita) e **Configurar**.
- **3.** Toque **Ferramentas** e **Limpar cabeçote de impressão**.

#### **Para limpar o cabeçote de impressão usando a Caixa de ferramentas (Windows)**

- **1.** Coloque papel branco comum tamanho Carta, A4 ou Ofício na bandeja de entrada principal. Para mais informações, consulte [Colocar mídia de tamanho](#page-25-0) [padrão](#page-25-0).
- **2.** Abra a Caixa de ferramentas. Para mais informações, consulte [Abrir a Caixa de](#page-216-0) [ferramentas](#page-216-0).
- **3.** Na guia **Serviços do dispositivo**, clique no ícone à esquerda de **Limpar cabeçotes de impressão**.
- **4.** Siga as instruções na tela.

#### **Para limpar o cabeçote de impressão usando o Utilitário HP (Mac OS X)**

- **1.** Coloque papel branco comum tamanho Carta, A4 ou Ofício na bandeja de entrada principal. Para mais informações, consulte [Colocar mídia de tamanho](#page-25-0) [padrão](#page-25-0).
- **2.** Abra o Utilitário HP. Para mais informações, consulte [Utilitário HP \(Mac OS X\).](#page-216-0)
- **3.** Na seção **Informações e suporte**, clique em **Limpar cabeçotes de impressão**.
- **4.** Clique em **Limpar** e siga as instruções exibidas na tela.

#### **Para limpar o cabeçote de impressão pelo Servidor da Web Incorporado (EWS)**

- **1.** Coloque papel branco comum tamanho Carta, A4 ou Ofício na bandeja de entrada principal. Para mais informações, consulte [Colocar mídia de tamanho](#page-25-0) [padrão](#page-25-0).
- **2.** Abra o EWS. Para mais informações, consulte [Para abrir o servidor da Web](#page-217-0) [incorporado.](#page-217-0)
- <span id="page-101-0"></span>**3.** Clique na guia **Ferramentas** e em **Caixa de Ferramentas de Qualidade de Impressão**, na seção **Utilitários**.
- **4.** Clique em **Limpar cabeçote de impressão** e siga as instruções exibidas na tela.

#### **Alinhar o cabeçote de impressão**

A impressora alinha automaticamente o cabeçote de impressão durante a configuração inicial.

Você pode usar esse recurso quando a página de status da impressora apresentar listras ou linhas brancas em algum bloco colorido ou se houver problemas de qualidade de impressão.

#### **Para alinhar o cabeçote de impressão usando o painel de controle**

- **1.** Coloque papel branco comum tamanho Carta, A4 ou Ofício na bandeja de entrada principal. Para mais informações, consulte [Colocar mídia de tamanho](#page-25-0) [padrão](#page-25-0).
- **2.** No painel de controle da impressora, toque em sector (seta para a direita) e **Configuração**.
- **3.** Toque **Ferramentas** e selecione **Alinhar impressora**.

#### **Para alinhar o cabeçote de impressão usando a Caixa de ferramentas (Windows)**

- **1.** Coloque papel branco comum tamanho Carta, A4 ou Ofício na bandeja de entrada principal. Para mais informações, consulte [Colocar mídia de tamanho](#page-25-0) [padrão](#page-25-0).
- **2.** Abra a Caixa de ferramentas. Para mais informações, consulte [Abrir a Caixa de](#page-216-0) [ferramentas](#page-216-0).
- **3.** Na guia **Serviços do dispositivo**, clique no ícone à esquerda de **Alinhar cabeçotes de impressão**.
- **4.** Siga as instruções na tela.

#### **Para alinhar o cabeçote de impressão usando o Utilitário HP (Mac OS X)**

- **1.** Coloque papel branco comum tamanho Carta, A4 ou Ofício na bandeja de entrada principal. Para mais informações, consulte [Colocar mídia de tamanho](#page-25-0) [padrão](#page-25-0).
- **2.** Abra o Utilitário HP. Para mais informações, consulte [Utilitário HP \(Mac OS X\).](#page-216-0)
- **3.** Na seção **Informações e suporte**, clique em **Alinhar cabeçotes de impressão**.
- **4.** Clique em **Alinhar** e siga as instruções exibidas na tela.

#### **Para alinhar o cabeçote de impressão pelo Servidor da Web Incorporado (EWS)**

- **1.** Coloque papel branco comum tamanho Carta, A4 ou Ofício na bandeja de entrada principal. Para mais informações, consulte [Colocar mídia de tamanho](#page-25-0) [padrão](#page-25-0).
- **2.** Abra o EWS. Para mais informações, consulte [Para abrir o servidor da Web](#page-217-0) [incorporado.](#page-217-0)
- **3.** Clique na guia **Ferramentas** e em **Caixa de Ferramentas de Qualidade de Impressão**, na seção **Utilitários**.
- **4.** Clique em **Alinhar cabeçote de impressão** e siga as instruções na tela.

# <span id="page-102-0"></span>**Solução de problemas de alimentação de papel**

**Dica** Você pode acessar o site de suporte online HP em [www.hp.com/go/](http://www.hp.com/support) [customercare](http://www.hp.com/support), para ver informações e utilitários que podem ajudar você a resolver muitos problemas comuns.

#### **A mídia não é suportada pela bandeja ou pela impressora**

Use apenas mídia aceita pela impressora e pela bandeja sendo usada. Para mais informações, consulte [Especificações da mídia](#page-151-0).

#### **A mídia não é extraída da bandeja**

- Verifique se a mídia está colocada na bandeja. Para mais informações, consulte [Colocar mídia.](#page-25-0) Folheie a mídia antes de colocá-la.
- Certifique-se de que as guias de papel estão ajustadas às marcações corretas na bandeja para o tamanho de mídia que está sendo colocado. Também certifique-se de que as guias estejam bem ajustadas à pilha, mas sem pressioná- -la.
- Verifique se a mídia da bandeja não está enrolada. Desenrole o papel, dobrando- -o na direção oposta à da curva.

#### **A mídia não está saindo corretamente**

• Verifique se a extensão da bandeja de saída está totalmente puxada, caso contrário, as páginas impressas poderão cair da impressora.

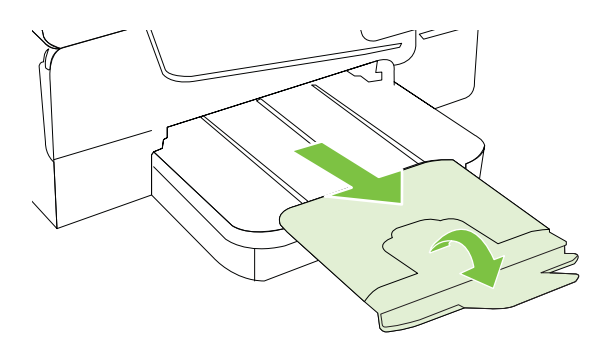

• Remova a mídia excedente da bandeja de saída. Há um limite para o número de folhas que a bandeja pode suportar.

#### **As páginas estão inclinadas**

- Verifique se a mídia nas bandejas está alinhada com as guias de papel. Se necessário, retire as bandejas da impressora, recoloque a mídia corretamente e verifique se as guias de papel estão alinhadas de forma correta.
- Coloque mídia na impressora somente quando ela não estiver imprimindo.

#### <span id="page-103-0"></span>**Várias páginas estão sendo coletadas**

- Folheie a mídia antes de colocá-la.
- Certifique-se de que as guias de papel estejam ajustadas nas marcações corretas na bandeja para o tamanho de mídia que está sendo colocado. Também certifique-se de que as guias estejam bem ajustadas em relação à pilha, mas sem pressionar a pilha.
- Verifique se a bandeja não está com papel em excesso.
- Use mídias HP para obter eficiência e desempenho ideais.

# **Solução de problemas de cópia**

Se os tópicos a seguir não ajudarem, consulte [Suporte HP](#page-84-0) para obter mais informações sobre suporte da HP.

- Nenhuma cópia foi feita
- [As cópias estão em branco](#page-104-0)
- [Os documentos estão ausentes ou desbotados](#page-104-0)
- [O tamanho está reduzido](#page-104-0)
- [A qualidade da cópia está ruim](#page-105-0)
- [Os defeitos na cópia são aparentes](#page-105-0)
- [A impressora imprime meia página e depois ejeta o papel](#page-106-0)
- [Tipo de papel não corresponde](#page-106-0)

#### **Nenhuma cópia foi feita**

• **Verifique a energia elétrica**

Verifique se o cabo de alimentação está conectado firmemente e se a impressora está ligada.

- **Verificar o status da impressora**
	- A impressora pode estar ocupada com outra tarefa. Verifique o visor do painel de controle para ver as informações sobre os status das tarefas. Aguarde a finalização de qualquer tarefa em processamento.
	- A impressora pode ter congestionamentos de papel. Verifique se há congestionamentos. Consulte [Limpar congestionamentos.](#page-142-0)

#### • **Verifique as bandejas**

Verifique se a mídia está colocada na impressora. Para mais informações, consulte [Colocar mídia.](#page-25-0)

#### <span id="page-104-0"></span>**As cópias estão em branco**

#### • **Verifique a mídia**

Talvez a mídia não atenda às especificações de mídia da Hewlett-Packard (por exemplo, ela pode estar muito úmida ou ser muito áspera). Para mais informações, consulte [Especificações da mídia.](#page-151-0)

#### • **Verifique as configurações**

A configuração de contraste pode estar definida muito clara. No painel de controle da impressora, toque **Cópia**, **Mais claro/Mais escuro** e use as setas para criar cópias mais escuras.

#### • **Verifique as bandejas**

Se você estiver copiando do ADF, verifique se os originais foram colocados corretamente. Para mais informações, consulte [Colocar um original no ADF](#page-24-0) [\(alimentador automático de documentos\).](#page-24-0)

#### **Os documentos estão ausentes ou desbotados**

#### • **Verifique a mídia**

Talvez a mídia não atenda às especificações de mídia da Hewlett-Packard (por exemplo, ela pode estar muito úmida ou ser muito áspera). Para mais informações, consulte [Especificações da mídia.](#page-151-0)

#### • **Verifique as configurações**

A configuração de qualidade **Rápido** (que produz cópias com qualidade de rascunho) pode ser responsável pro documentos ausentes ou desbotados. Altere a configuração para **Normal** ou **Superior**.

#### • **Verifique o original**

- A precisão da cópia depende da qualidade e do tamanho do original. Utilize o menu **Copiar** para ajustar o brilho da cópia. Se o original estiver muito claro, talvez a cópia não consiga compensar, mesmo ajustando o contraste.
- Fundos coloridos podem fazer com que as imagens no primeiro plano se mesclem com o fundo ou que o fundo apareça em uma tonalidade diferente.
- Se estiver copiando um original sem margem, coloque-o no vidro do scanner e não no ADF. Para obter mais informações, consulte [Colocar um](#page-23-0) [original no vidro do scanner.](#page-23-0)
- Se você estiver copiando uma foto, certifique-se de colocá-la no vidro do scanner conforme indicado pelo ícone na mesa do scanner.

#### **O tamanho está reduzido**

- O recurso de reduzir/ampliar ou outra cópia pode ter sido definido pelo painel de controle da impressora para reduzir a imagem digitalizada. Verifique as configurações da cópia, para se certificar de que estejam para tamanho normal.
- As configurações do software HP devem ser definidas para reduzir a imagem digitalizada. Altere as configurações, se necessário. Para mais informações, consulte a Ajuda na tela do software HP.

### <span id="page-105-0"></span>**A qualidade da cópia está ruim**

#### • **Siga algumas etapas para melhorar a qualidade da cópia**

- Utilize originais de qualidade.
- Coloque a mídia de maneira correta. Se a mídia estiver colocada de forma incorreta, ela poderá inclinar e gerar imagens imprecisas. Para mais informações, consulte [Especificações da mídia](#page-151-0).
- Utilize ou faça um porta-folhas para proteger os originais.

#### • **Verifique a impressora**

- A tampa do scanner talvez não esteja fechada corretamente.
- Talvez seja necessário limpar o vidro ou a parte posterior da tampa do scanner. Para mais informações, consulte [Manutenção da impressora.](#page-28-0)
- O ADF (alimentador automático de documentos) pode precisar de limpeza. Para mais informações, consulte [Manutenção da impressora.](#page-28-0)
- Imprima uma Página de diagnóstico de qualidade de impressão e siga as instruções na página, para resolver problemas de pouca qualidade de impressão. Para mais informações, consulte [Solução de problemas de impressão.](#page-94-0)

### **Os defeitos na cópia são aparentes**

#### • **Listras verticais brancas ou desbotadas**

Talvez a mídia não atenda às especificações de mídia da Hewlett-Packard (por exemplo, ela pode estar muito úmida ou ser muito áspera). Para mais informações, consulte [Especificações da mídia.](#page-151-0)

• **Muito claro ou escuro**

Tente ajustar as configurações de contraste e qualidade da cópia.

#### • **Linhas indesejadas**

Talvez seja necessário limpar o vidro, a parte posterior da tampa e a moldura do scanner. Para mais informações, consulte [Manutenção da impressora.](#page-28-0)

#### • **Pontos ou listras pretas**

O vidro ou a parte posterior da tampa do scanner podem estar com tinta, cola, corretivo líquido ou qualquer substância indesejada. Tente limpar a impressora. Para mais informações, consulte [Manutenção da impressora.](#page-28-0)

### • **A cópia está torta ou inclinada**

Se você estiver usando o ADF (alimentador automático de documentos), verifique o seguinte:

- Verifique se a bandeja de entrada do ADF não está cheia.
- Verifique se as guias de largura do ADF estão bem ajustadas às bordas laterais da mídia.

Para mais informações, consulte [Colocar um original no ADF \(alimentador](#page-24-0) [automático de documentos\)](#page-24-0).

### • **Texto indefinido**

- Tente ajustar as configurações de contraste e qualidade da cópia.
- A configuração de aprimoramento padrão talvez não seja adequada para o trabalho. Verifique a configuração e altere-a para aprimorar texto ou fotografias, se necessário. Para obter mais informações, consulte [Alterar as](#page-47-0) [configurações de cópia.](#page-47-0)

<span id="page-106-0"></span>• **Texto ou imagens não preenchidos**

Tente ajustar as configurações de contraste e qualidade da cópia.

#### • **Fontes grandes e pretas ficam borradas (irregulares)**

A configuração de aprimoramento padrão talvez não seja adequada para o trabalho. Verifique a configuração e altere-a para aprimorar texto ou fotografias, se necessário. Para obter mais informações, consulte [Alterar as configurações](#page-47-0) [de cópia](#page-47-0).

• **Faixas horizontais granuladas ou brancas em áreas cinza claro ou médio** A configuração de aprimoramento padrão talvez não seja adequada para o trabalho. Verifique a configuração e altere-a para aprimorar texto ou fotografias, se necessário. Para obter mais informações, consulte [Alterar as configurações](#page-47-0) [de cópia](#page-47-0).

#### **A impressora imprime meia página e depois ejeta o papel**

#### **Verifique os cartuchos de tinta**

Verifique se os cartuchos de tinta corretos estão instalados e com tinta. Para obter mais informações, consulte [Ferramentas de gerenciamento da impressora](#page-216-0) e [Informações sobre o Relatório de status da impressora.](#page-139-0)

A HP não pode garantir a qualidade de cartuchos de tinta que não sejam da HP.

#### **Tipo de papel não corresponde**

#### **Verificar as configurações**

Verifique se o tamanho e o tipo da mídia colocada corresponde às configurações do painel de controle.

# **Solução de problemas de digitalização**

- **Dica** Você pode acessar o site de suporte online HP em [www.hp.com/go/](http://www.hp.com/support) [customercare](http://www.hp.com/support), para ver informações e utilitários que podem ajudar você a resolver muitos problemas comuns.
- [O scanner não funcionou](#page-107-0)
- [A digitalização está muito lenta](#page-107-0)
- [Parte do documento não foi digitalizado ou está faltando texto](#page-108-0)
- [O texto não pode ser editado](#page-108-0)
- [Aparecem mensagens de erro](#page-109-0)
- [A qualidade da cópia está baixa](#page-109-0)
- [Os defeitos da digitalização são aparentes](#page-111-0)

### <span id="page-107-0"></span>**O scanner não funcionou**

#### • **Verifique o original**

Verifique se o original está colocado corretamente. Para mais informações, consulte [Colocar um original no vidro do scanner](#page-23-0) ou [Colocar um original no ADF](#page-24-0) [\(alimentador automático de documentos\).](#page-24-0)

#### • **Verifique a impressora**

A impressora pode estar saindo do modo de suspensão após um período de inatividade, o que atrasa um pouco o processamento. Aguarde até que a impressora exiba a tela Inicial.

#### • **Verificar o software HP**

Verifique se o software HP fornecido com a impressora está instalado corretamente.

### **A digitalização está muito lenta**

#### • **Verifique as configurações**

- Se você definir a resolução como muito alta, o trabalho de digitalização levará mais tempo e gerará arquivos maiores. Para obter bons resultados, não use uma resolução que seja superior ao necessário. Você pode reduzir a resolução para acelerar a digitalização.
- Se você adquirir uma imagem por meio de TWAIN, poderá alterar as configurações para digitalizar o original em preto-e-branco. Consulte a Ajuda na tela para obter informações sobre o programa TWAIN.

#### • **Verificar o status da impressora**

Se você enviou um trabalho de impressão ou de cópia antes de tentar digitalizar, a digitalização será iniciada somente quando o scanner estiver desocupado. No entanto, os processos de impressão e digitalização compartilham memória, o que significa que a digitalização pode ficar mais lenta.
# **Parte do documento não foi digitalizado ou está faltando texto**

## • **Verifique o original**

- Verifique se o original está colocado corretamente. Para mais informações, consulte [Colocar um original no vidro do scanner](#page-23-0) ou [Colocar um original no](#page-24-0) [ADF \(alimentador automático de documentos\)](#page-24-0).
- Se você digitalizou o documento do ADF, tente digitalizá-lo diretamente do vidro do scanner. Para mais informações, consulte [Colocar um original no](#page-23-0) [vidro do scanner.](#page-23-0)
- Fundos coloridos podem fazer com que as imagens no primeiro plano se misturem com o fundo. Tente ajustar as configurações antes de digitalizar o original ou tente aprimorar a imagem depois de digitalizar o original.

## • **Verifique as configurações**

- Verifique se o tamanho da mídia de entrada é grande o suficiente para o original que você está digitalizando.
- Se estiver usando o Software da Impressora da HP, as configurações- -padrão do software HP deverão ser definidas para executar automaticamente uma tarefa específica que não seja a que você está tentando. Consulte a Ajuda na tela do Software da Impressora da HP para obter instruções sobre a alteração das propriedades.

# **O texto não pode ser editado**

- Verifique se o OCR foi instalado:
	- Verifique se o OCR foi instalado:

**Windows:**Na área de trabalho do computador, clique em **Iniciar**, selecione **Programas** ou **Todos os programas**, clique em **HP**, selecione o nome da sua impressora e clique em **Configuração da impressora & Software**. Clique em **Adicionar software**, **Personalizar escolhas de software** e certifique-se de que a opção OCR esteja selecionada.

**Mac OS X:** Se você tiver instalado o software HP usando a opção de instalação Mínima, o software OCR pode não ter sido instalado. Para instalar esse software, coloque o CD do software HP no computador, dê um duplo-clique no ícone do Instalador HP, e, quando solicitado, selecione a opção **Software Recomendado pela HP**.

◦ Ao digitalizar o original, certifique-se de selecionar um tipo de documento com texto editável. Se o texto for classificado como gráfico, ele não será convertido em texto.

- Se você estiver usando um programa OCR (reconhecimento óptico de caracteres) separado, ele deverá estar vinculado a um programa de processamento de palavras que não realize tarefas de OCR. Para mais informações, consulte a documentação que acompanha o programa OCR.
- Certifique-se de ter selecionado um idioma OCR que corresponda ao idioma do documento que você está digitalizando. Para mais informações, consulte a documentação que acompanha o programa OCR.
- **Verifique os originais**
	- Ao digitalizar documentos como texto editável do ADF, o documento original deve ser colocado no ADF com a parte superior para a frente e voltada para cima. Ao digitalizar do vidro do scanner, o documento original deve ser colocado com a parte superior voltada para a extremidade direita do vidro do scanner. Além disso, verifique se o documento não está torto. Para mais informações, consulte [Colocar um original no vidro do scanner](#page-23-0) ou [Colocar um original no ADF \(alimentador automático de documentos\).](#page-24-0)
	- O software talvez não reconheça o texto se ele estiver com muito pouco espaço entre as letras. Por exemplo, se o texto convertido pelo software tiver caracteres faltando ou combinados, "rn" poderá ser exibido como "m".
	- A precisão do software depende da qualidade da imagem, do tamanho do texto, da estrutura do original e da qualidade da digitalização em si. Certifique-se de que seu original possui uma boa qualidade de imagem.
	- Fundos coloridos podem fazer com que as imagens no primeiro plano fiquem excessivamente mescladas.

## **Aparecem mensagens de erro**

- **Não é possível ativar a fonte TWAIN** ou **Ocorreu um erro ao obter a imagem**
	- Se estiver adquirindo uma imagem de outro dispositivo, como um outro scanner, verifique se o outro dispositivo é compatível com TWAIN. Dispositivos incompatíveis com TWAIN não funcionam com o software HP que veio com a impressora.
	- Se você estiver usando uma conexão USB, certifique-se de ter conectado o cabo do dispositivo USB à porta correta na parte de trás de seu computador.
	- Verifique se a fonte TWAIN correta está selecionada. No software da HP, verifique a fonte TWAIN, escolhendo **Selecionar scanner** no menu **Arquivo**.

• **Recoloque o documento e reinicie o trabalho** No painel de controle da impressora, toque **OK** e recoloque os documentos restantes no ADF. Para mais informações, consulte [Colocar um original no ADF](#page-24-0) [\(alimentador automático de documentos\).](#page-24-0)

# **A qualidade da cópia está baixa**

## **O original é uma segunda geração de foto ou figura**

Fotografias reimpressas, como as de jornais ou revistas, são impressas utilizando pequenos pontos de tinta que fazem uma interpretação da fotografia original, o que reduz a qualidade. Em geral, os pontos de tinta formam padrões indesejados que podem ser detectados quando a imagem é digitalizada ou impressa ou quando

aparece em uma tela. Se as sugestões a seguir não resolverem o problema, pode ser necessário utilizar uma versão do original de melhor qualidade.

- Para eliminar os padrões, tente reduzir o tamanho da imagem depois da digitalização.
- Imprima a imagem digitalizada para verificar se melhorou a qualidade.
- Verifique se as configurações de resolução e de cor estão corretas para o tipo de trabalho de digitalização.
- Para os melhores resultados, utilize o vidro do scanner em vez do ADF.

## **O texto ou as imagens no verso de um original de dupla face aparecem na digitalização**

O texto ou as imagens no verso de originais de dupla face podem "vazar" na digitalização se forem impressos em uma mídia muito fina ou transparente.

## **A imagem digitalizada está inclinada (torta)**

O original pode ter sido colocado de maneira incorreta. Use as guias de mídia ao colocar os originais no ADF. Para mais informações, consulte [Colocar um original no](#page-24-0) [ADF \(alimentador automático de documentos\)](#page-24-0).

Para os melhores resultados, utilize o vidro do scanner em vez do ADF.

## **A qualidade da imagem é melhor quando impressa**

A imagem que aparece na tela nem sempre é uma reprodução exata da qualidade da digitalização.

- Tente ajustar as configurações do monitor do computador para utilizar mais cores (ou níveis de cinza). Em computadores com Windows, esse ajuste normalmente é feito abrindo o item **Vídeo** no painel de controle.
- Tente ajustar as configurações de resolução e cor.

## **A imagem digitalizada mostra manchas, linhas, listras verticais brancas ou outros defeitos**

- Se o vidro do scanner estiver sujo, a imagem produzida não terá a nitidez ideal. Consulte [Manutenção da impressora](#page-28-0), para ver instruções de limpeza.
- Os defeitos podem estar no original e não serem resultado do processo de digitalização.

## **Imagens parecem diferente da digitalização do original**

Digitalizar em uma resolução superior.

**Nota** Digitalizar em uma resolução superior pode levar um longo tempo e pode tomar muito espaço em seu computador.

## **Siga algumas etapas para melhorar a qualidade da digitalização**

- Use o vidro para digitalizar, não o ADF.
- Utilize originais de alta qualidade.
- Posicione a mídia de maneira correta. Se a mídia estiver posicionada de forma incorreta sobre o vidro do scanner, ela poderá inclinar e gerar imagens imprecisas. Para obter mais informações, consulte [Colocar um original no vidro](#page-23-0) [do scanner.](#page-23-0)
- Ajuste as configurações do software da HP de acordo com o planejado para utilizar a página digitalizada.
- Utilize ou faça um porta-folhas para proteger os originais.
- Limpe o vidro do scanner. Para mais informações, consulte [Limpar vidro do](#page-28-0) [scanner](#page-28-0).

# **Os defeitos da digitalização são aparentes**

• **Páginas em branco**

Verifique se o documento original está posicionado corretamente. Coloque o documento original voltado para baixo no scanner de mesa, com o canto superior esquerdo localizado no canto inferior direito do vidro do scanner.

## • **Muito claras ou muito escuras**

- Tente ajustar as configurações. Use as configurações corretas de resolução e cor.
- A imagem original pode ser muito clara ou escura ou pode estar impressa em papel colorido.

## • **Linhas indesejadas**

O vidro do scanner pode estar com tinta, cola, corretivo líquido ou qualquer substância indesejada. Tente limpar o vidro do scanner. Para mais informações, consulte [Manutenção da impressora.](#page-28-0)

## • **Pontos ou listras pretas**

- O vidro do scanner pode estar com tinta, cola, corretivo líquido ou qualquer substância indesejada; o vidro do scanner pode estar sujo ou riscado; ou a parte de dentro da tampa pode estar suja. Tente limpar o vidro e a parte posterior da tampa do scanner. Para mais informações, consulte [Manutenção da impressora](#page-28-0). Se a limpeza não corrigir o problema, o vidro ou a parte posterior da tampa do scanner talvez precisem ser substituídos.
- Os defeitos podem estar no original e não serem resultado do processo de digitalização.

## • **Texto indefinido**

Tente ajustar as configurações. Verifique se as configurações de resolução e cor estão corretas.

## • **O tamanho está reduzido**

As configurações do software HP devem ser definidas para reduzir a imagem digitalizada. Consulte a Ajuda do software da impressora da HP para obter informações sobre a alteração das configurações.

# **Solução de problemas de fax**

Esta seção contém informações sobre solução de problemas de configuração de fax referentes à impressora. Se a impressora não estiver configurada corretamente para envio e recepção de faxes, você poderá ter problemas ao enviar faxes, receber faxes ou ambos.

Se estiver tendo problemas no envio e na recepção de faxes, você poderá imprimir um relatório de teste de fax para verificar o status da impressora. O teste falhará se a impressora não estiver configurada corretamente para envio/recepção de faxes. Faça esse teste após terminar de configurar a impressora para o envio e o recebimento de faxes. Para mais informações, consulte [Configuração de teste de fax](#page-207-0).

Se ocorrer um erro durante o teste, procure no relatório as informações que o ajudarão a corrigir os problemas encontrados. Para obter mais informações, consulte O teste de fax falhou.

- **Dica** Você pode acessar o site de suporte online HP em [www.hp.com/go/](http://www.hp.com/support) [customercare](http://www.hp.com/support), para ver informações e utilitários que podem ajudar você a resolver muitos problemas comuns.
- O teste de fax falhou
- [O visor sempre mostra Telefone fora do gancho](#page-118-0)
- [A impressora está tendo problemas para enviar e receber fax](#page-119-0)
- [A impressora está tendo problemas de envio manual de fax](#page-121-0)
- [A impressora não consegue receber, mas consegue enviar fax](#page-122-0)
- [A impressora não consegue enviar, mas consegue receber fax](#page-125-0)
- [Sinais de fax são gravados na secretária eletrônica](#page-125-0)
- [O cabo telefônico que acompanha a impressora não é comprido o suficiente](#page-126-0)
- [Os faxes coloridos não são impressos](#page-126-0)
- [O computador não pode receber faxes \(Fax para PC e Fax para Mac\)](#page-126-0)

# **O teste de fax falhou**

Se você executou um teste de fax e o teste falhou, procure no relatório as informações básicas sobre o erro. Para obter informações mais detalhadas, verifique no relatório em que parte do teste houve falha e vá para o tópico apropriado nesta seção para obter as soluções.

Esta seção contém os seguintes tópicos:

- O teste "hardware de fax" falhou
- [O teste "Fax conectado à tomada ativa de telefone" falhou](#page-113-0)
- [O teste "Cabo telefônico conectado à porta correta de fax" falhou](#page-114-0)
- [O teste "Utilizando o tipo correto de cabo telefônico com o fax" falhou](#page-115-0)
- [O teste "Detecção de tom de discagem" falhou](#page-116-0)
- [O teste "Condição da linha de fax" falhou](#page-117-0)

# **O teste "hardware de fax" falhou**

# **Solução:**

- Desligue a impressora, pressionando o botão (Liga/desliga) localizado no painel de controle e desconecte o cabo de alimentação na parte posterior do equipamento. Após alguns segundos, conecte o cabo de alimentação novamente e ligue o aparelho. Execute o teste novamente. Se o teste falhar novamente, continue consultando as informações sobre solução de problemas desta seção.
- Tente enviar ou receber um fax de teste. Se o fax for enviado ou recebido com êxito, talvez não haja nenhum problema.
- <span id="page-113-0"></span>• Se você estiver executando o teste no **Assistente de configuração de fax** (Windows) ou no **Assistente de configuração HP** (Mac OS X), certifique- -se de que a impressora não esteja ocupada com outra tarefa, como recebendo fax ou fazendo cópia. Verifique no visor se há uma mensagem indicando que a impressora está ocupada. Se estiver, aguarde até que tenha terminado e que esteja ociosa, antes de executar o teste.
- Lembre-se de usar o cabo telefônico que acompanha a impressora. Caso não utilize o cabo telefônico fornecido para fazer a conexão entre a tomada do telefone e a impressora, provavelmente você não conseguirá enviar ou receber fax. Após conectar o cabo telefônico fornecido com a impressora, faça o teste de fax novamente.
- Se você estiver utilizando um divisor telefônico, isso pode causar problemas de envio e recebimento de fax. (separador é um conector de dois fios que é ligado a uma tomada telefônica na parede). Experimente remover o divisor e conectar a impressora diretamente à tomada de telefone na parede.

Após resolver os problemas, faça o teste de fax novamente para ter certeza de que a impressora foi aprovada e está pronta para o uso do fax. Se o **Teste de hardware do fax** continuar falhando e você notar que há problemas de envio e recebimento de fax, entre em contato com o suporte HP. Vá para [www.hp.com/](http://www.hp.com/support) [go/customercare](http://www.hp.com/support). Esse site oferece informações e utilitários que podem ajudar você a corrigir muitos problemas comuns em impressoras. Caso solicitado, selecione seu país/região e, em seguida, clique em **Fale com a HP** para obter informações sobre como ligar para o suporte técnico.

## **O teste "Fax conectado à tomada ativa de telefone" falhou**

## **Solução:**

- Verifique a conexão entre a tomada de telefone e a impressora para ter certeza de que o cabo telefônico está firme.
- Lembre-se de usar o cabo telefônico que acompanha a impressora. Caso não utilize o cabo telefônico fornecido para fazer a conexão entre a tomada do telefone e a impressora, provavelmente você não conseguirá enviar ou receber fax. Após conectar o cabo telefônico fornecido com a impressora, faça o teste de fax novamente.
- Certifique-se de que tenha conectado a impressora corretamente à tomada de telefone na parede. Usando o cabo telefônico que acompanha o equipamento, conecte uma extremidade à tomada para telefone e a outra à porta 1-LINE na parte traseira do equipamento. Para mais informações sobre a configuração da impressora para envio e recebimento de fax, consulte [Configuração de fax adicional.](#page-182-0)
- Se você estiver utilizando um divisor telefônico, isso pode causar problemas de envio e recebimento de fax. (separador é um conector de dois fios que é ligado a uma tomada telefônica na parede). Experimente remover o divisor e conectar a impressora diretamente à tomada de telefone na parede.
- <span id="page-114-0"></span>• Experimente conectar um telefone e um cabo telefônico que estejam funcionando à tomada de telefone que você está usando para a impressora e verifique se há tom de discagem. Se você não ouvir um tom de discagem, entre em contato com a companhia telefônica para verificação da linha.
- Tente enviar ou receber um fax de teste. Se o fax for enviado ou recebido com êxito, talvez não haja nenhum problema.

Após resolver os problemas, faça o teste de fax novamente para ter certeza de que o equipamento foi aprovado e está pronto para o uso do fax.

### **O teste "Cabo telefônico conectado à porta correta de fax" falhou**

**Solução:** Conecte o cabo telefônico à porta correta.

- **1.** Usando o cabo telefônico que acompanha o equipamento, conecte uma extremidade à tomada para telefone e a outra à porta 1-LINE na parte traseira do equipamento.
	- **X** Nota Se você usar a porta do 2-EXT para conexão à tomada telefônica, não será possível enviar ou receber faxes. A porta do 2-EXT deve ser usada apenas para conectar outro equipamento, como uma secretária eletrônica.

## **Figura 8-1 Vista posterior da impressora**

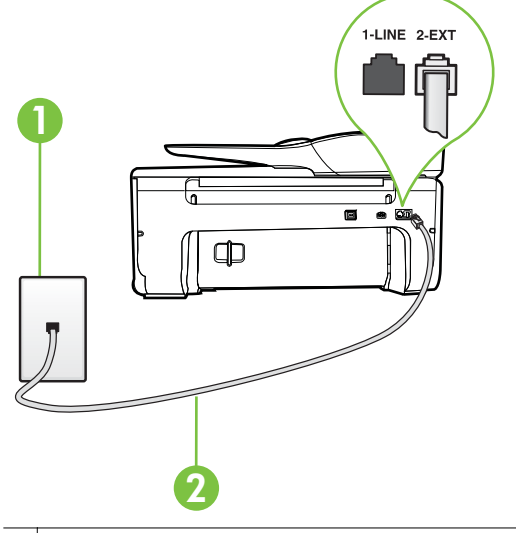

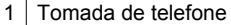

2 Utilize o cabo telefônico fornecido com a impressora para conectá-la à porta "1- -LINE"

- <span id="page-115-0"></span>**2.** Depois de conectar o cabo telefônico à porta identificada como 1-LINE, execute o teste de fax novamente para verificar se a impressora está pronta para o uso do fax.
- **3.** Tente enviar ou receber um fax de teste.
- Lembre-se de usar o cabo telefônico que acompanha a impressora. Caso não utilize o cabo telefônico fornecido para fazer a conexão entre a tomada do telefone e a impressora, provavelmente você não conseguirá enviar ou receber fax. Após conectar o cabo telefônico fornecido com a impressora, faça o teste de fax novamente.
- Se você estiver utilizando um divisor telefônico, isso pode causar problemas de envio e recebimento de fax. (separador é um conector de dois fios que é ligado a uma tomada telefônica na parede). Experimente remover o divisor e conectar a impressora diretamente à tomada de telefone na parede.

## **O teste "Utilizando o tipo correto de cabo telefônico com o fax" falhou**

### **Solução:**

• Use o cabo telefônico fornecido na caixa com a impressora, para conectar a impressora à tomada do telefone. Uma das extremidades do cabo telefônico deve ser conectada à porta identificada como 1-LINE, na parte traseira do equipamento e a outra extremidade deve ser conectada à tomada do telefone, conforme demonstrado na ilustração.

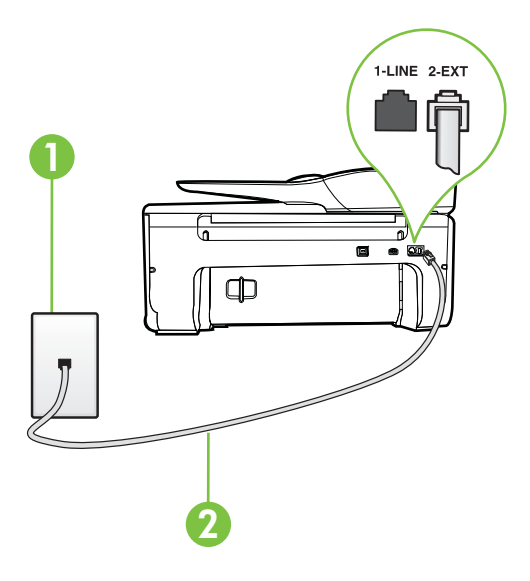

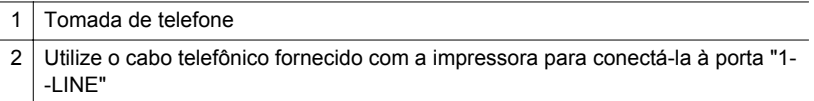

<span id="page-116-0"></span>Se o fio do telefone que acompanha a impressora não for comprido o suficiente, você poderá usar um acoplador, para aumentar o comprimento. Você pode adquirir um acoplador em uma loja de eletrônicos que venda acessórios para telefone. Você também precisará de outro fio de telefone, que pode ser um modelo padrão que você já tenha em casa ou no escritório.

- Verifique a conexão entre a tomada de telefone e a impressora para ter certeza de que o cabo telefônico está firme.
- Lembre-se de usar o cabo telefônico que acompanha a impressora. Caso não utilize o cabo telefônico fornecido para fazer a conexão entre a tomada do telefone e a impressora, provavelmente você não conseguirá enviar ou receber fax. Após conectar o cabo telefônico fornecido com a impressora, faça o teste de fax novamente.
- Se você estiver utilizando um divisor telefônico, isso pode causar problemas de envio e recebimento de fax. (separador é um conector de dois fios que é ligado a uma tomada telefônica na parede). Experimente remover o divisor e conectar a impressora diretamente à tomada de telefone na parede.

### **O teste "Detecção de tom de discagem" falhou**

#### **Solução:**

- Outro aparelho, que utiliza a mesma linha telefônica que a impressora, pode estar fazendo com que o teste falhe. Para saber se outros equipamentos estão causando problemas, desconecte tudo da linha telefônica e execute o teste novamente. Se o **Teste de detecção do tom de discagem** funcionar sem o outro equipamento, então, uma ou mais partes do equipamento está causando problemas; tente acrescentá-las novamente, de forma separada, e executar o teste em cada etapa até identificar qual delas está causando o problema.
- Experimente conectar um telefone e um cabo telefônico que estejam funcionando à tomada de telefone que você está usando para o equipamento e verifique se há tom de discagem. Se você não ouvir um tom de discagem, entre em contato com a companhia telefônica para verificação da linha.
- Certifique-se de que tenha conectado a impressora corretamente à tomada de telefone na parede. Usando o cabo telefônico que acompanha o equipamento, conecte uma extremidade à tomada para telefone e a outra à porta 1-LINE na parte traseira do equipamento.
- Se você estiver utilizando um divisor telefônico, isso pode causar problemas de envio e recebimento de fax. (separador é um conector de dois fios que é ligado a uma tomada telefônica na parede). Experimente remover o divisor e conectar a impressora diretamente à tomada de telefone na parede.
- Se o sistema telefônico não estiver usando um tom de discagem padrão, como os sistemas PBX, o teste falhará. Isso não causa problema no envio e recebimento de faxes. Tente enviar e receber um fax de teste.
- <span id="page-117-0"></span>• Verifique se a configuração de país ou região está ajustada apropriadamente para o seu país ou sua região. Se a configuração de país/ região não estiver definida ou não estiver definida corretamente, o teste falhará e você terá problemas para enviar e receber fax.
- Certifique-se de conectar a impressora a uma linha telefônica analógica para que possa enviar ou receber faxes. Para verificar se a linha telefônica é digital, conecte um telefone analógico comum à linha e observe se há tom de discagem. Se você não ouve um som normal do tom de discagem, pode ser a configuração da linha telefônica para telefones digitais. Conecte a impressora a uma linha telefônica analógica e tente enviar ou receber um fax.
- Lembre-se de usar o cabo telefônico que acompanha a impressora. Caso não utilize o cabo telefônico fornecido para fazer a conexão entre a tomada do telefone e a impressora, provavelmente você não conseguirá enviar ou receber fax. Após conectar o cabo telefônico fornecido com a impressora, faça o teste de fax novamente.

Após resolver os problemas, faça o teste de fax novamente para ter certeza de que o equipamento foi aprovado e está pronto para o uso do fax. Se o teste de **Detecção de tom de discagem** continuar falhando, entre em contato com a companhia telefônica para que a linha seja verificada.

## **O teste "Condição da linha de fax" falhou**

## **Solução:**

- Certifique-se de conectar a impressora a uma linha telefônica analógica para que possa enviar ou receber faxes. Para verificar se a linha telefônica é digital, conecte um telefone analógico comum à linha e observe se há tom de discagem. Se você não ouve um som normal do tom de discagem, pode ser a configuração da linha telefônica para telefones digitais. Conecte a impressora a uma linha telefônica analógica e tente enviar ou receber um fax.
- Verifique a conexão entre a tomada de telefone e a impressora para ter certeza de que o cabo telefônico está firme.
- Certifique-se de que tenha conectado a impressora corretamente à tomada de telefone na parede. Usando o cabo telefônico que acompanha o equipamento, conecte uma extremidade à tomada para telefone e a outra à porta 1-LINE na parte traseira do equipamento.
- Outro aparelho, que utiliza a mesma linha telefônica que a impressora, pode estar fazendo com que o teste falhe. Para saber se outros

<span id="page-118-0"></span>equipamentos estão causando problemas, desconecte tudo da linha telefônica e execute o teste novamente.

- Se o **Teste de condições da linha de fax** funcionar sem o outro equipamento, então, uma ou mais partes do equipamento está causando problemas; tente acrescentá-las novamente, de forma separada, e executar o teste em cada etapa até identificar qual delas está causando o problema.
- Se o **Teste de condições da linha de fax** falhar sem os outros equipamentos, conecte o equipamento a uma linha telefônica que funcione e continue verificando as informações sobre solução de problemas dessa seção.
- Se você estiver utilizando um divisor telefônico, isso pode causar problemas de envio e recebimento de fax. (separador é um conector de dois fios que é ligado a uma tomada telefônica na parede). Experimente remover o divisor e conectar a impressora diretamente à tomada de telefone na parede.
- Lembre-se de usar o cabo telefônico que acompanha a impressora. Caso não utilize o cabo telefônico fornecido para fazer a conexão entre a tomada do telefone e a impressora, provavelmente você não conseguirá enviar ou receber fax. Após conectar o cabo telefônico fornecido com a impressora, faça o teste de fax novamente.

Após resolver os problemas, faça o teste de fax novamente para ter certeza de que o equipamento foi aprovado e está pronto para o uso do fax. Se o teste **Condição de linha do fax** continuar falhando e você tiver problemas para usar o fax, entre em contato com a companhia telefônica para que a linha seja verificada.

#### **O visor sempre mostra Telefone fora do gancho**

**Solução:** Você está usando o tipo errado de cabo telefônico. Certifique-se de que esteja utilizando o cabo telefônico fornecido com a impressora para conectá- -la à linha telefônica. Se o fio do telefone que acompanha a impressora não for comprido o suficiente, você poderá usar um acoplador, para aumentar o comprimento. Você pode adquirir um acoplador em uma loja de eletrônicos que venda acessórios para telefone. Você também precisará de outro fio de telefone, que pode ser um modelo padrão que você já tenha em casa ou no escritório.

**Solução:** É possível que outro equipamento que utiliza a mesma linha telefônica da impressora esteja em uso. Verifique se há telefones de extensão (telefones na mesma linha telefônica, mas não conectados ao equipamento) ou outros aparelhos em uso ou fora do gancho. Por exemplo, não é possível usar o equipamento para enviar e receber fax se um telefone de extensão estiver fora do gancho ou se você estiver usando o modem dial-up do computador para enviar e-mails ou para acessar a Internet.

## <span id="page-119-0"></span>**A impressora está tendo problemas para enviar e receber fax**

**Solução:** Verifique se o dispositivo está ligado. Observe o visor do dispositivo. Se o visor não mostrar nada e a luz U (botão Liga/desliga) não estiver acesa, a

impressora está desligada. Verifique se o cabo de alimentação está conectado

com firmeza à impressora e a uma tomada. Pressione o botão (Liga/Desliga) para ligar o equipamento.

A HP recomenda que você aguarde cinco minutos, após ligar o dispositivo, antes de enviar ou receber um fax. O dispositivo não pode enviar ou receber faxes enquanto estiver se inicializando, após ter sido ligado.

**Solução:** Se Fax para Computador ou Fax para Mac estiverem habilitados, você talvez não conseguirá enviar ou receber faxes se a memória do fax estiver cheia (limitada pela memória do dispositivo).

## **Solução:**

• Use o cabo telefônico fornecido na caixa com o dispositivo, para conectar o dispositivo à tomada do telefone. Uma das extremidades do cabo telefônico deve ser conectada à porta identificada como 1-LINE, na parte traseira do equipamento e a outra extremidade deve ser conectada à tomada do telefone, conforme demonstrado na ilustração.

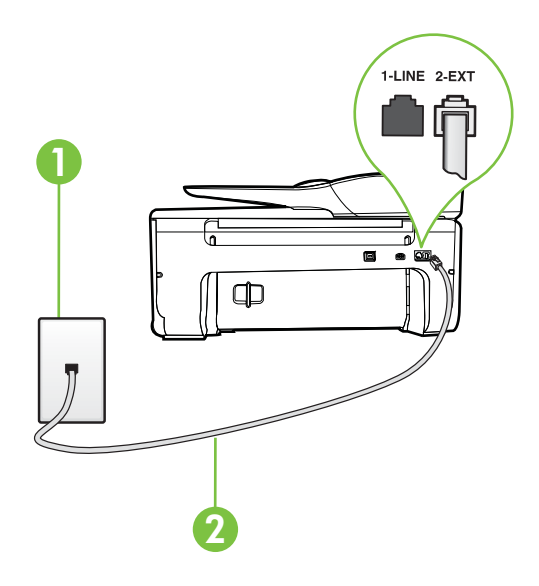

1 | Tomada de telefone

2 Utilize o cabo telefônico fornecido com o dispositivo para conectá-la à porta "1- -LINE"

Se o fio do telefone que acompanha o dispositivo não for comprido o suficiente, você poderá usar um acoplador, para aumentar o comprimento.

Você pode adquirir um acoplador em uma loja de eletrônicos que venda acessórios para telefone. Você também precisará de outro fio de telefone, que pode ser um modelo-padrão que você já tenha em casa ou no escritório.

- Experimente conectar um telefone e um cabo telefônico que estejam funcionando à tomada de telefone que você está usando para o equipamento e verifique se há tom de discagem. Caso você não ouça o tom de discagem, entre em contato com a companhia telefônica para solicitar assistência.
- É possível que outro equipamento que utiliza a mesma linha telefônica do dispositivo esteja em uso. Por exemplo, não é possível usar o equipamento para enviar e receber fax se um telefone de extensão estiver fora do gancho ou se você estiver usando o modem dial-up do computador para enviar e-mails ou para acessar a Internet.
- Verifique se algum outro processo causou um erro. Verifique se no visor ou no computador é exibida uma mensagem de erro para informar sobre o problema e sobre como resolvê-lo. Se houver um erro, o dispositivo não poderá enviar ou receber fax até que essa condição esteja solucionada.
- A conexão da linha telefônica pode estar com ruído. As linhas telefônicas com qualidade de som ruim (ruído) podem provocar problemas de envio e recebimento de fax. Verifique a qualidade do som da linha telefônica conectando um telefone à tomada telefônica e ouvindo se há estática ou outro ruído. Se você ouvir um ruído, desligue o **Modo de correção de erros** (ECM) e tente enviar e receber faxes. Para informações sobre como alterar o ECM, consulte [Enviar um fax em Modo de correção de erros.](#page-54-0) Se o problema persistir, entre em contato com a companhia telefônica.
- Se estiver utilizando um serviço de linha de assinante digital (DSL), certifique-se de ter um filtro DSL conectado ou não poderá utilizar o fax com sucesso. Para mais informações, consulte [Caso B: Configuração da](#page-187-0) [impressora com DSL](#page-187-0).
- Verifique se o dispositivo não está conectada à tomada de telefone configurada para telefones digitais. Para verificar se a linha telefônica é digital, conecte um telefone analógico comum à linha e observe se há tom de discagem. Se você não ouve um som normal do tom de discagem, pode ser a configuração da linha telefônica para telefones digitais.
- Se você estiver utilizando uma central telefônica privada (PBX) ou um adaptador de conversor/terminal de rede digital de serviços integrados (ISDN), certifique-se de que o dispositivo esteja conectada à porta correta, e o adaptador de terminal, configurado para o tipo de switch correto para o seu país/região, se possível. Para mais informações, consulte [Caso C:](#page-188-0) [Configuração da impressora com um sistema telefônico PBX ou uma linha](#page-188-0) [ISDN.](#page-188-0)
- <span id="page-121-0"></span>• Se o dispositivo compartilhar a mesma linha telefônica com um serviço DSL, o modem DSL pode não estar aterrado corretamente. Se o modem DSL não estiver aterrado corretamente, ele poderá gerar ruído na linha telefônica. As linhas telefônicas com baixa qualidade de som (ruído) podem causar problemas de envio e recebimento de fax. Verifique a qualidade do som da linha telefônica, conectando um telefone à tomada e observando se há estática ou outro ruído. Se você ouvir ruído, desligue o modem DSL e interrompa completamente a alimentação por pelo menos 15 minutos. Religue o modem DSL e tente ouvir o tom de discagem.
	- **Nota** Futuramente, talvez você volte a ouvir estática na linha telefônica. Se o dispositivo parar de enviar e receber faxes, repita esse processo.

Se a linha telefônica ainda estiver com ruído, entre em contato com a companhia telefônica. Para obter informações sobre como desativar o modem DSL, entre em contato com o suporte de seu provedor DSL.

Se você estiver utilizando um divisor telefônico, isso pode causar problemas de envio e recebimento de fax. (Separador é um conector de dois fios que é ligado a uma tomada telefônica na parede.) Experimente remover o divisor e conectar o equipamento diretamente à tomada de telefone na parede.

### **A impressora está tendo problemas de envio manual de fax**

#### **Solução:**

- **Nota** Esta solução possível se aplica apenas aos países/regiões nos quais os clientes recebem um cabo telefônico de 2 fios na caixa do dispositivo, incluindo: Argentina, Austrália, Brasil, Canadá, Chile, China, Colômbia, Grécia, Índia, Indonésia, Irlanda, Japão, Coreia, América Latina, Malásia, México, Filipinas, Polônia, Portugal, Rússia, Arábia Saudita, Cingapura, Espanha, Taiwan, Tailândia, EUA, Venezuela e Vietnã.
- Verifique se o telefone usado para iniciar a chamada de fax está conectado diretamente ao dispositivo. Para enviar um fax manualmente, o telefone

<span id="page-122-0"></span>deve estar conectado diretamente à porta identificada como 2-EXT no equipamento, conforme demonstrado na ilustração.

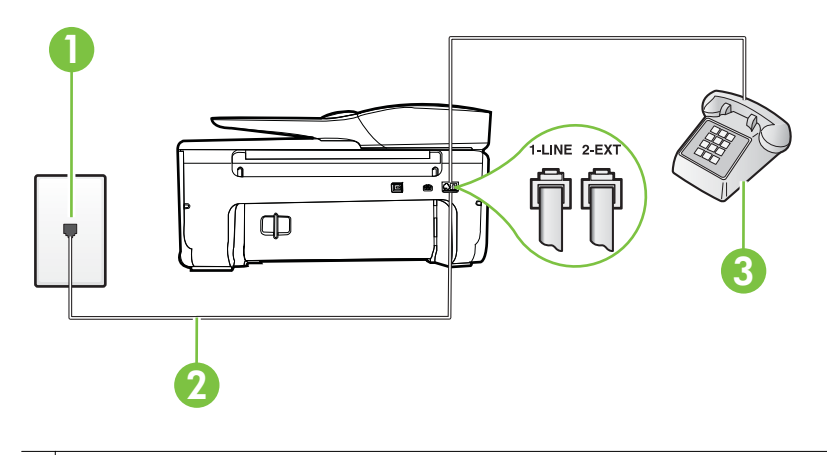

- 1 Tomada de telefone 2 Utilize o cabo telefônico fornecido com o dispositivo para conectá-la à porta "1- -LINE" 3 Telefone
- Se você estiver enviando um fax manualmente do seu telefone conectado diretamente ao dispositivo, use o teclado do telefone para enviar o fax. Você não pode usar o teclado no painel de controle do dispositivo.
	- **Nota** Se você está utilizando um sistema telefônico do tipo serial, conecte o telefone diretamente à parte superior do cabo do equipamento ligado à tomada de parede.

## **A impressora não consegue receber, mas consegue enviar fax**

#### **Solução:**

- Se não estiver utilizando um serviço de toque diferenciador, verifique se o recurso **Toque diferenciador** do dispositivo está configurado como **Todos os toques**. Para mais informações, consulte [Alterar padrão de toque de](#page-66-0) [atendimento para toque distintivo.](#page-66-0)
- Se **Resposta Automática** estiver configurado como **Desligado**, será necessário receber os faxes manualmente; caso contrário, o dispositivo não receberá o fax. Para informações sobre como receber faxes manualmente, consulte [Receber fax manualmente.](#page-56-0)
- Se tiver um serviço de correio de voz no mesmo número de telefone que você utiliza para chamadas de fax, receba os faxes manualmente, não no automático. Isso significa que você deve estar disponível para atender pessoalmente às chamadas de fax. Para informações sobre como configurar o dispositivo quando você tiver um serviço de correio de voz, consulte [Caso F: Linha de fax/voz compartilhada com correio de voz.](#page-191-0) Para informações sobre como receber faxes manualmente, consulte [Receber fax](#page-56-0) [manualmente.](#page-56-0)
- Se você tiver um modem dial-up de computador na mesma linha telefônica que o dispositivo, verifique se o software que veio com o modem não está definido para receber faxes automaticamente. Os modems configurados para receber fax automaticamente dominam a linha telefônica para receber todas as chamadas de fax, impedindo que o equipamento receba chamadas de fax.
- Caso uma secretária eletrônica utilize a mesma linha telefônica que o dispositivo, você poderá ter um dos seguintes problemas:
	- A secretária eletrônica pode não estar configurada corretamente para operar com o dispositivo.
	- A mensagem de apresentação pode estar longa ou alta demais para permitir que o dispositivo detecte os tons de fax, fazendo com que o aparelho que está enviando o fax se desconecte.
	- Sua secretária eletrônica pode não dar tempo silencioso o suficiente, depois da mensagem de apresentação, para permitir que o dispositivo detecte os tons de fax. Esse problema é mais comum em secretárias eletrônicas digitais.

As ações a seguir podem ajudar a resolver esses problemas:

- Se você tem uma secretária eletrônica compartilhando a mesma linha telefônica utilizada para chamadas de fax, tente conectar a secretária eletrônica diretamente ao dispositivo, conforme descrito no [Caso I:](#page-199-0) [Linha de fax/voz compartilhada com secretária eletrônica](#page-199-0).
- Certifique-se de que ela esteja configurado para receber fax automaticamente. Para informações sobre como configurá-la para receber faxes automaticamente, consulte [Receber fax](#page-55-0).
- Verifique se a configuração **Toques para atender** está definida para um número de toques maior que a secretária eletrônica. Para obter mais informações, consulte [Definir número de toques para atender.](#page-66-0)
- Desconecte a secretária eletrônica e tente receber um fax. Se você conseguir enviar e receber fax corretamente sem utilizar a secretária eletrônica, talvez ela esteja causando o problema.
- Reconecte a secretária eletrônica e grave novamente a mensagem de apresentação. Grave uma mensagem com aproximadamente 10 segundos de duração Fale devagar e em um volume baixo ao gravar a mensagem. Deixe pelo menos 5 segundos de silêncio no final da mensagem de voz. Não deve haver nenhum ruído de fundo ao gravar esse silêncio. Tente receber um fax novamente.
	- **Nota** Algumas secretárias eletrônicas digitais podem não reter o silêncio gravado no final da mensagem de apresentação. Reproduza a mensagem para verificar.
- Se o equipamento compartilhar a mesma linha com outros tipos de aparelhos telefônicos, como secretária eletrônica, modem dial-up de computador ou alternador com várias portas, o nível do sinal de fax poderá ser reduzido. O nível do sinal também poderá ser reduzido se você usar um divisor ou conectar cabos adicionais para ampliar a extensão do seu telefone. Um sinal de fax reduzido pode causar problemas durante a recepção de fax.

Para descobrir se outros dispositivos estão causando problemas, desconecte tudo, exceto o dispositivo da linha telefônica e tente receber um fax. Se o dispositivo receber faxes com êxito sem os outros equipamentos, um ou mais deles estão causando problemas; tente adicioná-los novamente, um por vez, executando o teste a cada vez, até identificar o equipamento que está causando o problema.

• Se houver um padrão de toque especial para o seu número de telefone de fax (com serviço de toque diferenciador da companhia telefônica), certifique-se de que o recurso **Toque diferenciador** no dispositivo esteja definido de maneira correspondente. Para mais informações, consulte [Alterar padrão de toque de atendimento para toque distintivo.](#page-66-0)

## <span id="page-125-0"></span>**A impressora não consegue enviar, mas consegue receber fax**

### **Solução:**

• O dispositivo pode estar discando muito rápido ou muito cedo. Pode ser necessário inserir algumas pausas na sequência numérica. Por exemplo, se você precisar acessar uma linha externa antes de discar o número de telefone, insira uma pausa depois do número de acesso. Se o número for 95555555 e o número de acesso à linha externa for 9, insira pausas da seguinte maneira: 9-555-5555. Para adicionar uma pausa no número do fax que você está digitando, toque o botão **\*** várias vezes até que um traço (**-**) apareça no visor.

Também é possível enviar fax utilizando a discagem pelo monitor. Isso permite que você ouça a linha telefônica enquanto disca. Você pode definir o ritmo da discagem e responder às solicitações enquanto disca. Para obter mais informações, consulte [Enviar fax utilizando a discagem pelo monitor](#page-52-0).

• O número inserido ao enviar o fax não está no formato correto ou o aparelho de fax receptor está tendo problemas. Para verificar isso, tente ligar para o número de fax de um telefone e escute os sinais de fax. Se você não ouvir os sinais de fax, o aparelho de fax receptor pode estar desligado ou desconectado ou um serviço de correio de voz pode estar interferindo na linha telefônica do destinatário. Você também pode pedir que o destinatário verifique se há problemas no aparelho de fax receptor.

## **Sinais de fax são gravados na secretária eletrônica**

## **Solução:**

- Se você tem uma secretária eletrônica compartilhando a mesma linha telefônica utilizada para chamadas de fax, tente conectar a secretária eletrônica diretamente ao dispositivo, conforme descrito no [Caso I: Linha de](#page-199-0) [fax/voz compartilhada com secretária eletrônica.](#page-199-0) Se você não conectar a secretária eletrônica conforme recomendado, tons de fax podem ser gravados em sua secretária eletrônica.
- Verifique se o dispositivo está configurada para receber faxes automaticamente e se a configuração **Toques para atender** está correta. O número de toques para atender do dispositivo deverá ser maior do que o número de toques para atender da secretária eletrônica. Se a secretária eletrônica e o dispositivo estiverem configuradas com o mesmo número de toques para atender, ambas atenderão a chamada, e os sinais de fax serão gravados na secretária eletrônica.
- Configure a secretária eletrônica com um número baixo de toques e o equipamento com o número máximo de toques possível. (Esse número varia conforme o país/região.) Nessa configuração, a secretária eletrônica atende a chamada e o dispositivo monitora a linha. Se o dispositivo detectar sinais de fax, ela receberá o fax. Se a chamada for de voz, a secretária eletrônica gravará a mensagem recebida. Para mais informações, consulte [Definir número de toques para atender](#page-66-0).

### <span id="page-126-0"></span>**O cabo telefônico que acompanha a impressora não é comprido o suficiente**

**Solução:** Se o fio do telefone que acompanha o dispositivo não for comprido o suficiente, você poderá usar um acoplador, para aumentar o comprimento. Você pode adquirir um acoplador em uma loja de eletrônicos que venda acessórios para telefone. Você também precisará de outro fio de telefone, que pode ser um modelo-padrão que você já tenha em casa ou no escritório.

**Dica** Se o dispositivo vier com um adaptador de cabo telefônico de 2 fios, você poderá usá-lo com um cabo telefônico de 4 fios para estender o comprimento. Para informações sobre como utilizar o adaptador de cabo telefônico de 2 fios, consulte a documentação fornecida com ele.

#### **Para aumentar o cabo telefônico**

- **1.** Utilizando o cabo telefônico que acompanha o dispositivo, conecte uma extremidade ao acoplador e a outra à porta identificada como 1-LINE na parte posterior do dispositivo.
- **2.** Conecte outro cabo telefônico à porta aberta no acoplador e à tomada telefônica.

### **Os faxes coloridos não são impressos**

**Causa:** A opção Impressão de fax recebido está desativada.

**Solução:** Para imprimir faxes coloridos, certifique-se no painel de controle do dispositivo que a opção Impressão de faxes recebidos está ativada.

## **O computador não pode receber faxes (Fax para PC e Fax para Mac)**

**Causa:** O computador selecionado para receber faxes está desligado.

**Solução:** Certifique-se de que o computador selecionado para receber faxes esteja ligado o tempo todo.

**Causa:** Há computadores diferentes ajustados para a configuração e o recebimento de faxes e um deles pode estar desligado.

**Solução:** Se o computador que está recebendo faxes for diferente daquele usado para configuração, os dois computadores devem estar ligados o tempo todo.

**Causa:** Fax para PC ou Fax para Mac não está ativado ou o computador não está configurado para receber faxes.

**Solução:** Ative Fax para computador ou fax para Mac e assegure-se de que o computador esteja configurado para receber faxes.

# **Resolver problemas de uso dos serviços Web e dos sites da HP**

Esta seção contém soluções para problemas comuns de uso dos serviços Web e dos sites da HP.

- Resolver problemas de uso dos serviços Web
- [Resolver problemas de uso dos sites da HP](#page-128-0)

# **Resolver problemas de uso dos serviços Web**

Se estiver tendo problemas para usar os serviços Web, como o HP ePrint e os Aplicativos da impressora, verifique o seguinte:

Certifique-se de que a impressora esteja conectada à Internet via conexão sem fio. (serviços Web indisponível para conexões de Internet com o uso de redes 3G ou 4G.)

**Nota** Não é possível usar esses recursos se a impressora estiver conectada via cabo USB.

- Certifique-se de que as atualizações de produto mais recentes foram instaladas na impressora. Para mais informações, consulte [Atualizar a impressora.](#page-30-0)
- Certifique-se de que os serviços Web estejam habilitados na impressora. Para mais informações, consulte [Configurar os serviços Web usando o painel de](#page-75-0) [controle da impressora.](#page-75-0)
- Verifique se o hub, o switch ou o roteador da rede estão ativos e funcionando corretamente.
- Se estiver conectando a impressora usando uma conexão sem fio, certifique-se de que a rede sem fio está funcionando adequadamente. Para mais informações, consulte [Solução de problemas sem fio.](#page-128-0)
- <span id="page-128-0"></span>Se você estiver usando o HP ePrint, verifique estes itens:
	- Certifique-se de que o endereço de email da impressora esteja correto.
	- Certifique-se de que o endereço de email da impressora seja o único endereço listado na linha "Para" do email. Se houver outros endereços listados na linha "Para", os anexos que você enviar podem não ser impressos.
	- Certifique-se de que você esteja enviando documentos que atendam aos requisitos do HP ePrint. Para mais informações, consulte [Aplicativos de](#page-157-0) [serviços Web](#page-157-0).
- Se a sua rede usar configurações de proxy ao se conectar à Internet, verifique se essas configurações são válidas:
	- Verifique as configurações do navegador que você está usando (Internet Explorer, Firefox ou Safari).
	- Verifique as configurações com o administrador de TI ou com a pessoa que configurou o seu firewall.

Se as configurações de proxy usadas pelo seu firewall tiverem sido alteradas, atualize-as no painel de controle da impressora. Se essas configurações não estiverem atualizadas, você não poderá usar os serviços **Web** 

Para mais informações, consulte [Configurar os serviços Web usando o](#page-75-0) [painel de controle da impressora](#page-75-0).

**Dica** Para mais ajuda ao configurar e usar os serviços Web, acesse o ePrintCenter em [www.eprintcenter.com.](http://www.eprintcenter.com)

# **Resolver problemas de uso dos sites da HP**

Se você estiver tendo problemas ao usar os sites da HP pelo computador, verifique o seguinte:

- Certifique-se de que o computador que está usando esteja conectado à rede.
- Verifique se o navegador da Web atende aos requisitos mínimos de sistema. Para mais informações, consulte [Especificações do site da HP.](#page-157-0)
- Caso o seu navegador use alguma configuração proxy para conexão com a Internet, tente desativar essas configurações. Para mais informações, consulte a documentação que acompanha o navegador.

# **Solução de problemas sem fio**

Esta seção contém informações sobre como resolver problemas que você possa encontrar ao conectar a impressora à sua rede sem fio.

Siga estas sugestões na ordem, começando com as listadas na seção "Solução de problemas básicos de rede". Se ainda houver problemas, siga as sugestões na seção "Solução de problemas avançados de rede".

- [Solução de problemas básicos de sem fio](#page-129-0)
- [Solução de problemas avançados de sem fio](#page-129-0)

<span id="page-129-0"></span>**Dica** Para mais informações sobre como solucionar problemas de conexões sem fio, visite [www.hp.com/go/wirelessprinting.](http://www.hp.com/go/wirelessprinting)

**Dica** Se você estiver usando um computador com Windows, poderá usar uma ferramenta fornecida pela HP, o Utilitário de Diagnóstico de Rede Doméstica HP, que pode ajudar a recuperar essas informações para alguns sistemas. Para usar essa ferramenta, acesse o Centro de Impressão Sem Fio HP ([www.hp.com/go/](http://www.hp.com/go/wirelessprinting) [wirelessprinting\)](http://www.hp.com/go/wirelessprinting) e clique em Utilitário de diagnóstico de rede, na seção Links rápidos. (A ferramenta pode não estar disponível em todos os idiomas.)

**Nota** Depois de solucionar o problema, siga as instruções em [Depois de resolver](#page-134-0) [os problemas.](#page-134-0)

## **Solução de problemas básicos de sem fio**

Siga as instruções a seguir, na ordem apresentada.

#### **Etapa 1 - Assegurar que a luz (802.11) sem fio está acesa**

Se a luz azul não estiver ligada, isso indica que os recursos sem fio podem não ter sido ativados.

Se você vir a opção **Sem fio: Desativado, na lista, toque essa opção e toque Ativar.**

#### **Etapa 2 - Reiniciar componentes da rede sem fio**

Desligue o roteador e o dispositivo e religue-os nesta ordem: primeiro o roteador e, em seguida, o dispositivo. Se ainda não conseguir se conectar, desligue o roteador, o dispositivo e o computador. Às vezes, basta desligar e religar o dispositivo para solucionar um problema de comunicação de rede.

#### **Etapa 3 - Executar o Teste de rede sem fio**

Em caso de problemas com a rede sem fio, execute o Teste de rede sem fio.

Para imprimir um Relatório de teste de rede sem fio, toque em seta para a direita), **Configuração**, **Rede** e selecione **Imprimir teste de rede sem fio**. Se algum problema for detectado, o relatório de teste impresso incluirá recomendações que poderão ajudar a solucionar o problema.

**Dica** Se o Teste da Rede Sem Fio indicar que o sinal está fraco, tente colocar a impressora mais perto do roteador sem fio.

#### **Solução de problemas avançados de sem fio**

Se você tentar as instruções em Solução de problemas básicos de sem fio e ainda não puder se conectar ao dispositivo e à rede sem fio, tente as instruções abaixo na ordem apresentada:

- [Etapa 1: Verificar se o computador está conectado à rede](#page-130-0)
- [Etapa 2: Verificar se a impressora está conectada à sua rede](#page-131-0)
- [Etapa 3: Verificar se o software firewall está bloqueando a comunicação](#page-132-0)
- [Etapa 4: Verificar se a impressora está on-line e pronta](#page-132-0)
- <span id="page-130-0"></span>• [Etapa 5: Verificar se a versão sem fio da impressora está definida como driver de](#page-133-0) [impressora padrão \(apenas Windows\)](#page-133-0)
- [Etapa 6: Verificar se o computador não está conectado à rede através de uma](#page-133-0) [VPN \(rede privada virtual\)](#page-133-0)
- [Depois de resolver os problemas](#page-134-0)

# **Etapa 1: Verificar se o computador está conectado à rede**

Verifique se o computador está conectado à rede sem fio. Se o computador não estiver conectado à rede, não será possível usar a impressora pela rede.

# **Para verificar uma conexão sem fio**

- **1.** Verifique se o rádio sem fio do computador está ligado. Para mais informações, consulte a documentação do computador.
- **2.** Se não houver um SSID (nome exclusivo de rede) em uso, então é possível que o computador sem fio esteja conectado a uma rede próxima que não seja a sua. As instruções a seguir podem ajudar a determinar se o computador está conectado à sua rede.

# **Windows**

**a**. Clique em **Iniciar**, **Painel de controle**, aponte para **Conexões de rede** e clique em **Exibir status de rede** e **Tarefas**.

ou

Clique em **Iniciar**, selecione **Configurações**, clique em **Painel de controle**, clique duas vezes em **Conexões de rede**, clique no menu **Exibir** e selecione **Detalhes**.

Deixe a caixa de diálogo de rede aberta enquanto você passa para a próxima etapa.

- **b**. Desconecte o cabo de alimentação do roteador sem fio. O status de conexão do seu computador deverá mudar para **Não conectado**.
- **c**. Reconecte o cabo de alimentação ao roteador sem fio. O status de conexão deverá mudar para **Conectado**.

# **Mac OS X**

- ▲ Clique no ícone **AirPort** na barra de menu na parte superior da tela. A partir do menu exibido, é possível verificar se o AirPort está ativado e a qual rede sem fio o seu computador está conectado.
	- **E Nota** Para informações mais detalhadas sobre a conexão do AirPort, clique em **Preferências do sistema**, no Dock, e clique em **Rede**. Se a conexão sem fio estiver funcionando corretamente, um ponto verde será exibido ao lado de AirPort na lista de conexões. Para mais informações, clique no botão Ajuda na janela.

Não sendo possível conectar o computador à rede, contate a pessoa que configurou a rede ou o fabricante do roteador, uma vez que pode haver algum problema de hardware com o roteador ou com o computador.

<span id="page-131-0"></span>**Dica** Se for possível acessar a Internet e o computador em uso for Windows, acesse o Assistente de Rede HP em [www.hp.com/sbso/wireless/tools-setup.html?](http://www.hp.com/sbso/wireless/tools-setup.html?jumpid=reg_R1002_USEN) [jumpid=reg\\_R1002\\_USEN](http://www.hp.com/sbso/wireless/tools-setup.html?jumpid=reg_R1002_USEN) para obter ajuda na configuração da rede (site disponível apenas em inglês).

#### **Etapa 2: Verificar se a impressora está conectada à sua rede**

Se a impressora não estiver conectada à mesma rede do seu computador, você não poderá usar a impressora na rede. Siga as etapas descritas nesta seção para descobrir se o produto está ativamente conectado à rede correta.

**Nota** Se o roteador sem fio ou a Apple AirPort Base Station utilizarem um SSID oculto, a impressora não detectará automaticamente a rede.

#### **A: Verifique se a impressora está ligada na rede**

- **1.** Se a impressora estiver conectada a uma rede sem fio, imprima a Página de configuração de rede. Para mais informações, consulte [Para entender a página](#page-140-0) [de configuração de rede.](#page-140-0)
- **2.** Após a impressão da página, verifique o Status da rede e a URL:

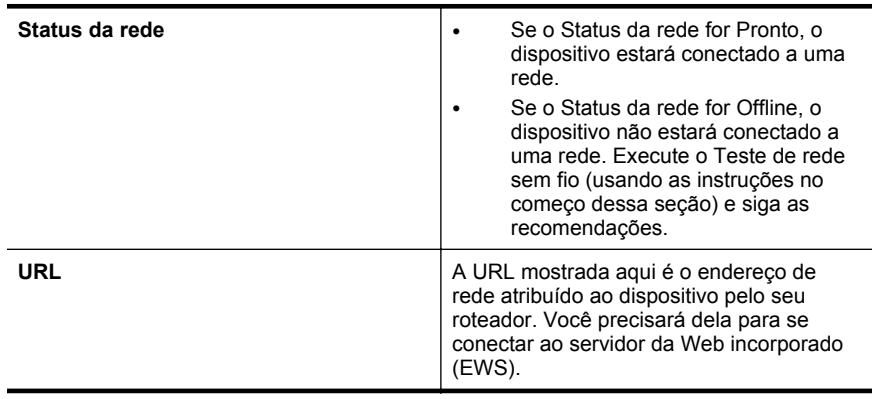

Para informações sobre como conectar a impressora a uma rede sem fio, consulte [Configurar a impressora para comunicação sem fio.](#page-208-0)

#### **B: Verifique se você pode acessar o EWS**

Após determinar que o computador e o dispositivo têm conexões ativas com uma rede, é possível verificar se eles estão na mesma rede acessando o servidor da Web incorporado (EWS) do dispositivo. Para mais informações, consulte [Servidor da Web](#page-216-0) [Incorporado](#page-216-0).

#### <span id="page-132-0"></span>**Para acessar o EWS**

- **1.** No seu computador, abra o EWS. Para mais informações, consulte [Servidor da](#page-216-0) [Web Incorporado](#page-216-0).
	- **EX** Nota Se você utiliza um servidor proxy no navegador, talvez seja necessário desativá-lo para acessar o Servidor da Web Incorporado.
- **2.** Se você conseguir acessar o EWS, tente usar o dispositivo na rede (por exemplo, para imprimir) para ver se a configuração da rede foi bem-sucedida.
- **3.** Se você não conseguir acessar o EWS ou ainda tiver problema em usar o dispositivo na rede, passe para a seção seguinte, relacionada aos firewalls.

## **Etapa 3: Verificar se o software firewall está bloqueando a comunicação**

Se você não conseguir acessar o EWS e tiver certeza de que o computador e o dispositivo têm conexões ativas com a mesma rede, o software de segurança firewall poderão estar bloqueando a comunicação. Desative temporariamente o software de segurança firewall que está sendo executado no seu computador e tente acessar o EWS novamente. Se você conseguir acessar o EWS, tente usar o dispositivo (para imprimir).

Se for possível acessar o EWS e usar seu dispositivo com o firewall desativado, será preciso reconfigurar as definições do seu firewall para permitir que o computador e o dispositivo se comuniquem entre si pela rede. Para mais informações, consulte [Configurar o firewall para funcionar com a impressora](#page-134-0).

Se você puder acessar o EWS, mas não puder usar o dispositivo mesmo com o firewall desativado, tente ativar o software do firewall para que ele reconheça o dispositivo. Para mais informações, consulte a documentação que acompanha o firewall.

## **Etapa 4: Verificar se a impressora está on-line e pronta**

Se o software HP estiver instalado, verifique o status da impressora no computador para ver se está pausada ou off-line, o que impediria você de usá-la.

Para verificar o status da impressora, siga as instruções para o seu sistema operacional:

## **Windows**

**1.** Clique em **Iniciar** e depois em **Impressoras** ou **Impressoras e aparelhos de fax** ou **Dispositivos e impressoras**.

- ou -

Clique em **Iniciar**, em **Painel de controle** e clique duas vezes em **Impressoras**.

- **2.** Se as impressoras do computador não aparecerem na exibição Detalhes, clique no menu **Exibir**, depois clique em **Detalhes**.
- **3.** Siga um dos procedimentos abaixo, dependendo do status da impressora:
	- **a**. Se o produto estiver **Off-line**, clique com o botão direito do mouse nele e depois clique em **Usar impressora on-line**.
	- **b**. Se o produto estiver **Pausado**, clique com o botão direito do mouse nele e, em seguida, clique em **Continuar impressão**.
- **4.** Experimente usar o produto na rede.

## <span id="page-133-0"></span>**Mac OS X**

- **1.** Clique em **Preferências do sistema** no Dock e em **Impressão & fax** ou **Impressão & digitalização**.
- **2.** Selecione a impressora e clique em **Abrir fila de impressão**.
- **3.** Se o trabalho de impressão estiver pausado, clique em **Continuar**.
- **4.** Se a impressora estiver pausada, clique em **Retomar impressora**.

Se for possível usar o dispositivo depois de executar as instruções acima, mas os sintomas ainda persistirem conforme você usa o produto, pode ser que o firewall esteja interferindo. Para mais informações, consulte [Configurar o firewall para](#page-134-0) [funcionar com a impressora](#page-134-0).

Se ainda não for possível usar o dispositivo pela rede, vá até a próxima seção para obter ajuda adicional para solução de problemas.

## **Etapa 5: Verificar se a versão sem fio da impressora está definida como driver de impressora padrão (apenas Windows)**

Se você instalar o software HP novamente, o instalador poderá criar uma segunda versão do driver da impressora na pasta **Impressoras** ou **Impressoras e aparelhos de fax** ou **Dispositivos e impressoras**. Se você tiver dificuldades para imprimir ou para se conectar à impressora, verifique se a versão correta do driver da impressora está configurada como padrão.

**1.** Clique em **Iniciar** e depois em **Impressoras** ou **Impressoras e aparelhos de fax** ou **Dispositivos e impressoras**.

- ou -

Clique em **Iniciar**, em **Painel de controle** e clique duas vezes em **Impressoras**.

- **2.** Determine se a versão do driver da impressora nas pastas **Impressoras** ou **Impressoras e faxes** ou **Dispositivos e impressoras** é conectada sem fio:
	- **a**. Clique com o botão direito do mouse no ícone da impressora e, em seguida, em **Propriedades**, **Padrões do documento** ou **Preferências de impressão**.
	- **b**. Na guia **Portas**, procure uma porta na lista com uma marca de verificação. A versão do driver da impressora que estabelece uma conexão sem fio tem o **Monitor de redescoberta de porta de rede HP** como descrição de porta, próxima à marca de verificação.
- **3.** Clique com o botão direito do mouse no ícone da impressora para a versão do driver da impressora que está conectada sem fio e selecione **Definir como impressora padrão**.
- **Nota** Se houver mais de um ícone na pasta do dispositivo, clique com o botão direito do mouse no ícone do dispositivo para a versão do driver do dispositivo que está conectada sem fio e selecione **Definir como impressora padrão**.

## **Etapa 6: Verificar se o computador não está conectado à rede através de uma VPN (rede privada virtual)**

Uma VPN (rede privada virtual) é uma rede de computadores que usa a Internet para permitir uma conexão remota e segura à rede de uma organização. Entretanto, a

<span id="page-134-0"></span>maioria dos serviços de VPN não permitem o acesso a dispositivos locais (como a sua impressora) na sua rede local enquanto o computador está conectado à VPN.

Para se conectar à impressora, desconecte-se da VPN.

**Dica** Para usar a impressora enquanto você estiver conectado à VPN, conecte a impressora ao seu computador com um cabo USB. A impressora usa as conexões USB e de rede ao mesmo tempo.

Entre em contato com o administrador da rede ou com a pessoa que configurou a rede, para mais informações.

## **Depois de resolver os problemas**

Depois de resolver os problemas e conectar com êxito a impressora à rede sem fio, siga estas instruções, de acordo com o seu sistema operacional:

### **Windows**

- **1.** Na área de trabalho do computador, clique em **Iniciar**, selecione **Programas** ou **Todos os programas**, clique em **HP**, selecione o nome da sua impressora e clique em **Configuração da impressora & Software**.
- **2.** Clique em **Conectar uma nova impressora** e selecione o tipo de conexão que você deseja usar.

# **Mac OS X**

- **1.** Abra o Utilitário HP. Para mais informações, consulte [Utilitário HP \(Mac OS X\).](#page-216-0)
- **2.** Clique no ícone **Aplicativos**, na barra de ferramentas, dê um duplo-clique em **Assistente de configuração HP** e siga as instruções na tela.

# **Configurar o firewall para funcionar com a impressora**

O firewall pessoal, software de segurança que é executado no computador, pode bloquear a comunicação de rede entre o dispositivo e o computador.

Se você tiver problemas do tipo:

- Impressora não encontrada durante instalação de software HP
- Impossível imprimir; trabalho de impressão preso na fila ou a impressora está off- -line
- Erros de comunicação de digitalização ou mensagens de scanner ocupado
- Não é possível exibir o status da impressora no computador

O firewall pode estar impedindo que o dispositivo informe aos computadores da rede onde ele pode ser encontrado.

Se você estiver usando o software HP em um computador com Windows e não conseguir encontrar o dispositivo durante a instalação (e você souber que o dispositivo está na rede)—ou se você tiver instalado o software HP com êxito e tiver problemas verifique o seguinte:

- Se você tiver acabado de instalar o software HP, tente desligar e religar o computador e a impressora.
- Mantenha o seu software de segurança atualizado. Muitos fornecedores de softwares de segurança oferecem atualizações que corrigem problemas conhecidos e as mais recentes defesas contra novas ameaças de segurança.
- Caso o seu firewall tenha configurações de segurança como "Alta", "Média" ou "Baixa", use a configuração "Média" quando o seu computador estiver conectado à rede.
- Caso tenha alterado alguma configuração de firewall padrão, tente retornar à configuração padrão.
- Caso o seu firewall tenha uma configuração denominada "zona confiável", use-a quando o computador estiver conectado à sua rede.
- Se o firewall tiver uma configuração "não mostrar mensagens de alerta", você deverá desativá-la. Ao instalar o software HP e usar a impressora HP, você poderá ver mensagens de alerta do firewall que oferecem as opções de "autorizar", "permitir" ou "desbloquear". Você deverá permitir qualquer software HP que gere um alerta. Além disso, se o alerta tiver uma seleção "lembrar esta ação" ou "criar uma regra para isso", selecione-a. É dessa forma que o firewall memoriza o que pode ser confiável em sua rede.
- Não use mais de um firewall ao mesmo tempo no seu computador. Um exemplo seria ativar o firewall do Windows e um firewall de terceiros ao mesmo tempo. Ter mais de um firewall habilitado ao mesmo tempo não deixará o seu computador mais seguro e pode causar problemas.

Para mais informações sobre usar a sua impressora com um firewall pessoal, acesse [www.hp.com/go/wirelessprinting](http://www.hp.com/go/wirelessprinting) e clique em **Ajuda de firewall**, na seção **Precisa de ajuda para solucionar problemas?**.

**Nota** Atualmente, algumas partes do site não estão disponíveis em todos os idiomas.

# **Solução de problemas de gerenciamento da impressora**

Esta seção apresenta soluções para problemas comuns que envolve o gerenciamento da impressora. Esta seção contém os seguintes tópicos:

- [Não foi possível abrir o servidor da Web incorporado](#page-136-0)
- **Nota** Para usar o servidor da Web incorporado, a impressora deverá estar conectada a uma rede usando uma conexão sem fio. Você não conseguirá usar o servidor da Web incorporado se a impressora estiver conectada a um computador por meio de um cabo USB.
- **Dica** Você pode acessar o site de suporte online HP em [www.hp.com/go/](http://www.hp.com/support) [customercare](http://www.hp.com/support), para ver informações e utilitários que podem ajudar você a resolver muitos problemas comuns.

# <span id="page-136-0"></span>**Não foi possível abrir o servidor da Web incorporado**

### **Verifique a configuração da rede**

- Verifique se você não está utilizando um cabo telefônico ou um cabo cruzado para conectar o dispositivo à rede.
- Verifique se o cabo de rede está conectado firmemente ao dispositivo.
- Verifique se o hub, o switch ou o roteador da rede estão ativos e funcionando corretamente.

#### **Verifique o computador**

Certifique-se de que o computador que está usando está conectado à rede.

**Nota** Para utilizar o EWS, a impressora deve estar conectada à rede. Você não conseguirá usar o servidor da Web incorporado se o dispositivo estiver conectado a um computador por meio de um cabo USB.

### **Verificar o navegador da Web**

- Verifique se o navegador da Web atende aos requisitos mínimos de sistema. Para mais informações, consulte [Especificações do Servidor da Web](#page-151-0) [Incorporado:.](#page-151-0)
- Caso o seu navegador use alguma configuração proxy para conexão com a Internet, tente desativar essas configurações. Para mais informações, consulte a documentação que acompanha o navegador.
- Verifique se JavaScript e cookies estão habilitados no navegador. Para mais informações, consulte a documentação que acompanha o navegador.

#### **Verifique o endereço IP da impressora**

- Para verificar o endereço IP do dispositivo, obtenha o endereço IP imprimindo uma página de configuração de rede. Toque (seta para a direita), **Configuração**, **Rede** e **Imprimir configurações de rede**.
- Faça um ping na impressora, usando o endereço IP no prompt de comando (Windows) ou no Utilitário de Rede (Mac OS X). (O Utilitário de Rede está na pasta **Utilitários** da pasta **Aplicativos**, no nível superior do disco rígido.) Por exemplo, se o endereço IP for 123.123.123.123, digite no prompt de comando (Windows):

C:\Ping 123.123.123.123

Ou

No Utilitário de Rede (Mac OS X), clique na guia **Ping**, digite 123.123.123.123 na caixa e clique em **Ping**.

Se aparecer uma resposta, significa que o endereço IP está correto. Se aparecer uma resposta de tempo esgotado, o endereço IP está incorreto.

**Dica** Se você estiver usando um computador com Windows, você pode acessar o site de suporte online da HP em [www.hp.com/go/customercare](http://www.hp.com/support). Esse site oferece informações e utilitários que podem ajudar você a corrigir muitos problemas comuns em impressoras.

# **Solucionar problemas de instalação**

Se os tópicos a seguir não ajudarem, consulte [Suporte HP](#page-84-0) para obter mais informações sobre suporte da HP.

- **Dica** Você pode acessar o site de suporte online HP em [www.hp.com/go/](http://www.hp.com/support) [customercare](http://www.hp.com/support), para ver informações e utilitários que podem ajudar você a resolver muitos problemas comuns.
- Sugestões de instalação de hardware
- Sugestões de instalação de software HP
- [Solução de problemas de rede](#page-138-0)

## **Sugestões de instalação de hardware**

## **Verifique o dispositivo**

- Verifique se toda a fita adesiva e o material de embalagem foram removidos de dentro e fora do dispositivo.
- Verifique se o dispositivo está carregado com papel.
- Verifique se nenhuma luz está piscando, exceto a luz Pronto, que deve estar acesa. Se a luz Atenção estiver piscando, veja se há mensagens no painel de controle do dispositivo.

#### **Verifique as conexões de hardware**

- Verifique se os fios e cabos que você está utilizando estejam em bom estado.
- Verifique se cabo de força está firmemente conectado ao dispositivo e a uma tomada elétrica em funcionamento.

## **Verifique os cartuchos de tinta**

Certifique-se de que todos os cartuchos de tinta estejam firmemente instalados e alinhados no slot codificado por cores correto. Um cartucho de tinta instalado corretamente não deve ser mover quando levemente puxado. A impressora não poderá funcionar se todos os cartuchos não estiverem instalados.

## **Sugestões de instalação de software HP**

#### **Verificar o sistema do computador**

- Certifique-se de que o computador esteja executando um dos sistemas operacionais suportados. Para mais informações, consulte [Requisitos do](#page-150-0) [sistema](#page-150-0).
- Certifique-se de que o computador atenda aos requisitos mínimos do sistema. Para mais informações, consulte [Requisitos do sistema.](#page-150-0)
- <span id="page-138-0"></span>• Se você estiver usando um computador com Windows, certifique-se de que as unidades USB não tenham sido desabilitadas no Gerenciador de Dispositivos do Windows.
- Se você estiver usando o Windows e o computador não conseguir detectar a impressora, execute o utilitário de desinstalação (util\ccc\uninstall.bat, no CD de instalação) para executar a desinstalação completa do driver da impressora. Reinicie o computador e instale novamente o driver da impressora.

### **Verificar preliminares de instalação**

- Certifique-se de utilizar o CD de instalação que contém o software HP correto para o sistema operacional.
- Antes de instalar o software HP, feche todos os outros programas.
- Se o computador não reconhecer o caminho digitado para a unidade de CD- -ROM, certifique-se de especificar a letra de unidade correta.
- Se o computador não conseguir reconhecer o CD de instalação na unidade, verifique se o CD está danificado. Você pode baixar o driver da impressora pelo site da HP, em [www.hp.com/go/customercare.](http://www.hp.com/support) Esse site oferece informações e utilitários que podem ajudar você a corrigir muitos problemas comuns em impressoras.

## **Solução de problemas de rede**

## **Solução de problemas gerais de rede**

- Se não for possível instalar o software HP, verifique se:
	- Todas as conexões de cabo ao computador e o dispositivo estão firmes.
	- A rede está operacional e o hub, o switch ou o roteador da rede estão ativos.
	- Todos os aplicativos, incluindo os programas de proteção contra vírus, spyware e firewalls são fechados ou desativados para computadores com Windows.

**Nota** Depois de corrigir qualquer problema, execute o programa de instalação novamente.

- Certifique-se de que a impressora está instalada na mesma sub-rede que os computadores que a utilizarão.
- Se o programa de instalação não detectar o dispositivo, imprima a página de configuração e insira o endereço IP manualmente no programa de instalação. Para mais informações, consulte [Para entender a página de](#page-140-0) [configuração de rede](#page-140-0).
- Se você estiver usando um computador que executa o Windows, certifique-se de que as portas de rede criadas no driver da impressora correspondem ao endereço IP da impressora:
	- Imprima a página de configuração de rede da impressora. Para mais informações, consulte [Para entender a página de configuração de rede](#page-140-0).
	- Clique em **Iniciar** e depois em **Impressoras** ou **Impressoras e aparelhos de fax** ou **Dispositivos e impressoras**. – Ou –

Clique em **Iniciar**, em **Painel de controle** e clique duas vezes em **Impressoras**.

- Clique com o botão direito do mouse no ícone do dispositivo, clique em **Propriedades** e na guia **Portas**.
- Selecione a porta TCP/IP para o dispositivo e clique em **Configurar porta**.
- Compare o endereço IP relacionado na caixa de diálogo e verifique se corresponde ao endereço IP relacionado na página de configuração de rede. Se os endereços de IP forem diferentes, altere o endereço IP na caixa de diálogo para que corresponda ao da página de configuração de rede.
- Clique em **OK** duas vezes para salvar as configurações e fechar as caixas de diálogo.

## **Para redefinir as configurações de rede do dispositivo**

- **1.** Toque (seta para a direita), **Configuração** e **Rede**. Toque em **Restaurar padrões de rede** e depois em **Sim**. Uma mensagem é exibida mencionando que os padrões de rede foram restaurados.
- **2.** Toque (seta para a direita), **Configuração**, **Relatórios** e **Imprimir página de configuração de rede** para imprimir a página de configuração de rede e verificar se as configurações de rede foram redefinidas.

# **Informações sobre o Relatório de status da impressora**

Use o relatório de status da impressora para exibir as informações atuais da impressora e o status dos cartuchos de tinta. Use também o relatório de status da impressora para ajudá-lo a resolver problemas com a impressora.

O relatório de status da impressora também contém um log de eventos recentes.

<span id="page-140-0"></span>Se precisar falar com a HP, é recomendável imprimir o relatório de status da impressora antes de ligar.

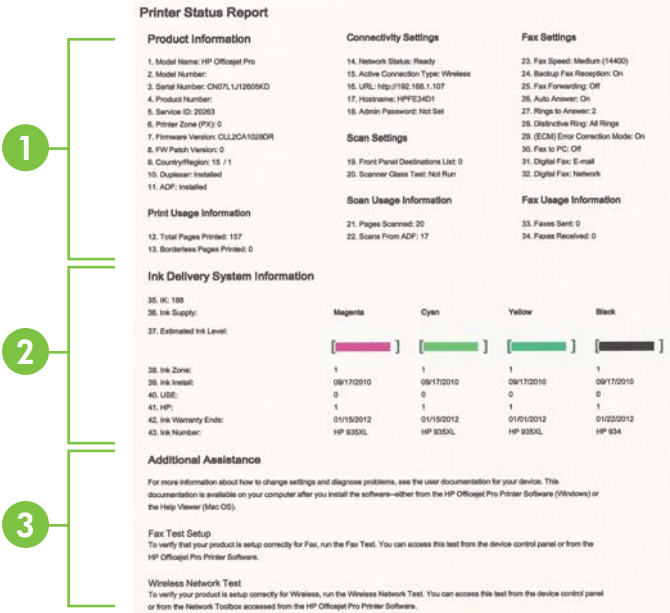

- **1. Informações da impressora:** Mostra informações sobre o dispositivo (como nome do produto, número do modelo, número de série e número da versão de firmware) e o número de páginas impressas na bandeja e acessórios.
- **2. Informações do sistema de distribuição de tinta:** Mostra os níveis estimados de tinta (representados graficamente como medidores) e o número das peças e a data de expiração da garantia dos cartuchos de tinta.
	- **Nota** Os avisos e indicadores do nível de tinta fornecem estimativas apenas com objetivo de planejamento. Quando você receber uma mensagem de aviso de pouca tinta, verifique se você tem um cartucho de impressão disponível para substituição. Só substitua os cartuchos quando for solicitado.
- **3. Assistência adicional:** Fornece informações sobre o lugar onde você pode ir para obter mais informações sobre a impressora, além de como configurar um texto de fax e como executar um teste de rede sem fio.

## **Para imprimir o Relatório de status da impressora**

Na tela inicial, toque (seta para a direita) e **Configuração**. Toque **Relatórios** e **Relatório de status da impressora**.

# **Para entender a página de configuração de rede**

Se o dispositivo estiver conectado a uma rede, você poderá imprimir uma página de configuração de rede para visualizar as configurações de rede do dispositivo. Use a página de configuração de rede para ajudar a solucionar os problemas de

conectividade de rede. Se precisar entrar em contato com a HP, imprima antes essa página antes de telefonar.

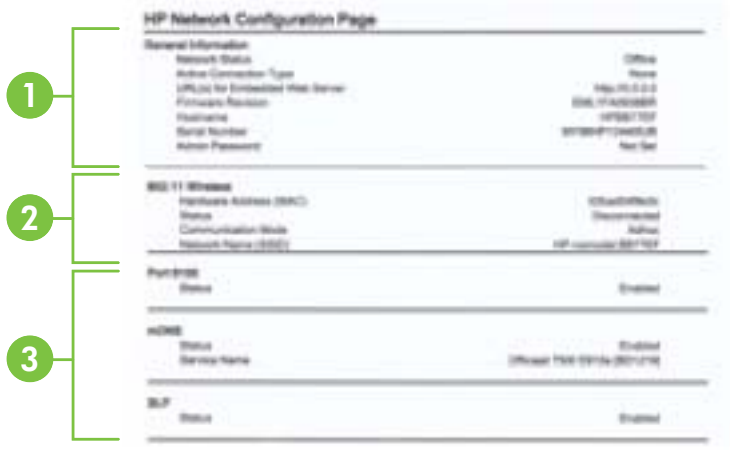

- **1. Informações gerais:** Mostra informações sobre o status atual e o tipo de conexão ativa da rede e outras informações, como a URL do servidor da Web incorporado.
- **2. 802.11 Sem fio:** Mostra informações sobre a conexão de rede sem fio, como nome de host, endereço IP, máscara de sub-rede, gateway padrão e servidor.
- **3. Outros:** Mostra informações sobre configurações de rede mais avançadas.
	- **Porta 9100**: A impressora suporta impressão raw IP por meio da Porta 9100. Essa porta de TCP/IP proprietária da HP na impressora é a porta padrão para impressão. Ela é acessada pelo software da HP (por exemplo, o HP Standard Port).
	- **IPP**: O Protocolo de Impressão pela Internet (IPP) é um protocolo de rede padrão para impressão remota. Ao contrário de outros protocolos baseados em IP, o IPP suporta controle de acesso, autenticação e criptografia, permitindo uma impressão mais segura.
	- **Bonjour**: Os serviços do Bonjour (que usam mDNS, ou Multicast Domain Name System) são normalmente usados em pequenas redes para endereço IP e resolução de nome (por meio da porta UDP 5353) nas quais não é usado um servidor DNS convencional.
- **SLP**: O Service Location Protocol (SLP) é um protocolo de rede padrão da Internet que oferece uma estrutura para permitir que os aplicativos que usam a rede descubram a existência, a localização e a configuração de serviços de rede, em redes corporativas. Esse protocolo simplifica a descoberta e o uso de recursos de rede, como impressoras, servidores web, máquinas de fax, câmeras de vídeo, sistemas de arquivos, dispositivos de backup (unidades de fita), bancos de dados, diretórios, servidores de email, calendários.
- **Microsoft Web Services**: Ativar ou desativar os protocolos do Microsoft Web Services Dynamic Discovery (WS Discovery) ou os serviços de impressão do Microsoft Web Services for Devices (WSD) suportados na impressora. Desativar serviços de impressão não utilizados para impedir o acesso por esses serviços.
	- **We Nota** Para obter mais informações sobre o WS Discovery e o WSD Print, acesse [www.microsoft.com](http://www.microsoft.com).

# **Para imprimir uma página de configuração da rede pelo painel de controle do dispositivo**

Na tela inicial, toque (seta para a direita) e **Configuração**. Toque **Relatórios** e **Página de configuração de rede**.

# **Limpar congestionamentos**

Ocasionalmente, ocorrem congestionamentos de mídia durante um trabalho.

Esta seção contém os seguintes tópicos:

- Limpar congestionamentos de papel
- [Evitar congestionamentos de papel](#page-145-0)

## **Limpar congestionamentos de papel**

Congestionamentos de papel podem ocorrer dentro da impressora ou no alimentador automático de documentos.

- **Cuidado** Para impedir possíveis danos ao cabeçote de impressão, elimine os congestionamentos de papel assim que possível.
- **Dica** Se observar baixa qualidade de impressão, limpe o cabeçote de impressão. Para obter mais informações, consulte [Como limpar o cabeçote de impressão.](#page-99-0)

Siga estas instruções para remover um congestionamento de papel.

## **Para remover um congestionamento de dentro da impressora**

- **1.** Remova toda a mídia da bandeja de saída.
	- **Cuidado** Tentar eliminar um congestionamento de papel pela frente do dispositivo pode danificar o mecanismo de impressão. Sempre acesse e elimine congestionamentos de papel pelo painel de acesso traseiro.
- **2.** Verifique o painel de acesso traseiro.
	- **a**. Empurre a extremidade esquerda do painel de acesso traseiro para a direita e puxe o painel em sua direção.

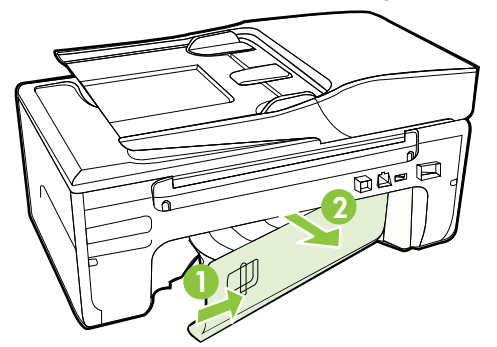

- **b**. Localize a mídia congestionada na impressora, segure-a com as duas mãos e puxe-a em sua direção.
	- **Cuidado** Se o papel se rasgar quando estiver sendo removido dos roletes, verifique se, nos roletes e nas rodas, há pedaços de papel que ainda possam estar no dispositivo. Se você não remover todos os pedaços de papel do dispositivo, provavelmente ocorrerão mais congestionamentos.
- **c**. Recoloque o painel de acesso traseiro até ele se encaixar no lugar.
- **3.** Verifique o painel frontal da impressora.
	- **a**. Abra a porta de acesso ao cartucho de tinta.
	- **b**. Se restar papel dentro do dispositivo, verifique se o carro se moveu para a direita do dispositivo, tire os pedaços de papel ou a mídia amassada e puxe a mídia em sua direção, pela parte da frente do dispositivo.

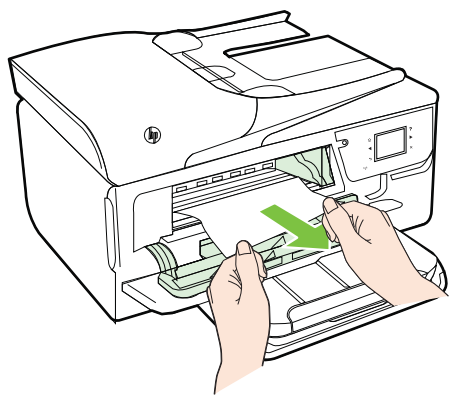
**c**. Mova o carro para a esquerda, localize a mídia congestionada dentro da impressora, no lado direito do carro, tire os pedaços de papel ou a mídia amassada e puxe a mídia em sua direção, pela parte da frente do dispositivo.

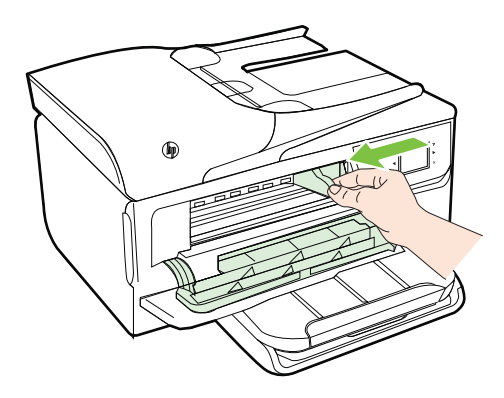

- **Aviso** Não toque no interior da impressora quando esta estiver ligada e o carro estiver preso. Quando você abrir a porta de acesso aos cartuchos de tinta, o carro deve retornar à sua posição, no lado direito do dispositivo. Se ele não se mover para a direita, desligue o dispositivo antes de remover o congestionamento.
- **4.** Depois de limpar o congestionamento, feche todas as tampas, ligue a impressora (se estiver desligada) e envie novamente o trabalho de impressão.

#### **Para eliminar um congestionamento no alimentador automático de documentos**

**1.** Levante a tampa do alimentador automático de documentos.

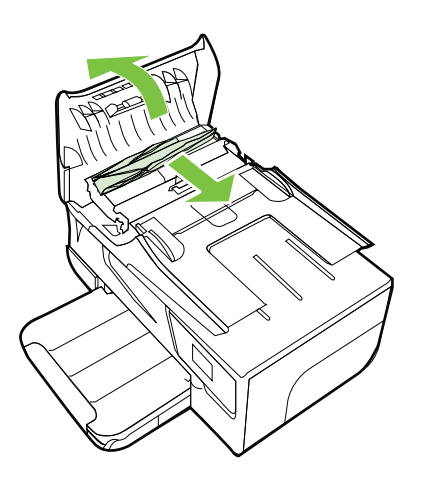

**2.** Levante a guia localizada na borda frontal do ADF.

- **3.** Puxe o papel com cuidado, retirando-o dos roletes.
	- **Cuidado** Se o papel se rasgar quando estiver sendo removido dos roletes, verifique se, nos roletes e nas rodas, há pedaços de papel que ainda possam estar no dispositivo. Se você não remover todos os pedaços de papel do dispositivo, provavelmente ocorrerão mais congestionamentos.
- **4.** Feche a tampa do alimentador automático de documentos, pressionando firmemente, até que ela se encaixe no lugar.

#### **Evitar congestionamentos de papel**

Para ajudar a evitar congestionamentos de papel, siga estas orientações:

- Remova os papéis impressos da bandeja de saída com frequência.
- Verifique se você está imprimindo com uma mídia que não esteja enrugada, dobrada ou danificada.
- Para que o papel não fique enrolado ou amassado, armazene todo o papel não utilizado na horizontal em uma embalagem que possa ser fechada novamente.
- Não use papel grosso ou fino demais para a impressora.
- Verifique se as bandejas estão carregadas corretamente e não estão cheias. Para obter mais informações, consulte [Colocar mídia.](#page-25-0)
- Verifique se o papel colocado na bandeja de entrada está na horizontal e se as bordas não estão dobradas ou rasgadas.
- Não coloque muito papel na bandeja do alimentador de documentos. Para informações sobre o número máximo de folhas permitidas no alimentador automático de documentos, consulte [Especificações da mídia.](#page-151-0)
- Não misture papel de diferentes tipos e tamanhos na bandeja de entrada; a pilha de papel inteira da bandeja de entrada deve ser de mesmo tipo e tamanho.
- Ajuste a guia de largura do papel na bandeja de entrada até que se encoste suavemente no papel. Verifique se as guias de papel não dobram o papel na bandeja de entrada.
- Não force muito o papel para a frente na bandeja de entrada.
- Use tipos de papel recomendados para o equipamento. Para mais informações, consulte [Especificações da mídia.](#page-151-0)
- Se a impressora estiver prestes a ficar sem papel, deixe que ela fique sem papel primeiro e, depois, adicione mais papel. Não tente adicionar papel enquanto a impressora estiver tentando puxar uma folha.
- Certifique-se de que o equipamento esteja limpo. Para obter mais informações, consulte [Manutenção da impressora.](#page-28-0)

## **A Informações técnicas**

Esta seção contém os seguintes tópicos:

- Informações sobre a garantia
- [Especificações da impressora](#page-149-0)
- [Informações regulamentares](#page-159-0)
- [Programa de administração ambiental de produtos](#page-167-0)
- [Licenças de terceiros](#page-172-0)

## **Informações sobre a garantia**

Esta seção contém os seguintes tópicos:

- [Declaração de garantia limitada da Hewlett-Packard](#page-147-0)
- [Informações sobre a garantia dos cartuchos de tinta](#page-148-0)

#### <span id="page-147-0"></span>**Declaração de garantia limitada da Hewlett-Packard**

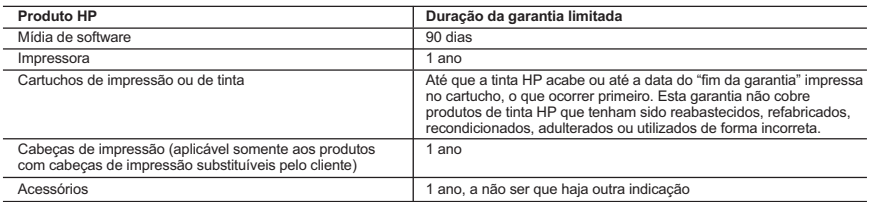

A. Extensão da garantia limitada

- 1. A Hewlett-Packard (HP) garante ao cliente final que os produtos HP especificados acima estarão livres de defeitos de materiais e fabricação pelo período mencionado acima, que se inicia na data da compra pelo cliente.
- 2. No caso de produtos de software, a garantia limitada HP cobre apenas falhas de execução de instruções de programação. A HP não garante que a operação de qualquer produto será ininterrupta ou livre de erros. 3. A garantia limitada HP cobre somente os defeitos surgidos como resultado de uso normal do produto, e não cobre outros
- problemas, incluindo os que surgirem como resultado de:
- a. Manutenção ou modificação inadequada;
- b. Software, mídia, peças ou suprimentos não fornecidos ou aceitos pela HP;
- c. Operação fora das especificações do produto;
- d. Modificação não autorizada ou uso indevido.

 4. Para produtos de impressoras HP, o uso de um cartucho não HP ou de um cartucho recondicionado não afeta a garantia ao cliente nem qualquer contrato de suporte HP com o cliente. No entanto, se uma falha ou um dano da impressora puderem ser atribuídos ao uso de um cartucho não HP ou recondicionado ou a um cartucho de tinta expirado, a HP cobrará suas taxas padrão referentes a tempo e materiais para fazer a manutenção na impressora quanto à falha ou ao dano em questão.

- 5. Se a HP for informada, durante o período de garantia aplicável, sobre um defeito em qualquer produto coberto pela garantia HP, poderá optar por substituir ou consertar o produto.
- 6. Se a HP não puder consertar ou substituir o produto defeituoso coberto pela garantia HP, como for aplicável, ela irá, dentro de um período de tempo razoável após a notificação do defeito, ressarcir o valor pago pelo produto.
- 7. A HP não tem obrigação de consertar, substituir ou ressarcir o valor pago até o cliente retornar o produto defeituoso à HP. 8. Qualquer produto de reposição pode ser novo ou em estado de novo, desde que a sua funcionalidade seja ao menos igual àquela do produto que está sendo substituído.
- 
- 9. Os produtos HP podem conter peças manufaturadas, componentes ou materiais equivalentes a novos no desempenho.<br>10. A Declaração de garantia limitada da HP é válida em qualquer país onde o produto coberto HP for distrib Contratos para serviços de garantia adicionais, como serviços nas instalações do cliente, podem estar disponíveis em qualquer representante de serviços HP em países onde o produto é distribuído pela HP ou por importador autorizado.

#### B. Limitações da garantia

DENTRO DOS LIMITES PERMITIDOS PELAS LEIS LOCAIS, NEM A HP NEM OS SEUS FORNECEDORES FAZEM QUALQUER OUTRA GARANTIA OU CONDIÇÃO DE QUALQUER NATUREZA, EXPRESSA OU IMPLÍCITA, GARANTIAS OU CONDIÇÕES IMPLÍCITAS DE COMERCIABILIDADE, QUALIDADE SATISFATÓRIA E ADEQUAÇÃO A UM PROPÓSITO PARTICULAR.

- C. Limitações de responsabilidade
	- 1. Para a extensão permitida pela lei local, as soluções fornecidas nesta Declaração de Garantia são as únicas e exclusivas do cliente.
	- 2. DENTRO DOS LIMITES PERMITIDOS PELAS LEIS LOCAIS, EXCETO PELAS OBRIGAÇÕES ESPECIFICAMENTE MENCIONADAS NESTA DECLARAÇÃO DE GARANTIA, EM HIPÓTESE ALGUMA A HP OU OS SEUS FORNECEDORES<br>SERÃO RESPONSÁVEIS POR DANOS DIRETOS, INDIRETOS, ESPECIAIS, INCIDENTAIS OU CONSEQUENCIAIS, SEJAM ELES BASEADOS EM CONTRATO, AÇÃO DE PERDAS E DANOS OU QUALQUER OUTRO RECURSO JURÍDICO, MESMO QUE A HP TENHA SIDO AVISADA DA POSSIBILIDADE DE TAIS DANOS.
- D. Lei local
	- 1. Esta Declaração de Garantia fornece ao cliente direitos legais específicos. O cliente pode também ter outros direitos que podem variar de estado para estado nos Estados Unidos, de província para província no Canadá e de país para país em outros lugares no mundo.
	- 2. Na medida em que esta declaração de garantia for inconsistente com as leis locais, deve ser considerada emendada para se tornar consistente com tais leis. Sob elas, certas limitações desta declaração e isenções de responsabilidade podem não ser aplicáveis ao cliente. Por exemplo, alguns estados dos Estados Unidos, assim como alguns governos fora dos EUA (incluindo províncias canadenses), poderão:
		- a. Impedir que isenções de responsabilidades e limitações nesta Declaração de garantia limitem os direitos legais de um consumidor (por exemplo, Reino Unido);
		- b. Ou restringir a capacidade de um fabricante para impor tais renúncias ou limitações; ou
		- c. Conceder ao cliente direitos de garantia adicionais, especificar a duração de garantias implícitas das quais fabricantes não podem se isentar ou permitir limitações na duração de garantias implícitas.
	- 3. OS TERMOS DESTA DECLARAÇÃO DE GARANTIA, EXCETO PARA OS LIMITES LEGALMENTE PERMITIDOS, NÃO EXCLUEM, RESTRIGEM OU SE MODIFICAM, E SÃO UM ACRÉSCIMO AOS DIREITOS LEGAIS APLICÁVEIS À VENDA DE PRODUTOS HP A TAIS CLIENTES.

#### **Informações relativas à Garantia Limitada da HP**

Anexa à presente declaração encontra-se uma lista das empresas HP de entre as quais consta o nome e morada da empresa responsável pela prestação da Garantia Limitada HP (garantia do fabricante) no seu país.

**Portugal**: Hewlett-Packard Portugal, Lda., Edificio D. Sancho I, Quinta da Fonte, Porto Salvo, 2780-730 Paco de Arcos, P-Oeiras

Além da referida garantia do fabricante prestada pela HP, poderá também beneficiar, nos termos da legislação local em vigor, de outros direitos legais relativos à garantia, ao abrigo do respectivo Contrato de Compra e Venda.

A presente garantia não representará quaisquer custos adicionais para o consumidor. A presente garantia limitada não afeta os direitos dos consumidores constantes de leis locais imperativas, como seja o Decreto-Lei 67/2003, de 8 de Abril, com a redação que lhe foi dada pelo Decreto-Lei 84/2008, de 21 de Maio.

#### <span id="page-148-0"></span>**Informações sobre a garantia dos cartuchos de tinta**

A garantia do cartucho HP é aplicável quando o produto é usado no dispositivo de impressão HP designado. Esta garantia não cobre produtos de tinta da HP que tenham sido recarregados, remanufaturados, recondicionados, utilizados de forma inadequada ou violados.

Durante o período de garantia, o produto estará coberto até a tinta da HP se esgotar ou até a data do final da garantia. A data de término da garantia, no formato AAAA-MM, pode ser localizada no produto da seguinte forma:

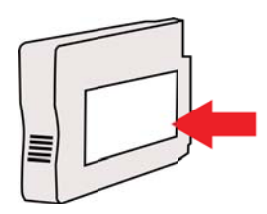

## <span id="page-149-0"></span>**Especificações da impressora**

Esta seção contém os seguintes tópicos:

- Especificações físicas
- Capacidades e recursos do produto
- [Especificações do processador e da memória](#page-150-0)
- [Requisitos do sistema](#page-150-0)
- [Especificações do protocolo de rede](#page-150-0)
- [Especificações do Servidor da Web Incorporado:](#page-151-0)
- [Especificações da mídia](#page-151-0)
- [Especificações de impressão](#page-155-0)
- [Especificações da cópia](#page-156-0)
- [Especificações de fax](#page-156-0)
- [Especificações de digitalização](#page-156-0)
- [Aplicativos de serviços Web](#page-157-0)
- [Especificações do site da HP](#page-157-0)
- [Especificações ambientais](#page-157-0)
- [Especificações elétricas](#page-157-0)
- [Especificações de emissão acústica](#page-158-0)

#### **Especificações físicas**

#### **Tamanho da impressora (largura x altura x profundidade)**

464 x 253 x 449 mm (18,3 x 10,0 x 17,7 polegadas)

#### **Peso da impressora (incluindo os suprimentos de impressão)**

8,3 kg (18,2 lb)

#### **Capacidades e recursos do produto**

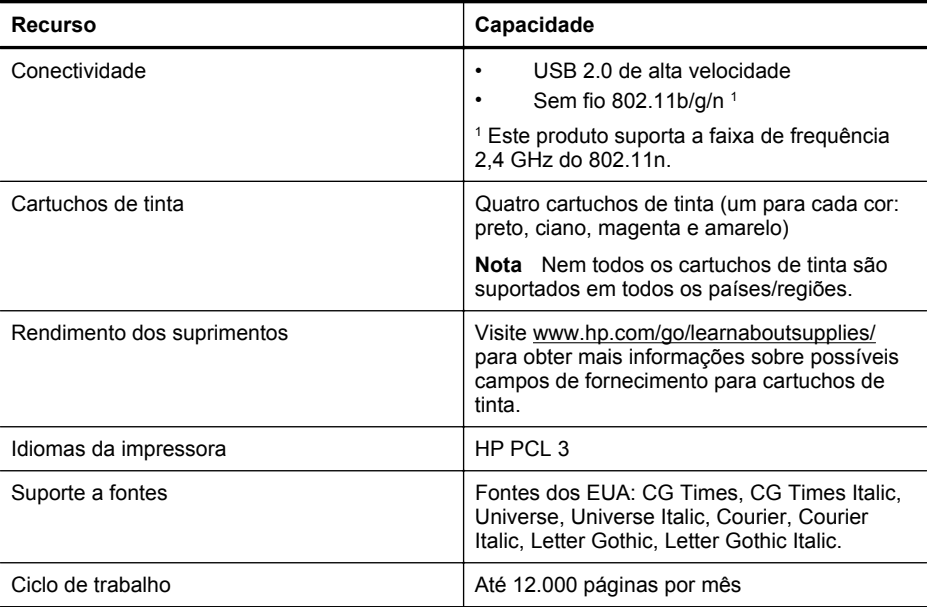

<span id="page-150-0"></span>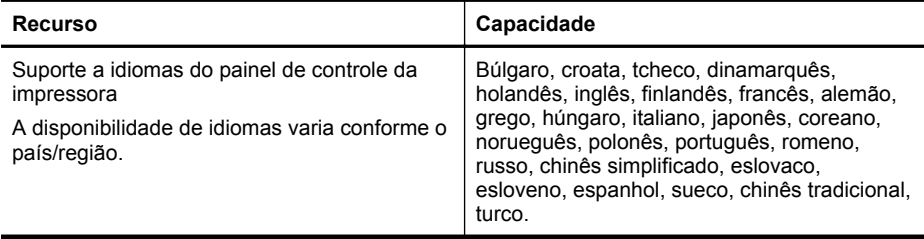

#### **Especificações do processador e da memória**

#### **Processador da impressora**

ARM R4

#### **Memória da impressora**

128 MB de RAM embutida

#### **Requisitos do sistema**

**Nota** Para as informações mais atuais sobre sistemas operacionais suportados e requisitos de sistema, acesse [www.hp.com/go/customercare](http://h20180.www2.hp.com/apps/Nav?h_pagetype=s-001&h_page=hpcom&h_client=s-h-e008-1&h_product=5057994&h_lang=pt&h_cc=br).

#### **Compatibilidade de sistema operacional**

- Windows XP Service Pack 3, Windows Vista, Windows 7
- Mac OS X v10.5, v10.6, v10.7
- Linux (para obter mais informações, consulte [http://hplipopensource.com/hplip-web/](http://hplipopensource.com/hplip-web/index.html) [index.html\)](http://hplipopensource.com/hplip-web/index.html).

#### **Requisitos mínimos de sistema**

- Microsoft® Windows® 7: processador de 1 GHz de 32 bits (x86) ou 64 bits (x64); 2 GB de espaço no disco rígido, unidade de CD-ROM/DVD ou conexão à Internet, porta USB; Internet Explorer
- Microsoft Windows Vista®: processador de 800 MHz de 32 bits (x86) ou 64 bits (x64); 2 GB de espaço no disco rígido, unidade de CD-ROM/DVD ou conexão à Internet, porta USB; Internet Explorer
- Microsoft Windows XP Service Pack 3 ou superior (somente 32 bits): Processadores Intel® Pentium® II, Celeron® ou compatível; 233 MHz ou superior; Unidade de CD-ROM/DVD ou conexão à Internet, porta USB, Internet Explorer 6.0 ou superior
- Mac OS X v10.5, v10.6, v10.7: Processador PowerPC G4, G5 ou Intel Core, 900 MB de espaço no disco rígido, unidade de CD-ROM/DVD ou conexão com a Internet, porta USB

#### **Especificações do protocolo de rede**

#### **Compatibilidade do sistema operacional de rede**

- Windows XP (32 bits) (Professional e Home Editions), Windows Vista 32 bits e 64 bits (Ultimate Edition, Enterprise Edition e Business Edition), Windows 7 (32 bits e 64 bits)
- Windows Small Business Server 2003 32 bits e 64 bits, Windows 2003 Server 32 bits e 64 bits, Windows 2003 Server R2 v (Standard Edition, Enterprise Edition)
- Windows Small Business Server 2008 64 bits, Windows 2008 Server 32 bits e 64 bits, Windows 2008 Server R2 64 bits (Standard Edition, Enterprise Edition)
- Citrix XenDesktop 4
- Citrix XenServer 5.5
- Mac OS X v10.5, v10.6, v10.7
- Microsoft Windows 2003 Server Terminal Services

#### <span id="page-151-0"></span>Apêndice A

- Microsoft Windows 2003 Server Terminal Services with Citrix Presentation Server 4.0
- Microsoft Windows 2003 Server Terminal Services with Citrix Presentation Server 4.5
- Microsoft Windows 2003 Server Terminal Services com Citrix XenApp 5.0
- Microsoft Windows 2003 Server Terminal Services with Citrix Metaframe XP with Feature Release 3
- Microsoft Windows 2003 Small Business Server Terminal Services
- Microsoft Windows Server 2008 Terminal Services
- Microsoft Windows Small Business Server 2008 Terminal Services
- Microsoft Windows 2008 Server Terminal Services com Citrix XenApp 5.0
- Novell Netware 6.5, Open Enterprise Server 2

#### **Protocolos de rede compatíveis**

TCP/IP

#### **Gerenciamento de rede**

Servidor da Web Incorporado (Habilidade para configurar e gerenciar remotamente impressoras em rede)

#### **Especificações do Servidor da Web Incorporado:**

#### **Requisitos**

- Uma rede com base em TCP/IP (não há suporte para redes com base em IPX/SPX)
- Um navegador da Web (Microsoft Internet Explorer 7.0 ou superior, Mozilla Firefox 3.0 ou superior, Safari 3.0 ou superior, Google Chrome 3.0 ou superior)
- Uma conexão de rede (não pode ser usada com a impressora conectada a um computador usando um cabo USB)
- Uma conexão com a Internet (necessária para alguns recursos)
	- **Nota** Você pode abrir o Servidor da Web Incorporado sem estar conectado à Internet. Entretanto, alguns recursos não estarão disponíveis.

**Nota** O Servidor da Web Incorporado deve estar no mesmo lado de um firewall que o dispositivo.

#### **Especificações da mídia**

Utilize estas tabelas para determinar a mídia correta a ser utilizada com a impressora e quais recursos funcionarão com a mídia.

- Como entender as especificações para mídia suportada
- [Definição de margens mínimas](#page-155-0)

#### **Como entender as especificações para mídia suportada**

Utilize as tabelas para determinar a mídia correta a ser utilizada com o dispositivo e quais recursos funcionarão com a mídia.

- [Informações sobre os tamanhos suportados](#page-152-0)
- [Informações de gramatura e tipos de mídia suportados](#page-154-0)

#### <span id="page-152-0"></span>**Informações sobre os tamanhos suportados**

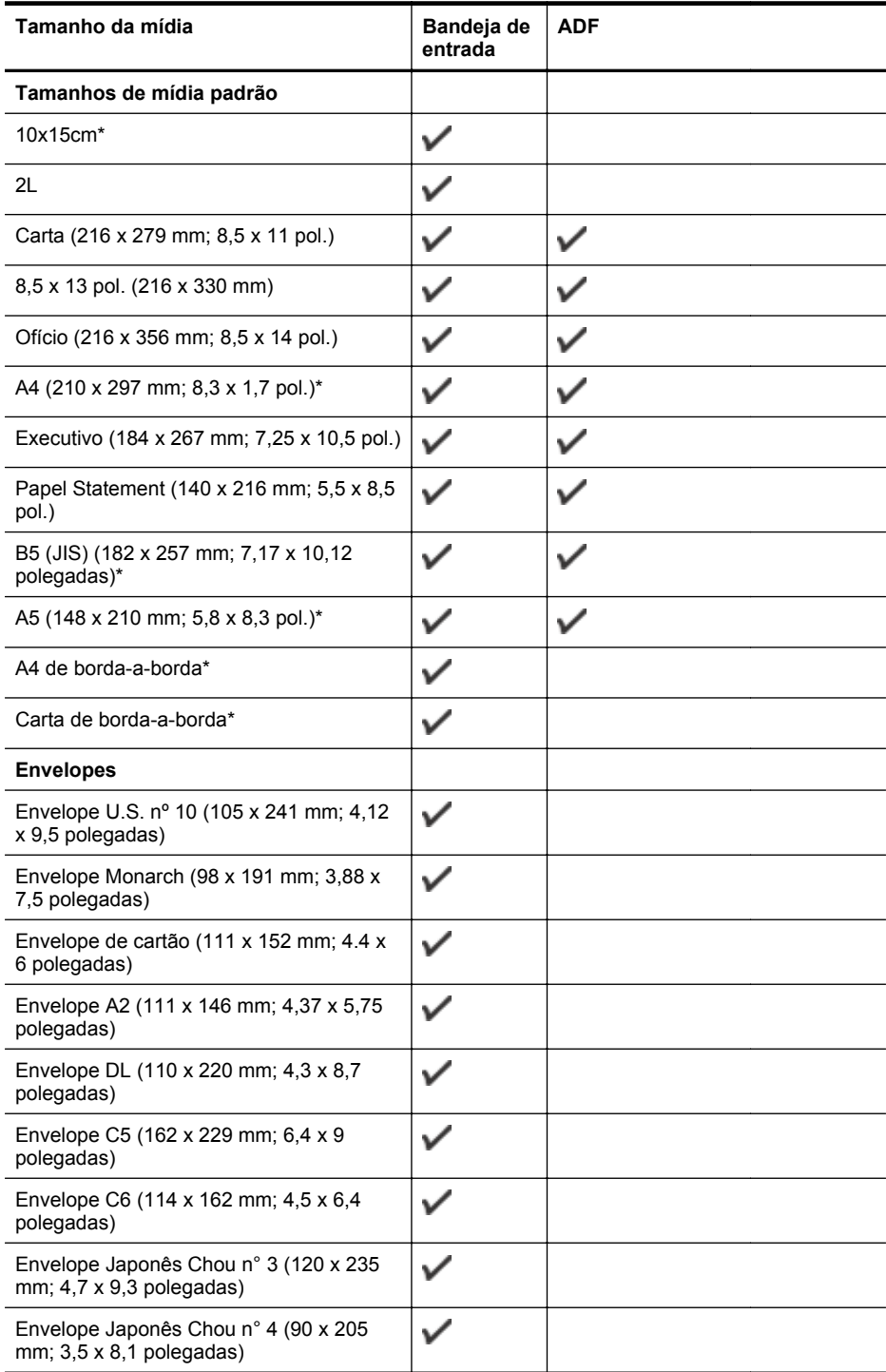

#### Apêndice A

(continuação)

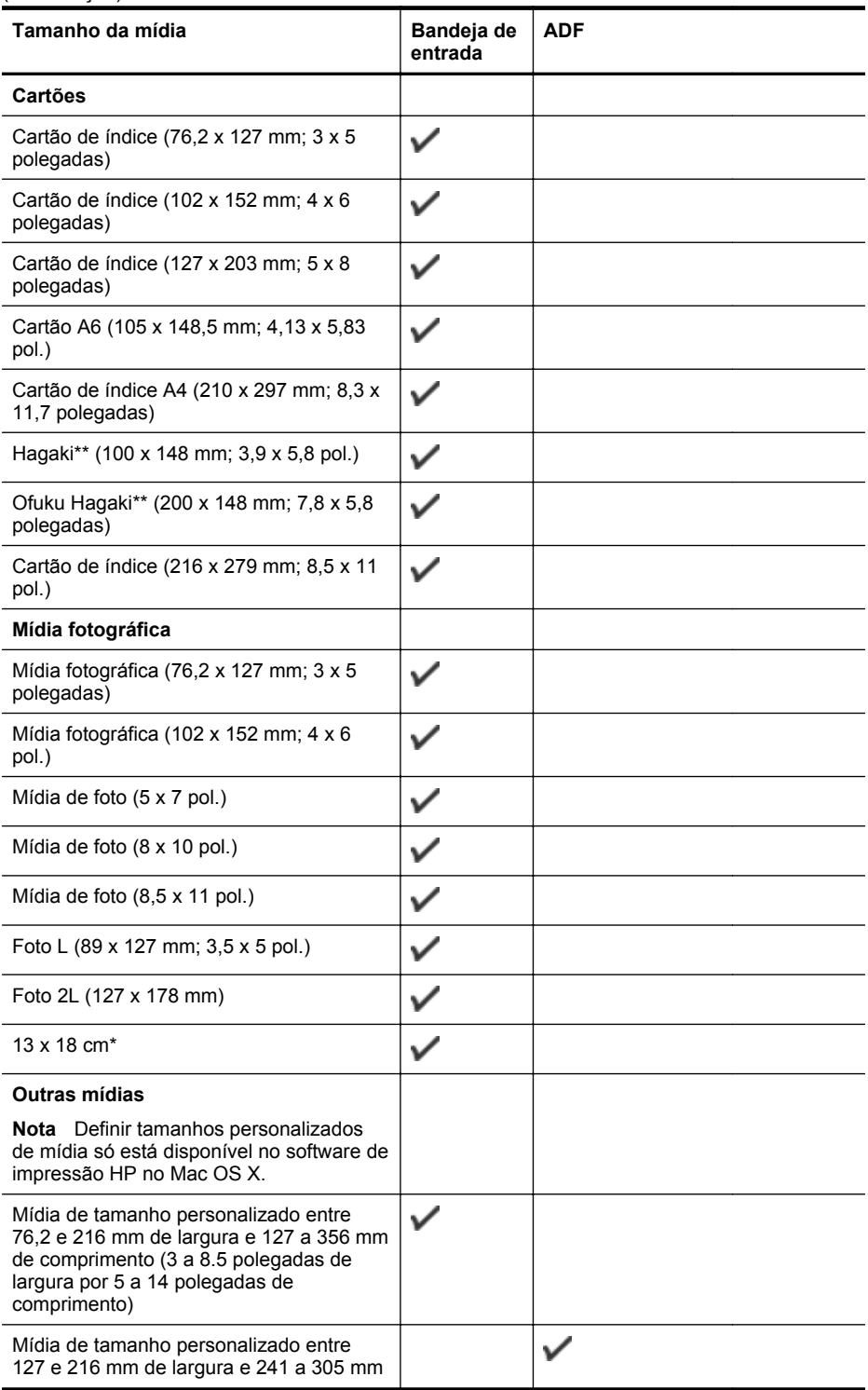

<span id="page-154-0"></span>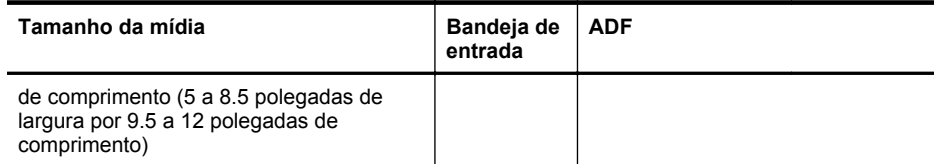

\* Esses tamanhos podem ser usados para impressão sem margem.

\*\* A impressora é compatível com hagaki comum e para jato de tinta apenas de postal japonês. Ele não é compatível com hagaki fotográfico para postal japonês.

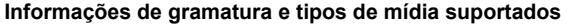

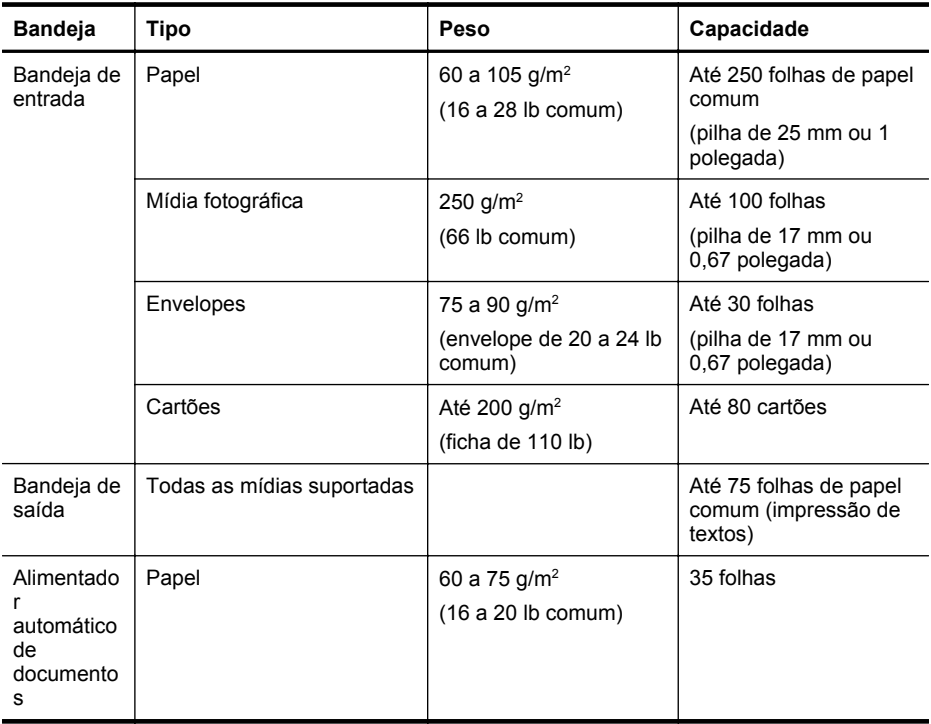

#### <span id="page-155-0"></span>**Definição de margens mínimas**

As margens do documento devem coincidir com (ou exceder) estas configurações de margens na orientação retrato.

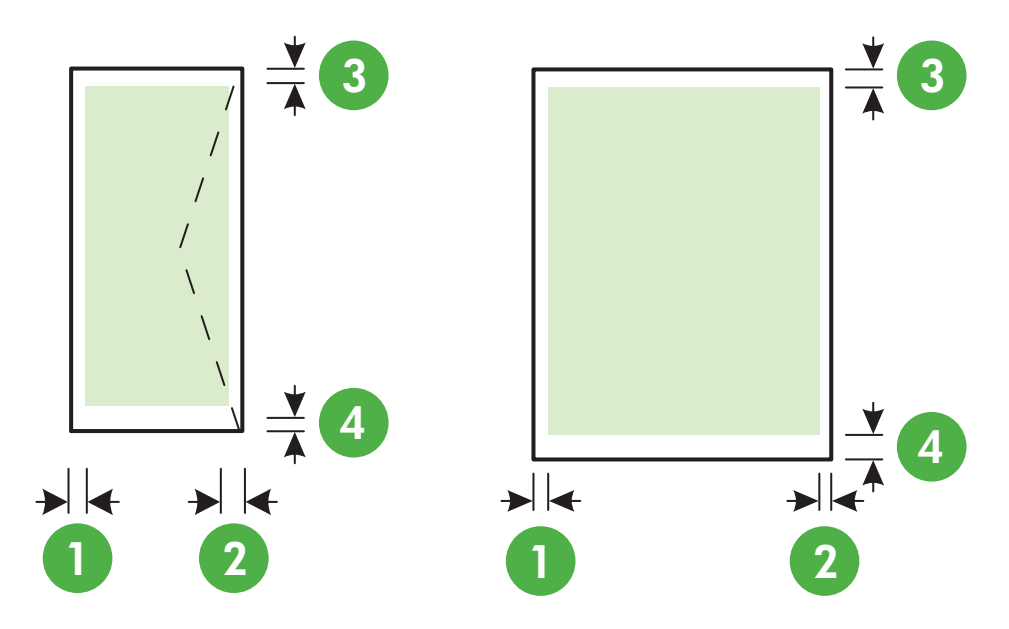

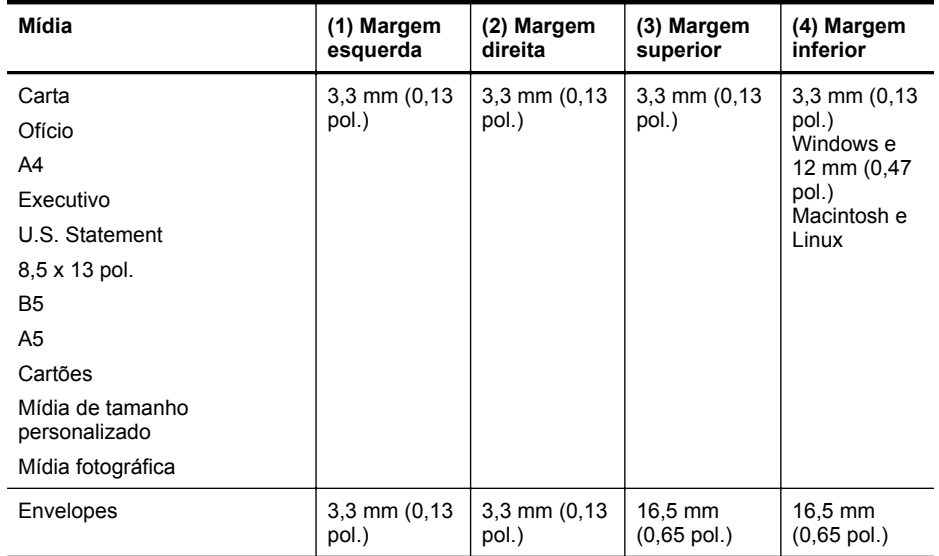

#### **Especificações de impressão**

#### **Resolução de impressão em preto**

Até 600 x 600 dpi com tinta preta pigmentada

#### <span id="page-156-0"></span>**Resolução de impressão colorida**

Até 4800 x 1200 dpi otimizados, com o Papel fotográfico avançado HP com entrada de 1200 x 1200 dpi

#### **Especificações da cópia**

- Processamento de imagem digital
- Até 99 cópias do original
- Zoom digital: de 25% a 400%
- Ajustar à página, visualizar cópia

#### **Especificações de fax**

- Capacidade de fax em preto-e-branco e colorido.
- Até 99 discagens rápidas.
- Memória para até 100 páginas (com base no Teste de Imagem no. 1 do ITU-T, na resolução-padrão). Páginas mais complexas ou em resolução mais alta levam mais tempo e utilizam mais memória.
- Recebimento e envio manual de fax.
- Rediscagem ocupada automática de até cinco vezes (varia conforme o modelo).
- Rediscagem sem resposta automática de uma vez (varia conforme o modelo).
- Relatórios de atividade e de confirmação.
- Fax CCITT/ITU Grupo 3 com Modo de correção de erros.
- Transmissão de 33,6 Kbps.
- Velocidade de 4 segundos por página a 33,6 Kbps (com base na imagem de teste ITU-T nº 1 com resolução padrão). Páginas mais complexas ou em resolução mais alta levam mais tempo e utilizam mais memória.
- Detecção de chamada com alternância automática entre fax/secretária eletrônica.

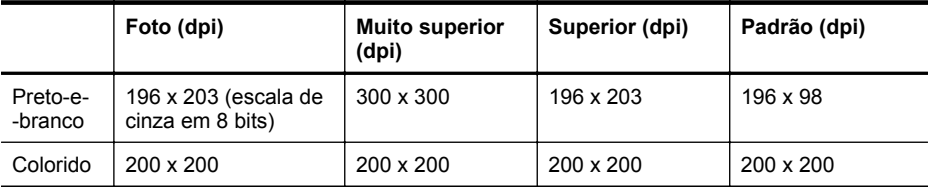

#### **Especificações Fax para Computador/Fax para Mac**

- Tipo de arquivo suportado: TIFF descompactado
- Tipos suportados de fax: faxes em preto-e-branco

#### **Especificações de digitalização**

- O software OCR integrado converte automaticamente o texto digitalizado em texto editável
- Interface compatível com Twain (Windows) e Interface compatível com Image Capture (Mac OS X)
- Resolução:
	- Vidro do scanner: 1200 x 1200 ppi
	- ADF: 600 x 600 ppi
- Cor: Cor de 24 bits, escala de cinza de 8 bits (256 níveis de cinza)
- Tamanho máximo de digitalização:
	- Vidro do scanner: 216 x 297 mm (8,5 x 11,7 polegadas).
	- ADF: 216 x 356 mm (8,5 x 14 polegadas).

#### <span id="page-157-0"></span>**Aplicativos de serviços Web**

Uma conexão de Internet usando uma conexão sem fio.

#### **HP ePrint**

- Tamanho máximo do email e dos anexos: 5 MB
- Número máximo de anexos: 10
- **Nota** O endereço de email da impressora deve ser o único endereço listado na linha "Para" do email.

Tipos de arquivo suportados:

- PDF
- HTML
- Formatos de arquivo de texto padrão
- Microsoft Word, PowerPoint
- Arquivos de imagens, como PNG, JPEG, TIFF, GIF, BMP

**Nota** Pode ser possível usar outros tipos de arquivos com o HP ePrint. Entretanto, a HP não pode garantir que eles vão funcionar corretamente com a impressora, pois não foram totalmente testados.

#### **Aplicativos da impressora**

Para usar alguns Aplicativos da impressora, você pode precisar configurar uma conta em um site parceiro. Para mais informações, acesse [www.eprintcenter.com.](http://www.eprintcenter.com)

#### **Especificações do site da HP**

- Um navegador de Web (Microsoft Internet Explorer 6.0 ou superior, Mozilla Firefox 2.0 ou superior, Safari 3.2.3 ou superior, Google Chrome 3.0) com plug-in para Adobe Flash (versão 10 ou superior).
- Uma conexão à Internet

#### **Especificações ambientais**

#### **Ambiente operacional**

Temperatura em operação: 5° a 40° C (41° a 104° F) Condições operacionais recomendadas: 15° a 32° C (59° a 90° F) Umidade relativa recomendada: 20% a 80% sem condensação

#### **Ambiente de armazenamento**

Temperatura para armazenamento: -40° a 60°C (-40° a 140° F) Umidade relativa de armazenamento: Até 90% sem condensação a uma temperatura de 60° C (140° F)

#### **Especificações elétricas**

#### **Fonte de alimentação**

Adaptador de alimentação universal (externo)

#### **Requisitos de alimentação**

Voltagem de entrada: 100 a 240 VAC, 50/60 Hz Voltagem de saída: +32V/+12V a 1094 mA/250 mA

#### **Consumo de energia**

26,64 watts ao imprimir (modo Rascunho rápido); 17,76 watts ao copiar (modo Rascunho rápido)

#### <span id="page-158-0"></span>**Especificações de emissão acústica**

Impressão em modo Rascunho, níveis de ruído por ISO 7779

- Pressão do som (posição bystander) LpAm 55 (dBA) (impressão de Rascunho monocromático)
- Potência sonora LwAd 6,8 (BA)

## <span id="page-159-0"></span>**Informações regulamentares**

O dispositivo atende os requisitos do produto, exigido pelas agências regulamentadoras do seu país/região.

Esta seção contém os seguintes tópicos:

- Número regulamentar do modelo
- [Declaração da FCC](#page-160-0)
- [Aviso para usuários na Coreia](#page-160-0)
- [Declaração de conformidade com a norma VCCI \(Classe B\) para usuários no Japão](#page-161-0)
- [Aviso sobre o cabo de força para os usuários no Japão](#page-161-0)
- [Declaração de emissão de ruído para Alemanha](#page-161-0)
- [Declaração do indicador de LED](#page-161-0)
- [Brilho do compartimento de dispositivos periféricos da Alemanha](#page-161-0)
- [Aviso aos usuários rede telefônica dos EUA: requisitos do FCC](#page-162-0)
- [Aviso aos usuários da rede telefônica canadense](#page-163-0)
- [Aviso aos usuários da rede de telefonia alemã](#page-163-0)
- [Declaração sobre fax com fio para a Austrália](#page-163-0)
- [Notificações sobre regulamentação da União Europeia](#page-164-0)
- [Informações regulamentares para produtos sem fio](#page-164-0)

#### **Número regulamentar do modelo**

Para fins de identificação de regulamentação, foi atribuído ao seu produto um Número Regulamentar do Modelo. O Número Regulamentar do Modelo de seu equipamento é SDGOB-1051. Esse número regulamentar não deve ser confundido com o nome comercial (HP Officejet 6600 e-All-in-One series) ou com o número do produto (CZ155A, CZ160A, CZ161A, CZ162A ou CZ163A).

#### <span id="page-160-0"></span>FCC statement

The United States Federal Communications Commission (in 47 CFR 15.105) has specified that the following notice be brought to the attention of users of this product.

This equipment has been tested and found to comply with the limits for a Class B digital device, pursuant to Part 15 of the FCC Rules. These limits are designed to provide reasonable protection against harmful interference in a residential installation. This equipment generates, uses and can radiate radio frequency energy and, if not installed and used in accordance with the instructions, may cause harmful interference to radio communications. However, there is no guarantee that interference will not occur in a particular installation. If this equipment does cause harmful interference to radio or television reception, which can be determined by turning the equipment off and on, the user is encouraged to try to correct the interference by one or more of the following measures:

- Reorient or relocate the receiving antenna.
- Increase the separation between the equipment and the receiver.
- Connect the equipment into an outlet on a circuit different from that to which the receiver is connected.
- Consult the dealer or an experienced radio/TV technician for help.

For further information, contact:

Manager of Corporate Product Regulations Hewlett-Packard Company 3000 Hanover Street Palo Alto, Ca 94304 (650) 857-1501

Modifications (part 15.21)

The FCC requires the user to be notified that any changes or modifications made to this device that are not expressly approved by HP may void the user's authority to operate the equipment.

This device complies with Part 15 of the FCC Rules. Operation is subject to the following two conditions: (1) this device may not cause harmful interference, and (2) this device must accept any interference received, including interference that may cause undesired operation.

#### **Aviso para usuários na Coreia**

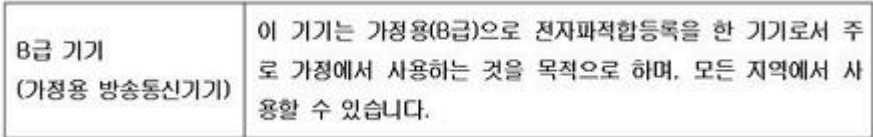

#### <span id="page-161-0"></span>**Declaração de conformidade com a norma VCCI (Classe B) para usuários no Japão**

この装置は、クラスB情報技術装置です。この装置は、家 庭環境で使用することを目的としていますが、この装置が ラジオやテレビジョン受信機に近接して使用されると、受 信障害を引き起こすことがあります。取扱説明書に従って 正しい取り扱いをして下さい。

VCCI-B

#### **Aviso sobre o cabo de força para os usuários no Japão**

製品には、同梱された電源コードをお使い下さい。 同梱された電源コードは、他の製品では使用出来ません。

#### **Declaração de emissão de ruído para Alemanha**

Geräuschemission

LpA < 70 dB am Arbeitsplatz im Normalbetrieb nach DIN 45635 T. 19

#### **Declaração do indicador de LED**

**LED indicator statement** The display LEDs meet the requirements of EN 60825-1.

#### **Brilho do compartimento de dispositivos periféricos da Alemanha**

Das Gerät ist nicht für die Benutzung im unmittelbaren Gesichtsfeld am Bildschirmarbeitsplatz vorgesehen. Um störende Reflexionen am Bildschirmarbeitsplatz zu vermeiden, darf dieses Produkt nicht im unmittelbaren Gesichtsfeld platziert werden.

#### <span id="page-162-0"></span>**Notice to users of the U.S. telephone network: FCC requirements**

This equipment complies with FCC rules, Part 68. On this equipment is a label that contains, among other information, the FCC Registration Number and Ringer Equivalent Number (REN) for this equipment. If requested, provide this information to your telephone company.

An FCC compliant telephone cord and modular plug is provided with this equipment. This equipment is designed to be connected to the telephone network or premises wiring using a compatible modular jack which is Part 68 compliant. This equipment connects to the telephone network through the following standard network interface jack: USOC  $RI-11C$ .

The REN is useful to determine the quantity of devices you may connect to your telephone line and still have all of those devices ring when your number is called. Too many devices on one line might result in failure to ring in response to an incoming call. In most, but not all, areas the sum of the RENs of all devices should not exceed five (5). To be certain of the number of devices you may connect to your line, as determined by the REN, you should call your local telephone company to determine the maximum REN for your calling area.

If this equipment causes harm to the telephone network, your telephone company might discontinue your service temporarily. If possible, they will notify you in advance. If advance notice is not practical, you will be notified as soon as possible. You will also be advised of your right to file a complaint with the FCC. Your telephone company might make changes in its facilities, equipment, operations, or procedures that could affect the proper operation of your equipment. If they do, you will be given advance notice so you will have the opportunity to maintain uninterrupted service. If you experience trouble with this equipment, please contact the manufacturer, or look elsewhere in this manual, for warranty or repair information. Your telephone company might ask you to disconnect this equipment from the network until the problem has been corrected or until you are sure that the equipment is not malfunctioning.

This equipment may not be used on coin service provided by the telephone company.

Connection to party lines is subject to state tariffs. Contact your state public utility commission, public service commission, or corporation commission for more information.

This equipment includes automatic dialing capability. When programming and/or making test calls to emergency numbers:

- Remain on the line and explain to the dispatcher the reason for the call.
- Perform such activities in the off-peak hours, such as early morning or late evening.

**Note** The FCC hearing aid compatibility rules for telephones are not applicable ・コ・コーコー to this equipment.

The Telephone Consumer Protection Act of 1991 makes it unlawful for any person to use a computer or other electronic device, including fax machines, to send any message unless such message clearly contains in a margin at the top or bottom of each transmitted page or on the first page of transmission, the date and time it is sent and an identification of the business, other entity, or other individual sending the message and the telephone number of the sending machine or such business, other entity, or individual. (The telephone number provided might not be a 900 number or any other number for which charges exceed local or long-distance transmission charges.) In order to program this information into your fax machine, you should complete the steps described in the software.

#### <span id="page-163-0"></span>**Aviso aos usuários da rede telefônica canadense**

#### **Note à l'attention des utilisateurs du réseau téléphonique canadien/Notice to users of the Canadian telephone network**

Cet appareil est conforme aux spécifications techniques des équipements terminaux d'Industrie Canada. Le numéro d'enregistrement atteste de la conformité de l'appareil. L'abréviation IC qui précède le numéro d'enregistrement indique que l'enregistrement a été effectué dans le cadre d'une Déclaration de conformité stipulant que les spécifications techniques d'Industrie Canada ont été respectées. Néanmoins, cette abréviation ne signifie en aucun cas que l'appareil a été validé par Industrie Canada.

Pour leur propre sécurité, les utilisateurs doivent s'assurer que les prises électriques reliées à la terre de la source d'alimentation, des lignes téléphoniques et du circuit métallique d'alimentation en eau sont, le cas échéant, branchées les unes aux autres. Cette précaution est particulièrement importante dans les zones rurales.

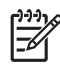

Remarque Le numéro REN (Ringer Equivalence Number) attribué à chaque appareil terminal fournit une indication sur le nombre maximal de terminaux qui peuvent être connectés à une interface téléphonique. La terminaison d'une interface peut se composer de n'importe quelle combinaison d'appareils, à condition que le total des numéros REN ne dépasse pas 5.

Basé sur les résultats de tests FCC Partie 68, le numéro REN de ce produit est 0.0B.

This equipment meets the applicable Industry Canada Terminal Equipment Technical Specifications. This is confirmed by the registration number. The abbreviation IC before the registration number signifies that registration was performed based on a Declaration of Conformity indicating that Industry Canada technical specifications were met. It does not imply that Industry Canada approved the equipment.

Users should ensure for their own protection that the electrical ground connections of the power utility, telephone lines and internal metallic water pipe system, if present, are connected together. This precaution might be particularly important in rural areas.

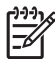

**Note** The REN (Ringer Equivalence Number) assigned to each terminal device provides an indication of the maximum number of terminals allowed to be connected to a telephone interface. The termination on an interface might consist of any combination of devices subject only to the requirement that the sum of the Ringer Equivalence Numbers of all the devices does not exceed 5.

The REN for this product is 0.0B, based on FCC Part 68 test results.

#### **Aviso aos usuários da rede de telefonia alemã**

#### **Hinweis für Benutzer des deutschen Telefonnetzwerks**

Dieses HP-Fax ist nur für den Anschluss eines analogen Public Switched Telephone Network (PSTN) gedacht. Schließen Sie den TAE N-Telefonstecker, der im Lieferumfang des HP All-in-One enthalten ist, an die Wandsteckdose (TAE 6) Code N an. Dieses HP-Fax kann als einzelnes Gerät und/oder in Verbindung (mit seriellem Anschluss) mit anderen zugelassenen Endgeräten verwendet werden.

#### **Declaração sobre fax com fio para a Austrália**

In Australia, the HP device must be connected to Telecommunication Network through a line cord which meets the requirements of the Technical Standard AS/ACIF S008.

# <span id="page-164-0"></span> $\epsilon$

Produtos que carregam a marcação CA estão em conformidade com as seguintes Diretrizes da EU, conforme aplicável: Diretriz de Baixa Tensão 2006/95/EC, Diretriz de EMC 2004/108/EC, Diretriz de Ecodesign 2009/125/EC, Diretriz de R&TTE 1999/5/EC, Diretriz de RoHS 2011/65/EU. A conformidade com essas diretrizes é avaliada por meio de Padrões Harmonizados Europeus aplicáveis. A Declaração de Conformidade completa está disponível no seguinte endereço: [www.hp.com/go/certificates](http://www.hp.com/go/certificates) (Pesquise usando o nome do modelo do produto ou seu Número Regulamentar de Modelo (RMN), que pode ser localizado na etiqueta de regulamentação.)

O contato para questões regulamentares é:

Hewlett-Packard GmbH, Dept./MS: HQ-TRE, Herrenberger Strasse 140, 71034 Boeblingen, ALEMANHA

#### **Produtos com adaptadores CA externos**

A conformidade CE deste produto será válida apenas se ele estiver equipado com o adaptador AC com marca CE correto fornecido pela HP.

#### **Produtos com funcionalidade sem fio**

#### **EMF**

Este produto atende às diretrizes internacionais (ICNIRP) para exposição à radiação de radiofrequência.

Se este incorporar um dispositivo de transmissão e recebimento de rádio, então, no uso normal, uma distância de separação de 20 cm garantirá que os níveis de exposição à radiofrequência estejam em conformidade com os requerimentos da UE.

#### **Funcionalidade sem fio na Europa**

Este produto é destinado ao uso sem restrições em todos os países da EU, incluindo Islândia, Liechtenstein, Noruega e Suíça.

#### **Declaração de rede de telefonia europeia (Modem/Fax)**

Os produtos HP com recursos de FAX estão em conformidade com os requisitos da Diretriz 1999/5/EC de R&TTE (Anexo II) e consequentemente carrega a marcação CE. No entanto, devido a diferenças entre as PSTNs individuais, fornecidas em diversos países/regiões, a aprovação não oferece, por si mesma, garantia incondicional de operação com êxito em cada ponto de terminação de rede PSTN. Na ocorrência de problemas, entre em contato inicialmente com o fornecedor do equipamento.

#### **Informações regulamentares para produtos sem fio**

Esta seção contém as seguintes informações regulamentares relacionadas aos produtos sem fio:

- [Exposição à radiação de radiofrequência](#page-165-0)
- [Aviso aos usuários do Brasil](#page-165-0)
- [Aviso aos usuários do Canadá](#page-165-0)
- [Aviso aos usuários de Taiwan](#page-166-0)

#### <span id="page-165-0"></span>**Exposição à radiação de radiofrequência**

#### **Exposure to radio frequency radiation**

**Caution** The radiated output power of this device is far below the FCC radio frequency exposure limits. Nevertheless, the device shall be used in such a manner that the potential for human contact during normal operation is minimized. This product and any attached external antenna, if supported, shall be placed in such a manner to minimize the potential for human contact during normal operation. In order to avoid the possibility of exceeding the FCC radio frequency exposure limits, human proximity to the antenna shall not be less than 20 cm (8 inches) during normal operation.

#### **Aviso aos usuários do Brasil**

**Aviso aos usuários no Brasil**

Este equipamento opera em caráter secundário, isto é, não tem direito à proteção contra interferência prejudicial, mesmo de estações do mesmo tipo, e não pode causar interferência a sistemas operando em caráter primário. (Res.ANATEL 282/2001).

#### **Aviso aos usuários do Canadá**

#### **Notice to users in Canada/Note à l'attention des utilisateurs canadiens**

For Indoor Use. This digital apparatus does not exceed the Class B limits for radio noise emissions from the digital apparatus set out in the Radio Interference Regulations of the Canadian Department of Communications. The internal wireless radio complies with RSS 210 and RSS GEN of Industry Canada.

**Utiliser à l'intérieur.** Le présent appareil numérique n'émet pas de bruit radioélectrique dépassant les limites applicables aux appareils numériques de la classe B prescrites dans le Règlement sur le brouillage radioélectrique édicté par le ministère des Communications du Canada. Le composant RF interne est conforme a la norme RSS-210 and RSS GEN d'Industrie Canada.

#### <span id="page-166-0"></span>**Aviso aos usuários de Taiwan**

低功率電波輻射性電機管理辦法

第十二條

經型式認證合格之低功率射頻電機,非經許可,公司、商號或使用者均不得擅自變更頻 率、加大功率或變更設計之特性及功能。

第十四條

低功率射頻電機之使用不得影響飛航安全及干擾合法通信;經發現有干擾現象時,應立 即停用,並改善至無干擾時方得繼續使用。

前項合法通信,指依電信法規定作業之無線電通信。低功率射頻電機須忍受合法通信或 工業、科學及醫藥用電波輻射性電機設備之干擾。

## <span id="page-167-0"></span>**Programa de administração ambiental de produtos**

A Hewlett-Packard tem o compromisso de fornecer produtos de qualidade de forma favorável ao meio ambiente. O projeto de reciclagem foi incorporado ao produto. A quantidade de material foi reduzida ao mínimo, ao mesmo tempo em que se garantiram funcionalidade e confiabilidade adequadas. Os materiais não semelhantes foram projetados para se separarem facilmente. Os fechos e outras conexões são de fácil localização, acesso e remoção com a utilização de ferramentas comuns. As peças de alta prioridade permitem acesso rápido para facilitar a desmontagem e o reparo.

Para mais informações, visite o site Commitment to the Environment da HP:

[www.hp.com/hpinfo/globalcitizenship/environment/index.html](http://www.hp.com/hpinfo/globalcitizenship/environment/index.html)

Esta seção contém os seguintes tópicos:

- Utilização de papel
- Plásticos
- MSDSs (Material Safety Data Sheets)
- Programa de reciclagem
- [Programa de reciclagem de suprimentos de jato de tinta HP](#page-168-0)
- [Descarte de equipamento usado pelos usuários](#page-168-0)
- [Consumo de energia](#page-168-0)
- [Substâncias químicas](#page-168-0)
- [Descarte de baterias em Taiwan](#page-169-0)
- [Aviso de bateria para Brasil](#page-169-0)
- [Descarte de equipamentos eletrônicos usados no Brasil](#page-169-0)
- [Atenção, usuários da Califórnia](#page-169-0)
- [Diretiva para baterias da União Europeia](#page-170-0)
- [Avisos RoHS \(China apenas\)](#page-171-0)
- [Avisos RoHS \(somente Ucrânia\)](#page-171-0)
- [Restrição de substância perigosa \(Índia\)](#page-171-0)

#### **Utilização de papel**

Este produto é adequado para uso de papel reciclado, de acordo com a DIN 19309 e a EN 12281:2002.

#### **Plásticos**

As peças plásticas com mais de 25 gramas estão marcadas de acordo com padrões internacionais, o que melhora a identificação de plásticos destinados à reciclagem, no final da vida útil do produto.

#### **MSDSs (Material Safety Data Sheets)**

As folhas de dados de segurança do material (MSDS) podem ser obtidas no site da HP, em: [www.hp.com/go/msds](http://www.hp.com/go/msds)

#### **Programa de reciclagem**

A HP oferece um número cada vez maior de programas de reciclagem e retorno de produtos em vários países/regiões, em parceria com alguns dos maiores centros de reciclagem de eletrônicos do mundo. A HP preserva recursos revendendo alguns de seus produtos mais populares. Para obter mais informações sobre a reciclagem de produtos HP, visite:

[www.hp.com/hpinfo/globalcitizenship/environment/recycle/](http://www.hp.com/hpinfo/globalcitizenship/environment/recycle/)

#### <span id="page-168-0"></span>**Programa de reciclagem de suprimentos de jato de tinta HP**

A HP tem um compromisso com a proteção do meio ambiente. O Programa de reciclagem de suprimentos para jato de tinta HP está disponível em vários países/regiões e permite reciclar gratuitamente cartuchos de impressão e de tinta usados. Para mais informações, consulte este site:

[www.hp.com/hpinfo/globalcitizenship/environment/recycle/](http://www.hp.com/hpinfo/globalcitizenship/environment/recycle/)

#### **Descarte de equipamento usado pelos usuários**

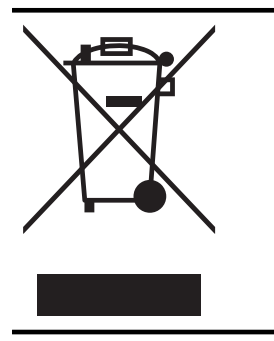

Esse símbolo significa que o equipamento não deve ser descartado com outros materiais domésticos. Em vez disso, você deve proteger a saúde das pessoas e o ambiente levando o equipamento usado a um ponto de coleta indicado para reciclagem de equipamento elétrico e eletrônico usado. Para obter mais informações, fale com seu serviço de descarte de materiais domésticos ou acesse <http://www.hp.com/recycle>.

#### **Consumo de energia**

Os equipamentos de impressão e imagem da Hewlett-Packard marcados com o logotipo ENERGY STAR® estão qualificados para as especificações ENERGY STAR da Agência de Proteção Ambiental dos EUA para equipamentos de imagem. A seguinte marca aparecerá nos produtos de imagem qualificados para ENERGY STAR:

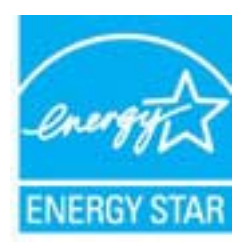

Informações adicionais sobre modelos de produtos de imagem qualificados para ENERGY STAR estão listadas em:

[www.hp.com/go/energystar](http://www.hp.com/go/energystar)

#### **Substâncias químicas**

A HP tem o compromisso de fornecer aos clientes informações sobre as substâncias químicas constantes de seus produtos, conforme demandam os requisitos legais, com o REACH (*Lei EC No 1907/2006 do Parlamento Europeu e do Conselho)*. O relatório de informações de produtos químicos relativos a este dispositivo podem ser encontradas em: [www.hp.com/go/reach](http://www.hp.com/go/reach)

#### <span id="page-169-0"></span>Apêndice A

#### **Descarte de baterias em Taiwan**

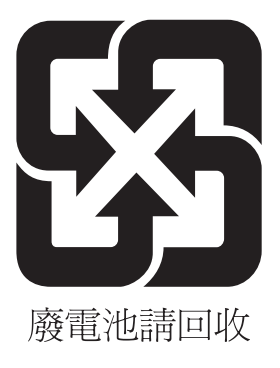

#### **Aviso de bateria para Brasil**

A bateria deste equipamento não foi projetada para ser removida pelo cliente.

#### **Descarte de equipamentos eletrônicos usados no Brasil**

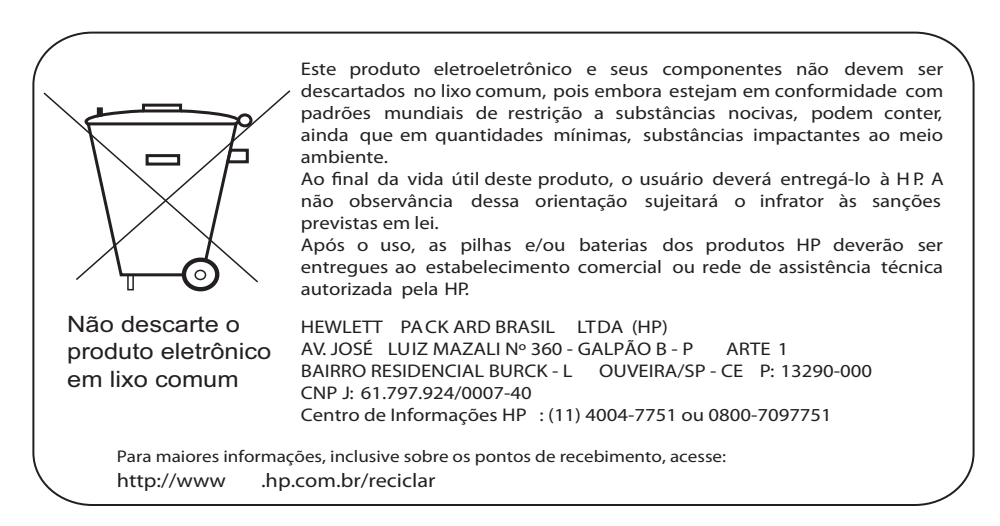

#### **Atenção, usuários da Califórnia**

As baterias deste equipamento podem conter material com perclorato. Talvez sejam necessários cuidados especiais. Para mais informações, consulte este site:

[www.dtsc.ca.gov/hazardouswaste/perchlorate](http://www.dtsc.ca.gov/hazardouswaste/perchlorate)

#### <span id="page-170-0"></span>**Diretiva para baterias da União Europeia**

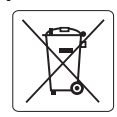

#### **European Union Battery Directive**

**English**

**Deutsch**

**Español**

**Dansk**

**Nederlands**

**Eesti**

**Latviski**

**Lietuviškai Polski**

**Slovenčina**

**Slovenščina Svenska**

**Română**

This product contains a battery that is used to maintain data integrity of real time clock or product settings and is designed to last the life of the product. Any attempt to service or replace this battery should be performed by a qualified service technician.

**Directive sur les batteries de l'Union Européenne**<br>Ce produit contient une batterie qui permet de maintenir l'intégrité des données pour les paramètres du produit ou l'horloge en temps réel et qui a été conçue pour durer aussi longtemps que le produit. Toute tentative de réparation ou de remplacement de cette batterie doit être effectuée par un technicien qualifié. **Français**

#### **Batterie-Richtlinie der Europäischen Union**

Dieses Produkt enthält eine Batterie, die dazu dient, die Datenintegrität der Echtzeituhr sowie der Produkteinstellungen zu erhalten, und die für die<br>Lebensdauer des Produkts ausreicht. Im Bedarfsfall sollte das Instandhal durchgeführt werden.

#### **Direttiva dell'Unione Europea relativa alla raccolta, al trattamento e allo smaltimento di batterie e accumulatori**

Questo prodotto contiene una batteria utilizzata per preservare l'integrità dei dati dell'orologio in tempo reale o delle impostazioni del prodotto e<br>la sua durata si intende pari a quella del prodotto. Eventuali intervent tecnico dell'assistenza qualificato. **Italiano**

#### **Directiva sobre baterías de la Unión Europea**

Este producto contiene una batería que se utiliza para conservar la integridad de los datos del reloj de tiempo real o la configuración del producto<br>y está diseñada para durar toda la vida útil del producto. El mantenimien mantenimiento cualificado.

#### **Směrnice Evropské unie pro nakládání s bateriemi**

Tento výrobek obsahuje baterii, která slouží k uchování správných dat hodin reálného času nebo nastavení výrobku. Baterie je navržena tak, aby<br>vydržela celou životnost výrobku. Jakýkoliv pokus o opravu nebo výměnu baterie **Česky**

#### **EU's batteridirektiv**

Produktet indeholder et batteri, som bruges til at vedligeholde dataintegriteten for realtidsur- eller produktindstillinger og er beregnet til at holde i<br>hele produktets levetid. Service på batteriet eller udskiftning bør

#### **Richtlijn batterijen voor de Europese Unie**

Dit product bevat een batterij die wordt gebruikt voor een juiste tijdsaanduiding van de klok en het behoud van de productinstellingen. Bovendien is<br>deze ontworpen om gedurende de levensduur van het product mee te gaan. He

#### **Euroopa Liidu aku direktiiv**

Toode sisaldab akut, mida kasutatakse reaalaja kella andmeühtsuse või toote sätete säilitamiseks. Aku on valmistatud kestma terve toote kasutusaja.<br>Akut tohib hooldada või vahetada ainult kvalifitseeritud hooldustehnik.

#### **Euroopan unionin paristodirektiivi Suomi**

Tämä laite sisältää pariston, jota käytetään reaaliaikaisen kellon tietojen ja laitteen asetusten säilyttämiseen. Pariston on suunniteltu kestävän laitteen<br>koko käyttöiän ajan. Pariston mahdollinen korjaus tai vaihto on jä

#### **Οδηγία της Ευρωπαϊκής Ένωσης για τις ηλεκτρικές στήλες**

Αυτό το προϊόν περιλαμβάνει μια μπαταρία, η οποία χρησιμοποιείται για τη διατήρηση της ακεραιότητας των δεδομένων ρολογιού πραγματικού χρόνου ή των ρυθμίσεων προϊόντος και έχει σχεδιαστεί έτσι ώστε να διαρκέσει όσο και το προϊόν. Τυχόν απόπειρες επιδιόρθωσης ή αντικατάστασης αυτής της μπαταρίας θα πρέπει να πραγματοποιούνται από κατάλληλα εκπαιδευμένο τεχνικό. **Ελληνικά**

## **Magyar**

**Az Európai unió telepek és akkumulátorok direktívája**<br>A termék tartalmaz egy elemet, melynek feladata az, hogy biztosítsa a valós idejű óra vagy a termék beállításainak adatintegritását. Az elem úgy van tervezve, hogy végig kitartson a termék használata során. Az elem bármilyen javítását vagy cseréjét csak képzett szakember végezheti el.

#### **Eiropas Savienības Bateriju direktīva**

Produktam ir baterija, ko izmanto reālā laika pulksteņa vai produkta iestatījumu datu integritātes saglabāšanai, un tā ir paredzēta visam produkta<br>dzīves ciklam. Jebkura apkope vai baterijas nomaiņa ir jāveic atbilstoši kv

**Europos Sąjungos baterijų ir akumuliatorių direktyva**<br>Šiame gaminyje yra bateriją, kuri naudojama, kad būtų galima prižiūrėti realaus laiko laikrodžio veikimą arban<br>visą gaminio eksploatovimo laiką. Bet kokius šios bateri

**Dyrektywa Unii Europejskiej w sprawie baterii i akumulatorów**<br>Produkt zawiera baterię wykorzystywaną do zachowania integralności danych zegara czasu rzeczywistego lub ustawień produktu, która<br>podtrzymuje działanie produkt

#### **Diretiva sobre baterias da União Européia Português**

Este produto contém uma bateria que é usada para manter a integridade dos dados do relógio em tempo real ou das configurações do produto e .<br>jetada para ter a mesma duração que este. Qualquer tentativa de consertar ou substituir essa bateria deve ser realizada por um técnico qualificado.

#### **Smernica Európskej únie pre zaobchádzanie s batériami**

Tento výrobok obsahuje batériu, ktorá slúži na uchovanie správnych údajov hodín reálneho času alebo nastavení výrobku. Batéria je skonštruovaná<br>tak, aby vydržala celú životnosť výrobku. Akýkoľvek pokus o opravu alebo výmen

**Direktiva Evropske unije o baterijah in akumulatorjih**<br>V tem izdelku je baterija, ki zagotavlja natančnost podatkov ure v realnem času ali nastavitev izdelka v celotni življenjski dobi izdelka. Kakršno koli popravilo ali zamenjavo te baterije lahko izvede le pooblaščeni tehnik.

#### **EU:s batteridirektiv**

Produkten innehåller ett batteri som används för att upprätthålla data i realtidsklockan och produktinställningarna. Batteriet ska räcka produktens<br>hela livslängd. Endast kvalificerade servicetekniker får utföra service på

**Директива за батерии на Европейския съюз**<br>Този продукт съдържа батерия, която се използва за поддържане на целостта на данните на часовника в реално време или настройките за<br>продукта, създадена на издържи през целия живо **Български**

**Directiva Uniunii Europene referitoare la baterii**<br>Acest produs conține o baterie care este utilizată pentru a menține integritatea datelor ceasului de timp real sau setărilor produsului și care este<br>proiectată să funcțio un tehnician de service calificat.

#### <span id="page-171-0"></span>**Avisos RoHS (China apenas)**

#### **Tabela de substâncias tóxicas e prejudiciais**

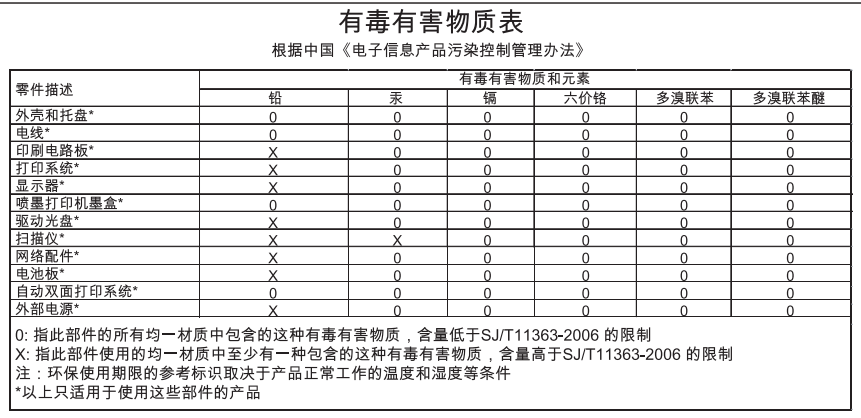

#### **Avisos RoHS (somente Ucrânia)**

Обладнання відповідає вимогам Технічного регламенту щодо обмеження використання деяких небезпечних речовин в електричному та електронному обладнанні, затвердженого постановою Кабінету Міністрів України від 3 грудня 2008 No 1057

#### **Restrição de substância perigosa (Índia)**

#### Restriction of hazardous substances (India)

This product complies with the "India E-waste (Management and Handling) Rule 2011" and prohibits use of lead, mercury, hexavalent chromium, polybrominated biphenyls or polybrominated diphenyl ethers in concentrations exceeding 0.1 weight % and 0.01 weight % for cadmium, except for the exemptions set in Schedule 2 of the Rule.

## <span id="page-172-0"></span>**Licenças de terceiros**

LICENSE.aes-pubdom--crypto

---------------------

\*

\*

\*

\*

/\* rijndael-alg-fst.c

\* @version 3.0 (December 2000)

\* Optimised ANSI C code for the Rijndael cipher (now AES)

\* @author Vincent Rijmen <vincent.rijmen@esat.kuleuven.ac.be>

\* @author Antoon Bosselaers <antoon.bosselaers@esat.kuleuven.ac.be>

\* @author Paulo Barreto <paulo.barreto@terra.com.br>

\* This code is hereby placed in the public domain.

 \* \* THIS SOFTWARE IS PROVIDED BY THE AUTHORS ''AS IS'' AND ANY EXPRESS \* OR IMPLIED WARRANTIES, INCLUDING, BUT NOT LIMITED TO, THE IMPLIED \* WARRANTIES OF MERCHANTABILITY AND FITNESS FOR A PARTICULAR PURPOSE \* ARE DISCLAIMED. IN NO EVENT SHALL THE AUTHORS OR CONTRIBUTORS BE \* LIABLE FOR ANY DIRECT, INDIRECT, INCIDENTAL, SPECIAL, EXEMPLARY, OR \* CONSEQUENTIAL DAMAGES (INCLUDING, BUT NOT LIMITED TO, PROCUREMENT OF \* SUBSTITUTE GOODS OR SERVICES; LOSS OF USE, DATA, OR PROFITS; OR \* BUSINESS INTERRUPTION) HOWEVER CAUSED AND ON ANY THEORY OF LIABILITY, \* WHETHER IN CONTRACT, STRICT LIABILITY, OR TORT (INCLUDING NEGLIGENCE \* OR OTHERWISE) ARISING IN ANY WAY OUT OF THE USE OF THIS SOFTWARE, \* EVEN IF ADVISED OF THE POSSIBILITY OF SUCH DAMAGE. \*/

#### LICENSE.expat-mit--expat

---------------------

Copyright (c) 1998, 1999, 2000 Thai Open Source Software Center Ltd

Permission is hereby granted, free of charge, to any person obtaining a copy of this software and associated documentation files (the "Software"), to deal in the Software without restriction, including without limitation the rights to use, copy, modify, merge, publish, distribute, sublicense, and/or sell copies of the Software, and to permit persons to whom the Software is furnished to do so, subject to the following conditions:

The above copyright notice and this permission notice shall be included in all copies or substantial portions of the Software.

THE SOFTWARE IS PROVIDED "AS IS", WITHOUT WARRANTY OF ANY KIND, EXPRESS OR IMPLIED, INCLUDING BUT NOT LIMITED TO THE WARRANTIES OF MERCHANTABILITY, FITNESS FOR A PARTICULAR PURPOSE AND NONINFRINGEMENT. IN NO EVENT SHALL THE AUTHORS OR COPYRIGHT HOLDERS BE LIABLE FOR ANY CLAIM, DAMAGES OR OTHER LIABILITY, WHETHER IN AN ACTION OF CONTRACT, TORT OR OTHERWISE, ARISING FROM, OUT OF OR IN CONNECTION WITH THE SOFTWARE OR THE USE OR OTHER DEALINGS IN THE SOFTWARE.

LICENSE.hmac-sha2-bsd--nos\_crypto

---------------------

/\* HMAC-SHA-224/256/384/512 implementation

\* Last update: 06/15/2005

\* Issue date: 06/15/2005

\*

\*

\* Copyright (C) 2005 Olivier Gay <olivier.gay@a3.epfl.ch>

\* All rights reserved.

\* Redistribution and use in source and binary forms, with or without

\* modification, are permitted provided that the following conditions

\* are met:

\* 1. Redistributions of source code must retain the above copyright

\* notice, this list of conditions and the following disclaimer.

\* 2. Redistributions in binary form must reproduce the above copyright

\* notice, this list of conditions and the following disclaimer in the

\* documentation and/or other materials provided with the distribution.

\* 3. Neither the name of the project nor the names of its contributors

\* may be used to endorse or promote products derived from this software

\* without specific prior written permission.

\*

\* THIS SOFTWARE IS PROVIDED BY THE PROJECT AND CONTRIBUTORS ``AS IS'' AND \* ANY EXPRESS OR IMPLIED WARRANTIES, INCLUDING, BUT NOT LIMITED TO, THE \* IMPLIED WARRANTIES OF MERCHANTABILITY AND FITNESS FOR A PARTICULAR \* PURPOSE ARE DISCLAIMED. IN NO EVENT SHALL THE PROJECT OR CONTRIBUTORS \* BE LIABLE FOR ANY DIRECT, INDIRECT, INCIDENTAL, SPECIAL, EXEMPLARY, OR \* CONSEQUENTIAL DAMAGES (INCLUDING, BUT NOT LIMITED TO, PROCUREMENT OF \* SUBSTITUTE GOODS OR SERVICES; LOSS OF USE, DATA, OR PROFITS; OR \* BUSINESS INTERRUPTION) HOWEVER CAUSED AND ON ANY THEORY OF LIABILITY, \* WHETHER IN CONTRACT, STRICT LIABILITY, OR TORT (INCLUDING NEGLIGENCE OR \* OTHERWISE) ARISING IN ANY WAY OUT OF THE USE OF THIS SOFTWARE, EVEN IF \* ADVISED OF THE POSSIBILITY OF SUCH DAMAGE. \*/

LICENSE.open\_ssl--open\_ssl

---------------------

Copyright (C) 1995-1998 Eric Young (eay@cryptsoft.com) All rights reserved.

This package is an SSL implementation written by Eric Young (eay@cryptsoft.com). The implementation was written so as to conform with Netscapes SSL.

This library is free for commercial and non-commercial use as long as the following conditions are aheared to. The following conditions apply to all code found in this distribution, be it the RC4, RSA, lhash, DES, etc., code; not just the SSL code. The SSL documentation included with this distribution is covered by the same copyright terms except that the holder is Tim Hudson (tjh@cryptsoft.com).

Copyright remains Eric Young's, and as such any Copyright notices in the code are not to be removed.

If this package is used in a product, Eric Young should be given attribution as the author of the parts of the library used.

This can be in the form of a textual message at program startup or in documentation (online or textual) provided with the package.

Redistribution and use in source and binary forms, with or without modification, are permitted provided that the following conditions are met:

1. Redistributions of source code must retain the copyright notice, this list of conditions and the following disclaimer.

2. Redistributions in binary form must reproduce the above copyright notice, this list of conditions and the following disclaimer in the documentation and/or other materials provided with the distribution.

3. All advertising materials mentioning features or use of this software must display the following acknowledgement:

"This product includes cryptographic software written by

Eric Young (eay@cryptsoft.com)"

 The word 'cryptographic' can be left out if the rouines from the library being used are not cryptographic related :-).

4. If you include any Windows specific code (or a derivative thereof) from the apps directory (application code) you must include an acknowledgement: "This product includes software written by Tim Hudson (tjh@cryptsoft.com)"

THIS SOFTWARE IS PROVIDED BY ERIC YOUNG ``AS IS'' AND

ANY EXPRESS OR IMPLIED WARRANTIES, INCLUDING, BUT NOT LIMITED TO, THE IMPLIED WARRANTIES OF MERCHANTABILITY AND FITNESS FOR A PARTICULAR PURPOSE ARE DISCLAIMED. IN NO EVENT SHALL THE AUTHOR OR CONTRIBUTORS BE LIABLE FOR ANY DIRECT, INDIRECT, INCIDENTAL, SPECIAL, EXEMPLARY, OR CONSEQUENTIAL DAMAGES (INCLUDING, BUT NOT LIMITED TO, PROCUREMENT OF SUBSTITUTE GOODS OR SERVICES; LOSS OF USE, DATA, OR PROFITS; OR BUSINESS INTERRUPTION) HOWEVER CAUSED AND ON ANY THEORY OF LIABILITY, WHETHER IN CONTRACT, STRICT LIABILITY, OR TORT (INCLUDING NEGLIGENCE OR OTHERWISE)

#### Apêndice A

ARISING IN ANY WAY OUT OF THE USE OF THIS SOFTWARE, EVEN IF ADVISED OF THE POSSIBILITY OF SUCH DAMAGE.

The licence and distribution terms for any publically available version or derivative of this code cannot be changed. i.e. this code cannot simply be copied and put under another distribution licence [including the GNU Public Licence.]

====================================================================

Copyright (c) 1998-2001 The OpenSSL Project. All rights reserved.

Redistribution and use in source and binary forms, with or without modification, are permitted provided that the following conditions are met:

1. Redistributions of source code must retain the above copyright notice, this list of conditions and the following disclaimer.

2. Redistributions in binary form must reproduce the above copyright notice, this list of conditions and the following disclaimer in the documentation and/or other materials provided with the distribution.

3. All advertising materials mentioning features or use of this software must display the following acknowledgment: "This product includes software developed by the OpenSSL Project for use in the OpenSSL Toolkit. (http://www.openssl.org/)"

4. The names "OpenSSL Toolkit" and "OpenSSL Project" must not be used to endorse or promote products derived from this software without prior written permission. For written permission, please contact openssl-core@openssl.org.

5. Products derived from this software may not be called "OpenSSL" nor may "OpenSSL" appear in their names without prior written permission of the OpenSSL Project.

6. Redistributions of any form whatsoever must retain the following acknowledgment:

 "This product includes software developed by the OpenSSL Project for use in the OpenSSL Toolkit (http://www.openssl.org/)"

THIS SOFTWARE IS PROVIDED BY THE OpenSSL PROJECT ``AS IS'' AND ANY EXPRESSED OR IMPLIED WARRANTIES, INCLUDING, BUT NOT LIMITED TO, THE IMPLIED WARRANTIES OF MERCHANTABILITY AND FITNESS FOR A PARTICULAR PURPOSE ARE DISCLAIMED. IN NO EVENT SHALL THE OpenSSL PROJECT OR

ITS CONTRIBUTORS BE LIABLE FOR ANY DIRECT, INDIRECT, INCIDENTAL, SPECIAL, EXEMPLARY, OR CONSEQUENTIAL DAMAGES (INCLUDING, BUT NOT LIMITED TO, PROCUREMENT OF SUBSTITUTE GOODS OR SERVICES; LOSS OF USE, DATA, OR PROFITS; OR BUSINESS INTERRUPTION) HOWEVER CAUSED AND ON ANY THEORY OF LIABILITY, WHETHER IN CONTRACT, STRICT LIABILITY, OR TORT (INCLUDING NEGLIGENCE OR OTHERWISE) ARISING IN ANY WAY OUT OF THE USE OF THIS SOFTWARE, EVEN IF ADVISED OF THE POSSIBILITY OF SUCH DAMAGE.

====================================================================

This product includes cryptographic software written by Eric Young (eay@cryptsoft.com). This product includes software written by Tim Hudson (tjh@cryptsoft.com).

====================================================================

Copyright (c) 1998-2006 The OpenSSL Project. All rights reserved.

Redistribution and use in source and binary forms, with or without modification, are permitted provided that the following conditions are met:

1. Redistributions of source code must retain the above copyright notice, this list of conditions and the following disclaimer.

2. Redistributions in binary form must reproduce the above copyright notice, this list of conditions and the following disclaimer in the documentation and/or other materials provided with the distribution.

3. All advertising materials mentioning features or use of this software must display the following acknowledgment: "This product includes software developed by the OpenSSL Project for use in the OpenSSL Toolkit. (http://www.openssl.org/)"

4. The names "OpenSSL Toolkit" and "OpenSSL Project" must not be used to endorse or promote products derived from this software without prior written permission. For written permission, please contact openssl-core@openssl.org.

5. Products derived from this software may not be called "OpenSSL" nor may "OpenSSL" appear in their names without prior written permission of the OpenSSL Project.

6. Redistributions of any form whatsoever must retain the following acknowledgment:

 "This product includes software developed by the OpenSSL Project for use in the OpenSSL Toolkit (http://www.openssl.org/)"

THIS SOFTWARE IS PROVIDED BY THE OpenSSL PROJECT ``AS IS'' AND ANY EXPRESSED OR IMPLIED WARRANTIES, INCLUDING, BUT NOT LIMITED TO, THE IMPLIED WARRANTIES OF MERCHANTABILITY AND FITNESS FOR A PARTICULAR PURPOSE ARE DISCLAIMED. IN NO EVENT SHALL THE OpenSSL PROJECT OR ITS CONTRIBUTORS BE LIABLE FOR ANY DIRECT, INDIRECT, INCIDENTAL, SPECIAL, EXEMPLARY, OR CONSEQUENTIAL DAMAGES (INCLUDING, BUT NOT LIMITED TO, PROCUREMENT OF SUBSTITUTE GOODS OR SERVICES; LOSS OF USE, DATA, OR PROFITS; OR BUSINESS INTERRUPTION) HOWEVER CAUSED AND ON ANY THEORY OF LIABILITY, WHETHER IN CONTRACT, STRICT LIABILITY, OR TORT (INCLUDING NEGLIGENCE OR OTHERWISE) ARISING IN ANY WAY OUT OF THE USE OF THIS SOFTWARE, EVEN IF ADVISED OF THE POSSIBILITY OF SUCH DAMAGE. ====================================================================

This product includes cryptographic software written by Eric Young (eay@cryptsoft.com). This product includes software written by Tim Hudson (tjh@cryptsoft.com).

====================================================================

Copyright 2002 Sun Microsystems, Inc. ALL RIGHTS RESERVED. ECC cipher suite support in OpenSSL originally developed by SUN MICROSYSTEMS, INC., and contributed to the OpenSSL project.

LICENSE.sha2-bsd--nos\_crypto

---------------------

\*

\*

/\* FIPS 180-2 SHA-224/256/384/512 implementation

\* Last update: 02/02/2007

\* Issue date: 04/30/2005

\* Copyright (C) 2005, 2007 Olivier Gay <olivier.gay@a3.epfl.ch>

\* All rights reserved.

\* Redistribution and use in source and binary forms, with or without

\* modification, are permitted provided that the following conditions \* are met:

\* 1. Redistributions of source code must retain the above copyright

\* notice, this list of conditions and the following disclaimer.

\* 2. Redistributions in binary form must reproduce the above copyright

\* notice, this list of conditions and the following disclaimer in the

\* documentation and/or other materials provided with the distribution.

\* 3. Neither the name of the project nor the names of its contributors

\* may be used to endorse or promote products derived from this software

\* without specific prior written permission.

 \* \* THIS SOFTWARE IS PROVIDED BY THE PROJECT AND CONTRIBUTORS ``AS IS'' AND \* ANY EXPRESS OR IMPLIED WARRANTIES, INCLUDING, BUT NOT LIMITED TO, THE \* IMPLIED WARRANTIES OF MERCHANTABILITY AND FITNESS FOR A PARTICULAR \* PURPOSE ARE DISCLAIMED. IN NO EVENT SHALL THE PROJECT OR CONTRIBUTORS \* BE LIABLE FOR ANY DIRECT, INDIRECT, INCIDENTAL, SPECIAL, EXEMPLARY, OR \* CONSEQUENTIAL DAMAGES (INCLUDING, BUT NOT LIMITED TO, PROCUREMENT OF \* SUBSTITUTE GOODS OR SERVICES; LOSS OF USE, DATA, OR PROFITS; OR BUSINESS \* INTERRUPTION) HOWEVER CAUSED AND ON ANY THEORY OF LIABILITY, WHETHER IN \* CONTRACT, STRICT LIABILITY, OR TORT (INCLUDING NEGLIGENCE OR OTHERWISE) \* ARISING IN ANY WAY OUT OF THE USE OF THIS SOFTWARE, EVEN IF ADVISED OF

\* THE POSSIBILITY OF SUCH DAMAGE.

\*/

#### LICENSE.zlib--zlib

---------------------

zlib.h -- interface of the 'zlib' general purpose compression library version 1.2.3, July 18th, 2005

Copyright (C) 1995-2005 Jean-loup Gailly and Mark Adler

This software is provided 'as-is', without any express or implied warranty. In no event will the authors be held liable for any damages arising from the use of this software.

Permission is granted to anyone to use this software for any purpose, including commercial applications, and to alter it and redistribute it freely, subject to the following restrictions:

1. The origin of this software must not be misrepresented; you must not claim that you wrote the original software. If you use this software in a product, an acknowledgment in the product documentation would be appreciated but is not required.

2. Altered source versions must be plainly marked as such, and must not be misrepresented as being the original software.

3. This notice may not be removed or altered from any source distribution.

Jean-loup Gailly Mark Adler jloup@gzip.org madler@alumni.caltech.edu

The data format used by the zlib library is described by RFCs (Request for Comments) 1950 to 1952 in the files http://www.ietf.org/rfc/rfc1950.txt (zlib format), rfc1951.txt (deflate format) and rfc1952.txt (gzip format).

Apêndice A
# **B Suprimentos e acessórios HP**

Esta seção contém informações sobre suprimentos HP e acessórios para o dispositivo. As informações estão sujeitas a alterações. Visite o site da HP ([www.hpshopping.com\)](http://www.hpshopping.com) para obter as últimas atualizações. Também é possível comprar através do site.

**Nota** Nem todos os cartuchos estão disponíveis em todos os países/regiões. EZ

Esta seção contém os seguintes tópicos:

- Pedir suprimentos de impressão on-line
- **Suprimentos**

# **Pedir suprimentos de impressão on-line**

Para encomendar suprimentos online ou criar uma lista de compras para impressão, abra o software HP que veio com o dispositivo e clique em **Comprar**. Selecione **Comprar Suprimentos Online**. O software HP envia, com sua permissão, informações do dispositivo, incluindo o número do modelo, o número de série e os níveis de tinta estimados. Os suprimentos HP compatíveis com seu dispositivo estão pré-selecionados. É possível alterar quantidades, adicionar ou remover itens e, em seguida, imprimir uma lista, ou comprar na Loja HP ou em outros revendedores on- -line (as opções variam de acordo com o país/região). Informações do cartucho e links para comprar on-line também são exibidos nas mensagens de alerta de tinta.

Também é possível comprar online visitando o site [www.hp.com/buy/supplies](http://www.hp.com/buy/supplies). Se solicitado, escolha seu país/região, siga os prompts para selecionar o produto e, em seguida, os suprimentos necessários.

**Nota** Não é possível pedir cartuchos pela Internet em todos os países/regiões. No entanto, muitos países têm informações sobre como pedir por telefone, localizar uma loja e imprimir uma lista de compras. Além disso, você pode selecionar a opção 'Como comprar', na parte superior da página [www.hp.com/buy/supplies,](http://www.hp.com/buy/supplies) para obter informações sobre como comprar produtos HP em seu país.

# **Suprimentos**

- Cartuchos de tinta
- [Mídia HP](#page-181-0)

# **Cartuchos de tinta**

Não é possível pedir cartuchos pela Internet em todos os países/regiões. No entanto, muitos países têm informações sobre como pedir por telefone, localizar uma loja e imprimir uma lista de compras. Além disso, você pode selecionar a opção 'Como comprar', na parte superior da página [www.hp.com/buy/supplies,](http://www.hp.com/buy/supplies) para obter informações sobre como comprar produtos HP em seu país.

<span id="page-181-0"></span>Utilize somente os cartuchos para troca que tiverem o mesmo número que o cartucho de tinta que está sendo substituído. Você encontrará o número do cartucho nos seguintes locais:

- No servidor da Web incorporado, clique na guia **Ferramentas** e, em **Informações do produto**, clique em **Indicador de tinta**. Para mais informações, consulte [Servidor da Web](#page-216-0) [Incorporado](#page-216-0).
- No relatório de status da impressora (consulte [Informações sobre o Relatório de status da](#page-139-0) [impressora\)](#page-139-0).
- Na etiqueta do cartucho que você está substituindo. Em um adesivo no interior da impressora.
	- **Cuidado** A **Instalação** do cartucho de tinta que vem com a impressora não está disponível para compra em separado. Verifique o número correto do cartucho através do EWS, no relatório de status da impressora ou na etiqueta no interior da impressora.

**Nota** Os avisos e os indicadores do nível de tinta fornecem estimativas apenas com objetivo de planejamento. Quando você receber uma mensagem de aviso de pouca tinta, verifique se você tem um cartucho de impressão disponível para substituição. Só substitua os cartuchos quando for solicitado.

#### **Mídia HP**

Para comprar mídia como Papel Fotográfico HP Premium, Papel HP Premium, vá para [www.hp.com](http://www.hp.com).

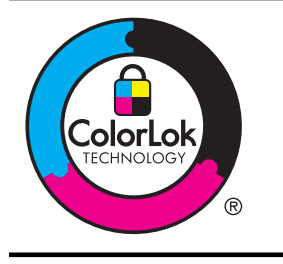

A HP recomenda papéis simples como o selo ColorLok para imprimir e copiar documentos. Os papéis com o logotipo ColorLok são testados independentemente para atender a padrões rigorosos de confiabilidade e qualidade de impressão e produzir documentos com cores nítidas e vibrantes e pretos mais profundos, e secam mais rápido do que os papéis comuns. Prefira os papéis com o selo ColorLok, fabricados em diversos pesos e tamanhos pelos maiores fabricantes de papel.

# <span id="page-182-0"></span>**C Configuração de fax adicional**

Após concluir todas as etapas do Guia de primeiros passos, utilize as instruções nesta seção para concluir a configuração do fax. Guarde o Guia de primeiros passos para uma utilização posterior.

Nesta seção, você aprenderá como configurar a impressora para que o envio e o recebimento de fax funcione com êxito em qualquer equipamento e serviço que você já possua na mesma linha telefônica.

**Dica** Você também pode usar o Assistente de configuração de fax (Windows) ou o Assistente de configuração HP (Mac OS X) para ajudá-lo a configurar rapidamente algumas importantes configurações de fax, como o modo de atendimento e as informações de cabeçalho de fax. Você pode acessar essas ferramentas pelo software HP instalado com o dispositivo. Depois de executar essas ferramentas, siga os procedimentos desta seção para completar a configuração do fax.

Esta seção contém os seguintes tópicos:

- Configuração de fax (sistemas telefônicos paralelos)
- [Configuração de fax do tipo serial](#page-206-0)
- [Configuração de teste de fax](#page-207-0)

# **Configuração de fax (sistemas telefônicos paralelos)**

Antes de começar a configurar o dispositivo para enviar e receber faxes, determine o tipo de sistema telefônico utilizado no seu país/região. As instruções para a configuração do fax dependem do sistema telefônico que você tenha, paralelo ou serial.

- Se você não vê seu país/região listada na tabela, é provável que tenha um sistema telefônico serial. Em um sistema telefônico serial, o tipo de conector em seu equipamento de telefone compartilhado (modems, telefones e secretárias eletrônicas) não permite uma conexão física à porta "2-EXT" do dispositivo. Em vez disto, todo equipamento deve ser conectado à tomada de telefone.
	- **Nota** Em alguns países/regiões que usam sistemas telefônicos do tipo serial, o fio de telefone que acompanha o dispositivo pode ter um plugue de parede adicional encaixado nele. Isso permite a conexão de outros dispositivos de telecomunicações à tomada à qual foi conectado o dispositivo.

Pode ser necessário conectar o cabo do telefone fornecido ao adaptador fornecido para o seu país/região.

- Se seu país/região estiver na tabela, é provável que você tenha um sistema telefônico paralelo. Em um sistema telefônico paralelo, você é capaz de conectar um equipamento de telefone compartilhado à linha telefônica usando a porta "2-EXT" na parte traseira do dispositivo.
	- **Nota** Se você tiver um sistema telefônico paralelo, a HP recomenda a utilização do cabo telefônico de dois fios fornecido com o dispositivo, para conectá-lo à tomada de telefone.

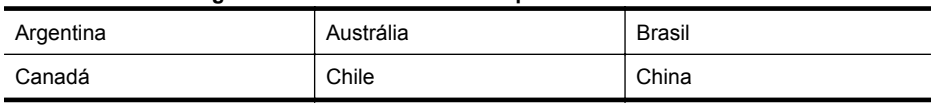

#### **Tabela C-1 Países/regiões com sistema telefônico paralelo**

#### Apêndice C

Países/regiões com sistema telefônico paralelo (continuação)

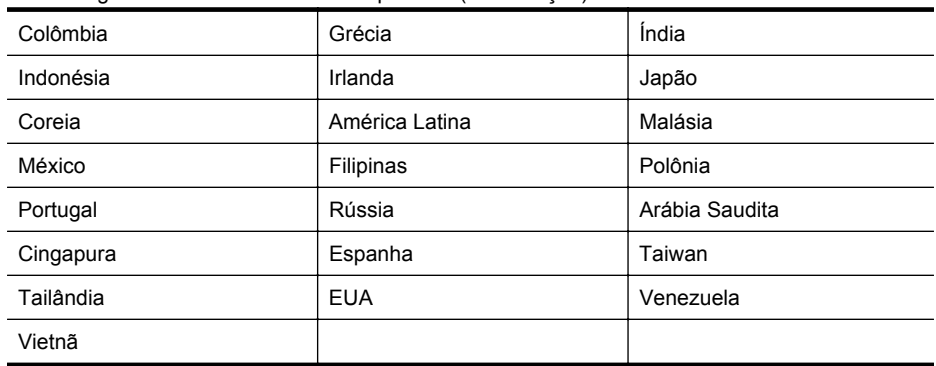

Se não estiver certo sobre o tipo do seu sistema telefônico (serial ou paralelo), verifique com a sua empresa telefônica.

Esta seção contém os seguintes tópicos:

- Escolha da configuração correta de fax para sua casa ou seu escritório
- [Caso A: Linha de fax separada \(nenhuma chamada de voz recebida\)](#page-186-0)
- [Caso B: Configuração da impressora com DSL](#page-187-0)
- [Caso C: Configuração da impressora com um sistema telefônico PBX ou uma linha ISDN](#page-188-0)
- [Caso D: Fax com um serviço de toque distinto na mesma linha](#page-189-0)
- [Caso E: Linha de voz/fax compartilhada](#page-190-0)
- [Caso F: Linha de fax/voz compartilhada com correio de voz](#page-191-0)
- [Caso G: Linha de fax compartilhada com modem do computador \(nenhuma chamada de](#page-192-0) [voz recebida\)](#page-192-0)
- [Caso H: Linha de fax/voz compartilhada com o modem do computador](#page-195-0)
- [Caso I: Linha de fax/voz compartilhada com secretária eletrônica](#page-199-0)
- [Caso J: Linha compartilhada de voz/fax com modem para computador e secretária](#page-201-0) [eletrônica](#page-201-0)
- [Caso K: Linha de fax/voz compartilhada com o modem dial-up do computador e correio de](#page-204-0) [voz](#page-204-0)

#### **Escolha da configuração correta de fax para sua casa ou seu escritório**

Para enviar e receber faxes com êxito, pode ser necessário saber que tipos de equipamentos e serviços (se houver) compartilham a mesma linha telefônica que o dispositivo. Isso é importante porque você pode precisar conectar alguns dos seus equipamentos de escritório existentes diretamente ao dispositivo, e você também pode precisar alterar algumas configurações antes de enviar e receber faxes com êxito.

- **1.** Verifique se o seu sistema telefônico é serial ou paralelo. Consulte [Configuração de fax](#page-182-0) [\(sistemas telefônicos paralelos\)](#page-182-0).
	- **a**. Sistema telefônico do tipo serial—consulte [Configuração de fax do tipo serial.](#page-206-0)
	- **b**. Sistema telefônico do tipo paralelo—vá para a etapa 2.
- **2.** Selecione a combinação de equipamento e serviços que compartilharão a sua linha de fax.
	- DSL: Serviço de linha digital (DSL) para o assinante, fornecido pela empresa de telefonia. (No seu país/região, o DSL pode ser chamado de ADSL.)
	- PBX: Sistema telefônico PBX (Private Branch Exchange) ou ISDN (Integrated Services Digital Network).
	- Serviço de toque diferenciador: O serviço de toque diferenciador da empresa de telefonia fornece vários números de telefone com diferentes padrões de toque.
	- Chamadas de voz: As chamadas de voz são recebidas no mesmo número de telefone que você usa para chamadas de fax no dispositivo.
- Modem dial-up de computador Há um modem dial-up de computador na mesma linha do dispositivo. Uma resposta positiva a alguma das perguntas a seguir significa que você usa um modem dial-up de computador:
	- Você envia e recebe faxes diretamente, usando os seus aplicativos de computador através de conexão dial-up?
	- Você envia e recebe mensagens de e-mail no computador por meio de uma conexão dial-up?
		- Você acessa a Internet no computador por meio de uma conexão dial-up?
- Secretária eletrônica: Há uma secretária eletrônica que atende chamadas de voz no mesmo número de telefone que é utilizado para chamadas de fax no dispositivo.
- Serviço de correio de voz: Há uma assinatura de correio de voz na empresa de telefonia para o mesmo número que é utilizado para chamadas de fax no dispositivo.
- **3.** Começando pela primeira coluna na tabela a seguir, escolha a combinação de equipamento e serviços que se aplica à configuração de sua casa ou escritório. Depois procure a configuração de fax recomendada. São fornecidas instruções passo a passo para cada caso nas seções seguintes.
- **Nota** Se a configuração de sua casa ou escritório não constar desta seção, configure o dispositivo como você faria com um telefone analógico normal. Certifique-se de usar o cabo telefônico fornecido na caixa para conectar uma extremidade à tomada de telefone da parede e a outra extremidade à porta etiquetada como 1-LINE na parte traseira do dispositivo. Se você usar outro tipo de cabo telefônico, poderá ter problemas para enviar e receber faxes. Pode ser necessário conectar o cabo do telefone fornecido ao adaptador fornecido para o seu país/região.

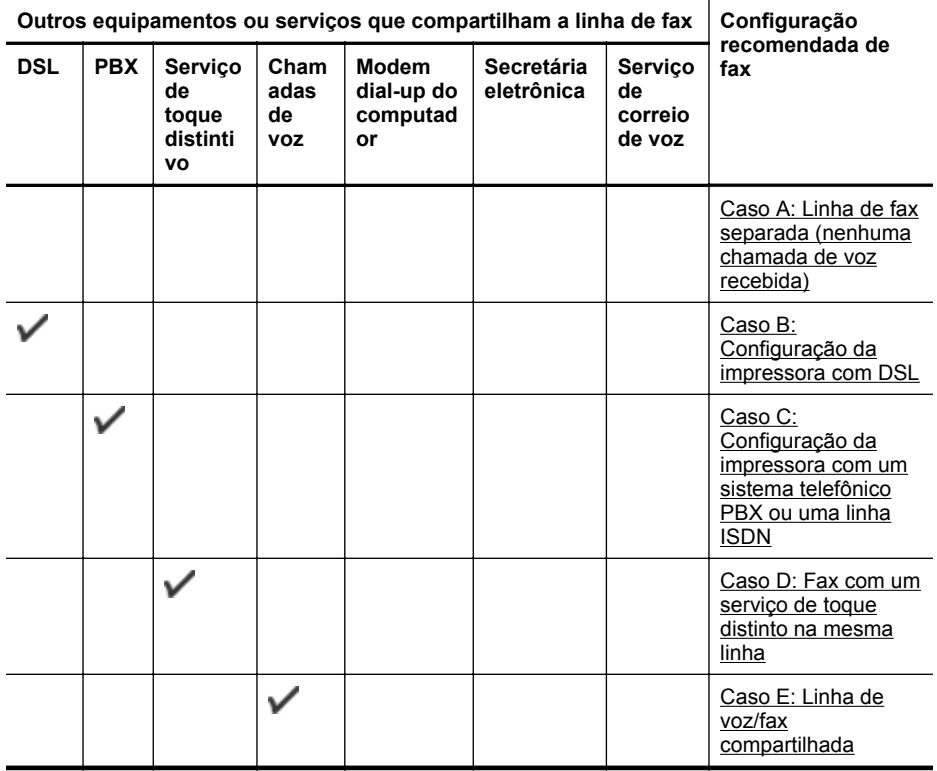

# Apêndice C

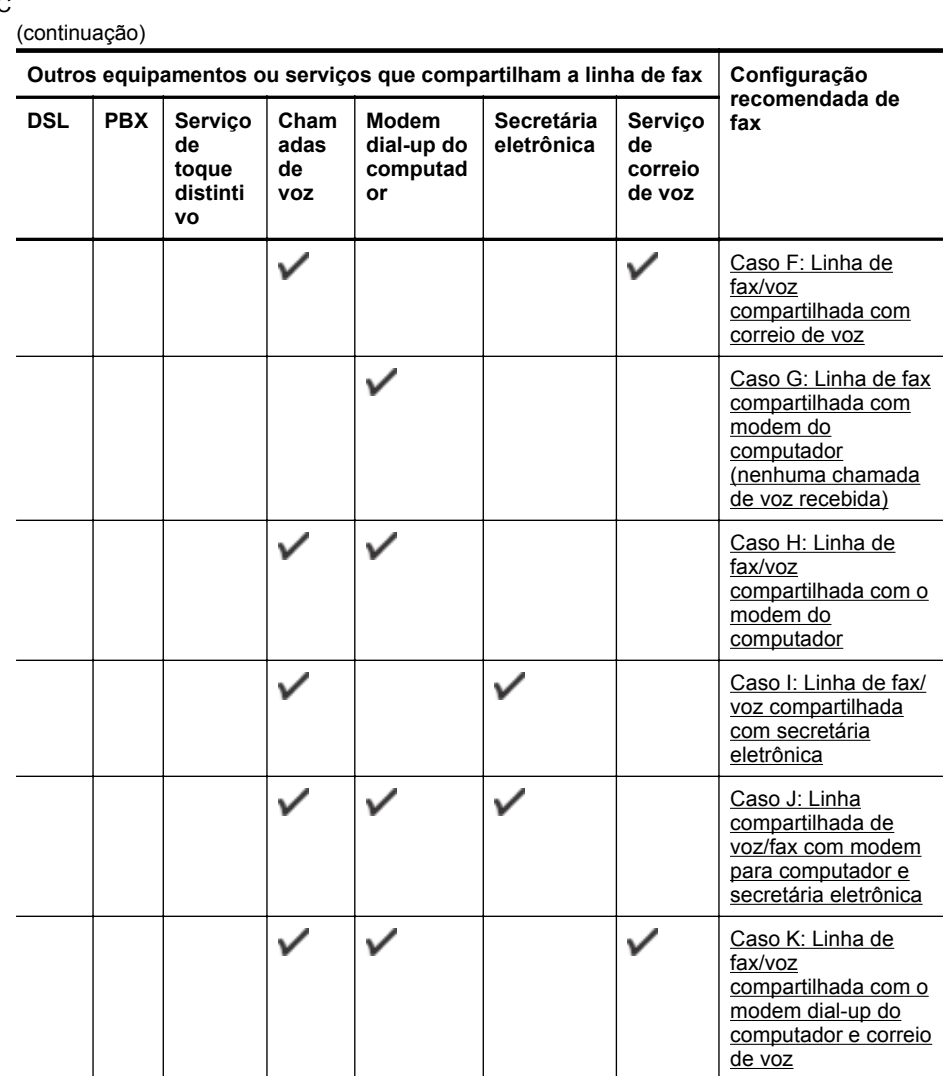

## <span id="page-186-0"></span>**Caso A: Linha de fax separada (nenhuma chamada de voz recebida)**

Se você tiver uma linha telefônica exclusiva na qual não receba chamadas de voz e nenhum outro equipamento estiver conectado a essa linha, configure o dispositivo conforme descrito nesta seção.

#### **Vista posterior do dispositivo**

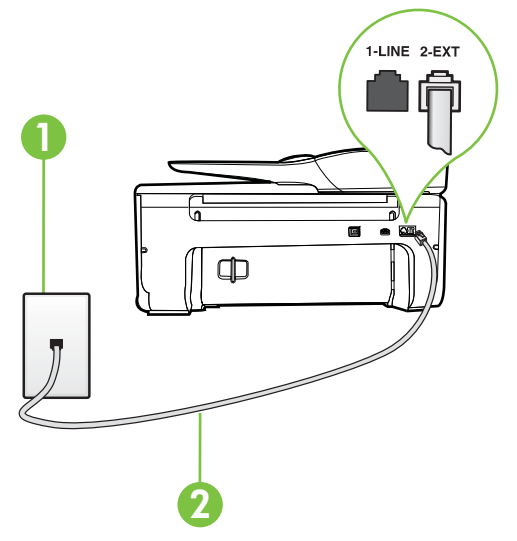

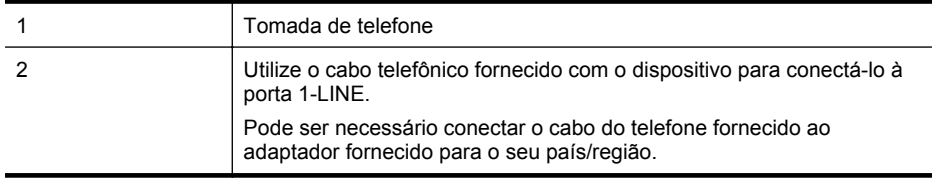

#### **Para configurar o dispositivo com uma linha de fax separada**

**1.** Usando o cabo telefônico que acompanha o equipamento, conecte uma extremidade à tomada para telefone e a outra à porta 1-LINE na parte traseira do equipamento.

**Nota** Pode ser necessário conectar o cabo do telefone fornecido ao adaptador fornecido para o seu país/região.

Caso você não use o cabo fornecido para conectar a tomada de telefone ao dispositivo, você talvez não consiga enviar e receber fax. Esse cabo telefônico especial é diferente dos outros que você talvez já tenha em casa ou no escritório.

- **2.** Ative a configuração de **Resposta Automática**.
- **3.** (Opcional) Altere a configuração **Toques para atender** para o parâmetro mais baixo (dois toques).
- **4.** Execute um teste de fax.

Quando o telefone tocar, o dispositivo responde automaticamente, após o número de toques que você definir na configuração **Toques para atender**. O dispositivo começa a emitir tons de recepção de fax para a máquina remetente e recebe o fax.

# <span id="page-187-0"></span>**Caso B: Configuração da impressora com DSL**

Se você tiver um serviço DSL da sua companhia telefônica e não conectar nenhum equipamento ao dispositivo, siga as instruções desta seção para conectar um filtro DSL entre a tomada de telefone e o dispositivo. O filtro DSL remove o sinal digital que pode interferir com o dispositivo, de modo que o dispositivo pode se comunicar corretamente com a linha telefônica. (No seu país/ região, o DSL pode ser chamado de ADSL.)

**Nota** Se você tiver uma linha DSL e não conectar o filtro DSL, não poderá enviar e receber fax com o dispositivo.

### **Vista posterior do dispositivo**

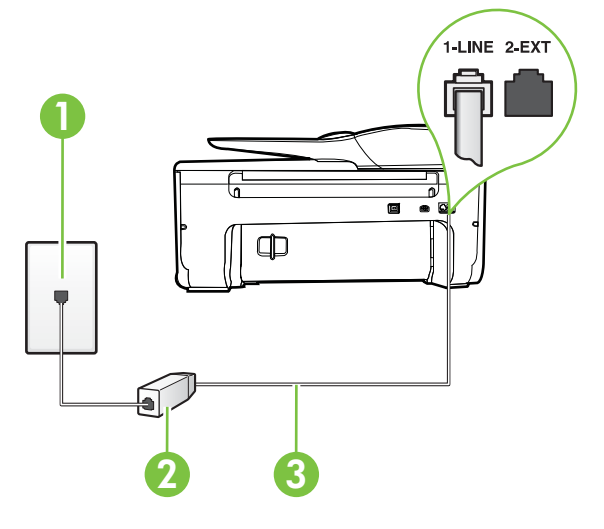

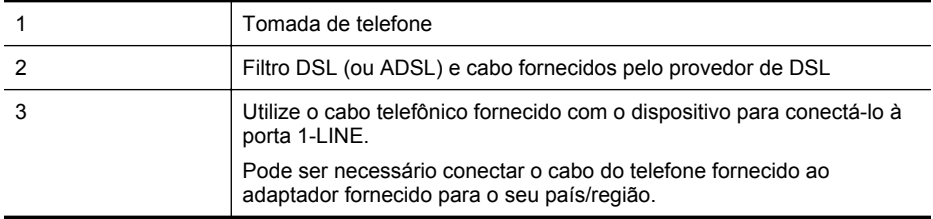

#### **Para configurar o dispositivo com DSL**

- **1.** Obtenha um filtro DSL com o seu provedor de DSL.
- **2.** Utilizando o cabo telefônico que acompanha o dispositivo, conecte uma extremidade à porta aberta do filtro DSL e a outra à porta identificada como 1-LINE na parte posterior do dispositivo.
	- **Nota** Pode ser necessário conectar o cabo do telefone fornecido ao adaptador fornecido para o seu país/região.

Caso você não use o cabo fornecido para conectar o filtro DSL ao dispositivo, você talvez não consiga enviar e receber fax. Esse cabo telefônico especial é diferente dos outros que você talvez já tenha em casa ou no escritório.

Como apenas um cabo de telefone é fornecido, você talvez tenha que obter cabos adicionais para esta configuração.

- <span id="page-188-0"></span>**3.** Conecte um cabo de telefone adicional do filtro DSL à tomada de telefone.
- **4.** Execute um teste de fax.

Se houver problemas na configuração do dispositivo com o equipamento opcional, entre em contato com o fornecedor ou provedor local de serviços para obter mais ajuda.

### **Caso C: Configuração da impressora com um sistema telefônico PBX ou uma linha ISDN**

Se você estiver usando um sistema telefônico PBX ou um adaptador de terminal/conversor ISDN, proceda da seguinte forma:

- Se você estiver usando um conversor/adaptador terminal PBX ou ISDN, conecte o dispositivo à porta destinada a faxes e telefones. Verifique também se o adaptador de terminal está definido com o tipo de comutador correto para seu país ou região, se possível.
	- **Nota** Alguns sistemas ISDN permitem configurar as portas para equipamentos telefônicos específicos. Por exemplo, você pode ter atribuído uma porta para telefone e fax do Grupo 3 e outra para fins gerais. Se você tiver problemas quando conectado à porta de fax/telefone do conversor ISDN, tente usar a porta designada para fins gerais; ela pode estar identificada como "multi-combi" ou algo semelhante.
- Se você estiver utilizando um sistema telefônico PBX, configure o tom da chamada em espera para "desligado".
	- **Nota** Vários sistemas PBX digitais oferecem um tom de espera de chamada definido de fábrica como "ativado". O tom de espera de chamada interfere com qualquer transmissão de fax, e você não poderá enviar ou receber faxes com o dispositivo. Consulte a documentação que acompanha o seu sistema telefônico PBX, para instruções sobre como desligar o tom de chamada em espera.
- Se você estiver usando um sistema telefônico PBX, disque o número para uma linha externa antes de discar o número do fax.
- Certifique-se de usar o cabo fornecido para fazer a conexão entre a tomada telefônica e o dispositivo. Se você não fizer isso, talvez não consiga enviar ou receber faxes. Esse cabo telefônico especial é diferente dos outros que você talvez já tenha em casa ou no escritório. Se o cabo telefônico fornecido for muito curto, você poderá adquirir um conector em sua loja de eletrônicos local e estendê-lo.

Pode ser necessário conectar o cabo do telefone fornecido ao adaptador fornecido para o seu país/região.

Se houver problemas na configuração do dispositivo com o equipamento opcional, entre em contato com o fornecedor ou provedor local de serviços para obter mais ajuda.

# <span id="page-189-0"></span>**Caso D: Fax com um serviço de toque distinto na mesma linha**

Se você assinar um serviço de toque diferenciador (da sua companhia telefônica) que permita ter vários números de telefone na mesma linha, cada um deles com um padrão de toque específico, configure o dispositivo conforme descrito nesta seção.

# **Vista posterior do dispositivo**

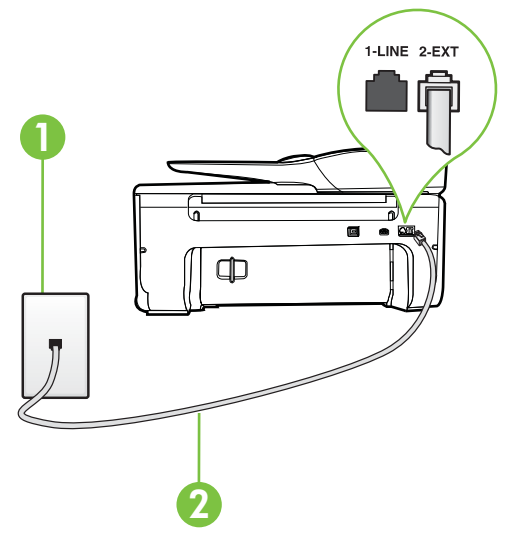

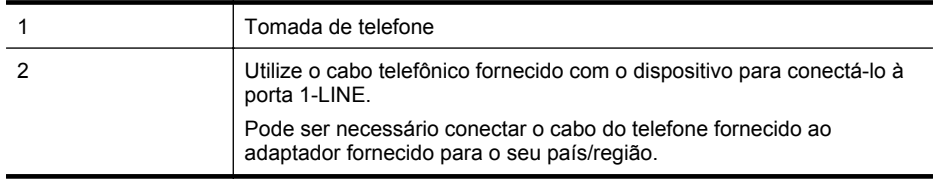

#### **Para configurar o dispositivo com um serviço de toque diferenciador**

- **1.** Usando o cabo telefônico que acompanha o equipamento, conecte uma extremidade à tomada para telefone e a outra à porta 1-LINE na parte traseira do equipamento.
	- **Nota** Pode ser necessário conectar o cabo do telefone fornecido ao adaptador fornecido para o seu país/região.

Caso você não use o cabo fornecido para conectar a tomada de telefone ao dispositivo, você talvez não consiga enviar e receber fax. Esse cabo telefônico especial é diferente dos outros que você talvez já tenha em casa ou no escritório.

**2.** Ative a configuração de **Resposta Automática**.

- <span id="page-190-0"></span>**3.** Altere a configuração **Toque diferenciador** para corresponder ao padrão que a companhia telefônica atribuiu ao número de fax.
	- **Nota** Por padrão, o dispositivo é configurado para responder a todos os padrões de toque. Se você não configurar o **Toque diferenciador** para corresponder ao padrão de toque atribuído ao seu número de fax, o dispositivo pode responder tanto a chamadas de voz e fax como pode não responder a nenhuma delas.
	- **Dica** É possível também usar o recurso Detecção de padrão de toques no painel de controle da impressora para definir o toque diferenciador. Com esse recurso, a impressora reconhece e grava o padrão de toques de uma chamada de entrada e, com base nessa chamada, determina automaticamente o padrão de toque diferenciador atribuído pela companhia telefônica para chamadas de fax. Para mais informações, consulte [Alterar padrão de toque de atendimento para toque distintivo](#page-66-0).
- **4.** (Opcional) Altere a configuração **Toques para atender** para o parâmetro mais baixo (dois toques).
- **5.** Execute um teste de fax.

O dispositivo responde automaticamente às chamadas recebidas que tenham o padrão de toque selecionado (configuração **Toque diferenciador**) após o número de toques que você selecionou (configuração **Toques para atender**). O dispositivo começa a emitir tons de recepção de fax para a máquina remetente e recebe o fax.

Se houver problemas na configuração do dispositivo com o equipamento opcional, entre em contato com o fornecedor ou provedor local de serviços para obter mais ajuda.

# **Caso E: Linha de voz/fax compartilhada**

Se você recebe chamadas de voz e de fax no mesmo número de telefone e não tem outro equipamento de escritório (ou correio de voz) nessa linha, configure o dispositivo conforme descrito nesta seção.

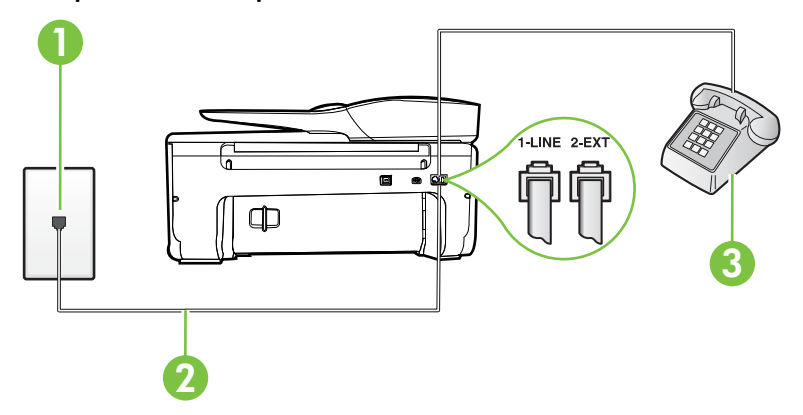

# **Vista posterior do dispositivo**

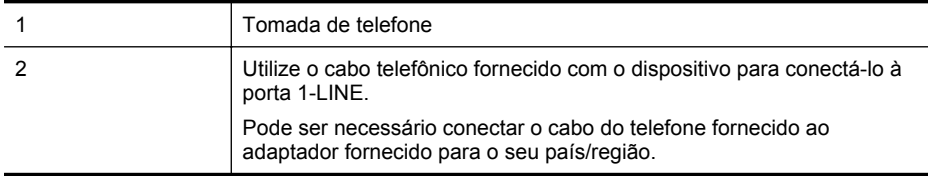

#### <span id="page-191-0"></span>Apêndice C

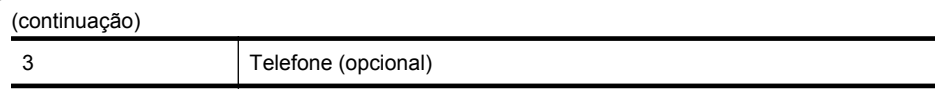

# **Para configurar o dispositivo com uma linha compartilhada de voz/fax**

**1.** Usando o cabo telefônico que acompanha o equipamento, conecte uma extremidade à tomada para telefone e a outra à porta 1-LINE na parte traseira do equipamento.

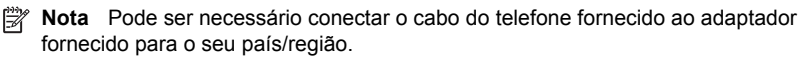

Caso você não use o cabo fornecido para conectar a tomada de telefone ao dispositivo, você talvez não consiga enviar e receber fax. Esse cabo telefônico especial é diferente dos outros que você talvez já tenha em casa ou no escritório.

- **2.** Execute um dos procedimentos a seguir:
	- Se você tiver um tipo de sistema telefônico paralelo, remova o plugue branco da porta identificada como 2-EXT na parte traseira do dispositivo e conecte um telefone a essa porta.
	- Se você estiver utilizando um sistema telefônico serial, conecte o telefone diretamente à parte superior do cabo do dispositivo que tem um plugue conectado.
- **3.** Agora você precisa decidir como deseja que o dispositivo atenda as chamadas, de forma automática ou manual:
	- Se configurar o dispositivo para atender as chamadas **automaticamente**, ele atenderá todas as chamadas recebidas e receberá os faxes. O dispositivo não consegue distinguir entre chamadas de fax e voz, nesse caso; se você suspeitar que a chamada é uma chamada de voz, você deverá atendê-la antes de que a impressora o faça. Para configurar o dispositivo para atender automaticamente as chamadas, ative a configuração **Resposta Automática**.
	- Se você configurar o dispositivo para atender as chamadas de fax **manualmente**, deverá estar disponível para atender pessoalmente as chamadas de fax recebidas, ou o dispositivo não poderá receber fax. Para configurar o dispositivo para atender manualmente as chamadas, desative a configuração **Resposta Automática**.
- **4.** Execute um teste de fax.

Se você tirar o telefone do gancho antes que o dispositivo atenda a chamada e ouvir sinais emitidos por um aparelho de fax, terá de atender a chamada de fax manualmente.

Se houver problemas na configuração do dispositivo com o equipamento opcional, entre em contato com o fornecedor ou provedor local de serviços para obter mais ajuda.

# **Caso F: Linha de fax/voz compartilhada com correio de voz**

Se você receber chamadas de voz e de fax no mesmo número de telefone e também assinar um serviço de correio de voz da companhia telefônica, configure o dispositivo conforme descrito nesta seção.

**Nota** Não será possível receber fax automaticamente se houver um serviço de correio de voz no mesmo número de telefone utilizado para chamadas de fax. Você terá de receber os faxes manualmente; isso significa que você deverá estar disponível para atender pessoalmente as chamadas de fax. Se você desejar receber faxes automaticamente, entre em contato com a companhia telefônica para assinar um serviço de toque distintivo ou obter uma linha telefônica exclusiva para fax.

## <span id="page-192-0"></span>**Vista posterior do dispositivo**

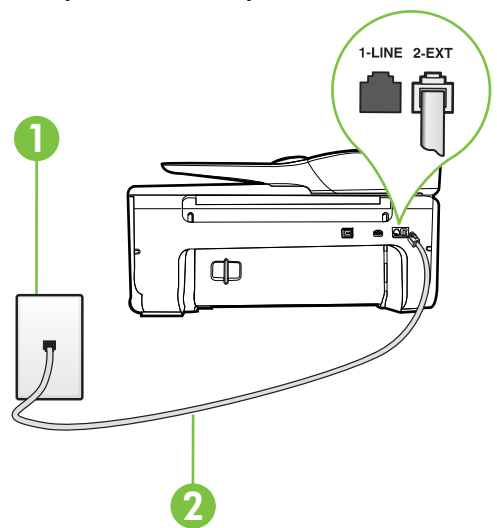

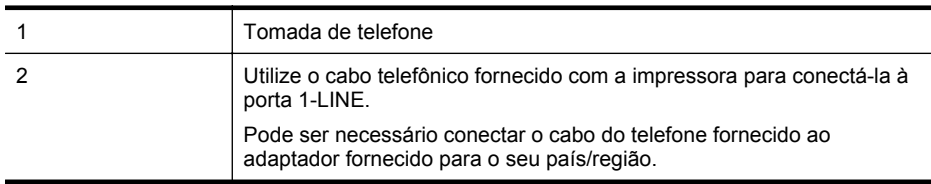

#### **Para configurar o dispositivo com correio de voz**

- **1.** Usando o cabo telefônico que acompanha o equipamento, conecte uma extremidade à tomada para telefone e a outra à porta 1-LINE na parte traseira do equipamento. Pode ser necessário conectar o cabo do telefone fornecido ao adaptador fornecido para o seu país/região.
	- **Nota** Pode ser necessário conectar o cabo do telefone fornecido ao adaptador fornecido para o seu país/região.

Caso você não use o cabo fornecido para conectar a tomada de telefone ao dispositivo, você talvez não consiga enviar e receber fax. Esse cabo telefônico especial é diferente dos outros que você talvez já tenha em casa ou no escritório.

- **2.** Desative a configuração **Resposta Automática**.
- **3.** Execute um teste de fax.

Você deverá estar disponível para atender pessoalmente as chamadas de fax recebidas, ou o dispositivo não poderá receber faxes. É preciso iniciar o fax manual antes que o correio de voz atenda a chamada.

Se houver problemas na configuração do dispositivo com o equipamento opcional, entre em contato com o fornecedor ou provedor local de serviços para obter mais ajuda.

#### **Caso G: Linha de fax compartilhada com modem do computador (nenhuma chamada de voz recebida)**

Se você tiver uma linha de fax em que não receba chamadas de voz e também tiver um modem para computador conectado nessa linha, configure o dispositivo conforme descrito nesta seção.

- **Nota** Se você tiver um modem dial-up no computador, esse modem compartilhará a linha telefônica com o dispositivo. Você não pode usar o modem e o dispositivo ao mesmo tempo. Por exemplo, você não pode usar o dispositivo para enviar e receber faxes quando estiver utilizando o modem dial-up do computador para enviar e-mails ou acessar a Internet.
- Configurar a impressora com um modem dial-up de computador
- [Configurar a impressora com um modem DSL/ADSL de computador](#page-194-0)

#### **Configurar a impressora com um modem dial-up de computador**

Se você estiver utilizando a mesma linha telefônica para enviar fax e para um modem dial-up de computador, siga estas instruções para configurar a impressora.

#### **Vista posterior da impressora**

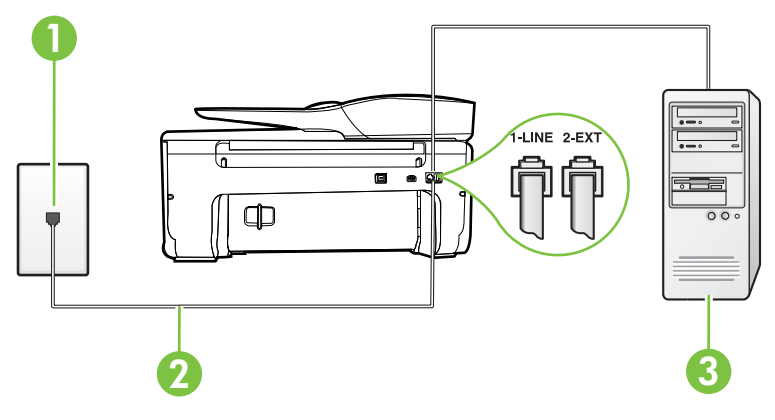

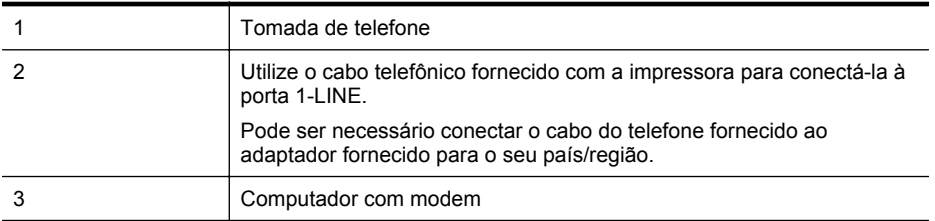

#### **Para configurar o dispositivo com um modem dial-up de computador**

- **1.** Remova o plugue branco da porta identificada como 2-EXT na parte traseira do dispositivo.
- **2.** Localize o cabo telefônico que conecta a parte traseira do computador (o modem do computador) a uma tomada telefônica. Desconecte o cabo da tomada para telefone e conecte-o à porta 2-EXT na parte traseira do dispositivo.
- **3.** Usando o cabo telefônico que acompanha o equipamento, conecte uma extremidade à tomada para telefone e a outra à porta 1-LINE na parte traseira do equipamento.
	- **Nota** Pode ser necessário conectar o cabo do telefone fornecido ao adaptador fornecido para o seu país/região.

Caso você não use o cabo fornecido para conectar a tomada de telefone ao dispositivo, você talvez não consiga enviar e receber fax. Esse cabo telefônico especial é diferente dos outros que você talvez já tenha em casa ou no escritório.

- <span id="page-194-0"></span>**4.** Se o software do modem estiver configurado para receber faxes no computador automaticamente, desative essa configuração.
	- **Nota** Se você não desativar a configuração de recebimento automático de fax no software do modem, o dispositivo não poderá enviar e receber faxes.
- **5.** Ative a configuração de **Resposta Automática**.
- **6.** (Opcional) Altere a configuração **Toques para atender** para o parâmetro mais baixo (dois toques).
- **7.** Execute um teste de fax.

Quando o telefone tocar, o dispositivo responderá automaticamente, após o número de toques que você definir na configuração **Toques para atender**. O dispositivo começa a emitir tons de recepção de fax para a máquina remetente e recebe o fax.

Se houver problemas na configuração do dispositivo com o equipamento opcional, entre em contato com o fornecedor ou provedor local de serviços para obter mais ajuda.

#### **Configurar a impressora com um modem DSL/ADSL de computador**

Se você tiver uma linha DSL e utilizar a linha telefônica para enviar fax, siga estas instruções para configurar o fax.

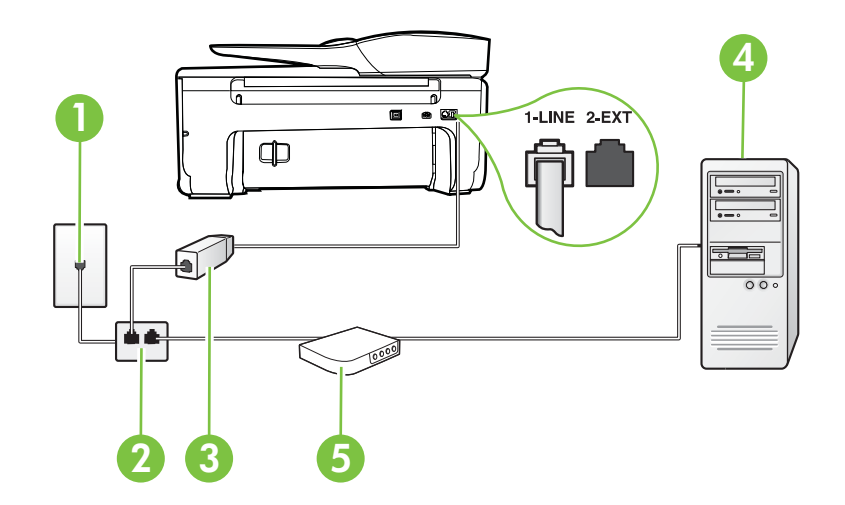

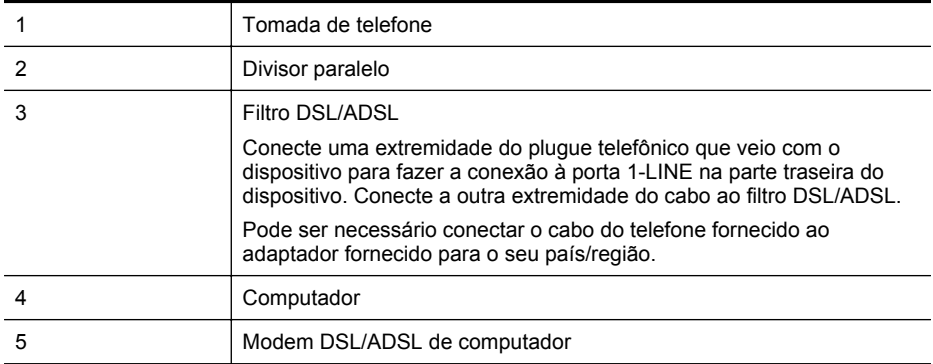

<span id="page-195-0"></span>**Nota** Você deverá adquirir um divisor paralelo. Um divisor paralelo tem uma porta RJ-11 na parte da frente e duas na parte de trás. Não use um divisor telefônico de duas linhas, um divisor serial nem um divisor paralelo que tenha duas portas RJ-11 na parte da frente e um plugue na parte de trás.

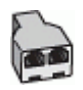

#### **Para configurar o dispositivo com um modem DSL/ADSL de computador**

- **1.** Obtenha um filtro DSL com o seu provedor de DSL.
- **2.** Utilizando o cabo telefônico que acompanha o dispositivo, conecte uma extremidade ao filtro DSL e a outra à porta identificada como 1-LINE na parte traseira do dispositivo.
	- **Nota** Pode ser necessário conectar o cabo do telefone fornecido ao adaptador fornecido para o seu país/região.

Caso você não use o cabo fornecido para conectar o filtro DSL à parte traseira do dispositivo, você talvez não consiga enviar e receber faxes. Esse cabo telefônico especial é diferente dos outros que você talvez já tenha em casa ou no escritório.

- **3.** Conecte o filtro DSL ao divisor paralelo.
- **4.** Conecte o modem DSL ao divisor paralelo.
- **5.** Conecte o divisor paralelo à tomada.
- **6.** Execute um teste de fax.

Quando o telefone tocar, o dispositivo responderá automaticamente, após o número de toques que você definir na configuração **Toques para atender**. O dispositivo começa a emitir tons de recepção de fax para a máquina remetente e recebe o fax.

Se houver problemas na configuração do dispositivo com o equipamento opcional, entre em contato com o fornecedor ou provedor local de serviços para obter mais ajuda.

#### **Caso H: Linha de fax/voz compartilhada com o modem do computador**

Há duas maneiras diferentes de configurar o dispositivo com o seu computador, com base no número de portas telefônicas que ele possui. Antes de começar, verifique se o computador tem uma ou duas portas telefônicas.

**Nota** Se o seu computador tiver somente uma porta, você precisará adquirir um divisor paralelo (também chamado de acoplador) como mostrado na ilustração. (Um divisor paralelo tem uma porta RJ-11 na parte da frente e duas na parte de trás. Não use um divisor telefônico de duas linhas, um divisor serial nem um divisor paralelo que tenha duas portas RJ-11 na parte da frente e um plugue na parte de trás.)

- Voz/fax compartilhado com modem dial-up do computador
- [Voz/fax compartilhado com modem DSL/ADSL do computador](#page-198-0)

#### **Voz/fax compartilhado com modem dial-up do computador**

Se você utiliza a linha telefônica para fax e chamadas telefônicas, siga estas instruções para configurar o fax.

Há duas maneiras diferentes de configurar o dispositivo com o seu computador, com base no número de portas telefônicas que ele possui. Antes de começar, verifique se o computador tem uma ou duas portas telefônicas.

**Nota** Se o seu computador tiver somente uma porta, você precisará adquirir um divisor paralelo (também chamado de acoplador) como mostrado na ilustração. (Um divisor paralelo tem uma porta RJ-11 na parte da frente e duas na parte de trás. Não use um divisor telefônico de duas linhas, um divisor serial nem um divisor paralelo que tenha duas portas RJ-11 na parte da frente e um plugue na parte de trás.)

## **Exemplo de um divisor paralelo**

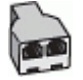

**Para configurar o dispositivo na mesma linha telefônica que um computador com duas portas telefônicas**

## **Vista posterior do dispositivo**

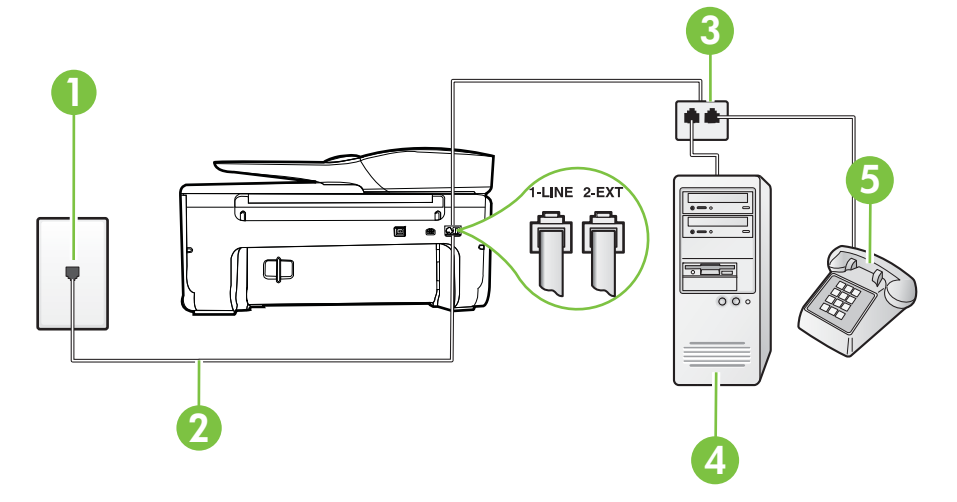

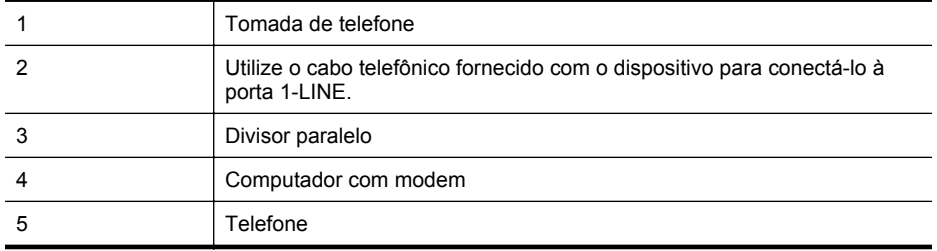

**1.** Remova o plugue branco da porta identificada como 2-EXT na parte traseira do dispositivo.

- **2.** Localize o cabo telefônico que conecta a parte traseira do computador (o modem do computador) a uma tomada telefônica. Desconecte o cabo da tomada para telefone e conecte-o à porta 2-EXT na parte traseira do dispositivo.
- **3.** Conecte um telefone à porta "OUT" (saída) na parte traseira do modem dial-up do computador.
- **4.** Usando o cabo telefônico que acompanha o equipamento, conecte uma extremidade à tomada para telefone e a outra à porta 1-LINE na parte traseira do equipamento.
	- **Nota** Pode ser necessário conectar o cabo do telefone fornecido ao adaptador fornecido para o seu país/região.

Caso você não use o cabo fornecido para conectar a tomada de telefone ao dispositivo, você talvez não consiga enviar e receber fax. Esse cabo telefônico especial é diferente dos outros que você talvez já tenha em casa ou no escritório.

**5.** Se o software do modem estiver configurado para receber faxes no computador automaticamente, desative essa configuração.

**W** Nota Se você não desativar a configuração de recebimento automático de fax no software do modem, o dispositivo não poderá enviar e receber faxes.

- **6.** Agora você precisa decidir como deseja que o dispositivo atenda as chamadas, de forma automática ou manual:
	- Se configurar o dispositivo para atender as chamadas **automaticamente**, ele atenderá todas as chamadas recebidas e receberá os faxes. O dispositivo não consegue distinguir entre chamadas de fax e voz, nesse caso; se você suspeitar que a chamada é uma chamada de voz, você deverá atendê-la antes de que a impressora o faça. Para configurar o dispositivo para atender automaticamente as chamadas, ative a configuração **Resposta Automática**.
	- Se você configurar o dispositivo para atender as chamadas de fax **manualmente**, deverá estar disponível para atender pessoalmente as chamadas de fax recebidas, ou o dispositivo não poderá receber fax. Para configurar o dispositivo para atender manualmente as chamadas, desative a configuração **Resposta Automática**.
- **7.** Execute um teste de fax.

Se você tirar o telefone do gancho antes que o dispositivo atenda a chamada e ouvir sinais emitidos por um aparelho de fax, terá de atender a chamada de fax manualmente.

Se você utiliza a linha telefônica para chamada de voz, fax e modem dial-up do computador, siga estas instruções para configurar o fax.

Se houver problemas na configuração do dispositivo com o equipamento opcional, entre em contato com o fornecedor ou provedor local de serviços para obter mais ajuda.

# <span id="page-198-0"></span>**Voz/fax compartilhado com modem DSL/ADSL do computador**

Utilize estas instruções se o seu computador tiver um modem DSL/ADSL

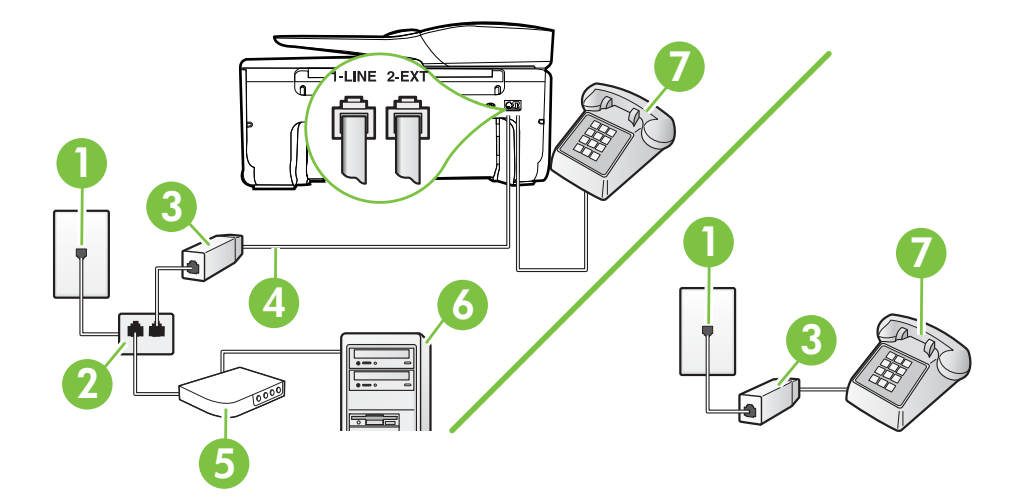

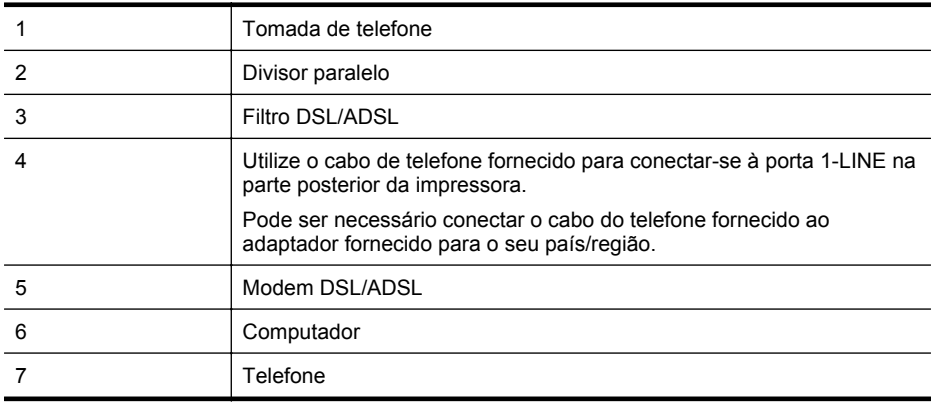

**X** Nota Você deverá adquirir um divisor paralelo. Um divisor paralelo tem uma porta RJ-11 na parte da frente e duas na parte de trás. Não use um divisor telefônico de duas linhas, um divisor serial nem um divisor paralelo que tenha duas portas RJ-11 na parte da frente e um plugue na parte de trás.

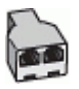

#### <span id="page-199-0"></span>**Para configurar o dispositivo com um modem DSL/ADSL de computador**

- **1.** Obtenha um filtro DSL com o seu provedor de DSL.
	- **Nota** Telefones em outras partes da casa/escritório que compartilham o mesmo número de telefone com o serviço DSL deverão ser conectados a filtros DSL adicionais para evitar ruídos nas chamadas de voz.
- **2.** Utilizando o cabo telefônico que acompanha o dispositivo, conecte uma extremidade ao filtro DSL e a outra à porta identificada como 1-LINE na parte traseira do dispositivo.
	- **Nota** Pode ser necessário conectar o cabo do telefone fornecido ao adaptador fornecido para o seu país/região.

Caso você não use o cabo fornecido para conectar o filtro DSL ao dispositivo, você talvez não consiga enviar e receber fax. Esse cabo telefônico especial é diferente dos outros que você talvez já tenha em casa ou no escritório.

- **3.** Se você tiver um tipo de sistema telefônico paralelo, remova o plugue branco da porta identificada como 2-EXT na parte traseira do dispositivo e conecte um telefone a essa porta.
- **4.** Conecte o filtro DSL ao divisor paralelo.
- **5.** Conecte o modem DSL ao divisor paralelo.
- **6.** Conecte o divisor paralelo à tomada.
- **7.** Execute um teste de fax.

Quando o telefone tocar, o dispositivo responderá automaticamente, após o número de toques que você definir na configuração **Toques para atender**. O dispositivo começa a emitir tons de recepção de fax para a máquina remetente e recebe o fax.

Se houver problemas na configuração do dispositivo com o equipamento opcional, entre em contato com o fornecedor ou provedor local de serviços para obter mais ajuda.

#### **Caso I: Linha de fax/voz compartilhada com secretária eletrônica**

Se você recebe chamadas de voz e de fax no mesmo número de telefone e também tem uma secretária eletrônica que atende chamadas de voz nesse número, configure o dispositivo conforme descrito nesta seção.

#### **Vista posterior do dispositivo**

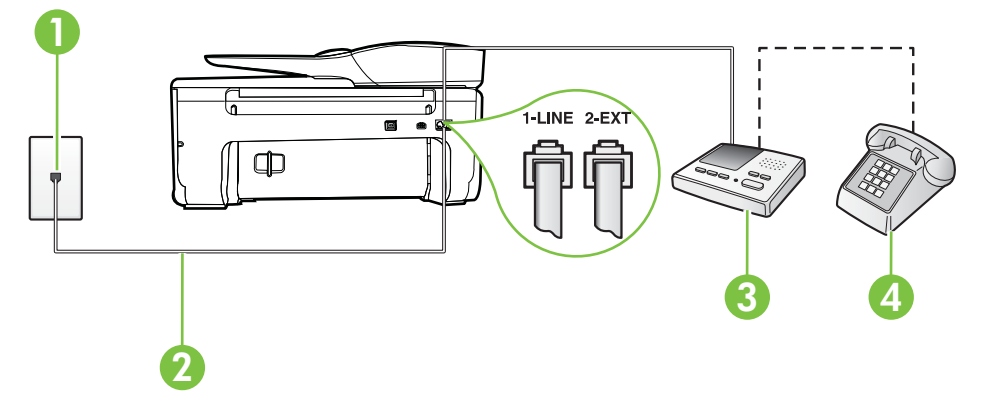

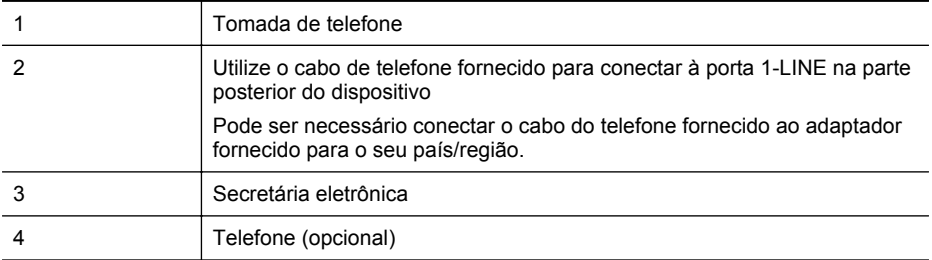

#### **Para configurar o dispositivo com uma linha de voz/fax compartilhada com a secretária eletrônica**

- **1.** Remova o plugue branco da porta identificada como 2-EXT na parte traseira do dispositivo.
- **2.** Desconecte a secretária eletrônica do plugue do telefone e conecte-a à porta identificada como 2-EXT na parte traseira do dispositivo.

**Nota** Se você não conectar sua secretária eletrônica diretamente ao dispositivo, os tons de fax da máquina de fax remetente podem ser gravados na sua secretária eletrônica e talvez não seja possível receber faxes com o seu dispositivo.

- **3.** Usando o cabo telefônico que acompanha o equipamento, conecte uma extremidade à tomada para telefone e a outra à porta 1-LINE na parte traseira do equipamento.
	- **Nota** Pode ser necessário conectar o cabo do telefone fornecido ao adaptador fornecido para o seu país/região.

Caso você não use o cabo fornecido para conectar a tomada de telefone ao dispositivo, você talvez não consiga enviar e receber fax. Esse cabo telefônico especial é diferente dos outros que você talvez já tenha em casa ou no escritório.

- **4.** (Opcional) Se a secretária eletrônica não tiver um telefone embutido, você poderá conectar um telefone à parte traseira da secretária na porta "OUT" (saída).
	- **Nota** Se sua secretária eletrônica não permite a conexão de um telefone externo, você pode adquirir e usar um divisor paralelo (também conhecido como um acoplador) para conectar a secretária eletrônica e o telefone ao dispositivo. É possível usar os cabos telefônicos padrão para estas conexões.
- **5.** Ative a configuração de **Resposta Automática**.
- **6.** Configure a secretária eletrônica para atender após poucos toques.
- **7.** Altere a configuração **Toques para atender** no dispositivo para o número máximo de toques suportado. (Esse número varia conforme o país/região.)
- **8.** Execute um teste de fax.

Quando o telefone toca, sua secretária eletrônica atende após o número de toques configurado e, então, reproduz sua mensagem. O dispositivo monitora a chamada durante esse período, "ouvindo" se há tons de fax. Se forem detectados tons de fax, o dispositivo emite tons de recepção de fax e recebe o fax; se não forem detectados tons de fax, o dispositivo para de monitorar a linha, e sua secretária eletrônica consegue gravar uma mensagem de voz.

Se houver problemas na configuração do dispositivo com o equipamento opcional, entre em contato com o fornecedor ou provedor local de serviços para obter mais ajuda.

# <span id="page-201-0"></span>**Caso J: Linha compartilhada de voz/fax com modem para computador e secretária eletrônica**

Se você recebe chamadas de voz e de fax no mesmo número de telefone e também tem um modem para computador e uma secretária eletrônica conectados nessa linha telefônica, configure o dispositivo conforme descrito nesta seção.

- **Nota** Como o seu modem dial-up do computador compartilha a linha telefônica com o dispositivo, não é possível usar ambos simultaneamente. Por exemplo, você não pode usar o dispositivo para enviar e receber faxes quando estiver utilizando o modem dial-up do computador para enviar e-mails ou acessar a Internet.
- Linha compartilhada de voz/fax com modem dial-up do computador e secretária eletrônica
- [Linha compartilhada de voz/fax com modem DSL/ADSL de computador e secretária](#page-203-0) [eletrônica](#page-203-0)

## **Linha compartilhada de voz/fax com modem dial-up do computador e secretária eletrônica**

Há duas maneiras diferentes de configurar o dispositivo com o seu computador, com base no número de portas telefônicas que ele possui. Antes de começar, verifique se o computador tem uma ou duas portas telefônicas.

**Nota** Se o seu computador tiver somente uma porta, você precisará adquirir um divisor paralelo (também chamado de acoplador) como mostrado na ilustração. (Um divisor paralelo tem uma porta RJ-11 na parte da frente e duas na parte de trás. Não use um divisor telefônico de duas linhas, um divisor serial nem um divisor paralelo que tenha duas portas RJ-11 na parte da frente e um plugue na parte de trás.)

# **Exemplo de um divisor paralelo**

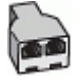

**Para configurar o dispositivo na mesma linha telefônica que um computador com duas portas telefônicas**

#### **Vista posterior do dispositivo**

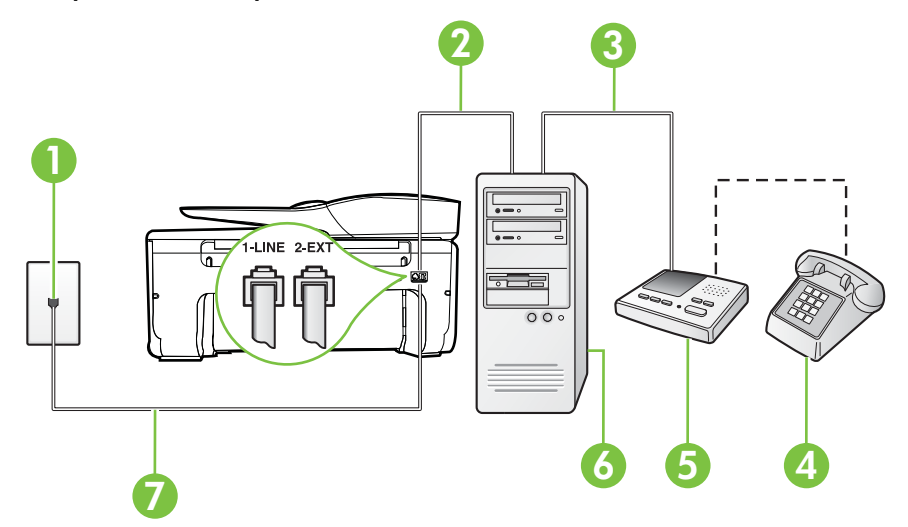

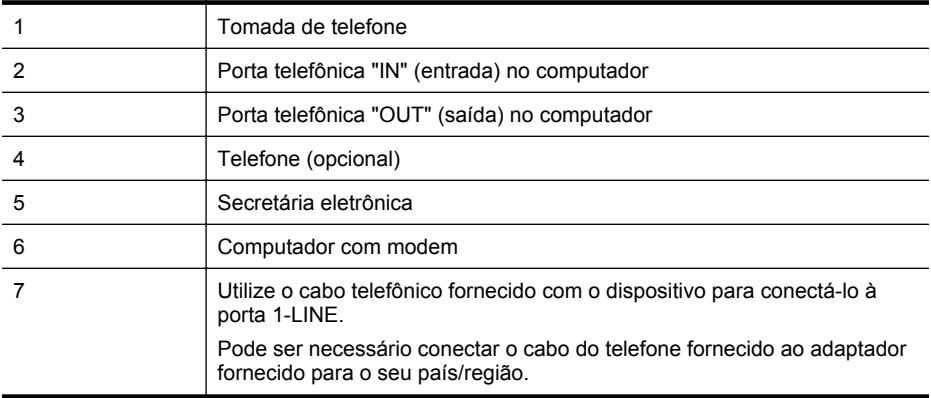

- **1.** Remova o plugue branco da porta identificada como 2-EXT na parte traseira do dispositivo.
- **2.** Localize o cabo telefônico que conecta a parte traseira do computador (o modem do computador) a uma tomada telefônica. Desconecte o cabo da tomada para telefone e conecte-o à porta 2-EXT na parte traseira do dispositivo.
- **3.** Desconecte a secretária eletrônica da tomada de telefone na parede e conecte-a à porta "OUT" (saída) na parte traseira do computador (o modem dial-up para computador).
- **4.** Usando o cabo telefônico que acompanha o equipamento, conecte uma extremidade à tomada para telefone e a outra à porta 1-LINE na parte traseira do equipamento.
	- **Nota** Pode ser necessário conectar o cabo do telefone fornecido ao adaptador fornecido para o seu país/região.

Caso você não use o cabo fornecido para conectar a tomada de telefone ao dispositivo, você talvez não consiga enviar e receber fax. Esse cabo telefônico especial é diferente dos outros que você talvez já tenha em casa ou no escritório.

- **5.** (Opcional) Se a secretária eletrônica não tiver um telefone embutido, você poderá conectar um telefone à parte traseira da secretária na porta "OUT" (saída).
	- **Nota** Se sua secretária eletrônica não permite a conexão de um telefone externo, você pode adquirir e usar um divisor paralelo (também conhecido como um acoplador) para conectar a secretária eletrônica e o telefone ao dispositivo. É possível usar os cabos telefônicos padrão para estas conexões.
- **6.** Se o software do modem estiver configurado para receber faxes no computador automaticamente, desative essa configuração.

**Nota** Se você não desativar a configuração de recebimento automático de fax no software do modem, o dispositivo não poderá enviar e receber faxes.

- **7.** Ative a configuração de **Resposta Automática**.
- **8.** Configure a secretária eletrônica para atender após poucos toques.
- **9.** Altere a configuração de **Toques para atender** no dispositivo para o número máximo de toques oferecido pelo dispositivo. (Esse número varia conforme o país/região.)
- **10.** Execute um teste de fax.

Quando o telefone toca, sua secretária eletrônica atende após o número de toques configurado e, então, reproduz sua mensagem. O dispositivo monitora a chamada durante esse período, "ouvindo" se há tons de fax. Se forem detectados tons de fax, o dispositivo emite tons de recepção de fax e recebe o fax; se não forem detectados tons de fax, o dispositivo para de monitorar a linha, e sua secretária eletrônica consegue gravar uma mensagem de voz.

<span id="page-203-0"></span>Se houver problemas na configuração do dispositivo com o equipamento opcional, entre em contato com o fornecedor ou provedor local de serviços para obter mais ajuda.

## **Linha compartilhada de voz/fax com modem DSL/ADSL de computador e secretária eletrônica**

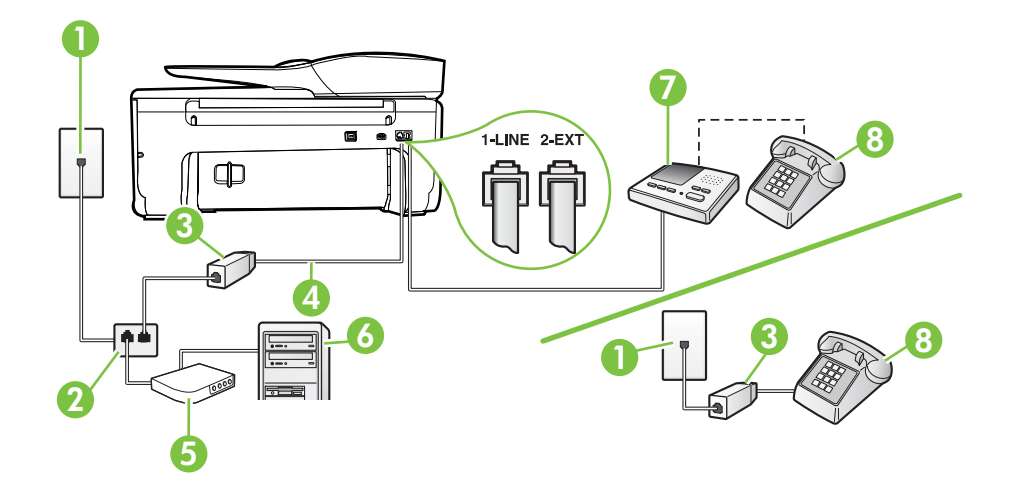

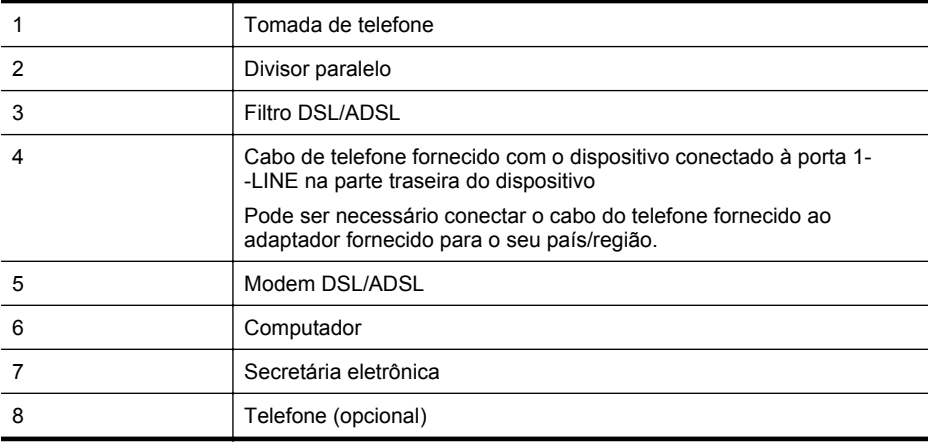

**Nota** Você deverá adquirir um divisor paralelo. Um divisor paralelo tem uma porta RJ-11 na parte da frente e duas na parte de trás. Não use um divisor telefônico de duas linhas, um divisor serial nem um divisor paralelo que tenha duas portas RJ-11 na parte da frente e um plugue na parte de trás.

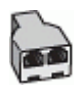

#### <span id="page-204-0"></span>**Para configurar o dispositivo com um modem DSL/ADSL de computador**

- **1.** Obtenha um filtro DSL/ADSL com o seu provedor de DSL/ADSL.
	- **Nota** Telefones em outras partes da casa/escritório que compartilham o mesmo número de telefone com o serviço DSL/ADSL deverão ser conectados a filtros DSL/ ADSL adicionais para evitar ruídos nas chamadas de voz.
- **2.** Utilizando o cabo telefônico que acompanha o dispositivo, conecte uma extremidade ao filtro DSL/ADSL e a outra à porta identificada como 1-LINE na parte posterior do dispositivo.
	- **Nota** Pode ser necessário conectar o cabo do telefone fornecido ao adaptador fornecido para o seu país/região.

Caso você não use o cabo fornecido para conectar o filtro DSL/ADSL ao dispositivo, você talvez não consiga enviar e receber fax. Esse cabo telefônico especial é diferente dos outros que você talvez já tenha em casa ou no escritório.

- **3.** Conecte o filtro DSL/ADSL ao divisor paralelo.
- **4.** Desconecte a secretária eletrônica do plugue do telefone e conecte-a à porta identificada como 2-EXT na parte traseira do dispositivo.
	- **Nota** Se você não conectar sua secretária eletrônica diretamente ao dispositivo, os tons de fax da máquina de fax remetente podem ser gravados na sua secretária eletrônica e talvez não seja possível receber faxes com o seu dispositivo.
- **5.** Conecte o modem DSL ao divisor paralelo.
- **6.** Conecte o divisor paralelo à tomada.
- **7.** Configure a secretária eletrônica para atender após poucos toques.
- **8.** Altere a configuração **Toques para atender** no dispositivo para o número máximo de toques suportado.

序 **Nota** o número máximo de toques varia conforme o país/região.

#### **9.** Execute um teste de fax.

Quando o telefone toca, sua secretária eletrônica atende após o número de toques configurado e, então, reproduz sua mensagem de saudação. O dispositivo monitora a chamada durante esse período, "ouvindo" se há tons de fax. Se forem detectados tons de fax, o dispositivo emite tons de recepção de fax e recebe o fax; se não forem detectados tons de fax, o dispositivo para de monitorar a linha, e sua secretária eletrônica consegue gravar uma mensagem de voz.

Se você utiliza a linha telefônica para chamada de voz, fax e tem um modem DSL de computador, siga estas instruções para configurar o fax.

Se houver problemas na configuração do dispositivo com o equipamento opcional, entre em contato com o fornecedor ou provedor local de serviços para obter mais ajuda.

## **Caso K: Linha de fax/voz compartilhada com o modem dial-up do computador e correio de voz**

Se você recebe chamadas de voz e de fax no mesmo número de telefone, utiliza um modem dial- -up do computador na mesma linha telefônica e assina um serviço de correio de voz da companhia telefônica, configure o dispositivo conforme descrito nesta seção.

**Nota** Não será possível receber fax automaticamente se houver um serviço de correio de voz no mesmo número de telefone utilizado para chamadas de fax. Você terá de receber os faxes manualmente; isso significa que você deverá estar disponível para atender pessoalmente as chamadas de fax. Se você desejar receber faxes automaticamente, entre em contato com a companhia telefônica para assinar um serviço de toque distintivo ou obter uma linha telefônica exclusiva para fax.

Como o seu modem dial-up do computador compartilha a linha telefônica com o dispositivo, não é possível usar ambos simultaneamente. Por exemplo, você não pode usar o dispositivo para enviar e receber faxes quando estiver utilizando o modem dial-up do computador para enviar e- -mails ou acessar a Internet.

Há duas maneiras diferentes de configurar o dispositivo com o seu computador, com base no número de portas telefônicas que ele possui. Antes de começar, verifique se o computador tem uma ou duas portas telefônicas.

• Se o seu computador tiver somente uma porta, você precisará adquirir um divisor paralelo (também chamado de acoplador) como mostrado na ilustração. (Um divisor paralelo tem uma porta RJ-11 na parte da frente e duas na parte de trás. Não use um divisor telefônico de duas linhas, um divisor serial nem um divisor paralelo que tenha duas portas RJ-11 na parte da frente e um plugue na parte de trás.)

## **Exemplo de um divisor paralelo**

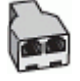

• Se o seu computador tiver duas portas telefônicas, configure o dispositivo como descrito a seguir:

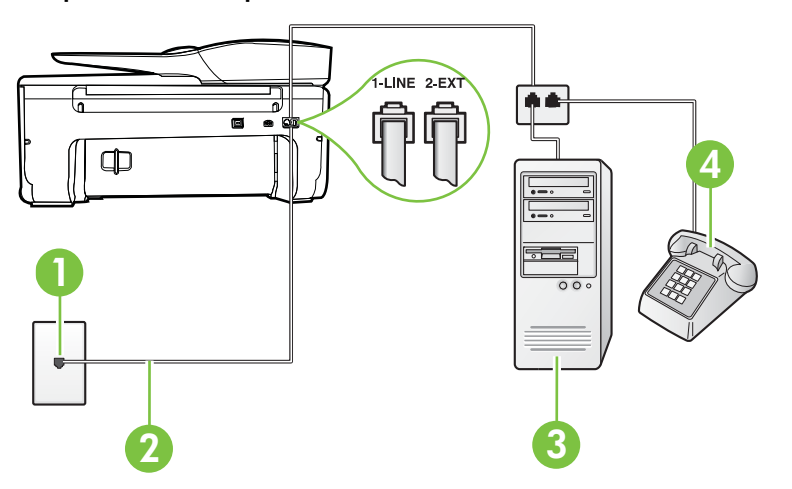

# **Vista posterior do dispositivo**

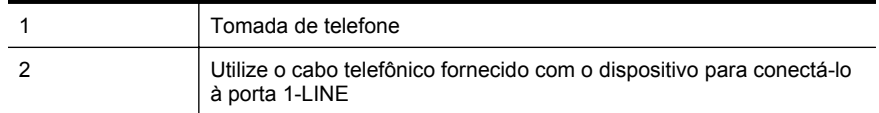

<span id="page-206-0"></span>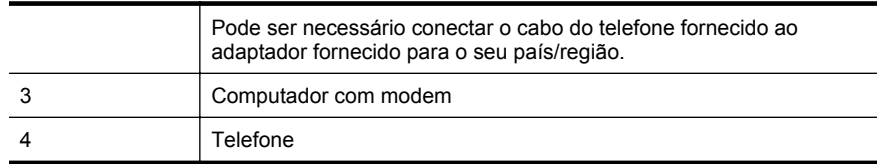

#### **Para configurar o dispositivo na mesma linha telefônica que um computador com duas portas telefônicas**

- **1.** Remova o plugue branco da porta identificada como 2-EXT na parte traseira do dispositivo.
- **2.** Localize o cabo telefônico que conecta a parte traseira do computador (o modem do computador) a uma tomada telefônica. Desconecte o cabo da tomada para telefone e conecte-o à porta 2-EXT na parte traseira do dispositivo.
- **3.** Conecte um telefone à porta "OUT" (saída) na parte traseira do modem dial-up do computador.
- **4.** Usando o cabo telefônico que acompanha o equipamento, conecte uma extremidade à tomada para telefone e a outra à porta 1-LINE na parte traseira do equipamento.
	- **Nota** Pode ser necessário conectar o cabo do telefone fornecido ao adaptador fornecido para o seu país/região.

Caso você não use o cabo fornecido para conectar a tomada de telefone ao dispositivo, você talvez não consiga enviar e receber fax. Esse cabo telefônico especial é diferente dos outros que você talvez já tenha em casa ou no escritório.

- **5.** Se o software do modem estiver configurado para receber faxes no computador automaticamente, desative essa configuração.
	- **Nota** Se você não desativar a configuração de recebimento automático de fax no software do modem, o dispositivo não poderá enviar e receber faxes.
- **6.** Desative a configuração **Resposta Automática**.
- **7.** Execute um teste de fax.

Você deverá estar disponível para atender pessoalmente as chamadas de fax recebidas, ou o dispositivo não poderá receber faxes.

Se houver problemas na configuração do dispositivo com o equipamento opcional, entre em contato com o fornecedor ou provedor local de serviços para obter mais ajuda.

# **Configuração de fax do tipo serial**

Para informações sobre como configurar a impressora para enviar/receber faxes por meio de um sistema telefônico do tipo serial, consulte o site da Web de configuração de fax para o seu país/região.

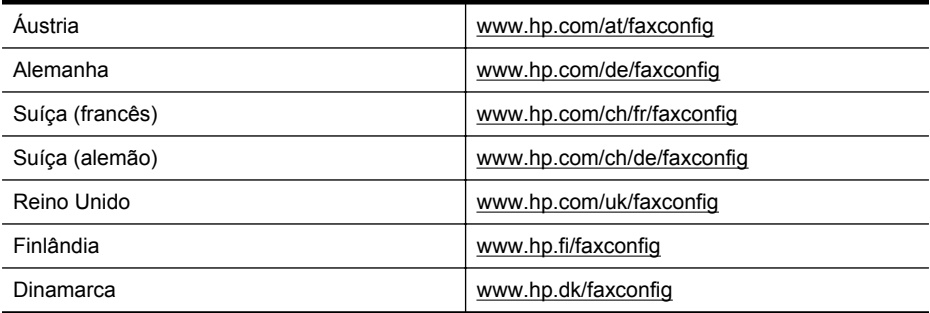

#### <span id="page-207-0"></span>Apêndice C

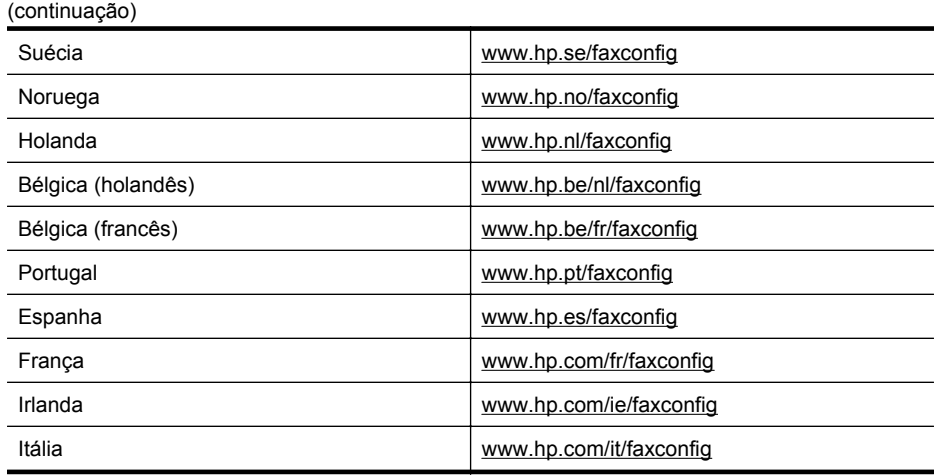

# **Configuração de teste de fax**

É possível testar a configuração de fax para saber o status do dispositivo e verificar se ele está configurado corretamente para enviar e receber faxes. Faça esse teste após terminar de configurar o dispositivo para o envio e o recebimento de faxes. O teste executa as seguintes ações:

- Verifica o hardware do fax
- Verifica se o cabo telefônico correto está conectado ao dispositivo
- Verifica se o cabo telefônico está conectado à porta correta
- Verifica o tom de discagem
- Verifica se a linha telefônica está ativa
- Testa o status da conexão da linha telefônica

O dispositivo imprimirá um relatório com os resultados do teste. Se houver um erro no teste, procure no relatório informações para corrigir o problema e execute o teste novamente.

#### **Para testar a configuração do fax por meio do painel de controle do dispositivo**

- **1.** Configure o dispositivo para fax conforme as instruções específicas de configuração para casa ou escritório.
- **2.** Antes de iniciar o teste, verifique se os cartuchos de tinta estão instalados e se há papel de tamanho grande na bandeja de entrada.
- **3.** No painel de controle do dispositivo, toque **(seta para a direita) e Configuração**.
- **4.** Toque **Ferramentas** e **Executar teste de fax**.

O dispositivo exibe o status do teste no visor e imprime um relatório.

- **5.** Verifique o relatório.
	- Se o teste for bem-sucedido e se os problemas de fax continuarem, verifique as configurações de fax listadas no relatório e se estão corretas. Uma configuração de fax em branco ou incorreta pode causar problemas de fax.
	- Se o teste falhar, verifique o relatório para obter mais informações sobre como corrigir os problemas encontrados.

# <span id="page-208-0"></span>**D Configurar rede**

É possível gerenciar as configurações de rede do dispositivo por meio do painel de controle do dispositivo, conforme descrito na próxima seção. As configurações avançadas adicionais estão disponíveis no servidor da Web incorporado, e você pode acessar uma configuração e uma ferramenta de status pelo navegador da Web, utilizando uma conexão de rede existente ao dispositivo. Para mais informações, consulte [Servidor da Web Incorporado.](#page-216-0)

Esta seção contém os seguintes tópicos:

- Configurar a impressora para comunicação sem fio
- [Alteração das configurações básicas de rede](#page-213-0)
- [Alteração das configurações avançadas de rede](#page-214-0)
- [Desinstalar e reinstalar o software HP](#page-215-0)

# **Configurar a impressora para comunicação sem fio**

Você pode configurar a impressora para comunicação sem fio. Esta seção contém os seguintes tópicos:

- Antes de começar
- [Conectar a impressora à rede sem fio](#page-209-0)
- [Configurar a impressora usando o software da impressora HP \(recomendado\)](#page-209-0)
- [Conectar a impressora usando o Assistente da configuração sem fio](#page-209-0)
- [Conectar a impressora usando a Configuração Protegida de WiFi \(WPS\)](#page-209-0)
- [Configurar a impressora usando o EWS \(servidor da Web incorporado\)](#page-210-0)
- [Alterar o tipo de conexão](#page-210-0)
- [Testar a conexão sem fio](#page-211-0)
- [Diretrizes para garantir a segurança da rede sem fio](#page-211-0)
- [Diretrizes para reduzir a interferência em uma rede sem fio](#page-213-0)
- **Nota** Se você tiver problemas ao conectar a impressora, consulte [Solução de problemas](#page-128-0) [sem fio.](#page-128-0)

**Dica** Para mais informações sobre configurar e usar a impressora sem fios, consulte o Centro de Impressão Sem Fio HP ([www.hp.com/go/wirelessprinting\)](http://www.hp.com/go/wirelessprinting).

#### **Antes de começar**

Antes de começar a conexão sem fio, verifique se:

- A rede sem fio está configurada e funcionando corretamente.
- A impressora e os computadores que a usam estão na mesma rede (sub-rede).

Durante a conexão da impressora, o sistema pode solicitar que você insira o nome da rede sem fio (SSID) e uma senha de sem fio:

- O nome de rede sem fio é o nome da sua rede sem fio.
- A senha do sem fio evita que outras pessoas se conectem à sua rede sem fio sem a sua permissão. Dependendo do nível de segurança necessário, sua rede sem fio pode usar uma chave WPA ou senha WEP.

Se você não tiver alterado o nome de rede ou a senha de segurança desde que configurou a sua rede sem fio, você poderá encontrar esses dados na parte traseira ou inferior do roteador sem fio. Se você não conseguir localizar o nome de rede ou a chave de segurança ou não se lembrar dessas informações, consulte as documentações disponíveis com o seu computador ou o seu

roteador sem fio. Se você ainda não conseguir essas informações, entre em contato com o administrador da rede ou com a pessoa que configurou a rede sem fio.

<span id="page-209-0"></span>**A: Dica** Se você estiver usando um computador com Windows, poderá usar uma ferramenta fornecida pela HP, o Utilitário de Diagnóstico de Rede Doméstica HP, que pode ajudar a recuperar essas informações para alguns sistemas. Para usar essa ferramenta, acesse o Centro de Impressão Sem Fio HP ([www.hp.com/go/wirelessprinting\)](http://www.hp.com/go/wirelessprinting) e clique em **Utilitário de diagnóstico de rede**, na seção **Links rápidos**. (A ferramenta pode não estar disponível em todos os idiomas.)

## **Conectar a impressora à rede sem fio**

Para configurar a impressora na sua rede sem fio, siga um destes métodos:

- Conectar a impressora usando o Assistente da configuração sem fio (recomendado)
- Configurar a impressora usando o software da impressora HP (recomendado)
- Conectar a impressora usando a Configuração Protegida de WiFi (WPS)
- Configurar a impressora usando o EWS (servidor da Web incorporado)
- **Nota** Se você já estava usando a impressora com um tipo diferente de conexão, como USB, siga as instruções em [Alterar o tipo de conexão](#page-210-0) para configurar a impressora na sua rede sem fio.

#### **Configurar a impressora usando o software da impressora HP (recomendado)**

Além de habilitar os principais recursos da impressora, você poderá usar o software da impressora HP que veio com a impressora, para configurar a comunicação sem fio.

Se você já estava usando a impressora com um tipo diferente de conexão, como USB, siga as instruções em [Alterar o tipo de conexão](#page-210-0) para configurar a impressora na sua rede sem fio.

#### **Conectar a impressora usando o Assistente da configuração sem fio**

O Assistente de Configuração Sem Fio fornece uma maneira fácil de configurar e gerenciar uma conexão de rede sem fio com o dispositivo.

- **1.** Configure o hardware da impressora. Consulte o guia de primeiros passos ou o pôster de configuração que acompanha a impressora.
- **2.** No painel de controle do dispositivo, toque (seta para a direita) e toque **Configuração** e **Rede**.
- **3.** Toque **Assistente de configuração sem fio** e **OK**.
- **4.** Siga as instruções do visor para concluir a configuração.
- **Nota** Se você não conseguir localizar o nome da rede sem fio (SSID) e a senha da rede sem fio (senha WPA, chave WEP), consulte [Antes de começar.](#page-208-0)

#### **Conectar a impressora usando a Configuração Protegida de WiFi (WPS)**

A Configuração Protegida de WiFi (WPS) permite que você configure rapidamente a impressora na sua rede sem fio, sem ter que inserir o nome da rede (SSID), a senha do sem fio (senha WPA, chave WEP) ou outras configurações de sem fio.

**Nota** Use a WPS somente se a sua rede sem fio usar a criptografia de dados WPA. Se a sua rede sem fio usar WEP ou não usar nenhuma criptografia, use um dos outros métodos desta seção, para conectar a impressora à sua rede sem fio.

**Nota** Para usar o protocolo WPS, certifique-se de que roteador ou ponto de acesso sem fio dê suporte ao protocolo. Os roteadores que dão suporte ao protocolo WPS geralmente têm

um botão (WPS) ou um botão rotulado "WPS".

<span id="page-210-0"></span>Você pode usar um destes métodos para conectar a impressora usando WPS:

- Método do toque no botão: Use o (WPS) ou o botão WPS, se disponível, em seu roteador.
- Método PIN: Insira o PIN gerado pela impressora no software de configuração do roteador.

### **Para conectar a impressora usando o Método de Apertar o Botão**

- **1.** No painel de controle do dispositivo, toque **example de contra a direita)** e toque **Configuração** e **Rede**.
- **2.** Toque **Configuração Protegida de Wi-Fi** e siga as instruções na tela.
- **3.** Quando solicitado, toque **Pressione o botão**.
- **4.** No roteador ou ponto de acesso sem fio, mantenha pressionado o botão WPS por 3 segundos. Espere cerca de 2 minutos. Se a impressora se conectar com êxito, a luz do sem fio fica acesa continuamente, sem piscar.

#### **Para conectar a impressora usando o Método PIN**

- **1.** No painel de controle do dispositivo, toque (seta para a direita) e toque **Configuração** e **Rede**.
- **2.** Toque **Configuração Protegida de Wi-Fi** e siga as instruções na tela.
- **3.** Quando solicitado, toque **PIN**. O PIN do WPS será exibido no visor.
- **4.** Abra o utilitário de configuração ou o software do roteador ou ponto de acesso sem fio e insira o PIN do WPS.
	- **Nota** Para mais informações sobre como usar o utilitário de configuração, consulte a documentação do roteador ou ponto de acesso sem fio.

Espere cerca de 2 minutos. Se a impressora se conectar com êxito, a luz do sem fio fica acesa continuamente, sem piscar.

#### **Configurar a impressora usando o EWS (servidor da Web incorporado)**

Se a impressora estiver conectada a uma rede, você poderá usar o EWS (servidor da Web incorporado), para configurar a comunicação sem fio.

- **1.** Abra o EWS. Para mais informações, consulte [Para abrir o servidor da Web incorporado.](#page-217-0)
- **2.** Na guia **Home**, clique no **Assistente de conexão sem fio**, na caixa **Configuração**.
- **3.** Siga as instruções na tela.
- **Dica** Você também pode configurar a comunicação sem fio, inserindo ou alterando as configurações de sem fio individuais. Para alterar essas configurações, na guia **Rede**, clique em **Avançado**, na seção Sem Fio (802.11), à esquerda, altere as configurações de sem fio e clique em **Aplicar**.

#### **Alterar o tipo de conexão**

Após você ter alterado o software HP e conectado a impressora ao seu computador ou a uma rede, você pode usar o software HP para alterar o tipo de conexão (por exemplo, de uma conexão USB para uma conexão sem fio).

**Nota** Você poderá ser solicitado a conectar temporariamente um cabo USB durante o processo de configuração.

#### **Para alterar uma conexão USB para uma conexão sem fio**

#### <span id="page-211-0"></span>Apêndice D

Siga as instruções para o seu sistema operacional.

#### **Windows**

- **1.** Na área de trabalho do computador, clique em **Iniciar**, selecione **Programas** ou **Todos os programas**, clique em **HP**, selecione o nome da sua impressora e clique em **Configuração da impressora & Software**.
- **2.** Clique em **Conectar uma nova impressora** e em **Converter impressora USB em sem fio**.
- **3.** Siga as instruções do visor para concluir a configuração.

#### **Mac OS X**

- **1.** Abra o Utilitário HP. Para mais informações, consulte [Para abrir o Utilitário HP](#page-216-0).
- **2.** Clique em **Aplicativos**, na barra de ferramentas do Utilitário HP.
- **3.** Clique duas vezes em **Assistente de configuração HP** e siga as instruções na tela.

#### **Para alterar uma conexão sem fio para uma conexão USB**

Para alterar de uma conexão sem fio para uma USB, conecte o cabo USB à impressora.

**Nota** Se você estiver usando um computador com Mac OS X, adicione a impressora à fila de impressão. Clique em **Preferências do Sistema**, no Dock, clique em **Impressão & Fax** ou **Impressão & Digitalização** na seção **Hardware**, clique em **+** e selecione a impressora.

### **Testar a conexão sem fio**

Imprima a página de teste de conexão sem fio para informações sobre a conexão sem fio do dispositivo. Essa página contém informações sobre o status do dispositivo, o endereço de hardware (MAC) e o endereço IP. Se o dispositivo estiver conectado a uma rede, a página de teste exibirá detalhes sobre as configurações de rede.

#### **Para imprimir a página de teste de rede sem fio**

- **1.** No painel de controle do dispositivo, toque (seta para a direita) e toque **Configuração** e **Rede**.
- **2.** Toque em **Imprimir teste de rede sem fio**.

#### **Diretrizes para garantir a segurança da rede sem fio**

As informações a seguir podem ajudar você a manter a sua rede sem fio e a sua impressora sem fio protegidas de uso não-autorizado.

Para mais informações, acesse [www.hp.com/go/wirelessprinting.](http://www.hp.com/go/wirelessprinting)

Esta seção contém os seguintes tópicos:

- [Visão geral das configurações de segurança](#page-212-0)
- [Adicionar endereços de hardware a um roteador sem fio \(filtragem MAC\)](#page-212-0)
- [Outras diretrizes de segurança sem fio](#page-212-0)

# <span id="page-212-0"></span>**Visão geral das configurações de segurança**

Para ajudar a melhorar a segurança da rede sem fio e evitar acesso não-autorizado, a impressora suporta muitos tipos comuns de autenticação na rede, incluindo WEP, WPA e WPA2.

- WEP: Oferece segurança criptografando os dados enviados por ondas de rádio de um dispositivo sem fio para outro. Os dispositivos de uma rede habilitada para WEP utilizam chaves WEP para codificar os dados. Se a rede utiliza o WEP, você deve conhecer as chaves WEP utilizadas.
- WPA: Aumenta o nível de proteção de dados pelo ar e controle de acesso em redes sem fio existentes e futuras. Ele resolve todos os pontos fracos conhecidos do WEP, o mecanismo de segurança original nativo no padrão 802.11. O WPA usa o TKIP (Temporal Key Integrity Protocol) para criptografia e emprega autenticação 802.1X com um dos tipos de EAP (Extensible Authentication Protocol) padrão disponíveis hoje.
- WPA2: Oferece, a empresas e usuários de redes sem fio, um nível de segurança alto, para que apenas usuários autorizados podem acessar suas redes sem fio. O WPA2 usa o AES (Advanced Encryption Standard). O AES é definido no CCM (Counter Cipher-block Chaining Mode) e suporta o IBSS (Independent Basic Service Set) para habilitar a segurança entre as workstations clientes operando com conexão sem fio sem roteador (como um roteador sem fio Linksys ou uma estação base Apple AirPort).

# **Adicionar endereços de hardware a um roteador sem fio (filtragem MAC)**

A filtragem MAC é um recurso de segurança na qual um roteador ou ponto de acesso sem fio é configurado com uma lista de endereços de hardware (também chamados "endereços MAC") de dispositivos com permissão para acessar a rede por meio do roteador.

Se o roteador filtrar endereços de hardware, o endereço da impressora deve ser adicionado à lista de endereços aceitos pelo roteador. Se o roteador não tiver o endereço de hardware do dispositivo que está tentando acessar a rede, negará o acesso.

**Cuidado** Esse método não é recomendado, entretanto, porque os endereços MAC podem ser facilmente lidos e falsificados por usuários indesejados fora da sua rede.

#### **Para adicionar endereços de hardware a um roteador ou ponto de acesso sem fio**

- **1.** Imprima a página de configuração da rede para localizar o endereço de hardware da impressora: Para mais informações, consulte [Para entender a página de configuração de](#page-140-0) [rede](#page-140-0).
	- **Nota** A impressora mantém um endereço de hardware separado para a conexão sem fio. O endereço do hardware é listado na página de configuração de rede da impressora.
- **2.** Abra o utilitário de configuração do roteador ou ponto de acesso sem fio e adicione o endereço de hardware do dispositivo à lista de endereços aceitos.
- **Nota** Para mais informações sobre como usar o utilitário de configuração, consulte a documentação do roteador ou ponto de acesso sem fio.

#### **Outras diretrizes de segurança sem fio**

Para manter a rede sem fio segura, siga estas diretrizes:

- Use uma senha para a rede sem fio com pelo menos 20 caracteres aleatórios. Você pode usar até 64 caracteres em uma senha para rede sem fio WPA.
- Evite palavras ou frases comuns, sequências fáceis de caracteres (como todas com 1) e informações pessoais identificáveis para senhas de redes sem fio. Sempre utilize sequências de caracteres aleatórios compostas de letras maiúsculas e minúsculas, números e, se permitido, caracteres especiais, como sinais de pontuação.
- <span id="page-213-0"></span>• Altere a senha padrão da rede sem fio fornecida pelo fabricante para acesso do administrador ao ponto de acesso ou ao roteador sem fio. Alguns roteadores permitem que você altere o nome do administrador também.
- Desabilite o acesso administrativo sem fio, se possível. Se você fizer isso, será necessário se conectar ao roteador com uma conexão com fio quando desejar fazer alterações na configuração.
- Desative o acesso administrativo remoto via Internet no seu roteador, se possível. Você pode usar a Área de Trabalho remota para fazer uma conexão criptografada a um computador além do seu roteador e fazer as alterações de configuração a partir do computador que você está acessando via Internet.
- Para evitar de se conectar acidentalmente à rede sem fio de outras pessoas, desative a configuração para se conectar automaticamente a redes não-preferenciais. Isso é desabilitado por padrão no Windows XP.

## **Diretrizes para reduzir a interferência em uma rede sem fio**

As seguintes dicas ajudarão a reduzir as chances de interferência em uma rede sem fio:

- Mantenha os dispositivos sem fio longe de objetos metálicos grandes, como armários de arquivos e outros dispositivos eletromagnéticos, como micro-ondas e telefones sem fio, pois esses objetos podem interromper os sinais de rádio.
- Mantenha os dispositivos sem fio longe de grandes estruturas de alvenaria e outras estruturas de construção, pois elas podem absorver as ondas de rádio e a intensidade de sinal mais baixo.
- Coloque o ponto de acesso ou roteador sem fio em um local central, de forma que não haja obstáculos entre ele e os dispositivos sem fio na rede.
- Mantenha todos os dispositivos sem fio da rede dentro do alcance um do outro.

# **Alteração das configurações básicas de rede**

As opções do painel de controle permitem que você configure e gerencie uma conexão sem fio e execute várias tarefas de gerenciamento de rede. Isso inclui visualizar as configurações da rede, restaurar os padrões de rede, ligar e desligar o rádio sem fio e alterar as configurações da rede.

Esta seção contém os seguintes tópicos:

- Exibir e imprimir configurações de rede
- Como desligar e ligar o rádio sem fio

#### **Exibir e imprimir configurações de rede**

Você pode exibir um resumo das configurações de rede no painel de controle da impressora ou no software da HP fornecido com a impressora. É possível imprimir uma página de configuração da rede mais detalhada, que lista todas as configurações importantes, como o endereço IP, a velocidade da conexão, DNS e mDNS. Para mais informações, consulte [Para entender a página](#page-140-0) [de configuração de rede.](#page-140-0)

#### **Como desligar e ligar o rádio sem fio**

O rádio sem fio fica ligado por padrão, conforme indicado pela luz azul na frente da impressora. Para permanecer conectado a uma rede sem fio, o rádio sem fio deve ficar ligado. Entretanto, se você tiver uma conexão USB, o rádio não será usado. Nesse caso, você poderá desligar o rádio.

- **1.** Toque (seta para a direita), **Configuração** e **Rede**.
- **2.** Toque **Sem fio** e **Ativar**, para ligar o rádio, ou **Desativar**, para desligar o rádio.

# <span id="page-214-0"></span>**Alteração das configurações avançadas de rede**

**Cuidado** As configurações de rede são fornecidas para a sua conveniência. Entretanto, a menos que seja um usuário avançado, você não deve alterar nenhuma dessas configurações (como velocidade da conexão, configurações IP, gateway padrão e configurações de firewall).

Esta seção contém os seguintes tópicos:

- Definição da velocidade de conexão
- Exibir as configurações IP
- Alteração das configurações IP
- [Redefinir configurações de rede](#page-215-0)

#### **Definição da velocidade de conexão**

É possível alterar a velocidade em que os dados são transmitidos pela rede. O padrão é **Automático**.

- **1.** Toque (seta para a direita), **Configuração** e **Rede**.
- **2.** Selecione **Configuração avançada** e **Velocidade de conexão**.
- **3.** Toque no número ao lado da velocidade de conexão que corresponde ao seu hardware de rede.

#### **Exibir as configurações IP**

Para exibir o endereço IP do dispositivo:

- Imprima a página de configuração de rede. Para obter mais informações, consulte [Para](#page-140-0) [entender a página de configuração de rede](#page-140-0).
- Abra o software HP (Windows), dê um duplo clique em **Níveis estimados de tinta**, clique na guia **Informações do dispositivo**. O endereço IP é listado na seção **Informações de rede**.

#### **Alteração das configurações IP**

A configuração IP padrão é **Automático**, o que ajusta automaticamente as configurações IP. Contudo, se você for um usuário de nível avançado, poderá alterar as configurações manualmente no endereço IP, na máscara de sub-rede ou no gateway padrão.

- **Cuidado** Seja cuidadoso ao atribuir manualmente um endereço IP. Se você inserir um endereço IP inválido durante a instalação, os componentes da sua rede não poderão se conectar ao dispositivo.
- **1.** Toque (seta para a direita), **Configuração** e **Rede**.
- **2.** Selecione **Configuração avançada** e **Configurações de IP**.
- **3.** Aparecerá uma mensagem avisando que alterar o endereço IP removerá o dispositivo da rede. Toque **OK** para continuar.
- **4. Automático** é selecionado por padrão. Para alterar as configurações manualmente, toque **Manual** e insira as informações adequadas para estas configurações:
	- **Endereço IP**
	- **Máscara de sub-rede**
	- **Gateway padrão**
	- **Endereço DNS**
- **5.** Insira suas alterações e toque **Concluído**.

## <span id="page-215-0"></span>**Redefinir configurações de rede**

Para redefinir a senha do administrador e as configurações de rede

- **1.** No painel de controle do dispositivo, toque (seta para a direita) e toque **Configuração** e **Rede**.
- **2.** Toque em **Restaurar padrões de rede** e depois em **Sim**. Uma mensagem é exibida mencionando que os padrões de rede foram restaurados.

# **Desinstalar e reinstalar o software HP**

Se a sua instalação estiver incompleta ou se você conectou o cabo USB ao computador antes de isso ser solicitado pela tela de instalação do software HP, talvez você tenha que desinstalar e reinstalar o software HP que veio com o computador. Não basta excluir do computador os arquivos de aplicativo do dispositivo.

#### **Para desinstalar de um computador com Windows:**

**1.** Na área de trabalho do computador, clique em **Iniciar**, selecione **Configurações**, **Painel de controle** e clique em **Adicionar/Remover programas**.

- ou -

Clique em **Iniciar**, em **Painel de controle** e clique duas vezes em **Programas e recursos**.

- **2.** Selecione o nome do produto e clique em **Alterar/Remover** ou em **Desinstalar/Alterar**. Siga as instruções na tela.
- **3.** Desconecte o dispositivo do computador.
- **4.** Reinicie o computador.

**Nota** É importante desconectar o dispositivo antes de reiniciar o computador. Não o conecte ao computador até depois de ter reinstalado o software HP.

- **5.** Insira o CD do software HP na unidade de CD do computador e inicie o programa de instalação.
- **6.** Siga as instruções na tela.

#### **Para desinstalar de um computador Macintosh:**

- **1.** Clique duas vezes no ícone **Desinstalador HP** (localizado na pasta **Hewlett-Packard** da pasta **Aplicativos** no nível superior do disco rígido) e, em seguida, clique em **Continuar**.
- **2.** Quando solicitado, digite o nome e a senha corretos do administrador e clique em **OK**.
- **3.** Siga as instruções na tela.
- **4.** Quando o **Desinstalador HP** tiver concluído, reinicie o computador.

**Nota** Imprima a página de configuração de rede e verifique se as configurações de rede foram redefinidas. Para mais informações, consulte [Para entender a página de configuração](#page-140-0) [de rede.](#page-140-0)
# <span id="page-216-0"></span>**E Ferramentas de gerenciamento da impressora**

Esta seção contém os seguintes tópicos:

- Caixa de ferramentas (Windows)
- Utilitário HP (Mac OS X)
- Servidor da Web Incorporado

# **Caixa de ferramentas (Windows)**

A Caixa de ferramentas fornece informações sobre a impressora.

**Nota** A Caixa de ferramentas poderá ser instalada do CD de software HP, se o computador ₩ cumprir os requisitos do sistema.

#### **Abrir a Caixa de ferramentas**

- **1.** Da área de trabalho do computador, clique na guia **Iniciar**, selecione **Programas** ou **Todos os programas**, clique em **HP**, clique na pasta da impressora HP e selecione o ícone com o nome da impressora.
- **2.** Clique duas vezes em **Preferências da impressora** e depois clique duas vezes em **Tarefas de manutenção**.

# **Utilitário HP (Mac OS X)**

O Utilitário HP contém ferramentas para definir configurações de impressão, calibrar o dispositivo, comprar suprimentos online e encontrar informações sobre suporte no site.

**Nota** Os recursos disponíveis no Utilitário HP variam de acordo com a impressora selecionada.

Os avisos e os indicadores do nível de tinta fornecem estimativas apenas com objetivo de planejamento. Quando você receber uma mensagem de aviso de pouca tinta, verifique se você tem um cartucho de impressão disponível para substituição. Só substitua os cartuchos quando for solicitado.

#### **Para abrir o Utilitário HP**

Clique duas vezes no ícone do Utilitário HP. Esse ícone está localizado na pasta **Hewlett- -Packard** da pasta **Aplicativos** no nível superior do disco rígido.

## **Servidor da Web Incorporado**

Quando o dispositivo é conectado a uma rede, é possível utilizar a página inicial da impressora (o Servidor da Web Incorporado ou EWS) para exibir informações sobre status, alterar configurações e gerenciar o dispositivo do computador.

**Nota** Para obter uma lista de requisitos de sistema para o Servidor da Web Incorporado, consulte [Especificações do Servidor da Web Incorporado:](#page-151-0).

Para exibir ou alterar algumas configurações, será necessária uma senha.

Você pode abrir e usar o Servidor da Web Incorporado sem estar conectado à Internet. Entretanto, alguns recursos não estarão disponíveis.

<span id="page-217-0"></span>Esta seção contém os seguintes tópicos:

- Sobre cookies
- Para abrir o servidor da Web incorporado

#### **Sobre cookies**

O Servidor da Web Incorporado (EWS) coloca arquivos de texto muito pequenos (cookies) no disco rígido durante a navegação. Esses arquivos permitem que o Servidor da Web Incorporado reconheça o computador na próxima vez que for visitado. Por exemplo, se você tiver configurado o idioma do EWS, um cookie lembrará que idioma foi selecionado para que, na próxima vez em que você abrir o EWS, as páginas sejam exibidas nesse idioma. Embora alguns cookies sejam apagados ao final de cada sessão (como o cookie que armazena o idioma selecionado), outros (como o cookie que armazena preferências específicas do cliente) ficam armazenados no computador até que sejam apagados manualmente.

Você pode configurar o navegador para aceitar todos os cookies ou configurá-lo para alertar você toda vez que um cookie é oferecido, o que permite definir os cookies que serão aceitos ou recusados. O navegador também pode ser usado para remover cookies indesejados.

**Nota** Dependendo do dispositivo, se você optar por desativar os cookies, também desativar um ou mais dos seguintes recursos:

- Iniciar de onde você deixou o aplicativo (especialmente útil quando são utilizados assistentes de configuração)
- Lembrar a configuração de idioma do navegador EWS
- Personalizar a página inicial do EWS

Para obter informações sobre como gerenciar as configurações de privacidade e de cookie e sobre como excluir cookies, consulte a documentação disponível no navegador da Web que você utiliza.

#### **Para abrir o servidor da Web incorporado**

**Nota** O dispositivo deve estar em rede e ter um endereço IP. O endereço IP e nome de host do dispositivo são listados no relatório de status. Para mais informações, consulte [Para](#page-140-0) [entender a página de configuração de rede.](#page-140-0)

Em um navegador da Web suportado em seu computador, digite o endereço IP ou nome do host atribuído à impressora.

Por exemplo, se o endereço IP for 123.123.123.123, digite o seguinte endereço no navegador da Web: http://123.123.123.123

**Dica** Depois de abrir o Servidor da Web Incorporado, é possível criar um marcador para que você possa acessá-lo rapidamente.

**Dica** Se você estiver usando o navegador Safari no Mac OS X, você também pode usar um favorito do Bonjour para abrir o EWS sem digitar o endereço IP. Para usar um favorito do Bonjour, abra o Safari e, no menu **Safari**, clique em **Preferências**. Na guia **Favoritos**, na seção da barra de **Favoritos**, selecione **Incluir Bonjour** e feche a janela. Clique no favorito do **Bonjour** e selecione sua impressora em rede para abrir o EWS.

# **F Como?**

- [Primeiros passos](#page-12-0)
- [Imprimir](#page-32-0)
- [Digitalizar](#page-42-0)
- [Copiar](#page-47-0)
- [Fax](#page-49-0)
- [Serviços Web](#page-74-0)
- [Trabalhar com cartuchos de tinta](#page-79-0)
- [Solucionar um problema](#page-84-0)

# **G Erros (Windows)**

# **Memória de fax cheia**

Se o Backup recepção fax ou o Fax digital da HP (Fax para PC ou Fax para Mac) estiver ativado e a impressora tiver um problema (como um congestionamento de papel, a impressora salvará os faxes na memória até que o problema seja resolvido. No entanto, a memória da impressora pode fica cheia de faxes que ainda não foram impressos ou transferidos para o computador.

Para resolver esse problema, resolva quaisquer problemas da impressora.

Para mais informações, consulte [Solução de problemas de fax](#page-111-0).

## **Não é possível se comunicar com a impressora**

O computador não pode se comunicar com a impressora porque um dos eventos a seguir ocorreu.

- A impressora foi desligada.
- O cabo que conecta a impressora, como um cabo USB, foi desconectado.

Se o dispositivo estiver conectado a uma rede sem fio, a conexão sem fio foi interrompida. Para resolver esse problema, tente as seguintes soluções:

- Certifique-se de que a impressora esteja ligada e que a luz de (Ligar) esteja acesa.
- Certifique-se de que o cabo de força e outros cabos estejam funcionando e firmemente conectados à impressora.
- Certifique-se de que o cabo de energia esteja firmemente conectado a uma tomada de corrente alternada (CA).

## **Pouca tinta**

O cartucho de tinta identificado na mensagem está com nível de tinta baixo.

Os avisos e indicadores do nível de tinta fornecem estimativas apenas com objetivo de planejamento. Quando você receber uma mensagem de aviso de pouca tinta, verifique se você tem um cartucho de impressão disponível para substituição para evitar atrasos de impressão. Só substitua os cartuchos quando for solicitado.

Para obter informações sobre como substituir cartuchos de tinta, consulte [Substituir os cartuchos](#page-81-0) [de tinta.](#page-81-0) Para obter informações sobre como comprar cartuchos de tinta, consulte [Pedir](#page-180-0) [suprimentos de impressão on-line](#page-180-0). Para obter informações sobre como reciclar suprimentos de tinta usados, consulte [Programa de reciclagem de suprimentos de jato de tinta HP](#page-168-0).

**Nota** A tinta dos cartuchos é usada no processo de impressão de várias maneiras, incluindo o processo de inicialização, que prepara a impressora e os cartuchos para impressão. Além disso, um pouco de tinta é deixado no cartucho depois que é usado. Para mais informações, consulte [www.hp.com/go/inkusage.](http://www.hp.com/go/inkusage)

## **Problema de cartucho**

O cartucho de tinta identificado na mensagem está faltando, danificado, é incompatível ou foi inserido no slot errado da impressora.

**Nota** Se o cartucho for identificado como incompatível na mensagem, consulte [Pedir](#page-180-0) [suprimentos de impressão on-line](#page-180-0) para informações sobre como obter cartuchos para a impressora.

Para resolver esse problema, tente as seguintes soluções. As soluções estão listadas em ordem, da solução mais provável para a menos provável. Se a primeira solução não resolver o problema, continue tentando as soluções restantes até que o problema seja resolvido.

- Solução 1: Desligue e religue a impressora.
- Solução 2: Instale os cartuchos de tinta corretamente.

#### **Solução 1: Desligar e ligar a impressora**

Desligue a impressora e, em seguida, ligue-a novamente.

Se o problema continuar, tente a próxima solução.

#### **Solução 2: Instalar os cartuchos de tinta corretamente**

Verifique se todos os cartuchos de tinta estão instalados corretamente:

- **1.** Abra com cuidado a tampa do cartucho de tinta.
- **2.** Remova o cartucho de tinta, empurrando-o, para soltá-lo, e puxando-o com firmeza na sua direção.
- **3.** Insira o cartucho no slot. Pressione firmemente o cartucho para que faça contato adequadamente.
- **4.** Feche a porta de acesso ao cartucho de tinta e veja se a mensagem de erro desapareceu.

#### **Substituir o cartucho de tinta**

Substitua o cartucho de tinta indicado. Para mais informações, consulte [Substituir os cartuchos](#page-81-0) [de tinta.](#page-81-0)

**Nota** Se o cartucho ainda estiver na garantia, entre em contato com o suporte HP para providenciar o reparo ou a substituição. Para mais informações sobre a garantia dos cartuchos de tinta, consulte [Informações sobre a garantia dos cartuchos de tinta](#page-148-0) Se o problema persistir após a substituição do cartucho, entre em contato com o suporte HP. Para mais informações, consulte [Suporte HP](#page-84-0).

#### **Incompatibilidade de papel**

O tamanho ou o tipo selecionado de papel no driver da impressora não corresponde ao papel colocado na impressora. Verifique se o papel correto foi colocado na impressora e imprima novamente o documento. Para mais informações, consulte [Colocar mídia.](#page-25-0)

**Nota** Se o papel colocado na impressora for do tamanho correto, altere o tamanho de papel selecionado no driver da impressora e imprima novamente o documento.

### **O compartimento do cartucho não pode mover-se**

Algo está bloqueando o compartimento de encaixe do cartucho de tinta (a parte da impressora que guarda os cartuchos de tinta).

Para limpar a obstrução, pressione o botão (Ligar), para desligar a impressora, e verifique se há congestionamentos.

Para mais informações, consulte [Limpar congestionamentos.](#page-142-0)

### **Congestionamento de papel**

O papel ficou atolado na impressora.

Antes de tentar limpar o congestionamento, verifique o seguinte:

- Verifique se você colocou papel que atenda às especificações e não esteja amassado, dobrado ou danificado. Para mais informações, consulte [Especificações da mídia.](#page-151-0)
- Certifique-se de que o equipamento esteja limpo. Para mais informações, consulte [Manutenção da impressora](#page-28-0).
- Certifique-se de que se as bandejas estejam carregadas corretamente e não estejam muito cheias. Para mais informações, consulte [Colocar mídia.](#page-25-0)

Para obter mais informações sobre como desobstruir congestionamentos e como evitá-los, consulte [Limpar congestionamentos](#page-142-0).

## **A impressora está sem papel**

A bandeja padrão está vazia.

Coloque mais papel e toque **OK**.

Para mais informações, consulte [Colocar mídia](#page-25-0).

## **Impressora off-line**

A impressora está off-line no momento. Enquanto estiver off-line, a impressora não pode ser usada.

Para alterar o status da impressora, realize as etapas a seguir:

- **1.** Clique em **Iniciar** e depois em **Impressoras** ou **Impressoras e aparelhos de fax** ou **Dispositivos e impressoras**.
	- Ou –

Clique em **Iniciar**, em **Painel de controle** e clique duas vezes em **Impressoras**.

- **2.** Se as impressoras listadas na caixa de diálogo não estiverem sendo exibidas na exibição Detalhes, clique no menu **Exibir** e em **Detalhes**.
- **3.** Se o produto estiver **Off-line**, clique com o botão direito do mouse nele e depois clique em Usar impressora on-line.
- **4.** Experimente usar a impressora de novo.

### **A impressora está em pausa**

A impressora está em pausa no momento. Enquanto está em pausa, novos trabalhos são adicionados à fila mas não são impressos.

Para alterar o status da impressora, siga estas etapas.

**1.** Clique em **Iniciar** e depois em **Impressoras** ou **Impressoras e aparelhos de fax** ou **Dispositivos e impressoras**.

– Ou –

Clique em **Iniciar**, em **Painel de controle** e clique duas vezes em **Impressoras**.

- **2.** Se as impressoras listadas na caixa de diálogo não estiverem sendo exibidas na exibição Detalhes, clique no menu **Exibir** e em **Detalhes**.
- **3.** Se a impressora estiver pausada, clique com o botão direito do mouse na impressora e clique em **Continuar impressão**.
- **4.** Experimente usar a impressora de novo.

# **Falha ao imprimir um documento**

A impressora não pode imprimir o documento porque ocorreu um problema no sistema de impressão.

Para obter informações sobre como resolver problemas de impressão, consulte [Solucionar](#page-88-0) [problemas da impressora.](#page-88-0)

## **Falha na impressora**

Houve um problema com o cabeçote de impressão. Normalmente, é possível resolver esses problemas seguindo estas etapas:

- **1.** Pressione o botão (Ligar) para desligar o equipamento.
- **2.** Desconecte e reconecte o cabo de alimentação.
- **3.** Pressione o botão (Ligar) para ligar o equipamento.

Se esse problema persistir, anote o código de erro fornecido na mensagem e entre em contato com o Suporte HP. Para obter informações sobre como entrar em contato com o Suporte HP, consulte [Suporte HP.](#page-84-0)

#### **Porta ou tampa aberta**

Antes de imprimir documentos na impressora, todas as portas e tampas devem estar fechadas.

**Dica** A maioria das portas e tampas se encaixam quando estão totalmente fechadas.

Se o problema continuar depois de fechar firmemente todas as portas e tampas, entre em contato com o suporte HP. Para mais informações, consulte [Suporte HP.](#page-84-0)

## **Cartucho de tinta usado anteriormente instalado**

O cartucho de tinta identificado na mensagem foi usado anteriormente em uma impressora diferente.

É possível usar cartuchos de tinta em diferentes impressoras, mas se o cartucho tiver sido deixando do lado de fora de uma impressora por muito tempo, a qualidade de impressão dos documentos pode ser afetada. Além disso, se você usar cartuchos de tinta que tiverem sido usados em uma impressora diferente, o indicador do nível de tinta pode ser impreciso ou estar indisponível.

Se a qualidade de impressão for insatisfatória, tente limpar os cabeçotes de impressão.

**Nota** a tinta dos cartuchos é usada de maneiras diferentes no processo de impressão, incluindo no processo de inicialização, que prepara a impressora e os cartuchos para impressão, e na manutenção do cabeçote de impressão, que mantém os bicos de tinta limpos e a tinta fluindo normalmente. Ademais, um pouco de tinta é deixado no cartucho depois que é usado. Para obter mais informações, consulte [www.hp.com/go/inkusage.](http://www.hp.com/go/inkusage)

Para obter mais informações sobre como armazenar cartuchos de tinta, consulte [Suprimentos.](#page-180-0)

### **Os cartuchos de tinta estão vazios**

Os cartuchos listados na mensagem devem ser substituídos para retomar a impressão. A HP recomenda que você não remova um cartucho de tinta até que tenha um novo cartucho pronto para ser instalado.

Para mais informações, consulte [Substituir os cartuchos de tinta](#page-81-0).

### **Falha no cartucho de tinta**

Os cartuchos listados na mensagem estão danificados ou falharam. Consulte [Substituir os cartuchos de tinta.](#page-81-0)

### **Atualização do suprimento da impressora**

O cartucho listado na mensagem pode ser usado somente para atualizar um dispositivo. Clique em OK para utilizá-lo nessa impressora. Se você não quiser prosseguir com a atualização de suprimento para essa impressora, clique em Cancelar impressão e remova o cartucho.

#### **Atualização de suprimento da impressora bem sucedida**

A atualização de suprimento foi bem sucedida. Os cartuchos listados na mensagem agora podem ser usados na impressora.

#### **Problema na atualização de suprimento da impressora**

A atualização de suprimento não foi bem sucedida. Os cartuchos listados na mensagem ainda podem ser usados nessa impressora. Substitua o cartucho de atualização de suprimento. Para mais informações, consulte [Substituir os cartuchos de tinta.](#page-81-0)

#### **Cartuchos de tinta não originais HP instalados**

A HP não pode garantir a qualidade ou a confiabilidade de suprimentos que não sejam da HP. Serviços de assistência técnica e manutenção decorrentes do uso de suprimentos que não sejam da HP não serão cobertos pela garantia. Se você acredita que comprou cartuchos de tinta HP legítimos, visite a HP em [www.hp.com/go/anticounterfeit](http://hp.com/go/anticounterfeit) para obter mais informações ou para relatar uma fraude.

#### **Usar cartuchos HP originais tem suas Recompensas**

A HP recompensa os clientes fiéis que usam suprimentos HP originais. Clique no botão abaixo da mensagem para ver as recompensas online. A recompensa pode não estar disponível em todas as regiões.

#### **Aviso de cartucho falsificado**

O cartucho instalado não é um cartucho HP legítimo novo. Entre em contato com a loja onde esse cartucho foi vendido. Para relatar suspeita de fraude, visite a HP em [www.hp.com/go/](http://hp.com/go/anticounterfeit) [anticounterfeit.](http://hp.com/go/anticounterfeit) Para continuar a usar o cartucho, clique em Continuar.

## **Cartucho usado, recarregado ou falsificado detectado**

A tinta original HP contida no cartucho se esgotou. A solução para esse problema é substituir o cartucho de tinta ou clicar em OK para continuar a usar o cartucho. Para mais informações, consulte [Substituir os cartuchos de tinta.](#page-81-0) A HP recompensa os clientes fiéis que usam suprimentos HP originais. Clique no botão abaixo da mensagem para ver as recompensas online. As recompensas podem não estar disponíveis em todas as regiões.

**Aviso** A garantia do cartucho de tinta da HP não cobre cartuchos ou tintas não originais HP. A garantia da impressora da HP não cobre reparos ou manutenções devido ao uso de cartuchos ou tintas não originais HP. A HP não garante a qualidade ou confiabilidade de tinta que não seja HP. Informações sobre os níveis de tinta não estarão disponíveis.

# **Use os cartuchos de INSTALAÇÃO**

Use os cartuchos de INSTALAÇÃO que acompanham a impressora para a inicialização do dispositivo. Você deve substituir o cartucho pelo cartucho de instalação para limpar essa mensagem. Para mais informações, consulte [Substituir os cartuchos de tinta](#page-81-0).

## **Não use os cartuchos de INSTALAÇÃO**

Os cartuchos de INSTALAÇÃO não podem ser usados após o dispositivo ter sido inicializado. Remove e instale os cartuchos que não sejam os de INSTALAÇÃO. Para mais informações, consulte [Substituir os cartuchos de tinta.](#page-81-0)

### **Novo alerta de tinta de cabeçote de impressão**

Os cartuchos usados listados na mensagem podem não ter tinta suficiente para concluir os processos de instalação de uma vez.

Solução: Instale novos cartuchos ou clique em **Continuar** para usar os cartuchos instalados.

Se a inicialização não puder ser concluída com os cartuchos instalados, serão necessários novos cartuchos. Para informações sobre como instalar novos cartuchos, consulte [Substituir os](#page-81-0) [cartuchos de tinta.](#page-81-0)

### **Usar somente tinta preta?**

Os cartuchos listados na mensagem estão vazios.

Soluções: Para imprimir em cores, substitua os cartuchos vazios. Para informações sobre como instalar novos cartuchos, consulte [Substituir os cartuchos de tinta.](#page-81-0)

Para imprimir temporariamente usando somente tinta preta, clique em **Usar somente tinta preta**. A impressora substituirá as cores por escala de cinza. Os cartuchos vazios precisarão ser logo substituídos.

**Cuidado NÃO** remova o cartucho colorido vazio para imprimir no modo **Usar somente tinta preta**.

## **Usar somente tinta colorida?**

O cartucho de tinta preta está vazio.

Soluções: Para substituir temporariamente o preto pelo colorido, clique em **Usar somente tinta colorida**. O preto será simulado. A qualidade de texto e de foto irão diferir daqueles trabalhos impressos que utilizam todos os cartuchos de tinta. O cartucho de tinta preta precisará ser logo substituído.

Para imprimir com preto, substitua o cartucho de tinta preta. Para informações sobre como instalar novos cartuchos, consulte [Substituir os cartuchos de tinta.](#page-81-0)

**Cuidado NÃO** remova o cartucho preto vazio para imprimir no modo **Usar somente tinta colorida**.

### **Cartuchos de tinta incompatíveis**

O cartucho de tinta não é compatível com a sua impressora.

Solução: Remova esse cartucho imediatamente e substitua-o por um cartucho de tinta compatível. Para informações sobre como instalar novos cartuchos, consulte [Substituir os](#page-81-0) [cartuchos de tinta.](#page-81-0)

### **Aviso do sensor de tinta**

O sensor de tinta está informando uma condição inesperada. Isso pode ser causado pelo cartucho ou o sensor pode ter falhado. Se o sensor tiver falhado, ele não poderá mais perceber quando os seus cartuchos estiverem vazios. A impressão com um cartucho vazio fará com que o ar entre no sistema de tintas, o que resulta em uma qualidade de impressão insatisfatória.

Quantidades significativas de tinta serão usadas até recuperar essa condição, o que esvaziará muito o suprimento de tinta de todos os cartuchos.

Solução: Clique em **OK** para continuar a impressão ou substitua o cartucho. Para informações sobre como instalar novos cartuchos, consulte [Substituir os cartuchos de tinta.](#page-81-0)

#### **Problema com a preparação da impressora**

o relógio da impressora falhou e a preparação da tinta pode não ser concluída. O medidor do nível de tinta estimado pode não estar preciso.

Solução: Verifique a qualidade de impressão do trabalho impresso. Caso não esteja satisfatória, executar o procedimento de limpeza dos cabeçotes de impressão, na caixa de ferramentas, pode melhorar a qualidade.

#### **Cartucho colorido sem tinta**

Os cartuchos listados na mensagem estão vazios.

Soluções: Para imprimir em cores, substitua os cartuchos vazios. Para informações sobre como instalar novos cartuchos, consulte [Substituir os cartuchos de tinta.](#page-81-0)

Para imprimir temporariamente usando somente a tinta preta, clique em Cancelar impressão e envie novamente o trabalho de impressão. A mensagem **Usar somente tinta preta?** será exibida antes de o trabalho ser impresso. Os cartuchos vazios precisarão ser logo substituídos.

**Cuidado NÃO** remova o cartucho colorido vazio para imprimir no modo **Usar somente tinta preta**.

#### **Cartucho preto sem tinta**

O cartucho de tinta preta está vazio.

Soluções: Substitua o cartucho de tinta preta. Para informações sobre como instalar novos cartuchos, consulte [Substituir os cartuchos de tinta.](#page-81-0)

**Cuidado NÃO** remova o cartucho preto vazio para imprimir no modo **Usar somente tinta colorida**.

Para substituir temporariamente o preto pelo colorido, clique em Cancelar impressão e envie novamente o trabalho de impressão. A mensagem **Usar somente tinta colorida?** será exibida antes de o trabalho ser impresso. O cartucho de tinta preta precisará ser logo substituído.

#### **Tampa do alimentador automático de documentos aberta**

Feche a tampa do alimentador automático de documentos para continuar.

### **Problema com o sistema de tinta**

Remova os cartuchos de tinta e verifique se há sinais de vazamento neles. Se os cartuchos estiverem vazando, entre em contato com a HP. Não use cartuchos que estejam vazando. Se não houver vazamentos, reinstale os cartuchos e feche a tampa da impressora. Desligue e religue a impressora. Se a mensagem aparecer de novo, entre em contato com a HP.

# **Índice**

#### **A**

acessibilidade [3,](#page-2-0) [9](#page-12-0) acessórios garantia [144](#page-147-0) relatório de status da impressora [137](#page-140-0) ADF (alimentador automático de documentos) colocar originais [21](#page-24-0) tamanhos de mídia suportados [149](#page-152-0) ADSL, configuração de fax com sistemas telefônicos paralelos [184](#page-187-0) Ajuda [14](#page-17-0) alimentação de papel, solução de problemas [99](#page-102-0) alimentação de várias páginas, solução de problemas [100](#page-103-0) alimentador automático de documento (ADF) limpar [26](#page-29-0) problemas de alimentação, solução [26](#page-29-0) tamanhos de mídia suportados [149](#page-152-0) alimentador automático de documentos (ADF) colocar originais [21](#page-24-0) alinhar cabeçotes de impressão [98](#page-101-0) após o período de suporte [85](#page-88-0) atendimento ao cliente eletrônico [82](#page-85-0) Avisos da Hewlett-Packard Company [3](#page-2-0)

#### **B**

bandeja 2 capacidade [151](#page-154-0) gramaturas e tipos de mídia aceitos [151](#page-154-0) tamanhos de mídia suportados [149](#page-152-0) bandeja de entrada capacidade [151](#page-154-0)

gramaturas e tipos de mídia aceitos [151](#page-154-0) tamanhos de mídia suportados [149](#page-152-0) bandeja de saída localização [11](#page-14-0) mídia suportada [151](#page-154-0) bandejas capacidades [151](#page-154-0) colocar mídia [22](#page-25-0) gramaturas e tipos de mídia aceitos [151](#page-154-0) ilustração das guias de papel [11](#page-14-0) limpar congestionamentos [139](#page-142-0) localização [11](#page-14-0) solução de problemas de alimentação [99](#page-102-0) tamanhos de mídia suportados [149](#page-152-0) Botão Cancelar [13](#page-16-0) botão de navegação direito [13](#page-16-0) botão de navegação para a direita [13](#page-16-0) botões, painel de controle [13](#page-16-0)

### **C**

cabeçalho de fax [62](#page-65-0) cabeçote [96](#page-99-0) cabeçote de impressão limpar [96](#page-99-0) cabeçotes de impressão comprar on-line [177](#page-180-0) cabeçotes de impressão, alinhar [98](#page-101-0) cabo telefônico aumentar [123](#page-126-0) teste de conexão com a porta correta falhou [111](#page-114-0) teste de tipo correto falhou [112](#page-115-0) cancelar fax programado [51](#page-54-0) capacidade bandejas [151](#page-154-0)

cartões suporte das bandejas [151](#page-154-0) tamanhos suportados [150](#page-153-0) cartuchos. *consulte* cartuchos de tinta cartuchos de tinta comprar on-line [177](#page-180-0) datas de expiração da garantia [137](#page-140-0) dicas [76](#page-79-0) garantia [144](#page-147-0) localização [12](#page-15-0) números de peça [137,](#page-140-0) [177](#page-180-0) rendimento [146](#page-149-0) status [137](#page-140-0) substituir [78](#page-81-0) suportados [146](#page-149-0) verificar níveis de tinta [77](#page-80-0) ciclo de trabalho [146](#page-149-0) código de identificação do assinante [62](#page-65-0) colocar bandeja [22](#page-25-0), [23](#page-26-0) foto [24](#page-27-0) mídias de tamanho personalizado [24](#page-27-0) colocar cartões [24](#page-27-0) colocar envelopes [23](#page-26-0) colocar mídia [22](#page-25-0) colocar mídia de tamanho personalizado [24](#page-27-0) como encaminhar fax [55](#page-58-0) comunicação sem fio configurar [205](#page-208-0) informações regulamentares [161](#page-164-0) rádio, ligar [210](#page-213-0) reduzindo interferência [210](#page-213-0) solução de problemas avançados de sem fio [126](#page-129-0) solução de problemas básicos de sem fio [126](#page-129-0) conectores, localização [12](#page-15-0)

conexão USB especificações [146](#page-149-0) porta, localização [11](#page-14-0), [12](#page-15-0) configuração correio de voz (sistemas telefônicos paralelos) [188](#page-191-0) correio de voz e modem do computador (sistemas telefônicos paralelos) [201](#page-204-0) DSL (sistemas telefônicos paralelos) [184](#page-187-0) fax com sistemas telefônicos paralelos [179](#page-182-0) Linha de fax separada (sistemas telefônicos paralelos) [183](#page-186-0) linha de voz e de modem do computador (sistemas telefônicos paralelos) [192](#page-195-0) linha ISDN (sistemas telefônicos paralelos) [185](#page-188-0) linha telefônica compartilhada (sistemas telefônicos paralelos) [187](#page-190-0) modem de computador e secretária eletrônica, compartilhados com (sistemas telefônicos paralelos) [198](#page-201-0) modem do computador (sistemas telefônicos paralelos) [189](#page-192-0) modem do computador e correio de voz (sistemas telefônicos paralelos) [201](#page-204-0) secretária eletrônica (sistemas telefônicos paralelos) [196](#page-199-0) secretária eletrônica e modem, compartilhados com (sistemas telefônicos paralelos) [198](#page-201-0) sistema PBX (sistemas telefônicos paralelos) [185](#page-188-0)

situações de fax [180](#page-183-0) teste de fax [204](#page-207-0) toque distintivo [63](#page-66-0) toque distinto (sistemas telefônicos paralelos) [186](#page-189-0) Configuração firewall [131](#page-134-0) configurações cópia [44](#page-47-0) rede [210](#page-213-0) velocidade do fax [65](#page-68-0) volume, fax [66](#page-69-0) configurações de cópia cópia [45](#page-48-0) configurações de impressão qualidade de impressão [91](#page-94-0) configurações IP [211](#page-214-0) configurações padrão cópia [45](#page-48-0) Configurar [14](#page-17-0) congestionamentos limpar [139](#page-142-0) mídias a evitar [19](#page-22-0) papel [139,](#page-142-0) [142](#page-145-0) cópia configurações [44](#page-47-0) especificações [153](#page-156-0) qualidade [102](#page-105-0) solução de problemas [100](#page-103-0) cópia colorida [44](#page-47-0) Copiar [14](#page-17-0) cópias desbotadas [101](#page-104-0) correio de voz configuração com fax (sistemas telefônicos paralelos) [188](#page-191-0) configuração com fax e modem do computador (sistemas telefônicos paralelos) [201](#page-204-0)

#### **D**

digitalização especificações de digitalização [153](#page-156-0) lenta [104](#page-107-0) mensagens de erro [106](#page-109-0) qualidade [106](#page-109-0) solução de problemas [103](#page-106-0) digitalizar de Webscan [41](#page-44-0)

do painel de controle da impressora [39](#page-42-0) OCR [41](#page-44-0) Tela Digitalizar [14](#page-17-0) discagem monitorada [51](#page-54-0) discagem pelo monitor [49](#page-52-0) discagem por pulso [64](#page-67-0) discagem por tom [64](#page-67-0) discagem rápida enviar fax [46](#page-49-0) driver garantia [144](#page-147-0) driver da impressora garantia [144](#page-147-0) DSL, configuração de fax com sistemas telefônicos paralelos [184](#page-187-0)

## **E**

ECM. *consulte* modo de correção de erros editar texto em programa OCR [41](#page-44-0) emissões acústicas [155](#page-158-0) endereço IP verificando a impressora [133](#page-136-0) energia especificações [154](#page-157-0) solução de problemas [86](#page-89-0) entrada de alimentação, localização [12](#page-15-0) envelopes suporte das bandejas [151](#page-154-0) tamanhos suportados [149](#page-152-0) enviar digitalizações para OCR [41](#page-44-0) enviar fax discagem pelo monitor [49](#page-52-0) fax básico [46](#page-49-0) manual [48](#page-51-0) solução de problemas [116](#page-119-0), [118](#page-121-0), [122](#page-125-0) enviar fax a vários destinatários enviar [51](#page-54-0) enviar faxes discagem monitorada [51](#page-54-0) memória, da [50](#page-53-0) programar [50](#page-53-0) envio de digitalizações solução de problemas [103](#page-106-0)

#### Índice

especificações ambiente de armazenamento [154](#page-157-0) ambiente operacional [154](#page-157-0) elétricas [154](#page-157-0) emissão acústica [155](#page-158-0) físicas [146](#page-149-0) mídia [148](#page-151-0) processador e memória [147](#page-150-0) protocolos de rede [148](#page-151-0) requisitos do sistema [147](#page-150-0) especificações ambientais [154](#page-157-0) especificações de ambiente de armazenamento [154](#page-157-0) especificações de ambiente operacional [154](#page-157-0) especificações de temperatura [154](#page-157-0) especificações de umidade [154](#page-157-0) especificações de voltagem [154](#page-157-0) especificações do processador [147](#page-150-0) especificações elétricas [154](#page-157-0) EWS. *consulte* servidor da web incorporado

# **F**

faixas granuladas ou brancas nas cópias, solução de problemas [103](#page-106-0) faixas ou listras brancas, solução de problemas cópias [102](#page-105-0), [103](#page-106-0) digitalizações [107](#page-110-0) fax cabeçalho [62](#page-65-0) cabo telefônico muito curto [123](#page-126-0) como bloquear números [56](#page-59-0) como encaminhar [55](#page-58-0) configuração de linha separada (sistemas telefônicos paralelos) [183](#page-186-0) configuração de linha telefônica compartilhada (sistemas telefônicos paralelos) [187](#page-190-0)

configuração de teste [204](#page-207-0) configuração de toque distinto (sistemas telefônicos paralelos) [186](#page-189-0) configurações, alterar [62](#page-65-0) correio de voz, configuração (sistemas telefônicos paralelos) [188](#page-191-0) discagem monitorada [51](#page-54-0) discagem pelo monitor [49](#page-52-0) DSL, configuração (sistemas telefônicos paralelos) [184](#page-187-0) enviar [46](#page-49-0) enviar, solução de problemas [116,](#page-119-0) [118,](#page-121-0) [122](#page-125-0) especificações [153](#page-156-0) fax de backup [53](#page-56-0) imprimir detalhes da última transação [70](#page-73-0) imprimir novamente [54](#page-57-0) Internet Protocol, over [66](#page-69-0) linha de modem e voz, compartilhada com (sistemas telefônicos paralelos) [192](#page-195-0) linha ISDN, configuração (sistemas telefônicos paralelos) [185](#page-188-0) modem, compartilhado com (sistemas telefônicos paralelos) [189](#page-192-0) modem e correio de voz, compartilhado com (sistemas telefônicos paralelos) [201](#page-204-0) modem e secretária eletrônica, compartilhados com (sistemas telefônicos paralelos) [198](#page-201-0) modo de correção de erros [51](#page-54-0) modo de resposta [63](#page-66-0) opções de rediscagem [65](#page-68-0) poll para receber [55](#page-58-0) programar [50](#page-53-0) receber [52](#page-55-0) receber, solução de problemas [116,](#page-119-0) [119](#page-122-0)

recebimento manual [53](#page-56-0) redução [56](#page-59-0) registro, imprimir [69](#page-72-0) registro, limpar [69](#page-72-0) relatórios [67](#page-70-0) relatórios de confirmação [68](#page-71-0) relatórios de erro [69](#page-72-0) resposta automática [63](#page-66-0) secretária eletrônica, configuração (sistemas telefônicos paralelos) [196](#page-199-0) secretária eletrônica e modem, compartilhados com (sistemas telefônicos paralelos) [198](#page-201-0) sistema PBX, configuração (sistemas telefônicos paralelos) [185](#page-188-0) sistemas telefônicos paralelos [179](#page-182-0) solução de problemas [108](#page-111-0) solução de problemas da secretária eletrônica [122](#page-125-0) tamanho do papel [56](#page-59-0) teste de condição da linha de fax falhou [114](#page-117-0) teste de conexão do cabo telefônico falhou [111](#page-114-0) teste de tipo de cabo telefônico falhou [112](#page-115-0) teste de tomada falhou [110](#page-113-0) teste de tom de discagem falhou [113](#page-116-0) teste falhou [109](#page-112-0) tipo de discagem, configuração [64](#page-67-0) tipos de configuração [180](#page-183-0) toque distintivo, alterar padrão [63](#page-66-0) toques para atender [63](#page-66-0) velocidade [65](#page-68-0) volume de som [66](#page-69-0) fax de backup [53](#page-56-0) fax manual enviar [48](#page-51-0), [49](#page-52-0) receber [53](#page-56-0) fazer manutenção cabeçote de impressão [96](#page-99-0)

Firewall configuração [131](#page-134-0) firewalls, solução de problemas [87](#page-90-0) FoIP [66](#page-69-0) fontes suportadas [146](#page-149-0)

#### **G**

garantia [144](#page-147-0)

#### **H**

hardware, teste de configuração de fax [109](#page-112-0)

#### **I**

ícones de conexão sem fio [14](#page-17-0) ícones de nível de tinta [14](#page-17-0) ícones de status [14](#page-17-0) idioma, impressora [146,](#page-149-0) [147](#page-150-0) imagens não preenchidas nas cópias [103](#page-106-0) parecem diferente da digitalização do original [107](#page-110-0) imagens claras, solução de problemas cópias [102](#page-105-0) digitalizações [108](#page-111-0) imagens escuras, solução de problemas cópias [102](#page-105-0) digitalizações [108](#page-111-0) impressão página de diagnóstico [94](#page-97-0) relatório de qualidade de impressão [94](#page-97-0) relatório de status da impressora [137](#page-140-0) relatórios de fax [67](#page-70-0) solução de problemas [85](#page-88-0) últimos detalhes de fax [70](#page-73-0) Impressão sem margem Mac OS [37](#page-40-0) Windows [37](#page-40-0) imprimir faxes [54](#page-57-0) lenta, solução de problemas [87](#page-90-0) registros de fax [69](#page-72-0) Imprimir brochuras impressão [31](#page-34-0)

Imprimir envelope [32](#page-35-0) Imprimir envelopes Mac OS [33](#page-36-0) Imprimir fotos Mac OS [34](#page-37-0) Windows [33](#page-36-0) imprimir novamente faxes da memória [54](#page-57-0) inclinação, solução de problemas cópia [102](#page-105-0) impressão [99](#page-102-0) inclinada, solução de problemas digitalização [107](#page-110-0) informações ausentes ou incorretas, solução de problemas [89](#page-92-0) informações regulamentares [156](#page-159-0), [161](#page-164-0) informações sobre ruído [155](#page-158-0) informações técnicas especificações de cópia [153](#page-156-0) especificações de digitalização [153](#page-156-0) especificações de fax [153](#page-156-0) instalação solucionar problemas [134](#page-137-0) sugestões de instalação de hardware [134](#page-137-0) sugestões de instalação de software da HP [134](#page-137-0) interferência de rádio informações regulamentares [161](#page-164-0) reduzindo [210](#page-213-0) Internet Protocol fax, usar [66](#page-69-0)

## **L**

limpar alimentador automático de documentos [26](#page-29-0) cabeçote de impressão [96](#page-99-0) parte externa [26](#page-29-0) registros de fax [69](#page-72-0) vidro do scanner [25](#page-28-0) linha ISDN, configuração com fax sistemas telefônicos paralelos [185](#page-188-0)

linhas cópias, solução de problemas [102](#page-105-0) digitalizações, solução de problemas [107,](#page-110-0) [108](#page-111-0) linha telefônica, padrão de toque de atendimento [63](#page-66-0) listras, solução de problemas cópias [102](#page-105-0) digitalização [108](#page-111-0) listras desbotadas nas cópias, solução de problemas [102](#page-105-0) listras nas digitalizações, solução de problemas [107](#page-110-0) listras verticais nas cópias, solução de problemas [102](#page-105-0) luzes, painel de controle [13](#page-16-0)

#### **M**

Mac OS configurações de impressão [30](#page-33-0) Impressão sem margem [37](#page-40-0) Imprimir fotos [34](#page-37-0) papel de tamanho personalizado [35](#page-38-0), [36](#page-39-0) Mac OS X Utilitário HP [213](#page-216-0) manutenção alinhar cabeçotes de impressão [98](#page-101-0) cabeçote de impressão [96](#page-99-0) limpar cabeçote de impressão [96](#page-99-0) página de diagnóstico [94](#page-97-0) relatório de qualidade de impressão [94](#page-97-0) substituir cartuchos de tinta [78](#page-81-0) verificar níveis de tinta [77](#page-80-0) margens definição, especificações [152](#page-155-0) memória especificações [147](#page-150-0) imprimir fax novamente [54](#page-57-0) salvar faxes [53](#page-56-0) mensagens de erro não é possível ativar a fonte TWAIN [106](#page-109-0)

#### Índice

mídia carregamento da bandeja [22](#page-25-0) especificações [148](#page-151-0) gramaturas e tipos suportados [151](#page-154-0) HP, comprar [178](#page-181-0) impressão em papel de tamanho personalizado [35](#page-38-0) limpar congestionamentos [139](#page-142-0) páginas inclinadas [99](#page-102-0) selecionar [19](#page-22-0) solução de problemas de alimentação [99](#page-102-0) tamanhos suportados [149](#page-152-0) mídia de tamanho personalizado tamanhos suportados [150](#page-153-0) mídia fotográfica tamanhos suportados [150](#page-153-0) modem compartilhado com fax (sistemas telefônicos paralelos) [189](#page-192-0) compartilhado com fax e correio de voz (sistemas telefônicos paralelos) [201](#page-204-0) compartilhados com fax e com secretária eletrônica (sistemas telefônicos paralelos) [198](#page-201-0) linha compartilhada com fax e voz (sistemas telefônicos paralelos) [192](#page-195-0) modem dial-up compartilhado com fax e correio de voz (sistemas telefônicos paralelos) [201](#page-204-0) linha compartilhada com fax e voz (sistemas telefônicos paralelos) [192](#page-195-0) modem dial-up do computador compartilhados com fax e com secretária eletrônica (sistemas telefônicos paralelos) [198](#page-201-0)

modem do computador compartilhado com fax (sistemas telefônicos paralelos) [189](#page-192-0) compartilhado com fax e correio de voz (sistemas telefônicos paralelos) [201](#page-204-0) compartilhados com fax e com secretária eletrônica (sistemas telefônicos paralelos) [198](#page-201-0) linha compartilhada com fax e voz (sistemas telefônicos paralelos) [192](#page-195-0) modo de bloqueamento de fax [56](#page-59-0) modo de correção de erros [51](#page-54-0)

#### **N**

níveis de tinta, verificar [77](#page-80-0) número de série [137](#page-140-0) número do modelo [137](#page-140-0) número regulamentar do modelo [156](#page-159-0) números de fax bloqueados configuração [56](#page-59-0)

# **O**

**OCR** editar documentos digitalizados [41](#page-44-0) solução de problemas [105](#page-108-0) opções de rediscagem, configuração [65](#page-68-0) originais digitalizar [39](#page-42-0)

### **P**

padrão de toque de atendimento alterar [63](#page-66-0) padrão de toque de chamada recebida sistemas telefônicos paralelos [186](#page-189-0) página de diagnóstico [94](#page-97-0) páginas cortadas, solução de problemas [90](#page-93-0)

páginas em branco, solução de problemas cópia [101](#page-104-0) digitalização [108](#page-111-0) impressão [89](#page-92-0) páginas em preto-e-branco cópia [44](#page-47-0) fax [46](#page-49-0) páginas por mês (ciclo de trabalho) [146](#page-149-0) painel de acesso traseiro ilustração [12](#page-15-0) limpar congestionamentos [139](#page-142-0) painel de controle botões [13](#page-16-0) ícones de status [14](#page-17-0) luzes [13](#page-16-0) painel de controle da impressora configurações de rede [210](#page-213-0) digitalizar do [39](#page-42-0) enviar fax [47](#page-50-0) localização [11](#page-14-0) papel congestionamentos [139,](#page-142-0) [142](#page-145-0) tamanho, definição para fax [56](#page-59-0) papel de tamanho personalizado impressão em [35](#page-38-0) Mac OS [35,](#page-38-0) [36](#page-39-0) PBX system, configuração com fax sistemas telefônicos paralelos [185](#page-188-0) período de suporte por telefone período de suporte [83](#page-86-0) poll para receber um fax [55](#page-58-0) pontos, solução de problemas digitalização [108](#page-111-0) pontos ou listras pretas, solução de problemas cópias [102](#page-105-0) digitalização [108](#page-111-0) porta de acesso ao carro de impressão, localização [12](#page-15-0) porta de acesso ao cartucho de tinta, localização [12](#page-15-0) portas, especificações [146](#page-149-0) pressão sonora [155](#page-158-0)

programa de sustentabilidade ambiental [164](#page-167-0) programar fax [50](#page-53-0)

#### **Q**

qualidade, solução de problemas cópia [102](#page-105-0) digitalização [106](#page-109-0)

#### **R**

rádio, desligar [210](#page-213-0) receber fax automaticamente [52](#page-55-0) como bloquear números [56](#page-59-0) como encaminhar [55](#page-58-0) modo de resposta automática [63](#page-66-0) solução de problemas [116](#page-119-0), [119](#page-122-0) toques para atender [63](#page-66-0) receber faxes manualmente [53](#page-56-0) recebimento de faxes função poll [55](#page-58-0) reciclar cartuchos de impressão [165](#page-168-0) redes configuração de comunicação sem fio [205](#page-208-0) configurações, alterar [210](#page-213-0) configurações avançadas [211](#page-214-0) configurações IP [211](#page-214-0) configurações sem fio [137](#page-140-0) exibir e imprimir configurações [210](#page-213-0) firewalls, solução de problemas [87](#page-90-0) ilustração do conector [12](#page-15-0) protocolos suportados [148](#page-151-0) requisitos de sistema [148](#page-151-0) resolver problemas [135](#page-138-0) sistemas operacionais suportados [147](#page-150-0) velocidade de conexão [211](#page-214-0) redução automática de fax [56](#page-59-0) reduzir fax [56](#page-59-0)

registro, fax imprimir [69](#page-72-0) relatório de qualidade de impressão [94](#page-97-0) relatório de status da impressora impressão [137](#page-140-0) informações sobre [136](#page-139-0) relatórios cabeçote de impressão [96](#page-99-0) confirmação de fax [68](#page-71-0) diagnóstico [94](#page-97-0) erro de fax [69](#page-72-0) qualidade de impressão [94](#page-97-0) teste de fax falhou [109](#page-112-0) relatórios de confirmação de fax [68](#page-71-0) relatórios de erro de fax [69](#page-72-0) requisitos do sistema [147](#page-150-0)

#### **S**

salvar faxes na memória [53](#page-56-0) scanner, vidro do colocar originais [20](#page-23-0) secretária eletrônica configuração com fax (sistemas telefônicos paralelos) [196](#page-199-0) configurar com fax e com modem [198](#page-201-0) sinais de fax gravados [122](#page-125-0) servidor da web incorporado abrir [214](#page-217-0) requisitos do sistema [148](#page-151-0) sobre [213](#page-216-0) solução de problemas, não é possível abrir [133](#page-136-0) Webscan [41](#page-44-0) sistemas operacionais suportados [147](#page-150-0) sistemas telefônicos paralelos configuração da secretária eletrônica [196](#page-199-0) configuração de ISDN [185](#page-188-0) configuração de linha compartilhada [187](#page-190-0) configuração de linha compartilhada com fax e voz [192](#page-195-0)

configuração de linha separada [183](#page-186-0) configuração de modem [189](#page-192-0) configuração de modem e correio de voz [201](#page-204-0) configuração de modem e de secretária eletrônica [198](#page-201-0) configuração de PBX [185](#page-188-0) configuração de toque distinto [186](#page-189-0) configuração DSL [184](#page-187-0) países/regiões com [179](#page-182-0) tipos de configuração [180](#page-183-0) sistemas telefônicos seriais países/regiões com [179](#page-182-0) tipos de configuração [180](#page-183-0) sites da web atendimento ao cliente [82](#page-85-0) encomendar suprimentos e acessórios [177](#page-180-0) folha de dados com rendimento dos suprimentos [146](#page-149-0) informações de acessibilidade [3,](#page-2-0) [10](#page-13-0) programas ambientais [164](#page-167-0) software garantia [144](#page-147-0) OCR [41](#page-44-0) Webscan [41](#page-44-0) software da impressora (Windows) sobre [213](#page-216-0) software do dispositivo (Windows) abrir [213](#page-216-0) solução de problemas congestionamentos, papel [142](#page-145-0) cópia [100](#page-103-0) cópias inclinadas [102](#page-105-0) dicas [85](#page-88-0) digitalização [103](#page-106-0) energia [86](#page-89-0) enviar fax [116,](#page-119-0) [118,](#page-121-0) [122](#page-125-0) fax [108](#page-111-0) fax, testes de [109](#page-112-0) firewalls [87](#page-90-0) impressão [85](#page-88-0)

informações ausentes ou incorretas, solução de problemas [89](#page-92-0) mídia não extraída da bandeja [99](#page-102-0) nada é impresso [87](#page-90-0) página de configuração de rede [137](#page-140-0) páginas cortadas, posição incorreta de textos ou imagens [90](#page-93-0) páginas impressas em branco [89](#page-92-0) páginas inclinadas [99](#page-102-0) problemas de alimentação de papel [99](#page-102-0) problemas de instalação [134](#page-137-0) problemas sem fio [125](#page-128-0) qualidade da cópia [102](#page-105-0) qualidade da digitalização [106](#page-109-0) receber fax [116](#page-119-0), [119](#page-122-0) relatório de status da impressora [136](#page-139-0) secretárias eletrônicas [122](#page-125-0) servidor da web incorporado [133](#page-136-0) solucionar de problemas de rede [135](#page-138-0) sugestão de instalação de software da HP [134](#page-137-0) sugestões de instalação de hardware [134](#page-137-0) teste da linha de fax falhou [114](#page-117-0) teste de conexão do cabo telefônico de fax falhou [111](#page-114-0) teste de hardware de fax falhou [109](#page-112-0) teste de tipo de cabo telefônico de fax falhou [112](#page-115-0) teste de tomada de fax falhou [110](#page-113-0) teste de tom de discagem de fax falhou [113](#page-116-0) várias páginas coletadas [100](#page-103-0)

status página de configuração de rede [137](#page-140-0) relatório de status da impressora [137](#page-140-0) substituir cartuchos de tinta [78](#page-81-0) suporte [81](#page-84-0) suporte a PCL 3 [146](#page-149-0) suporte por telefone [82](#page-85-0) suprimentos comprar on-line [177](#page-180-0) relatório de status da impressora [137](#page-140-0) rendimento [146](#page-149-0)

#### **T**

tamanho digitalizações, solução de problemas [108](#page-111-0) solução de problemas de cópia [101](#page-104-0) taxa de bauds [65](#page-68-0) Tela de fax [14](#page-17-0) Tela Digitalizar [14](#page-17-0) Tela Foto [14](#page-17-0) telefone, fax do enviar [48](#page-51-0) enviar, [48](#page-51-0) receber [53](#page-56-0) teste de condição da linha de fax [114](#page-117-0) teste de porta correta, fax [111](#page-114-0) teste de tomada de fax [110](#page-113-0) teste de tom de discagem, falha [113](#page-116-0) testes, fax condição da linha de fax [114](#page-117-0) conexão da porta falhou [111](#page-114-0) falhou [109](#page-112-0) hardware falhou [109](#page-112-0) teste de tipo de cabo telefônico de fax falhou [112](#page-115-0) tomada [110](#page-113-0) tom de discagem falhou [113](#page-116-0) testes de fax configuração [204](#page-207-0) texto borrões nas cópias [103](#page-106-0)

cópias indefinidas, solução de problemas [102](#page-105-0) digitalizações indefinidas [108](#page-111-0) faltando na digitalização, solução de problemas [105](#page-108-0) não pode ser editado depois da digitalização, solução de problemas [105](#page-108-0) não preenchido nas cópias [103](#page-106-0) solução de problemas [90](#page-93-0) texto colorido, e OCR [41](#page-44-0) tipo de discagem, configuração [64](#page-67-0) tomada de telefone, fax [110](#page-113-0) toque distintivo alterar [63](#page-66-0) toque distinto sistemas telefônicos paralelos [186](#page-189-0) toques para atender [63](#page-66-0) TWAIN não é possível ativar a fonte [106](#page-109-0)

#### **U**

Utilitário HP (Mac OS X) abrir [213](#page-216-0)

#### **V**

velocidade solução de problemas para o scanner [104](#page-107-0) velocidade de conexão, configuração [211](#page-214-0) vidro, scanner limpeza [25](#page-28-0) localização [11](#page-14-0) vidro do scanner colocar originais [20](#page-23-0) limpeza [25](#page-28-0) localização [11](#page-14-0) visualização configurações de rede [210](#page-213-0) volume sons do fax [66](#page-69-0)

## **W**

Webscan [41](#page-44-0) Windows configurações de impressão [30](#page-33-0) imprimir brochuras [31](#page-34-0) Imprimir fotos [33](#page-36-0) requisitos do sistema [147](#page-150-0) sem margem [37](#page-40-0)

# © 2014 Hewlett-Packard Development Company, L.P. www.hp.com

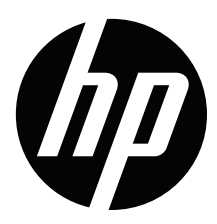